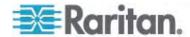

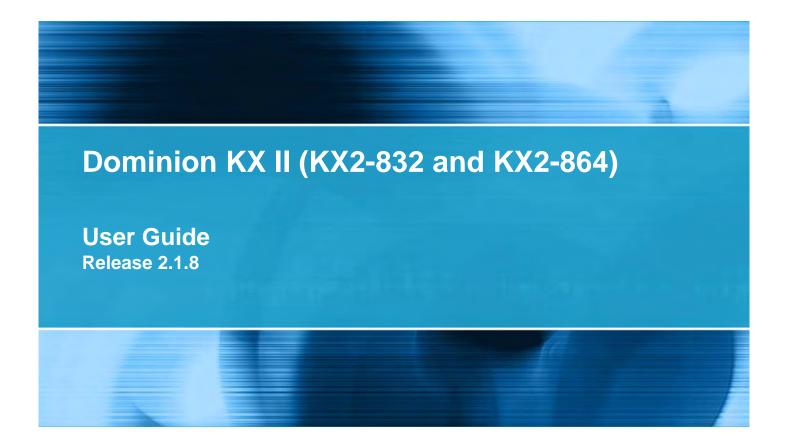

Copyright © 2009 Raritan, Inc.
DKX2-v2.1.8-0J-E
April 2009

255-62-4023-00

This document contains proprietary information that is protected by copyright. All rights reserved. No part of this document may be photocopied, reproduced, or translated into another language without express prior written consent of Raritan, Inc.

© Copyright 2009 Raritan, Inc., CommandCenter®, Dominion®, Paragon® and the Raritan company logo are trademarks or registered trademarks of Raritan, Inc. All rights reserved. Java® is a registered trademark of Sun Microsystems, Inc. Internet Explorer® is a registered trademark of Microsoft Corporation. Netscape® and Netscape Navigator® are registered trademarks of Netscape Communication Corporation. All other trademarks or registered trademarks are the property of their respective holders.

#### **FCC** Information

This equipment has been tested and found to comply with the limits for a Class A digital device, pursuant to Part 15 of the FCC Rules. These limits are designed to provide reasonable protection against harmful interference in a commercial installation. This equipment generates, uses, and can radiate radio frequency energy and if not installed and used in accordance with the instructions, may cause harmful interference to radio communications. Operation of this equipment in a residential environment may cause harmful interference.

VCCI Information (Japan)

この装置は、情報処理装置等電波障害自主規制協議会(VCCI)の基準に基づくクラスA情報技術装置です。この装置を家庭環境で使用すると電波妨害を引き起こすことがあります。この場合には使用者が適切な対策を講ずるよう要求されることがあります。

Raritan is not responsible for damage to this product resulting from accident, disaster, misuse, abuse, non-Raritan modification of the product, or other events outside of Raritan's reasonable control or not arising under normal operating conditions.

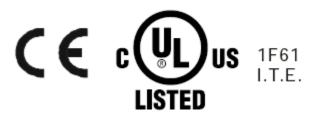

| Chapter 1 Introduction                         | 1  |
|------------------------------------------------|----|
| Dominion KX II Help                            |    |
| Related Documentation                          | 1  |
| What's New in the Help                         | 2  |
| Dominion KX II Overview                        | 3  |
| Virtual Media                                  | 5  |
| Product Photos                                 | 6  |
| Product Features                               | 8  |
| Hardware                                       | 8  |
| Software                                       |    |
| Terminology                                    | 9  |
| Package Contents                               | 11 |
| Chapter 2 Installation and Configuration       | 12 |
| Overview                                       |    |
| Default Login Information                      |    |
| Getting Started                                |    |
| Step 1: Configure KVM Target Servers           |    |
| Step 2: Configure Network Firewall Settings    |    |
| Step 3: Connect the Equipment                  |    |
| Step 4: Configure the Dominion KX II           |    |
| Valid Special Characters for Target Names      |    |
| Step 5 (Optional): Configure Keyboard Language |    |
| Chapter 3 Working with Target Servers          | 37 |
| Interfaces                                     |    |
| Dominion KX II Local Console Interface         |    |
| Dominion KX II Remote Console Interface        |    |
| Multi-Platform Client Interface                |    |
| Virtual KVM Client                             |    |
| Overview                                       |    |
| Connecting to a KVM Target Server              |    |
| VKC Toolbar and Shortcut Keys                  |    |
| Switching Between KVM Target Servers           |    |
| Power Controlling a Target Server              |    |
| Disconnecting KVM Target Servers               |    |
| Choosing USB Profiles                          |    |
| Connection Properties                          |    |
| Connection Information                         |    |
| Keyboard Options                               |    |
| -1                                             |    |

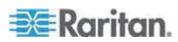

| Video Properties                                              | 63  |
|---------------------------------------------------------------|-----|
| Mouse Options                                                 | 67  |
| VKC Virtual Media                                             | 72  |
| Tool Options                                                  | 72  |
| View Options                                                  |     |
| Help Options                                                  |     |
| Chapter 4 Virtual Media                                       | 76  |
| Overview                                                      | 77  |
| Prerequisites for Using Virtual Media                         |     |
| File Server Setup (File Server ISO Images Only)               |     |
| Using Virtual Media                                           |     |
| Connecting to Virtual Media                                   |     |
| Local Drives                                                  |     |
| Conditions when Read/Write is Not Available                   | 84  |
| CD-ROM/DVD-ROM/ISO Images                                     |     |
| Disconnecting Virtual Media                                   | 86  |
| Chapter 5 USB Profiles                                        | 87  |
| Overview                                                      |     |
| CIM Compatibility                                             |     |
| Available USB Profiles                                        |     |
| Selecting Profiles for a KVM Port                             |     |
| Chapter 6 User Management                                     | 96  |
| User Groups                                                   |     |
| User Group List                                               |     |
| Relationship Between Users and Groups                         |     |
| Adding a New User Group                                       |     |
| Modifying an Existing User Group                              |     |
| Users                                                         |     |
| User List                                                     |     |
| Adding a New User                                             |     |
| Modifying an Existing User                                    | 106 |
| Logging a User Off (Force Logoff)                             |     |
| Authentication Settings                                       | 108 |
| Implementing LDAP/LDAPS Remote Authentication                 | 109 |
| Returning User Group Information from Active Directory Server | 112 |
| Implementing RADIUS Remote Authentication                     | 113 |
| Returning User Group Information via RADIUS                   |     |
| RADIUS Communication Exchange Specifications                  | 115 |
| User Authentication Process                                   | 117 |

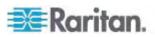

| Changing a Password                            | 119 |
|------------------------------------------------|-----|
| Chapter 7 Device Management                    | 120 |
| Network Settings                               |     |
| Network Basic Settings                         |     |
| LAN Interface Settings                         |     |
| Device Services                                |     |
| Modem Settings                                 |     |
| Configuring Date/Time Settings                 |     |
| Event Management                               |     |
| Configuring Event Management - Settings        |     |
| Event Management - Destinations                |     |
| Power Supply Setup                             |     |
| Configuring Ports                              |     |
| Configuring Standard Target Servers            |     |
| Configuring Powerstrip Targets (Non-PX)        |     |
| Configuring Blade Chassis                      |     |
| Configuring USB Profiles (Port Page)           |     |
| Configuring Dominion KX II Local Port Settings |     |
| Chapter 8 Powerstrip Outlet Control            | 174 |
| Overview                                       | 17/ |
| Turning Outlets On/Off and Cycling Power       |     |
| Chapter 9 Security Management                  | 178 |
| Security Settings                              |     |
| Login Limitations                              |     |
| Strong Passwords                               |     |
| User Blocking                                  |     |
| Encryption & Share                             |     |
| Checking Your Browser for AES Encryption       |     |
| Configuring IP Access Control                  |     |
| SSL Certificates                               |     |
| Chapter 10 Maintenance                         | 191 |
| Audit Log                                      | 191 |
| Device Information                             |     |
| Backup and Restore                             |     |
| USB Profile Management                         |     |
| Handling Conflicts in Profile Names            |     |

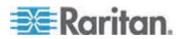

| Upgrading CIMs                                                         | 196 |
|------------------------------------------------------------------------|-----|
| Upgrading Firmware                                                     | 197 |
| Upgrade History                                                        |     |
| Rebooting                                                              |     |
| Stopping CC-SG Management                                              | 201 |
| Chapter 11 Diagnostics                                                 | 203 |
| Network Interface Page                                                 | 203 |
| Network Statistics Page                                                |     |
| Ping Host Page                                                         |     |
| Trace Route to Host Page                                               |     |
| Device Diagnostics                                                     | 208 |
| Chapter 12 Command Line Interface (CLI)                                | 210 |
| Overview                                                               |     |
| Accessing the Dominion KX II Using CLI                                 |     |
| SSH Connection to the Dominion KX II                                   |     |
| SSH Access from a Windows PC                                           |     |
| SSH Access from a UNIX/Linux Workstation                               |     |
| Telnet Connection to the Dominion KX II                                |     |
| Enabling Telnet                                                        |     |
| Access Telnet from a Windows PC                                        |     |
| Logging In                                                             |     |
| Navigation of the CLI                                                  |     |
| Completion of Commands                                                 |     |
| CLI Syntax -Tips and Shortcuts                                         | 214 |
| Common Commands for All Command Line Interface Levels                  |     |
| Initial Configuration Using CLI                                        |     |
| Setting Parameters                                                     |     |
| Setting Network Parameters                                             |     |
| CLI Prompts                                                            |     |
| CLI Commands                                                           |     |
| Security Issues                                                        |     |
| Administering the Dominion KX II Console Server Configuration Commands |     |
| Configuring Network                                                    |     |
| Interface Command                                                      |     |
| Name Command                                                           |     |
| IPv6 Command                                                           | 220 |
| Chapter 13 Dominion KX II Local Console                                | 221 |
| Overview                                                               |     |
| Using the Dominion KX II Local Console                                 | 221 |
| Simultaneous Users                                                     | 221 |

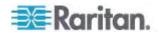

| Dominion KX II Local Console Interface                                           |     |
|----------------------------------------------------------------------------------|-----|
| Security and Authentication                                                      |     |
| Available Resolutions                                                            |     |
| Port Access Page (Local Console Server Display)                                  |     |
| Hot Keys and Connect Keys                                                        |     |
| Connect Key Examples                                                             |     |
| Special Sun Key Combinations                                                     |     |
| Accessing a Target ServerReturning to the Dominion KX II Local Console Interface |     |
| Local Port Administration                                                        |     |
| Configuring Dominion KX II Local Console Local Port Settings                     |     |
| Dominion KX II Local Console Factory Reset                                       |     |
| Resetting the Dominion KX II Using the Reset Button                              |     |
| Resetting the Dominion tox in Using the Reset Button                             | 200 |
| Appendix A Specifications                                                        | 234 |
| Physical Specifications                                                          | 234 |
| Environmental Requirements                                                       |     |
| Computer Interface Modules (CIMs)                                                |     |
| Supported CIMs and Operating Systems (Target Servers)                            |     |
| Certified Modems                                                                 |     |
| Devices Supported by the KX2-832 and KX2-864 Extended Local Port                 | 245 |
| Target Server Connection Distance and Video Resolution                           | 245 |
| KX2-832 and KX2-864 Extended Local Port Recommended Maximum Distances            |     |
| Remote Connection                                                                |     |
| Supported Video Resolutions                                                      |     |
| Supported Keyboard Languages                                                     |     |
| Supported Operating Systems (Clients)                                            |     |
| Supported Browsers                                                               |     |
| TCP and UDP Ports Used                                                           |     |
| Network Speed Settings                                                           | 252 |
| Appendix B Updating the LDAP Schema                                              | 254 |
| Returning User Group Information                                                 | 254 |
| From LDAP                                                                        |     |
| From Microsoft Active Directory                                                  |     |

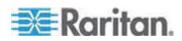

| Setting the Registry to Permit Write Operations to the Schema     | 255 |
|-------------------------------------------------------------------|-----|
| Creating a New Attribute                                          |     |
| Adding Attributes to the Class                                    |     |
| Updating the Schema Cache                                         | 258 |
| Editing rciusergroup Attributes for User Members                  |     |
| Appendix C Informational Notes                                    | 262 |
| Overview                                                          | 262 |
| Java Runtime Environment (JRE)                                    | 262 |
| IPv6 Support Notes                                                | 263 |
| Keyboards                                                         | 264 |
| Non-US Keyboards                                                  | 264 |
| Macintosh Keyboard                                                |     |
| Mouse Pointer Synchronization (Fedora)                            |     |
| Dell Chassis Cable Lengths and Video Resolutions                  |     |
| Resolving Fedora Core Focus                                       |     |
| Running VKC on Fedora with FireFox 3.0.x and JRE 1.5.0_16         |     |
| SUSE/VESA Video Modes                                             |     |
| USB Ports and Profiles                                            |     |
| VM-CIMs and DL360 USB Ports                                       |     |
| Help for Choosing USB Profiles                                    |     |
| CIMs                                                              |     |
| Windows 3-Button Mouse on Linux Targets                           |     |
| Windows 2000 Composite USB Device Behavior for Virtual Media      |     |
| Virtual Media                                                     |     |
| Virtual Media Not Refreshed After Files Added                     |     |
| Target BIOS Boot Time with Virtual Media CC-SG                    |     |
| Virtual KVM Client Version Not Known from CC-SG Proxy Mode        |     |
| Single Mouse Mode - Connecting to a Dominion KX II Target Under C |     |
| VKC Using Firefox                                                 |     |
| MPC and VKC Connection Settings                                   |     |
| Proxy Mode and MPC                                                |     |
| Moving Between Ports of the Dominion KX II                        |     |

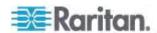

| Appendix D FAQs                                                | 275 |  |
|----------------------------------------------------------------|-----|--|
| General Questions                                              | 276 |  |
| Remote Access                                                  |     |  |
| Universal Virtual Media                                        | 280 |  |
| USB Profiles                                                   |     |  |
| Ethernet and IP Networking                                     | 283 |  |
| IPv6 Networking                                                | 290 |  |
| Servers                                                        |     |  |
| Blade Servers                                                  | 293 |  |
| Installation                                                   | 296 |  |
| Local Port                                                     | 298 |  |
| Extended Local Port (Dominion KX2-832 and KX2-864 Models Only) | 300 |  |
| Power Control                                                  |     |  |
| Scalability                                                    |     |  |
| Computer Interface Modules (CIMs)                              |     |  |
| Security                                                       |     |  |
| Manageability                                                  | 305 |  |
| Miscellaneous                                                  |     |  |
| Index                                                          | 307 |  |

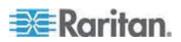

# **Chapter 1** Introduction

# In This Chapter

| Dominion KX II Help     | 1 |
|-------------------------|---|
| What's New in the Help  | 2 |
| Dominion KX II Overview |   |
| Virtual Media           | 5 |
| Product Photos          |   |
| Product Features        | 8 |
| Terminology             |   |
| Package Contents        |   |

# **Dominion KX II Help**

The Dominion KX II help provides information on how to install, set up, and configure the Dominion KX II. It also includes information on accessing target servers and power strips, using virtual media, managing users and security, and maintaining and diagnosing the Dominion KX II.

A PDF version of the help can be downloaded from the *Raritan Firmware and Documentation page* 

http://www.raritan.com/support/firmware-and-documentation/ on the Raritan website. Raritan recommends that you refer to the Raritan website for the most up-to-date user guides available.

#### **Related Documentation**

The Dominion KX II help is accompanied by a Dominion KX II Quick Setup Guide, which can be found on the *Raritan Firmware and Documentation page* 

http://www.raritan.com/support/firmware-and-documentation/ of Raritan's website. Installation requirements and instructions for client applications used with the Dominion KX II can be found in the **KVM and Serial Client User Guide**, also found on the Raritan website. Where applicable, specific client functions used with the Dominion KX II are included in this help.

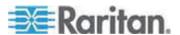

# What's New in the Help

The following information has been added based on enhancements and changes to the equipment and/or user documentation.

- Information on the new Extended Local port feature on the KX2-832 and KX2-864 has been added to the help.
- Information on features specific to the KX2-832 and KX2-864 has been updated in the Help as needed.
- Specifications specific to the KX2-832 and KX2-864 have been added to the Help.

Please see the release notes for a more detailed explanation of the changes applied to this version of the help.

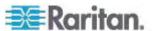

#### **Dominion KX II Overview**

The Dominion KX II is an enterprise-class, secure, digital KVM (Keyboard, Video, Mouse) switch that provides BIOS-level (and up) access and control of servers from anywhere in the world via a web browser. Up to 64 servers can be controlled with a standard Dominion KX II. With the Dominion KX II 8-user model, up to 32 servers can be controlled with the KX2-832 and up to 64 servers can be controlled with the KX2-864.

The Dominion KX II supports up to 8 video channels, allowing up to eight concurrent users to connect to eight different video targets at any given point in time. At the rack, the Dominion KX II provides BIOS-level control of up to 64 servers and other IT devices from a single keyboard, monitor, and mouse. The integrated remote access capabilities of the Dominion KX II provide the same levels of control of your servers via a web browser.

The Dominion KX II is easily installed using standard UTP (Cat 5/5e/6) cabling. Its advanced features include virtual media, 128-bit encryption, dual power supplies, remote power control, dual Ethernet, LDAP, RADIUS, Active Directory, Syslog integration, external modem capabilities, and web management. The Dominion KX II 8-user model also provides an Extended Local port located on the back of the device. These features enable you to deliver higher up-time, better productivity, and bulletproof security - at any time from anywhere.

The Dominion KX II products can operate as standalone appliances and do not rely on a central management device. For larger data centers and enterprises, numerous Dominion KX II devices (along with Dominion SX devices for remote serial console access and Dominion KSX for remote/branch office management) can be integrated into a single logical solution using Raritan's CommandCenter Secure Gateway (CC-SG) management unit.

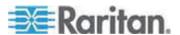

Chapter 1: Introduction

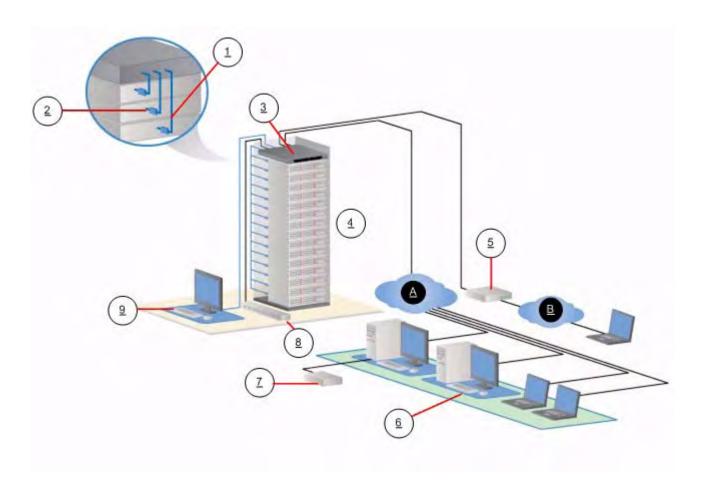

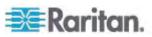

| Diagram key |                                    |          |                                                                  |
|-------------|------------------------------------|----------|------------------------------------------------------------------|
| 1           | Cat5 cable                         | 7        | Remote virtual media USB drive(s)                                |
| 2           | Computer Interface<br>Module (CIM) | (8)      | Power strip                                                      |
| (3)         | Dominion KX II                     | (9)      | Local access                                                     |
|             |                                    |          | Note: KX2-832 and<br>KX2-864 also use an<br>Extended Local port. |
| 4           | Remote KVM and serial devices      | <b>A</b> | IP LAN/WAN                                                       |
| 6           | Modem                              | 8        | PSTN                                                             |
| 6           | Remote (network) access            |          |                                                                  |

# Virtual Media

All Dominion KX II models support virtual media. The benefits of virtual media - mounting of remote drives/media on the target server to support software installation and diagnostics - are now available in all of the Dominion KX II models.

Each Dominion KX II comes equipped with virtual media to enable remote management tasks using the widest variety of CD, DVD, USB, internal and remote drives and images. Unlike other solutions, the Dominion KX II supports virtual media access of hard drives and remotely mounted images for added flexibility and productivity.

Virtual media sessions are secured using 128-bit AES or RC4 encryption.

The D2CIM-VUSB CIM and D2CIM-DVUSB (computer interface module) support virtual media sessions to KVM target servers supporting the USB 2.0 interface. These CIMs also support Absolute Mouse Synchronization™ as well as remote firmware update.

The black connector on the DVUSB CIM is used for keyboard and mouse. The gray connector is used for virtual media. Keep both plugs of the CIM connected to the device. The device may not operate properly if both plugs are not connected to the target server.

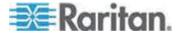

# **Product Photos**

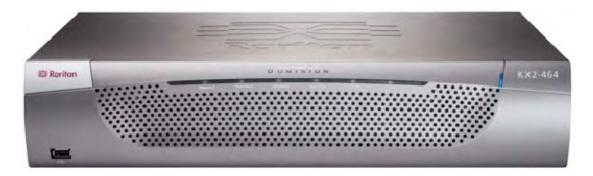

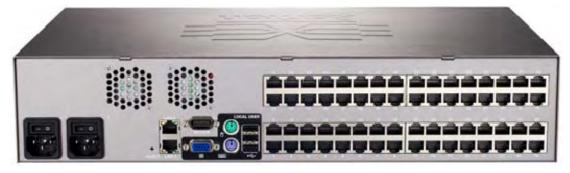

Dominion KX II

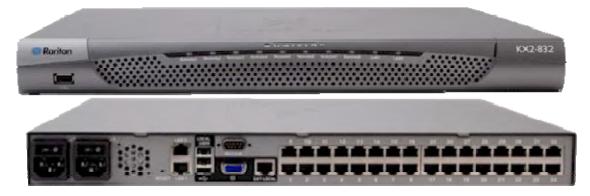

KX2-832

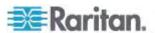

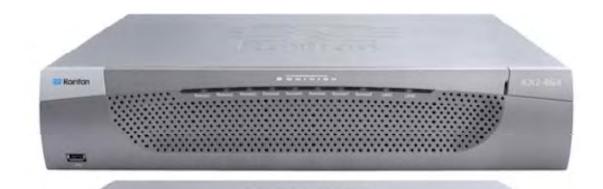

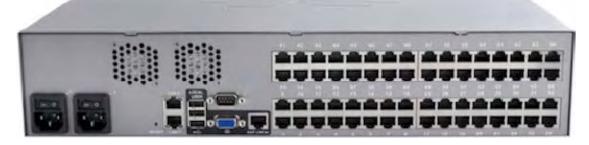

KX2-864

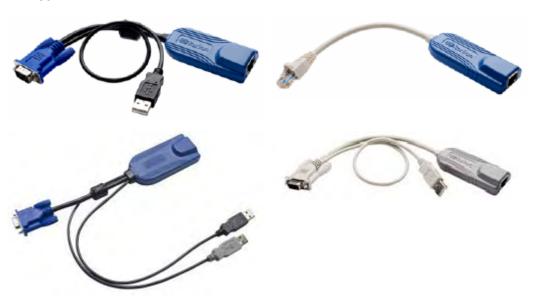

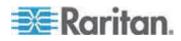

### **Product Features**

#### **Hardware**

- Integrated KVM-over-IP remote access
- 1U or 2U rack-mountable (brackets included)
- Dual power supplies with failover; autoswitching power supply with power failure warning
- 8, 16, 32, or 64 (on KX2-464) server ports
- 32 (KX2-832) or 64 (KX2-864) server ports
- Up to 8 video channels, depending on the device model, that allows up to 8 users to connect to the Dominion KX II at once
- Multiple user capacity (1/2/4/8 remote users; 1 local user)
- UTP (Cat5/5e/6) server cabling
- Dual Ethernet ports (10/100/1000 LAN) with failover
- Field upgradable
- Local User port for in-rack access
  - PS/2 keyboard/mouse ports. KX2-832 and KX2-864 are USB only.
  - One front and three back panel USB 2.0 ports for supported USB devices
  - Fully concurrent with remote user access
  - Local graphical user interface (GUI) for administration
- Extended Local Port provides extended reach to in-rack access on KX2 devices
- · Centralized access security
- Integrated power control
- LED indicators for dual power status, network activity, and remote user status
- Hardware Reset button
- Serial port to connect to an external modem

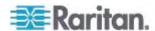

#### **Software**

- Virtual media with D2CIM-VUSB and D2CIM-DVUSB CIMs
- Absolute Mouse Synchronization with D2CIM-VUSB CIM and D2CIM-DVUSB CIMs
- Plug-and-Play
- · Web-based access and management
- Intuitive graphical user interface (GUI)
- 128-bit encryption of complete KVM signal, including video and virtual media
- LDAP, Active Directory, RADIUS, or internal authentication and authorization
- DHCP or fixed IP addressing
- SNMP and Syslog management
- IPv4 and IPv6 support
- · Power control associated directly with servers to prevent mistakes
- Integration with Raritan's CommandCenter Secure Gateway (CC-SG) management unit
- CC Unmanage feature to remove device from CC-SG control

# **Terminology**

This manual uses the following terminology for the components of a typical Dominion KX II configuration:

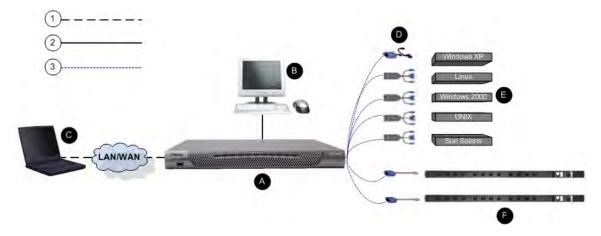

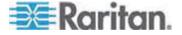

| Diagram Key |                                                                                                    |  |  |
|-------------|----------------------------------------------------------------------------------------------------|--|--|
| (1)         | TCP/IP                                                                                                    |  |  |
| $\bigcirc$  | IPv4 and/or IPv6                                                                                                    |  |  |
| 2           | KVM (Keyboard, Video, Mouse)                                                                                                    |  |  |
| (3)         | UTP Cable (Cat5/5e/6)                                                                                                    |  |  |
| A           | Dominion KX II                                                                                                    |  |  |
| <b>(3)</b>  | Local Access Console                                                                                                    |  |  |
|             | Local User - an optional user console (consisting of a keyboard, mouse, and multi-sync VGA monitor) attached directly to the Dominion KX II to control KVM target servers (directly at the rack, not through the network). An Extended Local Port is also provided on the DKX2-832 and DKX2-864 models. |  |  |
| 0           | Remote PC                                                                                                    |  |  |
|             | Networked computers used to access and control KVM target servers connected to the Dominion KX II.                                                                                                    |  |  |
| 0           | CIMS                                                                                                    |  |  |
|             | Dongles that connect to each target server or power strip. Available for all of the supported operating systems.                                                                                                    |  |  |
| A           | Target Servers                                                                                                    |  |  |
|             | KVM Target Servers - servers with video cards and user interfaces (for example, Windows, Linux, Solaris, etc.) accessed remotely via the Dominion KX II.                                                                                                    |  |  |
| a           | Dominion PX Power Strips                                                                                                    |  |  |
|             | Raritan power strips accessed remotely via the Dominion KX II.                                                                                                    |  |  |

See *Supported CIMs and Operating Systems (Target Servers)* (on page 239) for a list of the supported operating systems and CIMs, and see *Supported Operating Systems (Clients)* (on page 248) for a list of the operating systems supported by the Dominion KX II remotely.

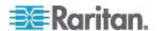

# **Package Contents**

Each Dominion KX II ships as a fully-configured stand-alone product in a standard 1U (2U for DKX2-864) 19" rackmount chassis. Each Dominion KX II device ships with the following contents:

| Amount included | Item                                   |
|-----------------|----------------------------------------|
| 1               | Dominion KX II device                  |
| 1               | Dominion KX II Quick Setup Guide       |
| 1               | Rackmount kit                          |
| 1               | AC power cords                         |
| 1               | Cat5 network cable                     |
| 1               | Cat5 network crossover cable           |
| 1               | Set of 4 rubber feet (for desktop use) |
| 1               | Application note                       |
| 1               | Warranty card                          |

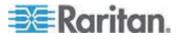

# **Chapter 2** Installation and Configuration

# In This Chapter

| Overview                  | 12 |
|---------------------------|----|
| Default Login Information | 12 |
| Getting Started           | 13 |

# Overview

This section provides a brief overview of the installation process. Each step is further detailed in the remaining sections of this chapter.

## ► To install and configure the Dominion KX II:

- Step 1: Configure KVM Target Servers (on page 13)
- Step 2: Configure Network Firewall Settings (on page 24)
- Step 3: Connect the Equipment (on page 25)
- Step 4: Configure the Dominion KX II (on page 28)
- Step 5 (Optional): Configure Keyboard Language (on page 35)

Also included in this section is the default login information you will need. Specifically, the default IP address, user name, and password. See **Default Login Information** (on page 12).

# **Default Login Information**

| Default    | Value                                                                                                    |
|------------|----------------------------------------------------------------------------------------------------|
| User name  | The default user name is admin. This user has administrative privileges.                                                                                                    |
| Password   | The default password is raritan.                                                                                                    |
|            | Passwords are case sensitive and must be entered in the exact case combination in which they were created. For example, the default password raritan must be entered entirely in lowercase letters. |
|            | The first time you start the Dominion KX II, you are required to change the default password.                                                                                                    |
| IP address | The Dominion KX II ships with the default IP address of 192.168.0.192.                                                                                                    |

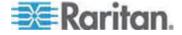

# Default Value

Important: For backup and business continuity purposes, it is strongly recommended that you create a backup administrator user name and password and keep that information in a secure location.

# **Getting Started**

# **Step 1: Configure KVM Target Servers**

KVM target servers are the computers that will be accessed and controlled via the Dominion KX II. Before installing the Dominion KX II, configure all KVM target servers to ensure optimum performance. This configuration applies only to KVM target servers, not to the client workstations (remote PCs) used to access the Dominion KX II remotely. See *Terminology* (on page 9) for additional information.

#### **Desktop Background**

For optimal bandwidth efficiency and video performance, KVM target servers running graphical user interfaces such as Windows, Linux, X-Windows, Solaris, and KDE require configuration. The desktop background need not be completely solid but desktop backgrounds featuring photos or complex gradients might degrade performance.

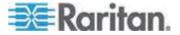

#### **Mouse Settings**

The Dominion KX II operates in several mouse modes:

- Absolute Mouse Mode<sup>™</sup> (D2CIM-VUSB only)
- Intelligent Mouse Mode (do not use an animated mouse)
- Standard Mouse Mode

Mouse parameters do not have to be altered for Absolute Mouse Synchronization but D2CIM-VUSB or D2CIM-DVUSB is required for this mode. For both the Standard and Intelligent mouse modes, mouse parameters must be set to specific values, which are described here. Mouse configurations will vary on different target operating systems. Consult your OS documentation for additional detail.

Intelligent mouse mode generally works well on most Windows platforms. Intelligent mouse mode may produce unpredictable results when active desktop is set on the target. For additional information on Intelligent mouse mode settings, see *Intelligent Mouse Mode* (on page 70).

Servers with internal KVM switches inside the blade chassis typically do not support absolute mouse technology.

#### Windows 2000® Settings

- ► To configure KVM target servers running Microsoft Windows 2000:
- 1. Configure the mouse settings:
  - a. Choose Start > Control Panel > Mouse.
  - b. Click the Motion tab.
    - Set the acceleration to None.
    - Set the mouse motion speed setting to exactly the middle speed.
    - Click OK.
- 2. Disable transition effects:
  - a. Select the Display option from the Control Panel.
  - b. Click the Effects tab.
    - Deselect the "Use the following transition effect for menus and tooltips" option.
    - Click OK and close the Control Panel.

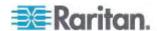

#### Windows XP®/Windows 2003®

- ► To configure KVM target servers running Microsoft Windows XP/2003:
- 1. Configure the mouse settings:
  - a. Choose Start > Control Panel > Mouse.
  - b. Click the Pointer Options tab.
  - c. In the Motion group:
    - Set the mouse motion speed setting to exactly the middle speed.
    - Disable the Enhanced pointer precision option.
    - Disable the Snap To option.
    - Click OK.

Note: When you are running Windows 2003 on your target server, if you access the server via KVM and perform any one off the actions listed below, mouse synchronization may be lost if it has been previously enabled. You will need to select the Synchronize Mouse command from the Mouse menu in the client to enable it again. Following are the actions that may cause this to occur:

- Opening a text editor.
- Accessing the Mouse Properties, Keyboard Properties, and Phone and Mode Options from the Windows Control Panel.
- 2. Disable transition effects:
  - a. Select the Display option from the Control Panel.
  - b. Click the Appearance tab.
  - c. Click the Effects button.
  - d. Deselect the "Use the following transition effect for menus and tooltips" option.
  - e. Click OK.
- 3. Close the Control Panel.

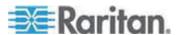

Note: For KVM target servers running Windows 2000 or XP, you may wish to create a user name that will be used only for remote connections through the Dominion KX II. This will enable you to keep the target server's slow mouse pointer motion/acceleration settings exclusive to the Dominion KX II connection.

Windows XP and 2000 login pages revert to preset mouse parameters that differ from those suggested for optimal Dominion KX II performance. As a result, mouse synchronization may not be optimal for these screens.

WARNING! Proceed only if you are comfortable adjusting the registry on Windows KVM target servers. You can obtain better Dominion KX II mouse synchronization at the login pages by using the Windows registry editor to change the following settings:

HKey\_USERS\.DEFAULT\Control Panel\Mouse: > MouseSpeed = 0:MouseThreshold 1=0:MouseThreshold 2=0.

#### Windows Vista® Settings

- ► To configure KVM target servers running Microsoft Windows Vista:
- 1. Configure the mouse settings:
  - a. Choose Start > Settings > Control Panel > Mouse.
  - b. Click the Pointer Options tab.
  - c. In the Motion group:
    - Set the mouse motion speed setting to exactly the middle speed.
    - Disable the "Enhanced pointer precision" option.
    - Click OK.
- 2. Disable animation and fade effects:
  - a. Select the System option from the Control Panel.
  - b. Select Performance Information then Tools > Advanced Tools > Adjust to adjust the appearance and performance of Windows.
  - c. Click the Advanced tab.
  - d. Click the Settings button in the Performance group to open the Performance Options dialog.
  - e. Under Custom options, deselect the following checkboxes:
  - Animation options:

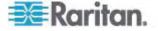

- Animate controls and elements inside windows
- Animate windows when minimizing and maximizing
- Fade options:
  - Fade or slide menus into view
  - Fade or slide ToolTips into view
  - Fade out menu items after clicking
- 3. Click OK and Close the Control Panel.

#### Linux Settings (Red Hat 9)

Note: The following settings are optimized for Standard Mouse mode only.

# ► To configure KVM target servers running Linux (graphical user interface):

- 1. Configure the mouse settings:
  - a. Choose Main Menu > Preferences > Mouse. The Mouse Preferences dialog appears.
  - b. Click the Motion tab.
  - c. Within the Speed group, set the Acceleration slider to the exact center.
  - d. Within the Speed group, set the Sensitivity towards low.
  - e. Within the Drag & Drop group, set the Threshold towards small.
  - f. Close the Mouse Preferences dialog.

Note: If these steps do not work, issue the xset mouse 1 1 command as described in the Linux command line instructions.

- 2. Configure the screen resolution:
  - a. Choose Main Menu > System Settings > Display. The Display Settings dialog appears.
  - From the Display tab, select a Resolution supported by the Dominion KX II.
  - c. From the Advanced tab, verify that the Refresh Rate is supported by the Dominion KX II.

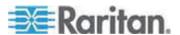

Note: Once connected to the target server, in many Linux graphical environments, the <Ctrl> <Alt> <+> command will change the video resolution, scrolling through all available resolutions that remain enabled in the XF86Config or /etc/X11/xorg.conf, depending on your X server distribution.

## To configure KVM target servers running Linux (command line):

- 1. Set the mouse acceleration to exactly 1 and set the threshold to exactly 1. Enter this command: *xset mouse 1 1*. This should be set for execution upon login.
- Ensure that each target server running Linux is using a resolution supported by the Dominion KX II at a standard VESA resolution and refresh rate.
- 3. Each Linux target server should also be set so the blanking times are within +/- 40% of VESA standard values:
  - a. Go to the Xfree86 Configuration file XF86Config.
  - b. Using a text editor, disable all non-Dominion KX II supported resolutions.
  - c. Disable the virtual desktop feature (not supported by the Dominion KX II).
  - d. Check blanking times (+/- 40% of VESA standard).
  - e. Restart computer.

Note: If you change the video resolution, you must log off of the target server and log back in for the video settings to take effect.

Note for Red Hat 9 KVM Target Servers

If you are running Red Hat 9 on the target server using a USB CIM, and are experiencing problems with the keyboard and/or mouse, there is an additional configuration setting you can try.

Tip: You might have to perform these steps even after a fresh OS installation.

### ► To configure Red Hat 9 servers using USB CIMs:

- Locate the configuration file (usually /etc/modules.conf) in your system.
- 2. Using the editor of your choice, make sure that the alias usb-controller line in the modules.conf file is as follows:

alias usb-controller usb-uhci

Note: If there is another line using usb-uhci in the /etc/modules.conf file, it needs to be removed or commented out.

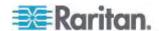

- Save the file.
- 4. Reboot the system in order for the changes to take effect.

#### Linux Settings (Red Hat 4)

Note: The following settings are optimized for Standard Mouse mode only.

# ► To configure KVM target servers running Linux (graphical user interface):

- 1. Configure the mouse settings:
  - a. Choose Main Menu > Preferences > Mouse. The Mouse Preferences dialog appears.
  - b. Open the Motion tab.
  - c. Within the Speed group, set the Acceleration slider to the exact center.
  - d. Within the Speed group, set the Sensitivity towards low.
  - e. Within the Drag & Drop group, set the Threshold towards small.
  - f. Close the Mouse Preferences dialog.

Note: If these steps do not work, issue the xset mouse 1 1 command as described in the Linux command line instructions.

- 2. Configure the screen resolution:
  - a. Choose Main Menu > System Settings > Display. The Display Settings dialog appears.
  - On the Settings tab, select a Resolution supported by the Dominion KX II.
  - c. Click OK.

Note: Once connected to the target server, in many Linux graphical environments, the <Ctrl> <Alt> <+> command will change the video resolution, scrolling through all available resolutions that remain enabled in the XF86Config or /etc/X11/xorg.conf, depending on your X server distribution

Note: If you change the video resolution, you must log out of the target server and log back in for the video settings to take effect.

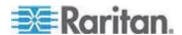

### SUSE Linux 10.1 Settings

Note: Do not attempt to synchronize the mouse at the SUSE login prompt. You must be connected to the target server to synchronize the mouse cursors.

#### ► To configure the mouse settings:

- 1. Choose Desktop > Control Center. The Desktop Preferences dialog appears.
- 2. Click Mouse. The Mouse Preferences dialog appears.
- 3. Open the Motion tab.
- 4. Within the Speed group, set the Acceleration slider to the exact center position.
- 5. Within the Speed group, set the Sensitivity slider to low.
- 6. Within the Drag & Drop group, set the Threshold slider to small.
- 7. Click Close.

#### ► To configure the video:

- 1. Choose Desktop Preferences > Graphics Card and Monitor. The Card and Monitor Properties dialog appears.
- Verify that a Resolution and Refresh Rate is in use that is supported by the Dominion KX II. See **Supported Video Resolutions** (on page 246) for more information.

Note: If you change the video resolution, you must log out of the target server and log back in for the video settings to take effect.

### Make Linux Settings Permanent

Note: These steps may vary slightly depending on the specific version of Linux in use.

### To make your settings permanent in Linux (prompt):

- 1. Choose System Menu > Preferences > Personal > Sessions.
- 2. Click the Session Options tab.
- 3. Select the "Prompt on log off" checkbox and click OK. This option prompts you to save your current session when you log out.
- 4. Upon logging out, select the "Save current setup" option from the dialog.
- 5. Click OK.

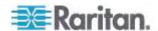

Tip: If you do not want to be prompted upon log out, follow these procedures instead.

# ► To make your settings permanent in Linux (no prompt):

- 1. Choose Desktop > Control Center > System > Sessions.
- 2. Click the Session Options tab.
- 3. Deselect the "Prompt on the log off" checkbox.
- 4. Select the "Automatically save changes to the session" checkbox and click OK. This option automatically saves your current session when you log out.

### Sun® Solaris™ Settings

# ► To configure KVM target servers running Sun Solaris:

- 1. Set the mouse acceleration value to exactly 1 and the threshold to exactly 1. This can be performed from:
  - The graphical user interface.

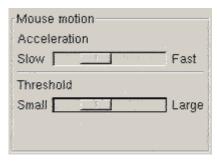

- The command line xset mouse a t where a is the acceleration and t is the threshold.
- All KVM target servers must be configured to one of the display resolutions supported by the Dominion KX II. The most popular supported resolutions for Sun machines are:

| Display resolution | Vertical refresh rate | Aspect ratio |
|--------------------|-----------------------|--------------|
| 1600 x 1200        | 60 Hz                 | 4:3          |
| 1280 x 1024        | 60,75,85 Hz           | 5:4          |
| 1152 x 864         | 75 Hz                 | 4:3          |
| 1024 x 768         | 60,70,75,85 Hz        | 4:3          |
| 800 x 600          | 56,60,72,75,85 Hz     | 4:3          |
| 720 x 400          | 85 Hz                 | 9:5          |
| 640 x 480          | 60,72,75,85 Hz        | 4:3          |

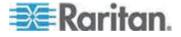

- 3. KVM target servers running the Solaris operating system must output VGA video (H-and-V sync, not composite sync).
- ► To change your Sun video card output from composite sync to the nondefault VGA output:
- 1. Issue the Stop+A command to drop to bootprom mode.
- 2. Issue the following command to change the output resolution: setenv output-device screen:r1024x768x70
- 3. Issue the boot command to reboot the server.

You can also contact your Raritan representative to purchase a video output adapter:

| If you have:                        | Use this video output adapter:                                                                                      |
|-------------------------------------|----------------------------------------------------------------------------------------------------|
| Sun 13W3 with composite sync output | APSSUN II Guardian converter                                                                                        |
| Sun HD15 with composite sync output | 1396C converter to convert from<br>HD15 to 13W3 and an APSSUN II<br>Guardian converter to support<br>composite sync |
| Sun HD15 with separate sync output  | APKMSUN Guardian converter                                                                                          |

Note: Some of the standard Sun background screens may not center precisely on certain Sun servers with dark borders. Use another background or place a light colored icon in the upper left hand corner.

#### Mouse Settings

- ► To configure the mouse settings (Sun Solaris 10.1):
- 1. Choose Launcher. Application Manager Desktop Controls opens.
- 2. Choose Mouse Style Manager. The Style Manager Mouse dialog appears.
- 3. Set the Acceleration slider to 1.0.
- 4. Set the Threshold slider to 1.0.
- 5. Click OK.

Accessing the Command Line

- 1. Right click.
- 2. Choose Tools > Terminal. A terminal window opens. (It is best to be at the root to issue commands.)

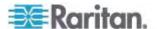

Video Settings (POST)

Sun systems have two different resolution settings: a POST resolution and a GUI resolution. Run these commands from the command line.

Note: 1024x768x75 is used as an example here; substitute the resolution and refresh rate you are using.

#### ► To check current POST resolution:

Run the following command as the root: # eeprom output-device

# ► To change POST resolution:

- 1. Run # eeprom output-device=screen:r1024x768x75.
- 2. Log out or restart computer.

Video Settings (GUI)

The GUI resolution can be checked and set using different commands depending on the video card in use. Run these commands from the command line.

Note: 1024x768x75 is used as an example here; substitute the resolution and refresh rate you are using.

| Card          | To check resolution:          | То | change resolution:                        |
|---------------|-------------------------------|----|-------------------------------------------|
| 32-bit        | # /usr/sbin/pgxconfig -prconf | 1. | # /usr/sbin/pgxconfig -res<br>1024x768x75 |
|               |                               | 2. | Log out or restart computer.              |
| 64-bit        | # /usr/sbin/m64config -prconf | 1. | # /usr/sbin/m64config -res<br>1024x768x75 |
|               |                               | 2. | Log out or restart computer.              |
| 32-bit<br>and | # /usr/sbin/fbconfig -prconf  | 1. | # /usr/sbin/fbconfig -res<br>1024x768x75  |
| 64-bit        |                               | 2. | Log out or restart computer.              |

#### IBM AIX® 5.3 Settings

Follow these steps to configure KVM target servers running IBM AIX 5.3.

## ► To configure the mouse:

- 1. Go to Launcher.
- 2. Choose Style Manager.
- 3. Click Mouse. The Style Manager Mouse dialog appears.

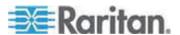

- 4. Use the sliders to set the Mouse acceleration to 1.0 and Threshold to 1.0.
- 5. Click OK.

### ► To configure the video:

- 1. From the Launcher, select Application Manager.
- 2. Select System\_Admin.
- 3. Choose Smit > Devices > Graphic Displays > Select the Display Resolution and Refresh Rate.
- 4. Select the video card in use.
- Click List. A list of display modes is presented.
- Select a resolution and refresh rate supported by the Dominion KX II.
   See Supported Video Resolutions (on page 246) for more information.

Note: If you change the video resolution, you must log out of the target server and log back in for the video settings to take effect.

### Make UNIX Settings Permanent

Note: These steps may vary slightly depending on the type of UNIX® (for example, Solaris, IBM AIX) and the specific version in use.

- 1. Choose Style Manager > Startup. The Style Manager Startup dialog appears.
- 2. On the Logout Confirmation dialog, select the On option. This option prompts you to save your current session when you log out.

## Apple Macintosh® Settings

For KVM target servers running an Apple Macintosh operating system, the preferred method is to use the D2CIM-VUSB and Absolute Mouse Synchronization.

Note: 'USB Profile 'Mac OS-X, version 10.4.9 and later' must be select from the USB Profile menu or the Port Configuration page.

### **Step 2: Configure Network Firewall Settings**

To access Dominion KX II through a network firewall via Multi-Platform Client or through the Port Access page, your firewall must allow communication on TCP Port 5000 or another port that you designate.

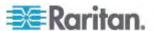

| To take advantage of the Dominion KX II:                                                                                                    | The firewall must allow inbound communication on:    |
|----------------------------------------------------------------------------------------------------|------------------------------------------------------|
| Web-access capabilities                                                                                                    | Port 443 - standard TCP port for HTTPS communication |
| Automatic redirection of HTTP requests to HTTPS (so the more common "http://xxx.xxx.xxx.xxx" can be used instead of "https://xxx.xxx.xxx.xxx") | Port 80 - standard TCP port for HTTP communication   |

See **Network Settings** (on page 120) for additional information about designating another discovery port.

# **Step 3: Connect the Equipment**

Connect the Dominion KX II to the power supply, network, local PC, and target servers. The letters in the diagram correspond to the topics in this section that describe the connection.

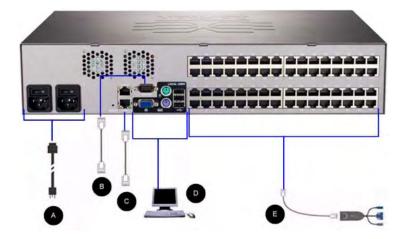

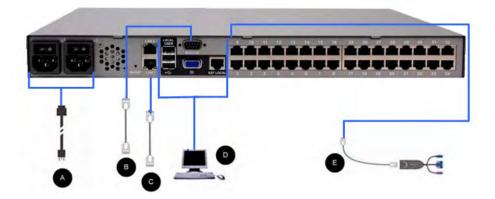

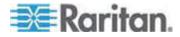

#### A. AC Power

#### ► To connect the power supply:

- Attach the included AC power cord to the Dominion KX II and plug into an AC power outlet.
- 2. For dual power failover protection, attach the second included AC power cord and plug it into a different power source than the first power cord.

Note: If you only attach one power cord, the power LED on the Dominion KX II front panel will be red because the system is set to automatically detect both sources. See **Power Supply Setup** (on page 135) for information about turning off automatic detection for the power source that is not in use.

### **B. Modem Port (Optional)**

The Dominion KX II features a dedicated modem port for remote access even when the LAN/WAN is unavailable. Using a straight-through serial (RS-232) cable, connect an external serial modem to the port labeled MODEM on the back of the Dominion KX II (see *Specifications* (on page 234) for a list of certified modems and *Modem Settings* (on page 125) for information on configuring the modem).

Note: Raritan recommends configuring the modem by enabling the CD (carrier detect) setting.

#### C. Network Port

The Dominion KX II provides two Ethernet ports for failover purposes (not for load-balancing). By default, only LAN1 is active and the automatic failover is disabled. When enabled, if the Dominion KX II internal network interface or the network switch to which it is connected becomes unavailable, LAN2 will be enabled using the same IP address.

Note: Because a failover port is not activated until after a failover has actually occurred, Raritan recommends that you either not monitor the failover port or monitor it only after a failover occurs.

#### ► To connect the network:

- 1. Connect a standard Ethernet cable (included) from the network port labeled LAN1 to an Ethernet switch, hub, or router.
- 2. To make use of the optional Dominion KX II Ethernet failover capabilities:
  - Connect a standard Ethernet cable from the network port labeled LAN2 to an Ethernet switch, hub, or router.

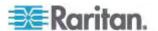

Enable Automatic Failover on the Network Configuration page.

Note: Use both network ports only if you want to use one as a failover port.

### D. Local Access Port (Local PC)

For convenient access to target servers while at the rack, use the Dominion KX II Local Access port. While the Local Access port is required for installation and setup, it is optional for subsequent use. The Local Access port also provides a graphical user interface from the Dominion KX II Local Console for administration and target server access.

The KX2-832 and KX2-864 also provide you with an Extended Local port, labeled EXT LOCAL on the back of the device, for access to target servers while at the rack. The Extended Local port is not required for the initial installation and setup. It is configured from the Local Console and Remote Console. See *Configuring Dominion KX II Local Port Settings* (on page 169) for additional information.

#### ► To connect the local port:

 Attach a multi-sync VGA monitor, mouse, and keyboard to the respective Local User ports using either a PS/2 or USB keyboard and mouse (DKX2-832 and DKX2-864 provide USB only). The physical connections for the Local User and Extended Local ports can be found on the back panel of the Dominion KX II.

| Connection | Description                                                                                                    |
|------------|----------------------------------------------------------------------------------------------------|
| Monitor    | Attach a standard multi-sync VGA monitor to the HD15 (female) video port.                                                                           |
| Keyboard   | Attach either a standard PS/2 keyboard to the Mini-DIN6 (female) keyboard port, or a standard USB keyboard to one of the USB Type A (female) ports. |
| Mouse      | Attach either a standard PS/2 mouse to the Mini-DIN6 (female) mouse port or a standard USB mouse to one of the USB Type A (female) ports.           |

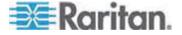

#### E. Target Server Ports

The Dominion KX II uses standard UTP cabling (Cat5/5e/6) to connect to each target server.

#### ► To connect a target server to the Dominion KX II:

- Use the appropriate Computer Interface Module (CIM). See Supported CIMs and Operating Systems (Target Servers) (on page 239) for more information about the CIMs to use with each operating system.
- Attach the HD15 video connector of your CIM to the video port of your target server. Ensure that your target server's video has already been configured to a supported resolution and refresh rate. For Sun servers, also ensure that your target server's video card has been set to output standard VGA (H-and-V sync) and not composite sync.
- 3. Attach the keyboard/mouse connector of your CIM to the corresponding ports on your target server. Using a standard straight-through UTP (Cat5/5e/6) cable, connect the CIM to an available server port on the back of your Dominion KX II device.

Note: The DCIM-USB G2 provides a small slide switch on the back of the CIM. Move the switch to P for PC-based USB target servers. Move the switch to S for Sun USB target servers.

A new switch position takes effect only after the CIM is power-cycled. To power-cycle the CIM, remove the USB connector from the target server and plug it back in a few seconds later.

## Step 4: Configure the Dominion KX II

The first time you power up the Dominion KX II device, there is some initial configuration that you need to perform through the Dominion KX II Local Console:

- Change the default password.
- Assign the IP address.
- Name the KVM target servers.

### **Changing the Default Password**

The Dominion KX II ships with a default password. The first time you start the Dominion KX II you are required to change that password.

#### ► To change the default password:

1. Power on the Dominion KX II using the power switch(es) at the back of the unit. Wait for the Dominion KX II unit to boot. (A beep signals that the boot is complete.)

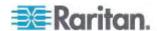

- Once the unit has booted, the Dominion KX II Local Console is visible on the monitor attached to the Dominion KX II local port. Type the default username (admin) and password (raritan) and click Login. The Change Password screen is displayed.
- 3. Type your old password (raritan) in the Old Password field.
- 4. Type a new password in the New Password field and retype the new password in the Confirm New Password field. Passwords can be up to 64 characters in length and can consist of English, alphanumeric characters as well as special characters.
- 5. Click Apply.
- 6. You will receive confirmation that the password was successfully changed. Click OK. The Port Access page is displayed.

Note: The default password can also be changed from the Raritan Multi-Platform Client (MPC).

#### Assigning an IP Address

These procedures describe how to assign an IP address on the Network Settings page. For complete information about all of the fields and the operation of this page, see **Network Settings** (on page 120).

- 1. Choose Device Settings > Network. The Network Settings page opens.
- Specify a meaningful Device Name for your Dominion KX II device.
   Up to 32 alphanumeric characters using valid special characters and no spaces.
- 3. In the IPv4 section, enter or select the appropriate IPv4-specific network settings:
  - a. Enter the IP Address if needed. The default IP address is 192.168.0.192.
  - b. Enter the Subnet Mask. The default subnet mask is 255.255.255.0.
  - c. Enter the Default Gateway if None is selected from the IP Auto Configuration drop-down.
  - d. Enter the Preferred DHCP Host Name if DHCP is selected from the IP Auto Configuration drop-down.
  - e. Select the IP Auto Configuration. The following options are available:
  - None (Static IP) This option requires that you manually specify the network parameters.

This is the recommended option because the Dominion KX II is an infrastructure device and its IP address should not change.

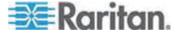

- DHCP Dynamic Host Configuration Protocol is used by networked computers (clients) to obtain unique IP addresses and other parameters from a DHCP server.
  - With this option, network parameters are assigned by the DHCP server. If DHCP is used, enter the Preferred host name (DHCP only). Up to 63 characters.
- 4. If IPv6 is to be used, enter or select the appropriate IPv6-specific network settings in the IPv6 section:
  - a. Select the IPv6 checkbox to active the fields in the section.
  - b. Enter a Global/Unique IP Address. This is the IP address assigned to the Dominion KX II.
  - c. Enter the Prefix Length. This is the number of bits used in the IPv6 address.
  - d. Enter the Gateway IP Address.
  - e. Link-Local IP Address. This address is automatically assigned to the device. It is used for neighbor discovery or when no routers are present. Read-Only
  - f. Zone ID. This identifies the device with which the address is associated. **Read-Only**
  - g. Select the IP Auto Configuration. The following options are available:
  - None Use this option if you do not want an auto IP configuration and prefer to set the IP address yourself (static IP). This is the default and recommended option.
    - If None is selected for the IP auto configuration, the following Network Basic Settings fields are enabled: Global/Unique IP Address, Prefix Length, and Gateway IP Address allowing you to manually set the IP configuration.
  - Router Discovery Use this option to automatically assign IPv6 addresses that have Global or Unique Local significance beyond that of the Link Local, which only applies to a directly connected subnet.
- Select Obtain DNS Server Address Automatically if DHCP is selected and Obtain DNS Server Address is enabled. When Obtain DNS Server Address Automatically, the DNS information provided by the DHCP server will be used.
- 6. If Use the Following DNS Server Addresses is selected, regardless of whether DHCP is selected or not, the addresses entered in this section will be used to connect to the DNS server.
  - Enter the following information if the Following DNS Server Addresses option is selected. These addresses are the primary and secondary DNS addresses that will be used if the primary DNS server connection is lost due to an outage.

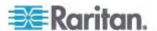

- a. Primary DNS Server IP Address
- b. Secondary DNS Server IP Address
- When finished, click OK. Your Dominion KX II device is now network accessible.

See *LAN Interface Settings* (on page 123) for information in configuring this section of the Network Settings page.

Note: In some environments, the default LAN Interface Speed & Duplex setting Autodetect (autonegotiator) does not properly set the network parameters, which results in network issues. In these instances, setting the Dominion KX II LAN Interface Speed & Duplex field to 100 Mbps/Full Duplex (or whatever option is appropriate to your network) addresses the issue. See the Network Settings (on page 120) page for more information.

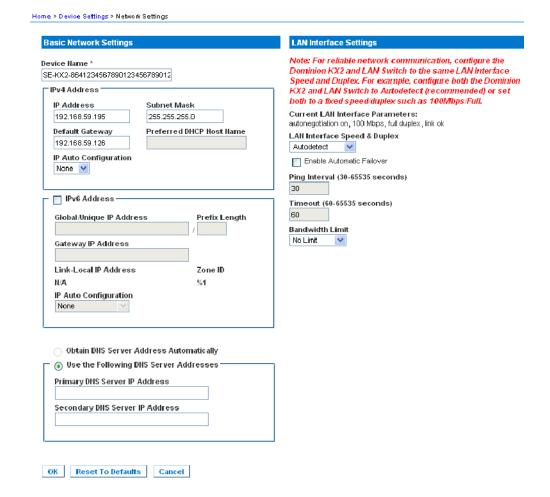

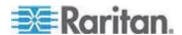

## **Naming Target Servers**

## ► To name the target servers:

- Connect all of the target servers if you have not already done so.
   See Step 3: Connect the Equipment (on page 25) for a description of connecting the equipment.
- 2. Using the Dominion KX II Local Console, choose Device Settings > Port Configuration. The Port Configuration page opens.

| ▲ Port Number | Port Nam in            | Port Type     |
|---------------|------------------------|---------------|
| 1             | Win Target             | ∨M            |
| 2             | Dominion_KSX2_Port2    | Not Available |
| 3             | Dominion_KSX2_Port3    | Not Available |
| 4             | KSX-G2 Admin           | VM            |
| 5             | Dominion_KSX2_Port5    | Not Available |
| 6             | Dominion_KSX2_Port6    | Not Available |
| 7             | Dominion_KSX2_Port7    | Not Available |
| 8             | Dominion_KSX2_Port8    | Not Available |
| 9             | Cisco 2501             | Serial        |
| 10            | SP-2                   | Serial        |
| 11            | Serial Port 3          | Serial        |
| 12            | Serial Port 4          | Serial        |
| 13            | SP - 5                 | Serial        |
| 14            | Serial Port 6          | Serial        |
| 15            | Serial Port 7          | Serial        |
| 16            | Serial Port 8          | Serial        |
| 17            | Power Port 1 - renamed | PowerStrip    |

- 3. Click the Port Name of the target server you want to rename. The Port Page opens.
- 4. Assign a name to identify the server connected to that port. The name can be up to 32 characters, and alphanumeric and special characters are allowed.
- 5. Click OK.

## **Valid Special Characters for Target Names**

| Character | Description       | Character | Description       |
|-----------|-------------------|-----------|-------------------|
| !         | Exclamation point | ,         | Semi-colon        |
| II .      | Double quote      | =         | Equal sign        |
| #         | Pound sign        | >         | Greater than sign |
| \$        | Dollar sign       | ?         | Question mark     |

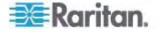

| Character | Description       | Character | Description    |
|-----------|-------------------|-----------|----------------|
| %         | Percent sign      | @         | At sign        |
| &         | Ampersand         | ]         | Left bracket   |
| (         | Left parenthesis  | \         | Backward slash |
| )         | Right parenthesis | ]         | Right bracket  |
| *         | Asterisk          | ^         | Caret          |
| +         | Plus sign         | _         | Underscore     |
| ,         | Comma             | `         | Grave accent   |
| -         | Dash              | {         | Left brace     |
|           | Period            | I         | Pipe sign      |
| /         | Forward slash     | }         | Right brace    |
| <         | Less than sign    | ~         | Tilde          |
| :         | Colon             |           |                |

### **Specifying Power Supply Autodetection**

The Dominion KX II provides dual power supplies and can automatically detect and provide notification regarding the status of these power supplies. Proper configuration ensures that the Dominion KX II sends the appropriate notifications should a power supply fail.

The Power Supply Setup page is configured to automatically detect both power supplies when two power supplies are used. If only one power supply is used in your configuration, you can disable automatic detection from the Power Supply Setup page.

## ► To enable automatic detection for the power supplies in use:

- 1. Choose Device Settings > Power Supply Setup. The Power Supply Setup page opens.
- 2. If you are plugging power input into power supply number one (left-most power supply at the back of the device), select the PowerIn1 Auto Detect option.
- 3. If you are plugging power input into power supply number two (right-most power supply at the back of the device), select the Powerln2 Auto Detect option.
- 4. Click OK.

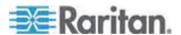

Note: If either of these checkboxes is selected and power input is not actually connected, the power LED at the front of the device turns red.

#### To disable power supply autodetection for the power supply not in use:

- 1. Using the Dominion KX II Local Console, choose Device Settings > Power Supply Setup. The Power Supply Setup page opens.
- 2. Clear autodetection for the power supply that you are not using.

For more information, see *Power Supply Setup* (on page 135).

Note to CC-SG Users

If you are using the Dominion KX II in a CC-SG configuration, perform the installation steps, and when finished, consult the **CommandCenter Secure Gateway User Guide**, **Administrator Guide**, or **Deployment Guide** to proceed (all found on Raritan's website, www.raritan.com, under Support).

Note: The remainder of this help applies primarily to deploying the Dominion KX II device(s) without the integration functionality of CC-SG.

#### **Remote Authentication**

#### Note to CC-SG Users

When the Dominion KX II is controlled by CommandCenter Secure Gateway, CC-SG authenticates users and groups, except for local users requiring local port access. When CC-SG is controlling the Dominion KX II, local port users will be authenticated against the local user database or the remote authentication server (LDAP/LDAPS or RADIUS) configured on the Dominion KX II. They will not be authenticated against the CC-SG user database.

For additional information about CC-SG authentication, see the CommandCenter Secure Gateway User Guide, Administrator Guide, or Deployment Guide, which can be downloaded from the Support section of the *Raritan website* http://www.raritan.com.

#### Supported Protocols

To simplify management of usernames and passwords, the Dominion KX II provides the ability to forward authentication requests to an external authentication server. Two external authentication protocols are supported: LDAP/LDAPS and RADIUS.

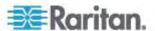

#### Note on Microsoft Active Directory

Microsoft Active Directory uses the LDAP/LDAPS protocol natively, and can function as an LDAP/LDAPS server and authentication source for the Dominion KX II. If it has the IAS (Internet Authorization Server) component, a Microsoft Active Directory server can also serve as a RADIUS authentication source.

#### **Create User Groups and Users**

As part of the initial configuration, you must define user groups and users in order for users to access the Dominion KX II.

The Dominion KX II uses system-supplied default user groups and allows you to create groups and specify the appropriate permissions to suit your needs.

User names and passwords are required to gain access to the Dominion KX II. This information is used to authenticate users attempting to access your Dominion KX II.

See *User Management* (on page 96) for details on adding and editing user groups and users.

### Step 5 (Optional): Configure Keyboard Language

Note: This step is not required if you are using the US/International language keyboard.

If you are using a non-US language, the keyboard has to be configured for the appropriate language. In addition, the keyboard language for the client machine and the KVM target servers has to match.

Consult the documentation for your operating system for additional information about changing the keyboard layout.

#### Changing the Keyboard Layout Code (Sun Targets)

Use this procedure if you are using a DCIM-SUSB and would like the keyboard layout changed to another language.

#### ► To change the keyboard layout code (DCIM-SUSB only):

- 1. Open a Text Editor window on the Sun workstation.
- 2. Check that the Num Lock key is active and press the left Ctrl key and the Del key on your keyboard. The Caps Lock light starts to blink, indicating that the CIM is in Layout Code Change mode. The text window displays: Raritan Computer, Inc. Current keyboard layout code = 22h (US5 UNIX).

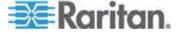

## Chapter 2: Installation and Configuration

- 3. Type the layout code desired (for example, *31* for the Japanese keyboard).
- 4. Press Enter.
- 5. Shut down the device and power on once again. The DCIM-SUSB performs a reset (power cycle).
- 6. Verify that the characters are correct.

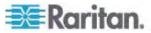

# **Chapter 3 Working with Target Servers**

## In This Chapter

| Interfaces         | 37 |
|--------------------|----|
| Virtual KVM Client | 51 |

## Interfaces

There are several user interfaces in the Dominion KX II, providing you with easy access any time, anywhere. These include the Dominion KX II Local Console, the Dominion KX II Remote Console, and the Multi-Platform Client (MPC). The following table identifies these interfaces and their use for target server access and administration locally and remotely:

| User Interface                   | Local  |       | Remote |       |
|----------------------------------|--------|-------|--------|-------|
|                                  | Access | Admin | Access | Admin |
| Dominion KX II Local<br>Console  | ✓      | ✓     |        |       |
| Dominion KX II Remote<br>Console |        |       | ✓      | ✓     |
| Virtual KVM Client               |        |       | ✓      |       |
| Multi-Platform Client (MPC)      |        |       | ✓      | ✓     |

The following sections of the help contain information about using specific interfaces to access the Dominion KX II and manage targets:

- Local Console
- Remote Console
- Virtual KVM Client
- Multi-Platform Client

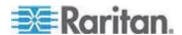

#### **Dominion KX II Local Console Interface**

When you are located at the server rack, the Dominion KX II provides standard KVM management and administration via the Dominion KX II Local Console. The Dominion KX II Local Console provides a direct KVM (analog) connection to your connected servers; the performance is exactly as if you were directly connected to the server's keyboard, mouse, and video ports.

There are many similarities among the Dominion KX II Local Console and the Dominion KX II Remote Console graphical user interfaces. Where there are differences, they are noted in the help.

The Dominion KX II Local Console Factory Reset option is available in the Dominion KX II Local Console but not the Dominion KX II Remote Console.

#### **Dominion KX II Remote Console Interface**

The Dominion KX II Remote Console is a browser-based graphical user interface that allows you to log in to KVM target servers and serial targets connected to the Dominion KX II and to remotely administer the Dominion KX II.

The Dominion KX II Remote Console provides a digital connection to your connected KVM target servers. When you log into a KVM target server using the Dominion KX II Remote Console, a Virtual KVM Client window opens.

There are many similarities among the Dominion KX II Local Console and the Dominion KX II Remote Console graphical user interfaces, and where there are differences, they are noted in the user manual. The following options are available in the Dominion KX II Remote Console but not the Dominion KX II Local Console:

- Virtual Media
- Favorites
- Backup/Restore
- Firmware Upgrade
- Upgrade Report
- Diagnostics
- USB Profile Selection
- USB Profile Management
- SSL Certificates

**Launching the Dominion KX II Remote Console** 

Important: Regardless of the browser used, you must allow pop-ups

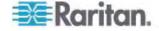

# from the Dominion device's IP address to launch the Dominion KX II Remote Console.

Depending on your browser and security settings, you may see various security and certificate warnings. It is necessary to accept these warnings to launch the Dominion KX II Remote Console.

You can reduce the number of warning messages during subsequent log ins by checking the following options on the security and certificate warning messages:

- In the future, do not show this warning.
- Always trust content from this publisher.

#### ► To launch the Dominion KX II Remote Console:

- Log in to any workstation with network connectivity to your Dominion KX II and Java Runtime Environment installed (JRE is available on the *Java website* http://java.sun.com/).
- Launch a supported web browser such as Internet Explorer (IE) or Firefox.
- 3. Type the following URL: http://IP-ADDRESS, where IP-ADDRESS is the IP address that you assigned to your Dominion KX II. You can also use https, the DNS name of the Dominion KX II assigned by the administrator (provided that a DNS server has been configured), or just simply type the IP address in the browser (Dominion KX II always redirects the IP address from HTTP to HTTPS.) The Login page opens.

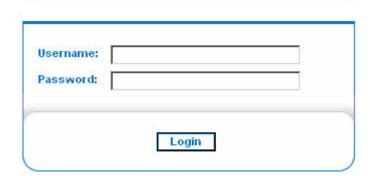

- 4. Type your user name and password. If this is the first time logging in, log in with the factory default user name (admin) and password (raritan, all lower case). You will be prompted to change the default password. See *Changing the Default Password* (on page 28) for more information.
- 5. Click Login.

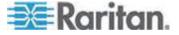

See Virtual KVM Client (on page 51) for information on the Dominion KX II functions available via the Remote Console.

#### **Dominion KX II Console Layout**

Both the Dominion KX II Remote Console and the Dominion KX II Local Console interfaces provide an HTML (web-based) interface for configuration and administration, as well as target server list and selection. The options are organized into various tabs.

After successful login, the Port Access page opens listing all ports along with their status and availability. Two tabs are provided on the page allowing you to view by port or view by group. You can sort by Port Number, Port Name, Status (Up and Down), and Availability (Idle, Connected, Busy, Unavailable, and Connecting) by clicking on the column heading. See *Port Access Page* (on page 41) for more information.

#### **Dominion KX II Console Navigation**

The Dominion KX II Console interfaces provide many methods for navigation and making your selections.

- ► To select an option (use any of the following):
- Click on a tab. A page of available options appears.
- Hover over a tab and select the appropriate option from the menu.
- Click the option directly from the menu hierarchy displayed (breadcrumbs).
- ► To scroll through pages longer than the screen:
- Use Page Up and Page Down keys on your keyboard.
- Use the scroll bar on the right.

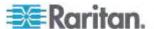

#### **Port Access Page**

After successfully logging on to the Dominion KX II Remote Console, the Port Access page appears. This page lists all of the Dominion KX II ports, the connected KVM target servers, and their status and availability. The Port Access page provides access to the KVM target servers connected to the Dominion KX II. KVM target servers are servers that you want to control through the Dominion KX II device. They are connected to the Dominion KX II ports at the back of the device.

Note: For each connection to a KVM target server, a new Virtual KVM Client page is opened.

Also displayed on the Port Access page are blade chassis that have been configured in the Dominion KX II. The blade chassis is displayed in an expandable, hierarchical list on the Port Access page, with the blade chassis at the root of the hierarchy and the individual blades labeled and displayed below the root.

Note: To view the blade chassis in a hierarchal order, blade-chassis subtypes must be configured for the blade server chassis.

By default, the View by Port tab will be displayed on the Port Access page. The View by Group tab displays the same information as the View by Ports tab, however, ports are arranged based on existing port group assignment.

#### ► To use the Port Access page:

1. From the Dominion KX II Remote Console, click the Port Access tab. The Port Access page opens.

The KVM target servers are initially sorted by Port Number. You can change the display to sort on any of the columns.

- Port Number Numbered from 1 to the total number of ports available for the Dominion KX II device. Note that ports connected to power strips will not be among those listed, resulting in gaps in the Port Number sequence.
- Port Name The name of the Dominion KX II port. Initially, this is set to Dominion-KX2-Port# but you can change the name to something more descriptive. When you click a Port Name link, the Port Action Menu appears.

Note: Do not use apostrophes for the Port (CIM) Name.

- Status The status for standard servers is either up or down.
- Type The type of server or CIM. For blade chassis, the type can be Blade Chassis, Blade, BladeChassisAdmin, and BladeChassisURL.

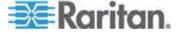

- Availability The Availability can be Idle, Connected, Busy, or Unavailable. Blade servers will have an availability of either shared or exclusive when a connection to that blade is in place.
- 2. Click View by Port or View by Group to switch between views.
  - In addition to the Port Number, Port Name, Status, Type, and Availability, a Group column is also displayed on the View by Group tab. This column contains the port groups that are available.
- Click the Port Name of the target server you want to access. The Port Action Menu appears. See *Port Action Menu* (on page 43) for details on available menu options.
- 4. Choose the desired menu command from the Port Action Menu.
- ► To change the display sort order:
- Click the column heading by which you want to sort. The list of KVM target servers is sorted by that column.

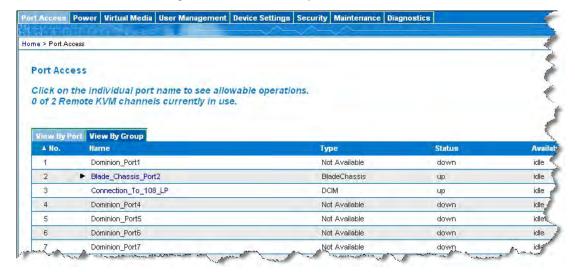

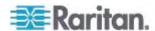

#### **Port Action Menu**

When you click a Port Name in the Port Access list, the Port Action menu appears. Choose the desired menu option for that port to execute it. Note that only currently available options, depending on the port's status and availability, will be listed in the Port Action menu:

Connect - Creates a new connection to the target server. For the
Dominion KX II Remote Console, a new *Virtual KVM Client* (on
page 51) page appears. For the Dominion KX II Local Console, the
display switches to the target server and switches away from the
local user interface. On the local port, the Dominion KX II Local
Console interface must be visible in order to perform the switch. Hot
key switching is also available from the local port.

Note: This option is not available from the Dominion KX II Remote Console for an available port if all connections are busy.

 Switch From - Switches from an existing connection to the selected port (KVM target server). This menu item is available only for KVM targets. This option is visible only when a Virtual KVM Client is opened.

Note: This menu item is not available on the Dominion KX II Local Console.

 Disconnect - Disconnects this port and closes the Virtual KVM Client page for this target server. This menu item is available only when the port status is up and connected, or up and busy.

Note: This menu item is not available on the Dominion KX II Local Console. The only way to disconnect from the switched target in the Local Console is to use the hot key.

- Power On Powers on the target server through the associated outlet. This option is visible only when there are one or more power associations to the target.
- Power Off Powers off the target server through the associated outlets. This option is visible only when there are one or more power associations to the target, when the target power is on (port status is up), and when user has permission to operate this service.
- Power Cycle Power cycles the target server through the associated outlets. This option is visible only when there are one or more power associations to the target, and when the user has permission to operate this service.

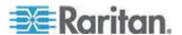

## **Managing Favorites**

A Favorites feature is provided so you can organize and quickly access the devices you use frequently. The Favorite Devices section is located in the lower left side (sidebar) of the Port Access page and provides the ability to:

- Create and manage a list of favorite devices
- Quickly access frequently-used devices
- List your favorites either by Device Name, IP Address, or DNS hostname
- Discover Dominion KX II devices on its subnet (before and after login)
- Retrieve discovered Dominion KX II devices from the connected KX device (after login)

Note: This feature is available only on the Dominion KX II Remote Console (not the Dominion KX II Local Console).

#### ► To access a favorite Dominion KX II device:

- Click the device name (listed beneath Favorite Devices). A new browser opens to that device.
- ► To display favorites by name:
- Click Display by Name.
- ► To display favorites by IP Address:
- Click Display by IP.
- ► To display favorites by the host name:
- Click Display by Host Name.

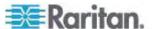

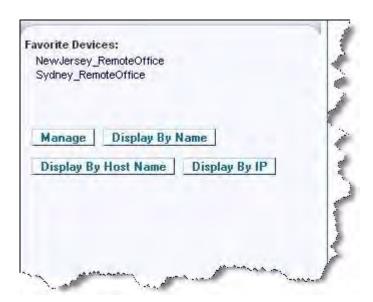

Note: Both IPv4 and IPv6 addresses are supported.

#### Manage Favorites Page

## ► To open the Manage Favorites page:

• Click the Manage button in the left panel. The Manage Favorites page appears and contains the following:

| Use:                                     | То:                                                               |
|------------------------------------------|-------------------------------------------------------------------|
| Favorites List                           | Manage your list of favorite devices.                             |
| Discover Devices - Local Subnet          | Discover Raritan devices on the client PC's local subnet.         |
| Discover Devices - Dominion KX II Subnet | Discover the Raritan devices on the Dominion KX II device subnet. |
| Add New Device to Favorites              | Add, edit, and delete devices from your list of Favorites.        |

## Favorites List Page

From the Favorites List page, you can add, edit, and delete devices from your list of favorites.

## To open the Favorites List page:

• Choose Manage > Favorites List. The Favorites List page opens.

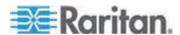

## Discovering Devices on the Local Subnet

This option discovers the devices on your local subnet, which is the subnet where the Dominion KX II Remote Console is running. These devices can be accessed directly from this page or you can add them to your list of favorites. See *Favorites List Page* (on page 45).

#### To discover devices on the local subnet:

- 1. Choose Manage > Discover Devices Local Subnet. The Discover Devices Local Subnet page appears.
- 2. Choose the appropriate discovery port:
  - To use the default discovery port, select the Use Default Port 5000 checkbox.
  - To use a different discovery port:
  - a. Deselect the Use Default Port 5000 checkbox.
  - b. Type the port number in the Discover on Port field.
  - c. Click Save.
- 3. Click Refresh. The list of devices on the local subnet is refreshed.

## ► To add devices to your Favorites List:

- 1. Select the checkbox next to the device name/IP address.
- 2. Click Add.

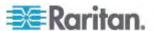

Tip: Use the Select All and Deselect All buttons to quickly select all (or deselect all) devices in the remote console subnet.

#### To access a discovered device:

 Click the device name or IP address for that device. A new browser opens to that device.

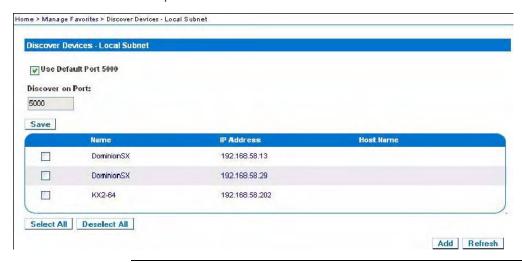

Note: Both IPv4 and IPv6 addresses are supported.

#### Discovering Devices on the Dominion KX II Subnet

This option discovers devices on the device subnet, which is the subnet of the Dominion KX II device IP address itself. You can access these devices directly from this the Subnet page or add them to your list of favorites. See *Favorites List Page* (on page 45).

This feature allows multiple Dominion KX II devices to interoperate and scale automatically. The Dominion KX II Remote Console automatically discovers the Dominion KX II devices, and any other Raritan device, in the subnet of the Dominion KX II.

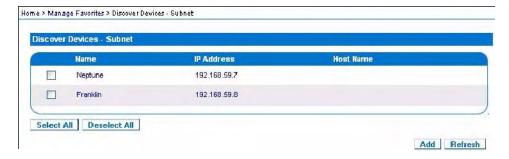

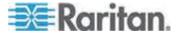

#### To discover devices on the device subnet:

- 1. Choose Manage > Discover Devices Dominion KX II Subnet. The Discover Devices Dominion KX II Subnet page appears.
- 2. Click Refresh. The list of devices on the local subnet is refreshed.

## To add devices to your Favorites List:

- 1. Select the checkbox next to the device name/IP address.
- 2. Click Add.

Tip: Use the Select All and Deselect All buttons to quickly select all (or deselect all) devices in the Dominion KX II device subnet.

#### To access a discovered device:

 Click the device name or IP address for that device. A new browser opens to that device.

Note: Both IPv4 and IPv6 addresses are supported.

#### Adding, Deleting and Editing Favorites

#### To add a device to your favorites list:

- 1. Choose Manage > Add New Device to Favorites. The Add New Favorite page appears.
- 2. Type a meaningful description.
- 3. Type the IP Address/Host Name for the device.
- 4. Change the discovery Port (if necessary).
- 5. Select the Product Type.

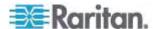

6. Click OK. The device is added to your list of favorites.

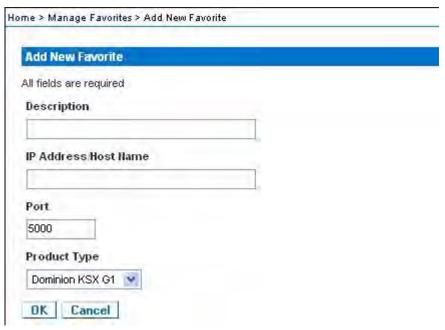

#### ► To edit a favorite:

- 1. From the Favorites List page, select the checkbox next to the appropriate Dominion KX II device.
- 2. Click the Edit button. The Edit page appears.
- 3. Update the fields as necessary:
  - Description
  - IP Address/Host Name Type the IP address of the Dominion KX II device
  - Port (if necessary)
  - Product Type
- 4. Click OK.

#### ► To delete a favorite:

Important: Exercise caution in the removal of favorites. You are not prompted to confirm their deletion.

- 1. Select the checkbox next to the appropriate Dominion KX II device.
- 2. Click the Delete button. The favorite is removed from your list of favorites.

Note: Both IPv4 and IPv6 addresses are supported.

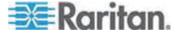

#### **Logging Out**

- ► To quit the Dominion KX II Remote Console:
- Click Logout in the upper right-hand corner of the page.

Note: Logging out also closes any open Virtual KVM Client and serial client sessions.

#### **Multi-Platform Client Interface**

Raritan Multi-Platform Client (MPC) is a graphical user interface for the Raritan product lines, providing remote access to target servers connected to Raritan KVM over IP devices. For details on using MPC, see the **KVM and Serial Access Client Guide** available on Raritan's website on the same page as the KX II User Guide. Instructions on launching MPC are provided there.

#### Opening MPC from a Web Browser

Important: Regardless of the browser you use, you must allow pop-ups from the Dominion device's IP address in order to open MPC.

 To open MPC from a client running any supported browser, type http://IP-ADDRESS/mpc into the address line, where IP-ADDRESS is the IP address of your Raritan device. MPC will open in a new window.

Note: The Alt+Tab command will toggle between windows only on the local system.

When MPC opens, the Raritan devices that were automatically detected and which are found on your subnet are displayed in the Navigator in tree format.

- 2. If your device is not listed by name in the navigator, add it manually:
  - a. Choose Connection > New Profile. The Add Connection window opens.
  - b. In the Add Connection window, type a device Description, specify a Connection Type, add the device IP address, and click OK. These specifications can be edited later.
- 3. In the Navigator panel on the left of the page, double-click the icon that corresponds to your Raritan device to connect to it.

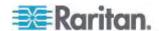

Note: Depending on your browser and browser security settings, you may see various security and certificate check and warning messages. It is necessary to accept the options in order to open MPC.

Note: If you are using FireFox 3.0.3, you may experience problems launching the application. If this occurs, clear the browser cache and launch the application again.

## **Virtual KVM Client**

#### Overview

Whenever you access a target server using the Dominion KX II Remote Console, a Virtual KVM Client (VKC) window opens. There is one Virtual KVM Client for each target server connected. These windows can be accessed via the Windows task bar.

Virtual KVM Client windows can be minimized, maximized, and moved around your computer desktop.

Note: Refreshing your HTML browser will close the Virtual KVM Client connection, so exercise caution.

Note: If you are using FireFox 3.0.3, you may experience problems launching the application. If this occurs, clear the browser cache and launch the application again.

## **Connecting to a KVM Target Server**

## ► To connect to a KVM target server:

- 1. From the Dominion KX II Remote Console, click the Port Access tab to open it. The Port Access page opens.
- 2. Click the Port Name of the target you want to access. The Port Action menu appears.
- 3. Click Connect. A *Virtual KVM Client* (on page 51) window opens to the target server connected to that port.

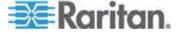

## VKC Toolbar and Shortcut Keys

| Button                                                                                                    | Button<br>Name                  | Description                                                                                                    |
|----------------------------------------------------------------------------------------------------|---------------------------------|----------------------------------------------------------------------------------------------------|
| To the second second se | Connection<br>Properties        | Opens the Modify Connection Properties dialog from which you can manually adjust bandwidth options (such as connection speed, color depth, and so forth). |
|                                                                                                    |                                 | Same as choosing Connection > Properties or choosing Connection Properties on the shortcut menu, which is opened by pressing Ctrl+Left Alt+M.             |
| <b>,</b>                                                                                                    | Video<br>Settings               | Opens the Video Settings dialog, allowing you to manually adjust video conversion parameters.                                                             |
|                                                                                                    |                                 | Same as choosing Video > Video Settings or choosing Video Settings on the shortcut menu, which is opened by pressing Ctrl+Left Alt+M.                     |
|                                                                                                    | Color<br>Calibration            | Adjusts color settings to reduce excess color noise.                                                                                                    |
|                                                                                                    |                                 | Same as choosing Video > Color Calibrate.                                                                                                    |
|                                                                                                    | Target<br>Screenshot            | Click to take a screenshot of the target server and save it to a file of your choosing.                                                                   |
| W                                                                                                    | Synchronize<br>Mouse            | In dual-mouse mode, forces realignment of the target server mouse pointer with the mouse pointer.                                                         |
|                                                                                                    |                                 | Same as choosing Mouse > Synchronize Mouse or choosing Synchronize Mouse on the shortcut menu, which is opened by pressing Ctrl+Left Alt+M.               |
|                                                                                                    | Refresh                         | Forces a refresh of the video screen.                                                                                                    |
|                                                                                                    | Screen                          | Same as choosing Video > Refresh Screen or choosing Refresh Screen on the shortcut menu, which is opened by pressing Ctrl+Left Alt+M.                     |
| ō                                                                                                    | Auto-sense<br>Video<br>Settings | Forces a refresh of the video settings (resolution, refresh rate).                                                                                        |
|                                                                                                    |                                 | Same as choosing Video > Auto-sense Video Settings.                                                                                                    |

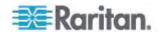

| Button   | Button<br>Name        | Description                                                                                                    |
|----------|-----------------------|----------------------------------------------------------------------------------------------------|
|          | Send<br>Ctrl+Alt+Del  | Sends a Ctrl+Alt+Del hot key combination to the target server.                                                                                                    |
|          |                       | Same as choosing Keyboard > Send Ctrl+Alt+Del.                                                                                                    |
| <b>□</b> | Single Cursor<br>Mode | Starts Single Cursor mode in which the local mouse pointer no longer appears onscreen.                                                                                                    |
|          |                       | Same as choosing Mouse > Single Cursor Mode. Press Ctrl+Alt+X to exit this mode. Alternatively, choose Single/Double Cursor from the shortcut menu, which is opened by pressing Ctrl+Left Alt+M.                          |
|          | Full Screen<br>Mode   | Maximizes the screen real estate to view the target server desktop.                                                                                                    |
|          |                       | Same as choosing View > Target Screen Resolution (in MPC) or Full Screen (in RRC). Alternatively, press Ctrl+Left Alt+M to open the shortcut menu and then choose Full/Normal Screen or press the F key on your keyboard. |
|          | Scaling               | Increases or reduces the target video size so you can view the entire contents of the target server window without using the scroll bar.                                                                                  |

## **Switching Between KVM Target Servers**

With the Dominion KX II, you can access several KVM target servers. The Dominion KX II provides the ability to switch from one target server to another.

Note: This feature is available in the Dominion KX II Remote Console only.

## ► To switch between KVM target servers:

- 1. While already using a target server, access the Dominion KX II Port Access page.
- 2. Click the port name of the target you want to access. The Port Action menu appears.

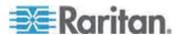

3. Choose Switch From in the Port Action menu. The Virtual KVM Client window switches to the new target server you selected.

## **Power Controlling a Target Server**

Note: These features are available only when you have made power associations.

#### ▶ To power cycle a KVM target server:

- 1. From the Dominion KX II Remote Console, click the Port Access tab. The Port Access page opens.
- 2. Click the Port Name of the appropriate target server. The Port Action menu appears.
- 3. Choose Power Cycle. A confirmation message appears.

#### ► To power on a target server:

- 1. From the Dominion KX II Remote Console, click the Port Access tab. The Port Access page opens.
- 2. Click the port name of the appropriate target server. The Port Action menu appears.
- 3. Choose Power On. A confirmation message appears.

### ► To power off a target server:

- 1. From the Dominion KX II Remote Console, click the Port Access tab to open it. The Port Access page opens.
- 2. Click the port name of the appropriate target server. The Port Action menu appears.
- 3. Choose Power Off. A confirmation message appears.

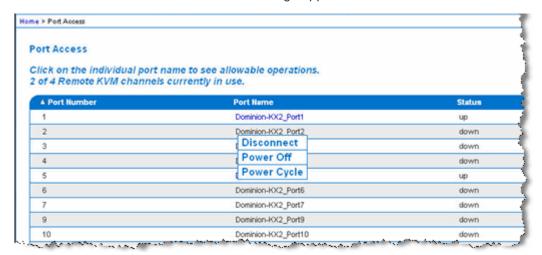

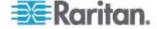

## **Disconnecting KVM Target Servers**

Note: This item is not available on the Dominion KX II Local Console. The only way to disconnect from the switched target in the Local Console is to use the hot key.

#### To disconnect a target server:

- 1. Click the port name of the target you want to disconnect. The Port Action menu appears.
- 2. Choose Disconnect.

Tip: You can also close the Virtual KVM Client window by selecting Connection > Exit from the Virtual KVM menu.

#### **Choosing USB Profiles**

When you connect to a KVM target server for the first time, as described in *Connecting to a KVM Target Server* (on page 51), the preferred USB profile for the port is automatically used. If you have connected to the target server previously using a different profile, the USB profile from the last connection is used. You are alerted to the use of a profile other than the preferred profile by a warning similar to the following:

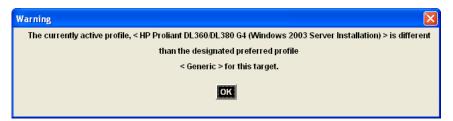

After you have connected to a target server, you can change the USB profile as necessary. By default, the profiles that appear under the USB Profile menu in the VKC are those that you are most likely to use. These profiles have been preselected by the administrator for use with the connected target server, based on your operational requirements. However, all profiles are available to be selected via the Other Profiles option on the USB Profile menu.

### ► To choose a USB profile:

- 1. Connect to a KVM target server as described in **Connecting to a KVM Target Server** (on page 51).
- 2. In VKC, choose a USB profile from the USB Profile menu.

The name of the profile indicates the operating system or server with which it should be used. See *USB Profiles* (on page 87) for details on USB profiles.

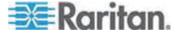

## **Connection Properties**

The Dominion KX II dynamic video compression algorithms maintain KVM console usability under varying bandwidth constraints. The Dominion KX II devices optimize KVM output not only for LAN use, but also for WAN use. These devices can also control color depth and limit video output, offering an optimal balance between video quality and system responsiveness for any bandwidth.

The parameters in the Properties dialog can be optimized to suit your needs for different operating environments.

## ► To set the connection properties:

 Choose Connection > Properties or click the Connection Properties button in the toolbar. The Properties dialog appears.

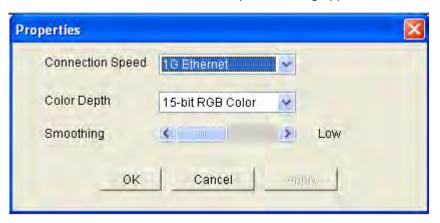

Note: KX II-101 does not support 1G Ethernet.

- 2. Choose the Connection Speed from the drop-down list. The device can automatically detect available bandwidth and not limit bandwidth use. However, you can also adjust this usage according to bandwidth limitations.
  - Auto
  - 1G Ethernet
  - 100 Mb Ethernet
  - 10 Mb Ethernet
  - 1.5 Mb (MAX DSL/T1)
  - 1 Mb (Fast DSL/T1)
  - 512 Kb (Medium DSL/T1)
  - 384 Kb (Slow DSL/T1)
  - 256 Kb (Cable)

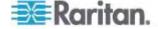

- 128 Kb (Dual ISDN)
- 56 kb (ISP Modem)
- 33 kb (Fast Modem)
- 24 kb (Slow Modem)

Note that these settings are an optimization for specific conditions rather than an exact speed. The client and server always attempt to deliver video as quickly as possible on the network regardless of the current network speed and encoding setting. But the system will be most responsive when the settings match the real world environment.

- 3. Choose the Color Depth from the drop-down list. The device can dynamically adapt the color depth transmitted to remote users in order to maximize usability in all bandwidths.
  - 15-bit RGB Color
  - 8-bit RGB Color
  - 4-bit Color
  - 4-bit Gray
  - 3-bit Gray
  - 2-bit Gray
  - Black and White

Important: For most administrative tasks (server monitoring, reconfiguring, and so on), the full 24-bit or 32-bit color spectrum made available by most modern video graphics cards is not necessary. Attempting to transmit such high color depths wastes network bandwidth.

- 4. Use the slider to select the desired level of Smoothing (15-bit color mode only). The level of smoothing determines how aggressively to blend screen regions with small color variation into a single smooth color. Smoothing improves the appearance of target video by reducing displayed video noise.
- 5. Click OK to set these properties.

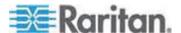

#### **Connection Information**

# ► To obtain information about your Virtual KVM Client connection:

Choose Connection > Connection Info. The Connection Info window opens.

The following information is displayed about the current connection:

- Device Name The name of the Dominion KX II device.
- IP Address The IP address of the Dominion KX II device.
- Port The KVM communication TCP/IP port used to access the target device.
- Data In/Second Data rate in.
- Data Out/Second Data rate out.
- Connect Time The duration of the connect time.
- FPS The frames per second transmitted for video.
- Horizontal Resolution The screen resolution horizontally.
- Vertical Resolution The screen resolution vertically.
- Refresh Rate How often the screen is refreshed.
- Protocol Version RFB Protocol version.

#### ► To copy this information:

• Click Copy to Clipboard. The information is available to be pasted into the program of your choice.

#### **Keyboard Options**

#### **Keyboard Macros**

Keyboard macros ensure that keystroke combinations intended for the target server are sent to and interpreted only by the target server. Otherwise, they might be interpreted by the computer on which the Virtual KVM Client is running (your client PC).

Macros are stored on the client PC and are PC-specific. Therefore, if you use another PC, you will not see your macros. In addition, if another person uses your PC and logs in under a different name, that user will see your macros since they are computer-wide. Keyboard macros created in the Virtual KVM Client are available in MPC and vice versa.

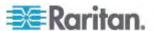

## **Building a Keyboard Macro**

#### ► To build a macro:

- Click Keyboard > Keyboard Macros. The Keyboard Macros dialog appears.
- 2. Click Add. The Add Keyboard Macro dialog appears.
- 3. Type a name for the macro in the Keyboard Macro Name field. This name will appear in the Keyboard menu after it is created.
- From the Hot-Key Combination field, select a keyboard combination from the drop-down list. This allows you to execute the macro with a predefined keystroke. Optional
- 5. In the Keys to Press drop-down list, select each key you would like to use to emulate the keystrokes that will be used to perform the command. Select the keys in the order by which they are to be pressed. After each selection, select Add Key. As each key is selected, it will appear in the Macro Sequence field and a Release Key command will automatically be added after each selection.
- 6. For example, create a macro to close a window by selecting Left Ctrl + Esc. This will appear as the following in the Macro Sequence box:

Press Left Ctrl

Release Left Ctrl

Press Esc

Release Esc

- 7. Review the Macro Sequence field to be sure the macro sequence is defined correctly.
  - a. To remove a step in the sequence, select it and click Remove.
  - b. To change the order of steps in the sequence, click the step and then click the up or down arrow buttons to reorder them as needed.

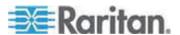

8. Click OK to save the macro. Click Clear to clear all field and start over. When you click OK, the Keyboard Macros dialog appears and lists the new keyboard macro.

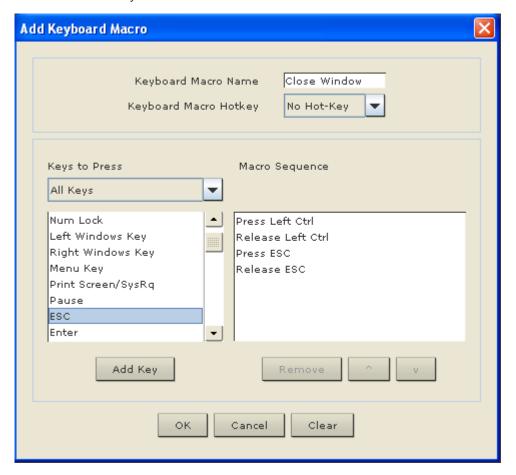

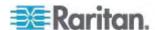

 Click Close to close the Keyboard Macros dialog. The macro will now appear on the Keyboard menu in the application. Select the new macro on the menu to run it or use the keystrokes you assigned to the macro.

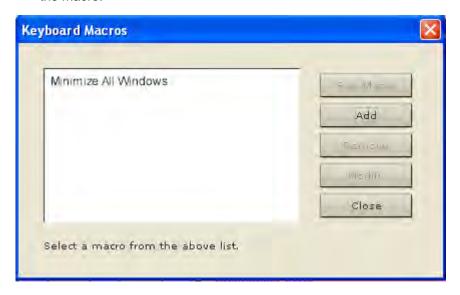

#### Running a Keyboard Macro

Once you have created a keyboard macro, execute it using the keyboard macro you assigned to it or by choosing it from the Keyboard menu.

#### Run a Macro from the Menu Bar

When you create a macro, it appears under the Keyboard menu. Execute the keyboard macro by clicking on it in the Keyboard menu.

#### Run a Macro Using a Keyboard Combination

If you assigned a keyboard combination to a macro when building it, you can execute the macro by pressing its assigned keystrokes. For example, press the keys Ctrl+Alt+0 simultaneously to minimize all windows on a Windows target server.

## **Modifying and Removing Keyboard Macros**

#### ► To modify a macro:

- Choose Keyboard > Keyboard Macros. The Keyboard Macros dialog appears.
- 2. Choose the macro from among those listed.
- 3. Click Modify. The Add/Edit Macro dialog appears.
- 4. Make your changes.

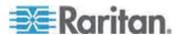

5. Click OK.

#### ► To remove a macro:

- 1. Choose Keyboard > Keyboard Macros. The Keyboard Macros dialog appears.
- 2. Choose the macro from among those listed.
- 3. Click Remove. The macro is deleted.

Hot-key combinations that coincide with blade chassis switching key sequences will not be sent to blades housed in those chassis.

### **Setting CIM Keyboard/Mouse Options**

#### ► To access the DCIM-USBG2 setup menu:

- Put the mouse focus on a window such as Note Pad (Windows) or an equivalent.
- 2. Press Left-Control and Num Lock simultaneously. The CIM setup menu will appear in the active window.
- 3. Set the language and mouse settings.
- 4. Exit the menu to return to normal CIM functionality.

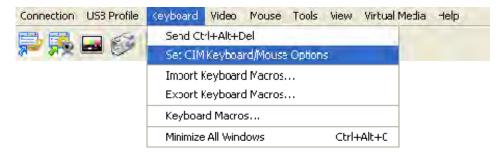

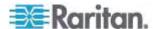

## **Video Properties**

#### Refresh Screen

The Refresh Screen command forces a refresh of the video screen. Video settings can be refreshed automatically in several ways:

- The Refresh Screen command forces a refresh of the video screen.
- The Auto-sense Video Settings command automatically detects the target server's video settings.
- The Calibrate Color command calibrates the video to enhance the colors being displayed.

In addition, you can manually adjust the settings using the Video Settings command.

### ► To refresh the video settings, do one of the following:

 Choose Video > Refresh Screen or click the Refresh Screen button in the toolbar.

## **Auto-Sense Video Settings**

The Auto-sense Video Settings command forces a re-sensing of the video settings (resolution, refresh rate) and redraws the video screen.

## ► To automatically detect the video settings, do the following:

Choose Video > Auto-sense Video Settings or click the Auto-Sense
 Video Settings button in the toolbar. A message stating that the auto adjustment is in progress appears.

#### **Calibrate Color**

Use the Calibrate Color command to optimize the color levels (hue, brightness, saturation) of the transmitted video images. The Dominion KX II color settings are on a target server-basis.

Note: The Calibrate Color command applies to the current connection only.

## ► To calibrate the color, do the following:

Choose Video > Calibrate Color or click the Calibrate Color button
 in the toolbar. The target device screen updates its color calibration.

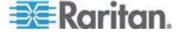

#### Video Settings

Use the Video Settings command to manually adjust the video settings.

#### ► To change the video settings:

- Choose Video > Video Settings or click the Video Settings button
  in the toolbar to open the Video Settings dialog.
- 2. Adjust the following settings as required. As you adjust the settings the effects are immediately visible:
  - a. Noise Filter

The Dominion KX II device can filter out the electrical interference of video output from graphics cards. This feature optimizes picture quality and reduces bandwidth. Higher settings transmit variant pixels only if a large color variation exists in comparison to the neighboring pixels. However, setting the threshold too high can result in the unintentional filtering of desired screen changes.

- Lower settings transmit most pixel changes. Setting this threshold too low can result in higher bandwidth use.
- b. Brightness: Use this setting to adjust the brightness of the target server display.
- c. Brightness Red Controls the brightness of the target server display for the red signal.
- d. Brightness Green Controls the brightness of the green signal.
- e. Brightness Blue Controls the brightness of the blue signal.
- f. Contrast Red Controls the red signal contrast.
- g. Contrast Green Controls the green signal.
- h. Contrast Blue Controls the blue signal.

If the video image looks extremely blurry or unfocused, the settings for clock and phase can be adjusted until a better image appears on the active target server.

Warning: Exercise caution when changing the Clock and Phase settings. Doing so may result in lost or distorted video and you may not be able to return to the previous state. Contact Raritan Technical Support before making any changes.

i. Clock - Controls how quickly video pixels are displayed across the video screen. Changes made to clock settings cause the video image to stretch or shrink horizontally. Odd number settings are recommended. Under most circumstances this setting should not be changed because the autodetect is usually quite accurate.

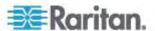

- j. Phase Phase values range from 0 to 31 and will wrap around. Stop at the phase value that produces the best video image for the active target server.
- k. Horizontal Offset Controls the horizontal positioning of the target server display on your monitor.
- I. Vertical Offset Controls the vertical positioning of the target server display on your monitor.
- 3. Select Auto Color Calibration to enable this feature.
- 4. Select the video sensing mode:
  - Best possible video mode

The Dominion KX II device will perform the full Auto Sense process when switching targets or target resolutions. Selecting this option calibrates the video for the best image quality.

Quick sense video mode

With this option, the Dominion KX II device will use a quick video Auto Sense in order to show the target's video sooner. This option is especially useful for entering a target server's BIOS configuration right after a reboot.

5. Click OK to apply the settings and close the dialog. Click Apply to apply the settings without closing the dialog.

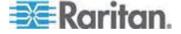

Note: Some Sun background screens, such as screens with very dark borders, may not center precisely on certain Sun servers. Use a different background or place a lighter colored icon in the upper left corner of the screen.

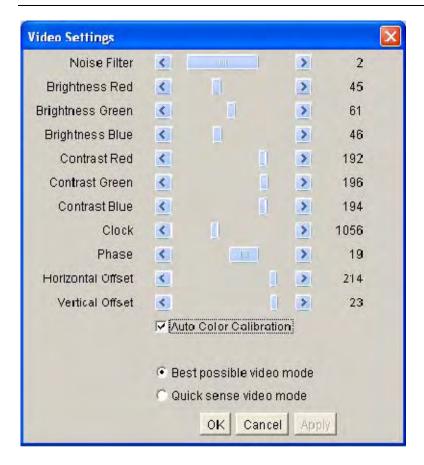

#### **Using Screenshot from Target**

You are able to take a screenshot of a target server using the Screenshot from Target server command. You save this screenshot to a file location of your choosing and can save it as either a bitmap, JPEG, or PNG file.

#### To take a screenshot of the target server:

- Select Video > Screenshot from Target or click the Screenshot from Target button on the toolbar.
- 2. In the Save dialog, choose the location to save the file, name the file, and select a file format from the 'Files of type' drop-down.

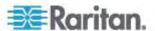

3. Click Save to save the screenshot.

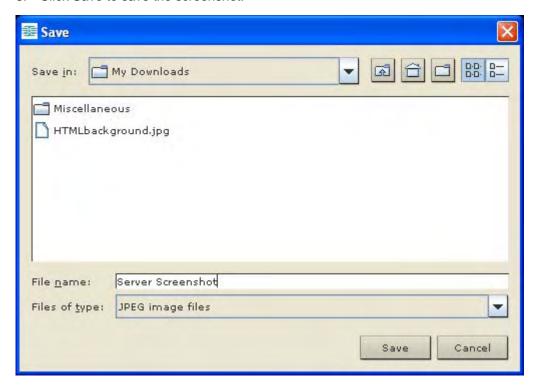

#### **Mouse Options**

When controlling a target server, the Dominion KX II Remote Console displays two mouse cursors: one belonging to your client workstation and the other belonging to the target server.

You can operate in either single mouse mode or dual mouse mode. When in dual mouse mode, and provided the option is properly configured, the mouse cursors will align.

When there are two mouse cursors, the Dominion KX II device offers several mouse modes:

- Absolute (Mouse Synchronization)
- Intelligent (Mouse Mode)
- Standard (Mouse Mode)

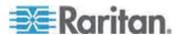

#### **Mouse Pointer Synchronization**

When remotely viewing a target server that uses a mouse, you will see two mouse cursors: one belonging to your remote client workstation and the other belonging to the target server. When the mouse pointer lies within the Virtual KVM Client target server window, mouse movements and clicks are directly transmitted to the connected target server. While in motion, the client mouse pointer slightly leads the target mouse pointer due to mouse acceleration settings.

On fast LAN connections, you may want to disable the Virtual KVM Client mouse pointer and view only the target server's pointer. You can toggle between these two modes (single mouse and dual mouse).

Mouse Synchronization Tips

Be sure to follow these steps when configuring mouse synchronization:

- 1. Verify that the selected video resolution and refresh rate are among those supported by the Dominion KX II device. The Virtual KVM Client Connection Info dialog displays the actual values that the Dominion KX II is seeing.
- 2. Verify that the cable length is within the specified limits for the selected video resolution.
- 3. Verify that the mouse and video have been properly configured during the installation process.
- 4. Force an auto-sense by clicking the Virtual KVM Client auto-sense button.
- 5. If that does not improve the mouse synchronization (for Linux, UNIX, and Solaris KVM target servers):
  - a. Open a terminal window.
  - b. Enter the xset mouse 1 1 command.
  - c. Close the terminal window.
- 6. Click the "Virtual KVM Client mouse synchronization" button

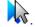

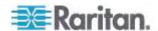

#### Additional Notes for Intelligent Mouse Mode

- Be sure that there are no icons or applications in the upper left section of the screen since that is where the synchronization routine takes place.
- Do not use an animated mouse.
- Disable active desktop on KVM target servers.

#### Synchronize Mouse

In dual mouse mode, the Synchronize Mouse command forces realignment of the target server mouse pointer with Virtual KVM Client mouse pointer.

#### To synchronize the mouse, do one of the following:

Choose Mouse > Synchronize Mouse or click the Synchronize
 Mouse button in the toolbar.

#### Standard Mouse Mode

Standard Mouse mode uses a standard mouse synchronization algorithm using relative mouse positions. Standard Mouse mode requires that mouse acceleration is disabled and other mouse parameters are set correctly in order for the client and server mouse to stay synchronized. Standard Mouse mode is the default.

#### ► To enter standard mouse mode:

Choose Mouse > Standard.

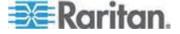

#### Intelligent Mouse Mode

In Intelligent Mouse mode, the Dominion KX II device can detect the target mouse settings and synchronize the mouse cursors accordingly, allowing mouse acceleration on the target. In this mode, the mouse cursor does a "dance" in the top left corner of the screen and calculates the acceleration. For this mode to work properly, certain conditions must be met.

#### To enter intelligent mouse mode:

Choose Mouse > Intelligent.

#### Intelligent Mouse Synchronization Conditions

The Intelligent Mouse Synchronization command, available on the Mouse menu, automatically synchronizes mouse cursors during moments of inactivity. For this to work properly, however, the following conditions must be met:

- The active desktop should be disabled on the target.
- No windows should appear in the top left corner of the target page.
- There should not be an animated background in the top left corner of the target page.
- The target mouse cursor shape should be normal and not animated.
- The target mouse speeds should not be set to very slow or very high values.
- Advanced mouse properties such as "Enhanced pointer precision" or "Snap mouse to default button in dialogs" should be disabled.
- Choose "Best Possible Video Mode" in the Video Settings window.
- The edges of the target video should be clearly visible (that is, a black border should be visible between the target desktop and the remote KVM console window when you scroll to an edge of the target video image).
- When using the intelligent mouse synchronization function, having a
  file icon or folder icon located in the upper left corner of your desktop
  may cause the function not to work properly. To be sure to avoid any
  problems with this function, Raritan recommends you do not have file
  icons or folder icons in the upper left corner of your desktop.

After autosensing the target video, manually initiate mouse synchronization by clicking the Synchronize Mouse button on the toolbar. This also applies when the resolution of the target changes if the mouse cursors start to desync from each other.

If intelligent mouse synchronization fails, this mode will revert to standard mouse synchronization behavior.

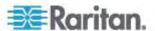

Please note that mouse configurations will vary on different target operating systems. Consult your OS guidelines for further details. Also note that intelligent mouse synchronization does not work with UNIX targets.

#### Absolute Mouse Mode

In this mode, absolute coordinates are used to keep the client and target cursors in sync, even when the target mouse is set to a different acceleration or speed. This mode is supported on servers with USB ports.

#### ► To enter absolute mouse mode:

Choose Mouse > Absolute.

Note: The absolute mouse setting requires a USB target system and is the recommended mouse setting for KX II-101.

Note: Absolute Mouse Synchronization is available for use with the virtual media-enabled USB CIM (D2CIM-VUSB and D2CIM-DVUSB) only.

#### Single Mouse Cursor

Single Mouse mode uses only the target server mouse cursor and the local mouse pointer no longer appears onscreen. While in single mouse mode, the Synchronize Mouse command is not available (there is no need to synchronize a single mouse cursor).

#### To enter single mouse mode, do the following:

- 1. Choose Mouse > Single Mouse Cursor.
- 2. Click the Single/Double Mouse Cursor button in the toolba

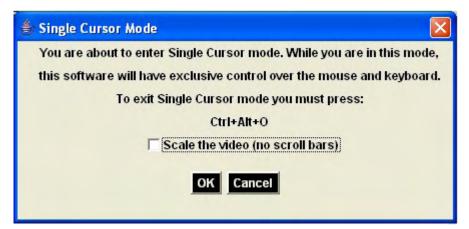

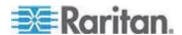

#### To exit single mouse mode:

1. Press Ctrl+Alt+O on your keyboard to exit single mouse mode.

#### **VKC Virtual Media**

See the chapter on Virtual Media for complete information about setting up and using virtual media.

#### **Tool Options**

From the Tools menu, you can specify certain options for use with the Virtual KVM Client, including logging, setting the keyboard type, and defining hot keys for exiting Full Screen mode and Single Cursor mode.

#### ► To set the tools options:

- 1. Choose Tools > Options. The Options dialog appears.
- 2. Select the Enable Logging checkbox only if directed to by Technical Support. This option creates a log file in your home directory.
- 3. Choose the Keyboard Type from the drop-down list (if necessary). The options include:
  - US/International
  - French (France)
  - German (Germany)
  - Japanese
  - United Kingdom
  - Korean (Korea)
  - Belgian (Belgium)
  - Norwegian (Norway)
  - Danish (Denmark)
  - Swedish (Sweden)
  - German (Switzerland)
  - Hungarian (Hungary)
  - Spanish (Spain)
  - Italian (Italy)
  - Slovenian
- 4. Exit Full Screen Mode Hotkey. When you enter Full Screen mode, the display of the target server becomes full screen and acquires the same resolution as the target server. This is the hot key used for exiting this mode.

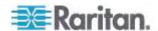

- Exit Single Cursor Mode Hotkey. When you enter single cursor mode, only the target server mouse cursor is visible. This is the hot key used to exit single cursor mode and bring back the client mouse cursor.
- 6. Click OK.

**Keyboard Limitations** 

#### Slovenian Keyboards

The < key does not work on Slovenian keyboards due to a JRE limitation.

#### **Language Configuration on Linux**

Because the Sun JRE on Linux has problems generating the correct Key Events for foreign-language keyboards configured using System Preferences, Raritan recommends that you configure foreign keyboards using the methods described in the following table.

| Language  | Configuration method             |
|-----------|----------------------------------|
| US Intl   | Default                          |
| French    | Keyboard Indicator               |
| German    | System Settings (Control Center) |
| Japanese  | System Settings (Control Center) |
| UK        | System Settings (Control Center) |
| Korean    | System Settings (Control Center) |
| Belgian   | Keyboard Indicator               |
| Norwegian | Keyboard Indicator               |
| Danish    | Keyboard Indicator               |
| Swedish   | Keyboard Indicator               |
| Hungarian | System Settings (Control Center) |
| Spanish   | System Settings (Control Center) |
| Italian   | System Settings (Control Center) |
| Slovenian | System Settings (Control Center) |

Note: The Keyboard Indicator should be used on Linux systems using Gnome as a desktop environment.

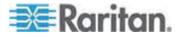

#### **View Options**

View Toolbar

You can use the Virtual KVM client with or without the toolbar display.

#### ► To toggle the display of the toolbar (on and off):

• Choose View > View Toolbar.

#### Scaling

Scaling your target window allows you to view the entire contents of the target server window. This feature increases or reduces the size of the target video to fit the Virtual KVM Client window size, and maintains the aspect ratio so that you see the entire target server desktop without using the scroll bar.

#### ► To toggle scaling (on and off):

• Choose View > Scaling.

Target Screen Resolution

When you enter Full Screen mode, the display of the target server becomes full screen and acquires the same resolution as the target server. The hot key used for exiting this mode is specified in the Options dialog (the default is Ctrl+Alt+M).

#### ► To enter full screen mode:

• Choose View > Full Screen.

#### ► To exit full screen mode:

Press the hot key configured in the Tools Options dialog. The default is Ctrl+Alt+M.

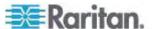

#### **Help Options**

About Raritan Virtual KVM Client

This menu command provides version information about the Virtual KVM Client, in case you require assistance from Raritan Technical Support.

#### To obtain version information:

Choose Help > About Raritan Virtual KVM Client.

Use the Copy to Clipboard button to copy the information contained in the dialog to a clipboard file so it can be accessed later when dealing with support (if needed).

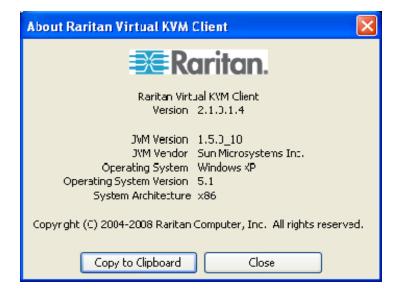

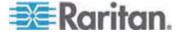

# **Chapter 4 Virtual Media**

# In This Chapter

| Overview                                        | 77 |
|-------------------------------------------------|----|
| Prerequisites for Using Virtual Media           |    |
| File Server Setup (File Server ISO Images Only) |    |
| Using Virtual Media                             |    |
| Connecting to Virtual Media                     |    |
| Disconnecting Virtual Media                     |    |

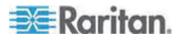

#### **Overview**

Virtual media extends KVM capabilities by enabling KVM target servers to remotely access media from a client PC and network file servers. With this feature, media mounted on a client PC and network file servers is essentially "mounted virtually" by the target server. The target server can then read from and written to that media as if it were physically connected to the target server itself.

Virtual media can include internal and USB-mounted CD and DVD drives, USB mass storage devices, PC hard drives, and ISO images (disk images).

Note: ISO9660 is the standard supported by Raritan. However, other ISO standards can be used.

Virtual media provides the ability to perform additional tasks remotely, such as:

- Transferring files
- Running diagnostics
- Installing or patching applications
- Complete installation of the operating system

This expanded KVM control eliminates most trips to the data center, saving time and money, thereby making virtual media very powerful.

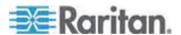

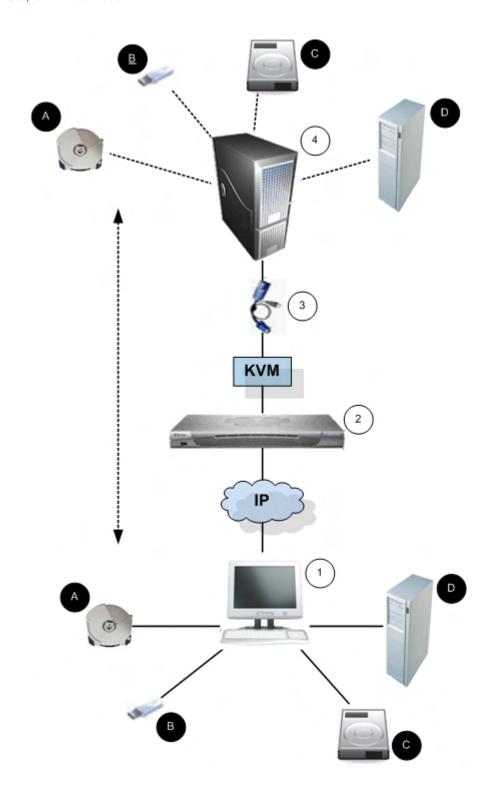

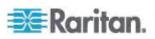

| Diagra | m key          |          |                                 |
|--------|----------------|----------|---------------------------------|
| 1      | Desktop PC     | A        | CD/DVD drive                    |
| 2      | Dominion KX II | 8        | USB mass storage device         |
| (3)    | CIM            | 0        | PC hard drive                   |
| 4      | Target server  | <b>•</b> | Remote file server (ISO images) |

### **Prerequisites for Using Virtual Media**

With the Dominion KX II virtual media feature, you can mount up to two drives (of different types) that are supported by the USB profile currently applied to the target. These drives are accessible for the duration of the KVM session.

For example, you can mount a specific CD-ROM, use it, and then disconnect it when you are done. The CD-ROM virtual media "channel" will remain open, however, so that you can virtually mount another CD-ROM. These virtual media "channels" remain open until the KVM session is closed as long as the USB profile supports it.

The following conditions must be met in order to use virtual media:

#### Dominion KX II

- For users requiring access to virtual media, the Dominion KX II
  device permissions must be set to allow access to the relevant ports,
  as well as virtual media access (VM Access port permission) for
  those ports. Port permissions are set at the group-level.
- A USB connection must exist between the Dominion KX II device and the target server.
- If you want to use PC-Share, Security Settings (on page 178) must also be enabled in the Security Settings page. Optional
- You must choose the correct USB profile for the KVM target server you are connecting to.

#### Client PC

• Certain virtual media options require administrative privileges on the client PC (for example, drive redirection of complete drives).

Note: If you are using Microsoft Vista, turn User Account Control off: Control Panel > User Accounts > User Account Control > turn off.

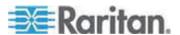

If you would prefer not to change Vista account permissions, run Internet Explorer as an administrator. To do this, click the Start Menu, locate IE, right-click it and select Run as Administrator.

#### **Target Server**

- KVM target servers must support USB connected drives.
- KVM target servers running Windows 2000 must have all of the recent patches installed.
- USB 2.0 ports are both faster and preferred.

#### ► To use virtual media:

Connect/attach the media to the client or network file server that you
want to access from the target server. This need not be the first step,
but it must be done prior to attempting to access this media.

### File Server Setup (File Server ISO Images Only)

Note: This feature is only required when using virtual media to access file server ISO images.

ISO9660 format is the standard supported by Raritan. However, other CD-ROM extensions may also work.

Use the Dominion KX II Remote Console File Server Setup page to designate the files server(s) and image paths that you want to access using Dominion KX II virtual media. File server ISO image(s) specified here will become available for selection in the Remote Server ISO Image Hostname and Image drop-down lists in the Map Virtual Media CD/ISO Image dialog. See *CD-ROM/DVD-ROM/ISO Images* (on page 84).

#### ► To designate file server ISO images for virtual media access:

- 1. Choose Virtual Media from the Dominion KX II Remote Console. The File Server Setup page opens.
- Check the Selected checkbox for all media that you want accessible as virtual media.
- Enter information about the file server ISO images that you want to access:
  - IP Address/Host Name Host name or IP address of the file server.
  - Image Path Full path name of the location of the ISO image.

Note: The host name cannot exceed 232 characters in length.

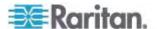

4. Click Save. All media specified here will now be available for selection in the Map Virtual Media CD/ISO Image dialog.

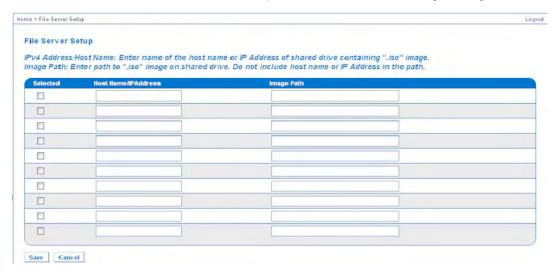

Note: You cannot access a remote ISO image via virtual media using an IPv6 address due to technical limitations of third-party software used by the KX2.

# **Using Virtual Media**

With the Dominion KX II virtual media feature, you can mount up to two drives (of different types) that are supported by the USB profile currently applied to the target. These drives are accessible for the duration of the KVM session.

For example, you can mount a specific CD-ROM, use it, and then disconnect it when you are done. The CD-ROM virtual media "channel" will remain open, however, so that you can virtually mount another CD-ROM. These virtual media "channels" remain open until the KVM session is closed as long as the USB profile supports it.

- The following conditions must be met in order to use virtual media:
- You must choose the correct USB profile for the KVM target server you are connecting to.

#### Client PC

 Certain virtual media options require administrative privileges on the client PC (for example, drive redirection of complete drives).

Note: If you are using Microsoft Vista, turn User Account Control off: Control Panel > User Accounts > User Account Control > turn off.

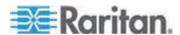

If you would prefer not to change Vista account permissions, run Internet Explorer as an administrator. To do this, click the Start Menu, locate IE, right-click it and select Run as Administrator.

#### **Target Server**

- KVM target servers must support USB connected drives.
- KVM target servers running Windows 2000 must have all of the recent patches installed.
- USB 2.0 ports are both faster and preferred..
- If you plan to access file server ISO images, identify those file servers and images through the Dominion KX II Remote Console File Server Setup page. See *File Server Setup (File Server ISO Images Only)* (on page 80).

Note: ISO9660 format is the standard supported by Raritan. However, other CD-ROM extensions may also work.

- 2. Open a KVM session with the appropriate target server.
  - Open the Port Access page from the Dominion KX II Remote Console.
  - b. Connect to the target server from the Port Access page:
  - Click the Port Name for the appropriate server.
  - Choose the Connect command from the Port Action menu. The target server opens in a Virtual KVM Client window.
- 3. Connect to the virtual media.

| For:                   | Select this VM option:    |
|------------------------|---------------------------|
| Local drives           | Local Drives (on page 83) |
| Local CD/DVD drives    | CD-ROM/DVD-ROM/ISO Images |
| ISO Images             | Connect CD-ROM/ISO Image  |
| File Server ISO Images | Connect CD-ROM/ISO Image  |

Upon completion of your tasks, disconnect the virtual media. See *Disconnecting Virtual Media* (on page 86).

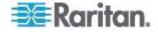

# **Connecting to Virtual Media**

#### **Local Drives**

This option mounts an entire drive, which means the entire disk drive is mounted virtually onto the target server. Use this option for hard drives and external drives only. It does not include network drives, CD-ROM, or DVD-ROM drives. This is the only option for which Read/Write is available.

Note: KVM target servers running certain versions of the Windows operating system may not accept new mass storage connections after an NTFS-formatted partition (for example, the local C drive) has been redirected to them.

If this occurs, close the Dominion KX II Remote Console and reconnect before redirecting another virtual media device. If other users are connected to the same target server, they must also close their connections to the target server.

#### To access a drive on the client computer:

1. From the Virtual KVM Client, choose Virtual Media > Connect Drive. The Map Virtual Media Drive dialog appears.

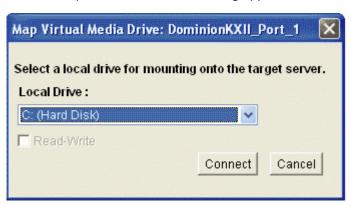

- 2. Choose the drive from the Local Drive drop-down list.
- 3. If you want Read and Write capabilities, select the Read-Write checkbox. This option is disabled for nonremovable drives. See the *Conditions when Read/Write is Not Available* (on page 84) for more information. When checked, you will be able to read or write to the connected USB disk.

WARNING: Enabling Read/Write access can be dangerous! Simultaneous access to the same drive from more than one entity can result in data corruption. If you do not require Write access, leave this option unselected.

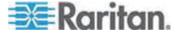

4. Click Connect. The media will be mounted on the target server virtually. You can access the media just like any other drive.

#### Conditions when Read/Write is Not Available

Virtual media Read/Write is not available in the following situations:

- For all hard drives.
- When the drive is write-protected.
- When the user does not have Read/Write permission:
  - Port Permission Access is set to None or View.
  - Port Permission VM Access is set to Read-Only or Deny.

#### CD-ROM/DVD-ROM/ISO Images

This option mounts CD-ROM, DVD-ROM, and ISO images.

Note: ISO9660 format is the standard supported by Raritan. However, other CD-ROM extensions may also work.

#### ► To access a CD-ROM, DVD-ROM, or ISO image:

 From the Virtual KVM Client, choose Virtual Media > Connect CD-ROM/ISO Image. The Map Virtual Media CD/ISO Image dialog appears.

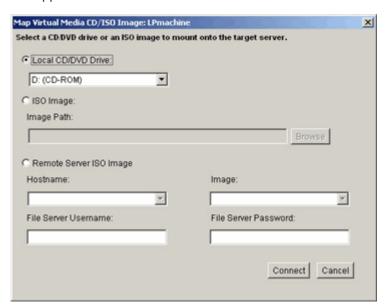

- 2. For internal and external CD-ROM or DVD-ROM drives:
  - a. Choose the Local CD/DVD Drive option.

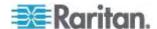

- b. Choose the drive from the Local CD/DVD Drive drop-down list.
   All available internal and external CD and DVD drive names will be populated in the drop-down list.
- c. Click Connect.

#### 3. For ISO images:

- a. Choose the ISO Image option. Use this option when you want to access a disk image of a CD, DVD, or hard drive. ISO format is the only format supported.
- b. Click the Browse button.
- Navigate to the path containing the disk image you want to use and click Open. The path is populated in the Image Path field.
- d. Click Connect.
- 4. For remote ISO images on a file server:
  - a. Choose the Remote Server ISO Image option.
  - b. Choose Hostname and Image from the drop-down list. The file servers and image paths available are those that you configured using the File Server Setup page. Only items you configured using the Dominion KX II File Server Setup page will be in the drop-down list.
  - File Server Username User name required for access to the file server.
  - d. File Server Password Password required for access to the file server (field is masked as you type).
  - e. Click Connect.

The media will be mounted on the target server virtually. You can access the media just like any other drive.

Note: If you are working with files on a Linux target, use the Linux Sync command after the files are copied using virtual media in order to view the copied files. Files may not appear until a sync is performed.

Note: You cannot access a remote ISO image via virtual media using an IPv6 address due to technical limitations of third-party software used by the KX2.

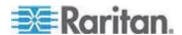

# **Disconnecting Virtual Media**

- To disconnect the virtual media drives:
- For local drives, choose Virtual Media > Disconnect Drive.
- For CD-ROM, DVD-ROM, and ISO images, choose Virtual Media > Disconnect CD-ROM/ISO Image.

Note: In addition to disconnecting the virtual media using the Disconnect command, simply closing the KVM connection closes the virtual media as well.

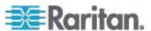

# **Chapter 5 USB Profiles**

#### In This Chapter

| Overview                          | 87 |
|-----------------------------------|----|
| CIM Compatibility                 | 88 |
| Available USB Profiles            |    |
| Selecting Profiles for a KVM Port | 95 |

#### **Overview**

To broaden the Dominion KX II's compatibility with different KVM target servers, Raritan provides a standard selection of USB configuration profiles for a wide range of operating system and BIOS-level server implementations.

The Generic (default) USB profile meets the needs of the vast majority of deployed KVM target server configurations. Additional profiles are provided to meet the specific needs of other commonly deployed server configurations (for example, Linux and Mac OS X). There are also a number of profiles (designated by platform name and BIOS revision) to enhance virtual media function compatibility with the target server, for example, when operating at the BIOS level.

USB profiles are configured on the Device Settings > Port Configuration > Port page of the Dominion KX II Remote and Local Consoles. A device administrator can configure the port with the profiles that best meet the needs of the user and the target server configuration.

A user connecting to a KVM target server chooses among these preselected profiles in the *Virtual KVM Client* (on page 51), depending on the operational state of the KVM target server. For example, if the server is running and the user wants to use the Windows operating system, it would be best to use the Generic profile. But if the user wants to change settings in the BIOS menu or boot from a virtual media drive, depending on the target server model, a BIOS profile may be more appropriate.

Should none of the standard USB profiles provided by Raritan work with a given KVM target, please contact Raritan Technical Support for assistance.

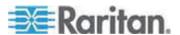

# **CIM Compatibility**

In order to make use of USB profiles, you must use a D2CIM-VUSB or D2CIM-DVUSB with updated firmware. A VM-CIM that has not had its firmware upgraded will support a broad range of configurations (Keyboard, Mouse, CD-ROM, and Removable Drive) but will not be able to make use of profiles optimized for particular target configurations. Given this, existing VM-CIMs should be upgraded with latest firmware in order to access USB profiles. Until existing VM-CIMs are upgraded, they will be able to provide functionality equivalent to the 'Generic' profile.

VM-CIM firmware is automatically upgraded during a Dominion KX II firmware upgrade, but VM-CIMs that have not had their firmware upgraded can be upgraded as described in *Upgrading CIMs* (on page 196).

See *Computer Interface Modules (CIMs)* (on page 237) for additional information.

#### **Available USB Profiles**

The current release of the Dominion KX II comes with the selection of USB profiles described in the following table. New profiles are included with each firmware upgrade provided by Raritan. As new profiles are added, they will be documented in the help.

| USB profile                                     | Description                                                                                    |
|-------------------------------------------------|------------------------------------------------------------------------------------------------|
| BIOS Dell PowerEdge<br>1950/2950/2970/6950/R200 | Dell PowerEdge<br>1950/2950/2970/6950/R200 BIOS                                                |
|                                                 | Use either this profile or 'Generic' profile for Dell PowerEdge 1950/2950/2970/6950/R200 BIOS. |
|                                                 | Restrictions:                                                                                  |
|                                                 | • None                                                                                         |

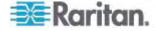

| USB profile                     | Description                                                                                                    |
|---------------------------------|----------------------------------------------------------------------------------------------------|
| BIOS DellOptiplex Keyboard Only | Dell Optiplex BIOS Access (Keyboard Only)                                                                                                    |
|                                 | Use this profile to have keyboard functionality for the Dell Optiplex BIOS when using D2CIM-VUSB. When using the new D2CIM-DVUSB, use 'Generic' profile. |
|                                 | Notice:                                                                                                    |
|                                 | Optiplex 210L/280/745/GX620<br>requires D2CIM-DVUSB with<br>'Generic' profile to support Virtual<br>Media                                                |
|                                 | Restrictions:                                                                                                    |
|                                 | USB bus speed limited to<br>full-speed (12 MBit/s)                                                                                                    |
|                                 | No Virtual Media support                                                                                                    |

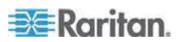

| USB profile                         | Description                                                                                                    |
|-------------------------------------|----------------------------------------------------------------------------------------------------|
| BIOS DellPowerEdge<br>Keyboard Only | Dell PowerEdge BIOS Access<br>(Keyboard Only)                                                                                                    |
|                                     | Use this profile to have keyboard functionality for the Dell PowerEdge BIOS when using D2CIM-VUSB. When using the new D2CIM-DVUSB, use 'Generic' profile. |
|                                     | Notice:                                                                                                    |
|                                     | PowerEdge     650/1650/1750/2600/2650 BIOS     do not support USB CD-ROM and     disk drives as a bootable device                                         |
|                                     | PowerEdge     750/850/860/1850/2850/SC1425     BIOS requires D2CIM-DVUSB with     'Generic' profile to support Virtual     Media                          |
|                                     | Use 'BIOS Dell PowerEdge<br>1950/2950/2970/6950/R200' or<br>'Generic' profile for PowerEdge<br>1950/2950/2970/6950/R200 when<br>operating in the BIOS     |
|                                     | Restrictions:                                                                                                    |
|                                     | USB bus speed limited to<br>full-speed (12 MBit/s)                                                                                                    |
|                                     | Absolute mouse synchronization™ not supported                                                                                                    |
|                                     | No Virtual Media support                                                                                                    |

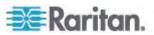

| USB profile            | Description                                                                                                |
|------------------------|----------------------------------------------------------------------------------------------------|
| BIOS Generic           | BIOS Generic                                                                                               |
|                        | Use this profile when Generic OS profile does not work on the BIOS.                                        |
|                        | WARNING: USB enumeration will trigger whenever Virtual Media is connected or disconnected                  |
|                        | Restrictions:                                                                                              |
|                        | USB bus speed limited to<br>full-speed (12 MBit/s)                                                         |
|                        | Absolute mouse synchronization™ not supported                                                              |
|                        | Virtual CD-ROM and disk drives<br>cannot be used simultaneously                                            |
| BIOS HP Proliant DL145 | HP Proliant DL145 PhoenixBIOS                                                                              |
|                        | Use this profile for HP Proliant DL145 PhoenixBIOS during OS installation.                                 |
|                        | Restrictions:                                                                                              |
|                        | USB bus speed limited to<br>full-speed (12 MBit/s)                                                         |
| BIOS HPCompaq          | BIOS HP Compaq DC7100/DC7600                                                                               |
| DC7100/DC7600          | Use this profile to boot the HP Compaq DC7100/DC7600 series desktops from Virtual Media.                   |
|                        | Restrictions:                                                                                              |
|                        | Virtual CD-ROM and disk drives cannot be used simultaneously                                               |
| BIOS IBM ThinkCentre   | IBM Thinkcentre Lenovo BIOS                                                                                |
| Lenovo                 | Use this profile for the IBM Thinkcentre<br>Lenovo system board (model<br>828841U) during BIOS operations. |
|                        | Restrictions:                                                                                              |
|                        | USB bus speed limited to<br>full-speed (12 MBit/s)                                                         |
|                        | Virtual CD-ROM and disk drives<br>cannot be used simultaneously                                            |

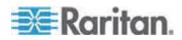

| LICD weefile                                  | Decemention                                                                                                    |  |
|-----------------------------------------------|----------------------------------------------------------------------------------------------------|--|
| USB profile BIOS Lenovo ThinkPad T61 & X61    | Description BIOS Lenovo ThinkPad T61 and X61 (boot from Virtual Media)                                                      |  |
|                                               | Use this profile to boot the T61 and X61 series laptops from Virtual Media.                                                 |  |
|                                               | Restrictions:                                                                                                    |  |
|                                               | USB bus speed limited to<br>full-speed (12 MBit/s)                                                                          |  |
| BIOS Mac                                      | BIOS Mac                                                                                                    |  |
|                                               | Use this profile for Mac BIOS.                                                                                              |  |
|                                               | Restrictions:                                                                                                    |  |
|                                               | <ul> <li>Absolute mouse synchronization<sup>™</sup><br/>not supported</li> </ul>                                            |  |
|                                               | <ul> <li>Virtual CD-ROM and disk drives<br/>cannot be used simultaneously</li> </ul>                                        |  |
| Generic                                       | The generic USB profile resembles the behavior of the original KX2 release. Use this for Windows 2000, XP, Vista and later. |  |
|                                               | Restrictions:                                                                                                    |  |
|                                               | • None                                                                                                    |  |
| HP Proliant DL360/DL380 G4 (HP SmartStart CD) | HP Proliant DL360/DL380 G4 (HP SmartStart CD)                                                                               |  |
|                                               | Use this profile for the HP Proliant DL360/DL380 G4 series server when installing OS using HP SmartStart CD.                |  |
|                                               | Restrictions:                                                                                                    |  |
|                                               | USB bus speed limited to<br>full-speed (12 MBit/s)                                                                          |  |
|                                               | <ul> <li>Absolute mouse synchronization™<br/>not supported</li> </ul>                                                       |  |

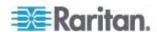

| USB profile                                                         | Description                                                                                                    |
|---------------------------------------------------------------------|----------------------------------------------------------------------------------------------------|
| HP Proliant DL360/DL380 G4<br>(Windows 2003 Server<br>Installation) | HP Proliant DL360/DL380 G4 (Windows 2003 Server Installation)                                                                                                    |
|                                                                     | Use this profile for the HP Proliant DL360/DL380 G4 series server when installing Windows 2003 Server without the help of HP SmartStart CD.                                                        |
|                                                                     | Restrictions:                                                                                                    |
|                                                                     | USB bus speed limited to<br>full-speed (12 MBit/s)                                                                                                    |
| Linux                                                               | Generic Linux profile                                                                                                    |
|                                                                     | This is the generic Linux profile; use it for Redhat Enterprise Linux, SuSE Linux Enterprise Desktop and similar distributions.                                                                    |
|                                                                     | Restrictions:                                                                                                    |
|                                                                     | Absolute mouse synchronization™ not supported                                                                                                    |
| MAC OS X (10.4.9 and later)                                         | Mac OS-X, version 10.4.9 and later                                                                                                    |
|                                                                     | This profile compensates the scaling of mouse coordinates introduced in recent versions of Mac OS-X. Select this if the remote and local mouse positions get out of sync near the desktop borders. |
|                                                                     | Restrictions:                                                                                                    |
|                                                                     | Virtual CD-ROM and disk drives<br>cannot be used simultaneously                                                                                                    |
| RUBY Industrial Mainboard (AwardBIOS)                               | RUBY Industrial Mainboard (AwardBIOS)                                                                                                    |
|                                                                     | Use this profile for the RUBY-9715VG2A series industrial mainboards with Phoenix/AwardBIOS v6.00PG.                                                                                                |
|                                                                     | Restrictions:                                                                                                    |
|                                                                     | USB bus speed limited to<br>full-speed (12 MBit/s)                                                                                                    |
|                                                                     | Virtual CD-ROM and disk drives<br>cannot be used simultaneously                                                                                                    |

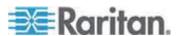

| USB profile                                 | Description                                                                                |
|---------------------------------------------|--------------------------------------------------------------------------------------------|
| Supermicro Mainboard<br>Phoenix (AwardBIOS) | Supermicro Mainboard Phoenix<br>AwardBIOS                                                  |
|                                             | Use this profile for the Supermicro series mainboards with Phoenix AwardBIOS.              |
|                                             | Restrictions:                                                                              |
|                                             | Virtual CD-ROM and disk drives<br>cannot be used simultaneously                            |
| Suse 9.2                                    | SuSE Linux 9.2                                                                             |
|                                             | Use this for SuSE Linux 9.2 distribution.                                                  |
|                                             | Restrictions:                                                                              |
|                                             | Absolute mouse synchronization™ not supported                                              |
|                                             | USB bus speed limited to<br>full-speed (12 MBit/s)                                         |
| Troubleshooting 1                           | Troubleshooting Profile 1                                                                  |
|                                             | Mass Storage first                                                                         |
|                                             | Keyboard and Mouse (Type 1)                                                                |
|                                             | <ul> <li>USB bus speed limited to<br/>full-speed (12 MBit/s)</li> </ul>                    |
|                                             | Virtual CD-ROM and disk drives<br>cannot be used simultaneously                            |
|                                             | WARNING: USB enumeration will trigger whenever Virtual Media is connected or disconnected. |
| Troubleshooting 2                           | Troubleshooting Profile 2                                                                  |
|                                             | Keyboard and Mouse (Type 2) first                                                          |
|                                             | Mass Storage                                                                               |
|                                             | USB bus speed limited to<br>full-speed (12 MBit/s)                                         |
|                                             | Virtual CD-ROM and disk drives cannot be used simultaneously                               |
|                                             | WARNING: USB enumeration will trigger whenever Virtual Media is connected or disconnected. |

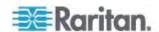

| USB profile                          | Description                                                                                                    |
|--------------------------------------|----------------------------------------------------------------------------------------------------|
| Troubleshooting 3                    | Troubleshooting Profile 3                                                                                                    |
|                                      | Mass Storage first                                                                                                    |
|                                      | Keyboard and Mouse (Type 2)                                                                                                    |
|                                      | USB bus speed limited to<br>full-speed (12 MBit/s)                                                                                                    |
|                                      | Virtual CD-ROM and disk drives<br>cannot be used simultaneously                                                                                                    |
|                                      | WARNING: USB enumeration will trigger whenever Virtual Media is connected or disconnected.                                                                                       |
| Use Full Speed for Virtual Media CIM | Use Full Speed for Virtual Media CIM                                                                                                    |
|                                      | This profile resembles the behavior of the original KX2 release with Full Speed for Virtual Media CIM option checked. Useful for BIOS that cannot handle High Speed USB devices. |
|                                      | Restrictions:                                                                                                    |
|                                      | USB bus speed limited to<br>full-speed (12 MBit/s)                                                                                                    |

# **Selecting Profiles for a KVM Port**

The Dominion KX II comes with a set of USB profiles that you can assign to a KVM port based on the characteristics of the KVM target server it connects to. You assign USB profiles to a KVM port in the Device Settings > Port Configuration > Port page in either the Dominion KX II Remote or Local Console.

It is the administrator that designates the profiles that are most likely to be needed for a specific target. These profiles are then available for selection via MPC/VKC. If a profile has not been made available, you can access any of the available profiles by selecting USB Profile > Other Profiles.

Assigning USB profiles to a KVM port makes those profiles available to a user when connected to a KVM target server. If required, the user can select a USB profile from the USB Profile menu in VKC or MPC.

For information about assigning USB profiles to a KVM port, see **Configuring USB Profiles (Port Page)** (on page 167).

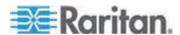

# **Chapter 6** User Management

# In This Chapter

| User Groups             | 96  |
|-------------------------|-----|
| Users                   |     |
| Authentication Settings | 108 |
| Changing a Password     |     |

# **User Groups**

The Dominion KX II stores an internal list of all user and group names to determine access authorization and permissions. This information is stored internally in an encrypted format. There are several forms of authentication and this one is known as "local authentication". All users have to be authenticated. If the Dominion KX II is configured for LDAP/LDAPS or RADIUS, that authentication is processed first, followed by local authentication.

Every Dominion KX II is delivered with three default user groups. These groups cannot be deleted:

| User                | Description                                                                                                    |
|---------------------|----------------------------------------------------------------------------------------------------|
| Admin               | Users that are members of this group have full administrative privileges. The original, factory-default user is a member of this group and has the complete set of system privileges. In addition, the Admin user must be a member of the Admin group.                                                                                                 |
| Unknown             | This is the default group for users who are authenticated externally using LDAP/LDAPS or RADIUS or who are unknown to the system. If the external LDAP/LDAPS or RADIUS server does not identify a valid user group, the Unknown group is used. In addition, any newly created user is automatically put in this group until assigned to another group. |
| Individual<br>Group | An individual group is essentially a "group" of one. That is, the specific user is in its own group, not affiliated with other real groups. Individual groups can be identified by the "@" in the Group Name. The individual group allows a user account to have the same rights as a group.                                                           |

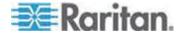

#### **User Group List**

User groups are used with local and remote authentication (via RADIUS or LDAP/LDAPS). It is a good idea to define user groups before creating individual users since, when you add a user, you must assign that user to an existing user group.

The User Group List page displays a list of all user groups, which can be sorted in ascending or descending order by clicking on the Group Name column heading. From the User Group List page, you can also add, modify, or delete user groups.

#### ► To list the user groups:

• Choose User Management > User Group List. The User Group List page opens.

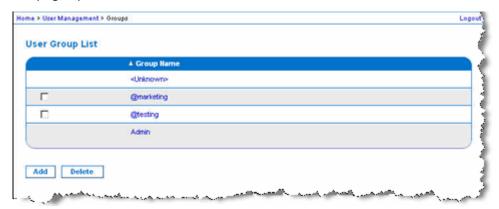

#### **Relationship Between Users and Groups**

Users belong to a group and groups have privileges. Organizing the various users of your Dominion KX II into groups saves time by allowing you to manage permissions for all users in a group at once, instead of managing permissions on a user-by-user basis.

You may also choose not to associate specific users with groups. In this case, you can classify the user as "Individual."

Upon successful authentication, the device uses group information to determine the user's permissions, such as which server ports are accessible, whether rebooting the device is allowed, and other features.

#### Adding a New User Group

#### To add a new user group:

 Open the Group page by selecting User Management > Add New User Group or clicking the Add button from the User Group List page.

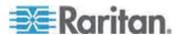

The Group page is organized into the following categories: Group, Permissions, Port Permissions, and IP ACL.

2. Type a descriptive name for the new user group into the Group Name field (up to 30 characters).

Set the permissions for the group. Select the checkboxes before the permissions you want to assign to all of the users belonging to this group. See **Setting Permissions** (on page 103).

- 1. Set the port permissions. Specify the server ports that can be accessed by users belonging to this group (and the type of access).
- Set the IP ACL. This feature limits access to the Dominion KX II device by specifying IP addresses. It applies only to users belonging to a specific group, unlike the IP Access Control list feature that applies to all access attempts to the device (and takes priority). See *Group-Based IP ACL (Access Control List)* (on page 101). Optional
- 3. Click OK.

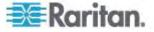

Note: Several administrative functions are available within MPC and from the Dominion KX II Local Console. These functions are available only to members of the default Admin group.

Note: Both IPv4 and IPv6 addresses are supported.

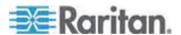

## Chapter 6: User Management

| Group Name *                                                                                                    |                    |                                 |                         |
|----------------------------------------------------------------------------------------------------|--------------------|---------------------------------|-------------------------|
|                                                                                                    |                    |                                 |                         |
|                                                                                                    |                    |                                 |                         |
| ▼ Permissions                                                                                                    |                    |                                 |                         |
| Device Settings                                                                                                    |                    |                                 |                         |
| Diagnostics                                                                                                    |                    |                                 |                         |
| Maintenance                                                                                                    |                    |                                 |                         |
| Modem Access                                                                                                    |                    |                                 |                         |
| PC-Share                                                                                                    |                    |                                 |                         |
| Security                                                                                                    |                    |                                 |                         |
| User Management                                                                                                    |                    |                                 |                         |
|                                                                                                    |                    |                                 |                         |
| ▼ Port Permissions                                                                                                    |                    |                                 |                         |
| ort                                                                                                    | Access             | VM Access                       | Power Control           |
| : BC_Port1_R8_from_KX                                                                                                    | Deny 💌             | Deny 💌                          | Deny 💌                  |
| 1: BC_Port1_Slot1_To_Local_Port                                                                                                    | Deny 💌             | Deny.                           | Deny                    |
| -2: Blade_Chassis_Port1_Slot2                                                                                                    | Deny 💌             | Deny v                          | Deny 💌                  |
| 3: Blade_Chassis_Port1_Slot3                                                                                                    | Deny 💌             | Deny 💌                          | Deny 💌                  |
| 4: Blade_Chassis_Port1_Slot4                                                                                                    | Deny V             | Deny                            | Deny 💌                  |
| 5: Blade_Chassis_Port1_Slot5                                                                                                    | Deny 💌             | Deny 💌                          | Deny 💌                  |
| 6: Blade_Chassis_Port1_Slot6                                                                                                    | Deny 💌             | Deny 💌                          | Deny 💌                  |
| 7: Blade_Chassis_Port1_Slot7                                                                                                    | Deny 💙             | Deny.                           | Deny 💌                  |
| 8: Blade_Chassis_Port1_Slot8                                                                                                    | Deny 💌             | Deny 💌                          | Deny 🕶                  |
| 9: Blade_Chassis_Port1_Slot9                                                                                                    | Deny 💙             | Deny 💌                          | Derry 💌                 |
| 10: Blade_Chassis_Port1_Slot10                                                                                                    | Deny 💌             | Deny •                          | Deny 💌                  |
| -11: Blade_Chassis_Port1_Slot11                                                                                                    | Deny 💌             | Deny V                          | Deny 💌                  |
| -12: Blade_Chassis_Port1_Slot12                                                                                                    | Deny 💌             | Deny                            | Deny 💌                  |
| -13: Blade_Chassis_Port1_Slot13                                                                                                    | Deny 💌             | Deny                            | Deny 💌                  |
| -14: Blade_Chassis_Port1_Slot14                                                                                                    | Deny 🕶             | Deny 💌                          | Deny                    |
| -15: Blade_Chassis_Port1_Slot15                                                                                                    | Deny 💌             | Deny V                          | Deny 💌                  |
| -16: Blade_Chassis_Port1_Slot16                                                                                                    | Deny 💌             | Deny                            | Deny 💌                  |
| : KX2_Port2_R9_from_CC                                                                                                    | Deny 💌             | Deny                            | Deny 💌                  |
| KX2_Port2_R9_from_CC                                                                                                    | Deny 🕶             | Deny 💌                          | Deny 💌                  |
|                                                                                                    | Set All to Deny    | Set All VM Access to Deny       | Set All Power to Deny   |
|                                                                                                    | Set All to View    | Set All VM Access to Read-Only  |                         |
|                                                                                                    | Set All to Control | Set All VM Access to Read-Write | Set All Power to Access |
| 7 IP ACL                                                                                                    |                    |                                 |                         |
| Control of the control of the contro | Fort               | ou ID                           | Action                  |
| Rule # Starting IP                                                                                                    | Endi               | ng IP                           | 100000                  |
|                                                                                                    |                    |                                 | ACCEPT V                |

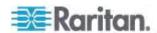

#### **Setting Port Permissions**

For each server port, you can specify the access type the group has, as well as the type of port access to the virtual media and the power control. Please note that the default setting for all permissions is Deny.

| Port Access |                                                                                                    |
|-------------|----------------------------------------------------------------------------------------------------|
| Option      | Description                                                                                                    |
| Deny        | Denied access completely                                                                                                    |
| View        | View the video (but not interact with) the connected target server                                                              |
| Control     | Control the connected target server. Control must be assigned to the group if VM and power control access will also be granted. |

| VM access  |                                                            |  |
|------------|------------------------------------------------------------|--|
| Option     | Description                                                |  |
| Deny       | Virtual media permission is denied altogether for the port |  |
| Read-Only  | Virtual media access is limited to read access only        |  |
| Read-Write | Complete access (read, write) to virtual media             |  |

| Power control access |                                                     |  |
|----------------------|-----------------------------------------------------|--|
| Option               | Description                                         |  |
| Deny                 | Deny power control to the target server             |  |
| Access               | Full permission to power control on a target server |  |

For blade chassis, the port access permission will control access to the URLs that have been configured for that blade chassis. The options are Deny or Control. In addition, each blade housed within the chassis has its own independent Port Permissions setting.

## **Group-Based IP ACL (Access Control List)**

Important: Exercise caution when using group-based IP access control. It is possible to be locked out of your Dominion KX II if your IP address is within a range that has been denied access.

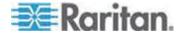

This feature limits access to the Dominion KX II device by users in the selected group to specific IP addresses. This feature applies only to users belonging to a specific group, unlike the IP Access Control List feature that applies to all access attempts to the device, is processed first, and takes priority.

# Important: The IP address 127.0.0.1 is used by the Dominion KX II Local Port and cannot be blocked.

Use the IP ACL section of the Group page to add, insert, replace, and delete IP access control rules on a group-level basis.

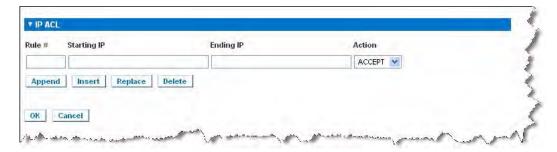

## ► To add (append) rules:

- 1. Type the starting IP address in the Starting IP field.
- 2. Type the ending IP address in the Ending IP field.
- 3. Choose the action from the available options:
  - Accept IP addresses set to Accept are allowed access to the Dominion KX II device.
  - Drop IP addresses set to Drop are denied access to the Dominion KX II device.
- 4. Click Append. The rule is added to the bottom of the rules list. Repeat steps 1 through 4 for each rule you want to enter.

#### ► To insert a rule:

- Enter a rule number (#). A rule number is required when using the Insert command.
- 2. Enter the Starting IP and Ending IP fields.
- 3. Choose the action from the Action drop-down list.
- Click Insert. If the rule number you just typed equals an existing rule number, the new rule is placed ahead of the exiting rule and all rules are moved down in the list.

#### ► To replace a rule:

1. Specify the rule number you want to replace.

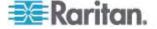

- 2. Type the Starting IP and Ending IP fields.
- 3. Choose the Action from the drop-down list.
- 4. Click Replace. Your new rule replaces the original rule with the same rule number.

#### ► To delete a rule:

- 1. Specify the rule number you want to delete.
- 2. Click Delete.
- 3. When prompted to confirm the deletion, click OK.

Important: ACL rules are evaluated in the order in which they are listed. For instance, in the example shown here, if the two ACL rules were reversed, Dominion would accept no communication at all.

Tip: The rule numbers allow you to have more control over the order in which the rules are created.

Note: Both IPv4 and IPv6 addresses are supported.

## **Setting Permissions**

Important: Selecting the User Management checkbox allows the members of the group to change the permissions of all users, including their own. Carefully consider granting these permissions.

| Permission      | Description                                                                                                    |
|-----------------|----------------------------------------------------------------------------------------------------|
| Device Settings | Network settings, date/time settings, port configuration (channel names, power associations), event management (SNMP, Syslog), virtual media file server setup |
| Diagnostics     | Network interface status, network statistics, ping host, trace route to host, Dominion KX II diagnostics                                                       |
| Maintenance     | Backup and restore database, firmware upgrade, factory reset, reboot                                                                                           |
| Modem Access    | Permission to use the modem to connect to the Dominion KX II device                                                                                            |
| PC-Share        | Simultaneous access to the same target by multiple users                                                                                                    |

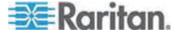

| Permission         | Description                                                                          |
|--------------------|--------------------------------------------------------------------------------------|
| Security           | SSL certificate, security settings (VM Share, PC-Share), IP ACL                      |
| User<br>Management | User and group management, remote authentication (LDAP/LDAPS/RADIUS), login settings |

## **Setting Permissions for an Individual Group**

## To set permissions for an individual user group:

- 1. Locate the group from among the groups listed. Individual groups can be identified by the @ in the Group Name.
- 2. Click the Group Name. The Group page opens.
- 3. Select the appropriate permissions.
- 4. Click OK.

## **Modifying an Existing User Group**

Note: All permissions are enabled (and cannot be changed) for the Admin group.

#### To modify an existing user group:

- 1. From the Group page, change the appropriate fields and set the appropriate permissions.
- 2. Set the Permissions for the group. Select the checkboxes before the permissions you want to assign to all of the users belonging to this group. See **Setting Permissions** (on page 103).
- Set the Port Permissions. Specify the server ports that can be accessed by users belonging to this group (and the type of access). See **Setting Port Permissions** (on page 101).
- 4. Set the IP ACL (optional). This feature limits access to the Dominion KX II device by specifying IP addresses. See *Group-Based IP ACL* (Access Control List) (on page 101).
- 5. Click OK.

## ► To delete a user group:

Important: If you delete a group with users in it, the users are automatically assigned to the <unknown> user group.

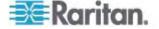

Tip: To determine the users belonging to a particular group, sort the User List by User Group.

- 1. Choose a group from among those listed by checking the checkbox to the left of the Group Name.
- 2. Click Delete.
- 3. When prompted to confirm the deletion, click OK.

#### **Users**

Users must be granted user names and passwords to gain access to the Dominion KX II. This information is used to authenticate users attempting to access your Dominion KX II.

#### **User List**

The User List page displays a list of all users including their user name, full name, and user group. The list can be sorted on any of the columns by clicking on the column name. From the User List page, you can also add, modify, or delete users.

#### To view the list of users:

• Choose User Management > User List. The User List page opens.

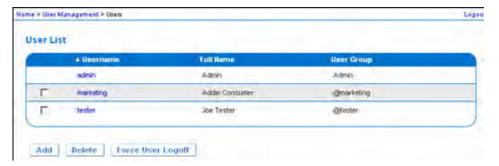

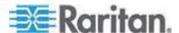

#### Adding a New User

It is a good idea to define user groups before creating Dominion KX II users because, when you add a user, you must assign that user to an existing user group. See *Adding a New User Group* (on page 97).

From the User page, you can add new users, modify user information, and reactivate users that have been deactivated.

Note: A user name can be deactivated when the number of failed login attempts has exceeded the maximum login attempts set in the Security Settings page. See **Security Settings** (on page 178).

## ► To add a new user:

- 1. Open the User page by choosing User Management > Add New User or clicking the Add button on the User List page.
- 2. Type a unique name in the Username field (up to 16 characters).
- Type the person's full name in the Full Name field (up to 64 characters).
- 4. Type a password in the Password field and retype the password in the Confirm Password field (up to 64 characters).
- 5. Choose the group from the User Group drop-down list. The list contains all groups you have created in addition to the system-supplied default groups. <Unknown>, which is the default setting, Admin, Individual Group.
  - If you do not want to associate this user with an existing User Group, select Individual Group from the drop-down list. For more information about permissions for an Individual Group, see **Setting Permissions** *for an Individual Group* (on page 104).
- 6. To activate the new user, select the Active checkbox. The default is activated (enabled).
- Click OK.

## **Modifying an Existing User**

## ► To modify an existing user:

- 1. Open the User List page by choosing User Management > User List.
- 2. Locate the user from among those listed on the User List page.
- 3. Click the user name. The User page opens.
- On the User page, change the appropriate fields. (See Adding a New User (on page 106) for information about how to get access the User page.)

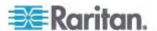

- To delete a user, click Delete. You are prompted to confirm the deletion.
- 6. Click OK.

## Logging a User Off (Force Logoff)

If you are an administrator, you are able to log out another locally authenticated user who is logged on to the Dominion KX II.

## ► To log out a user:

- 1. Open the User List page by choosing User Management > User List or click the Connected User link in the left panel of the page.
- 2. Locate the user from among those listed on the User List page and select the checkbox next to their name.
- 3. Click the Force User Logoff button.
- 4. Click OK on the Logoff User dialog to forcefully log the user off.

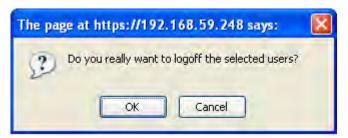

5. A confirmation message will then be displayed to indicate that the user was logged off. This message contains the date and time the log out occurred. Click OK to close the message.

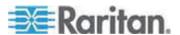

## **Authentication Settings**

Authentication is the process of verifying that a user is who he says he is. Once a user is authenticated, the user's group is used to determine his system and port permissions. The user's assigned privileges determine what type of access is allowed. This is called authorization.

When the Dominion KX II is configured for remote authentication, the external authentication server is used primarily for the purposes of authentication, not authorization.

From the Authentication Settings page you can configure the type of authentication used for access to your Dominion KX II.

Note: Even if you select remote authentication (LDAP/LDAPS or RADIUS), local authentication is still used.

## ► To configure authentication:

- 1. Choose User Management > Authentication Settings. The Authentication Settings page opens.
- Choose the option for the authentication protocol you want to use (Local Authentication, LDAP/LDAPS, or RADIUS). Choosing the LDAP option enables the remaining LDAP fields; selecting the RADIUS option enables the remaining RADIUS fields.
- 3. If you choose Local Authentication, proceed to step 6.
- 4. If you choose LDAP/LDAPS, read the section entitled Implementing LDAP Remote Authentication for information about completing the fields in the LDAP section of the Authentication Settings page.
- 5. If you choose RADIUS, read the section entitled Implementing RADIUS Remote Authentication for information about completing the fields in the RADIUS section of the Authentication Settings page.
- 6. Click OK to save.

#### ► To return to factory defaults:

1. Click the Reset to Defaults button.

Note: Both IPv4 and IPv6 addresses are supported.

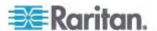

#### Implementing LDAP/LDAPS Remote Authentication

Lightweight Directory Access Protocol (LDAP/LDAPS) is a networking protocol for querying and modifying directory services running over TCP/IP. A client starts an LDAP session by connecting to an LDAP/LDAPS server (the default TCP port is 389). The client then sends operation requests to the server, and the server sends responses in turn.

Reminder: Microsoft Active Directory functions natively as an LDAP/LDAPS authentication server.

# ► To use the LDAP authentication protocol, enter the following information:

- 1. Click User Management > Authentication Settings to open the Authentication Settings page.
- 2. Select the LDAP radio button to enable the LDAP section of the page.
- 3. Click the LDAP icon to expand the LDAP section of the page.
- 4. In the Primary LDAP Server field, type the IP address or DNS name of your LDAP/LDAPS remote authentication server (up to 37 characters). When the Enable Secure LDAP option is selected, the DNS name must be used.
- 5. In the Secondary LDAP Server field, type the IP address or DNS name of your backup LDAP/LDAPS server (up to 37 characters). When the Enable Secure LDAP option is selected, the DNS name must be used. Note that the remaining fields share the same settings with the Primary LDAP Server field. Optional
- In the Secret Phrase field and again in the Confirm Secret Phrase field, type the server secret (password) required to authenticate against your remote authentication server (up to 45 characters). Enter the password in use on the LDAP/LDAPS server.
- 7. In the Dialback Query String field, type the dialback query string. If you are using Microsoft Active Directory, you must enter the following string: msrADIUSCallbackNumber

Note: This string is case sensitive.

- 8. Select the Enable Secure LDAP checkbox if you would like to use SSL. This will enable the Secure LDAP Port field. Secure Sockets Layer (SSL) is a cryptographic protocol that allows Dominion KX II to communicate securely with the LDAP/LDAPS server.
- 9. The default Port is 389. Either use the standard LDAP TCP port or specify another port.

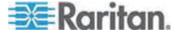

- The default Secure LDAP Port is 636. Either use the default port or specify another port. This field is enabled when the Enable Secure LDAP checkbox is selected.
- 11. Certificate File Consult your authentication server administrator to get the CA certificate file in Base64 encoded X-509 format for the LDAP/LDAPS server. Use the Browse button to navigate to the certificate file. This field is enabled when the Enable Secure LDAP option is selected.
- 12. DN of Administrative User Distinguished Name of administrative user (up to 31 characters). Consult your authentication server administrator for the appropriate values to type into this field. An example DN of administrative User value might be:

  cn=Administrator,cn=Users,dc=testradius,dc=com.
- 13. User Search DN Enter the name you want to bind against the LDAP/LDAPS (up to 31 characters), and where in the database to begin searching for the specified Base DN. An example Base Search value might be: cn=Users,dc=raritan,dc=com. Consult your authentication server administrator for the appropriate values to enter into these fields.
- 14. Type of external LDAP/LDAPS server. Choose from among the options available:
  - Generic LDAP Server.
  - Microsoft Active Directory. Active Directory is an implementation of LDAP/LDAPS directory services by Microsoft for use in Windows environments.

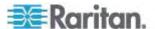

15. Active Directory Domain. Type the name of the Active Directory Domain. For example, testradius.com. Consult with your Active Directive Administrator for a specific domain name.

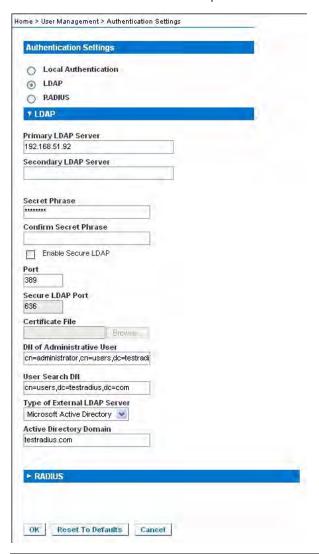

Note: Both IPv4 and IPv6 addresses are supported.

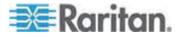

#### **Returning User Group Information from Active Directory Server**

The Dominion KX II supports user authentication to Active Directory (AD) without requiring that users be defined locally on the Dominion KX II. This allows Active Directory user accounts and passwords to be maintained exclusively on the AD server. Authorization and AD user privileges are controlled and administered through the standard Dominion KX II policies and user group privileges that are applied locally to AD user groups.

IMPORTANT: If you are an existing Raritan, Inc. customer, and have already configured the Active Directory server by changing the AD schema, the Dominion KX II still supports this configuration and you do not need to perform the following operations. See Updating the LDAP Schema for information about updating the AD LDAP/LDAPS schema.

## ► To enable your AD server on the Dominion KX II:

- Using the Dominion KX II, create special groups and assign proper permissions and privileges to these groups. For example, create groups such as KVM\_Admin and KVM\_Operator.
- 2. On your Active Directory server, create new groups with the same group names as in the previous step.
- 3. On your AD server, assign the Dominion KX II users to the groups created in step 2.
- 4. From the Dominion KX II, enable and configure your AD server properly. See Implementing LDAP/LDAPS Remote Authentication.

## **Important Notes:**

- Group Name is case sensitive.
- The Dominion KX II provides the following default groups that cannot be changed or deleted: Admin and <Unknown>. Verify that your Active Directory server does not use the same group names.
- If the group information returned from the Active Directory server does not match a Dominion KX II group configuration, the Dominion KX II automatically assigns the group of <Unknown> to users who authenticate successfully.
- If you use a dialback number, you must enter the following case-sensitive string: msRADIUSCallbackNumber.
- Based on recommendations from Microsoft, Global Groups with user accounts should be used, not Domain Local Groups.

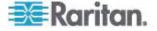

#### Implementing RADIUS Remote Authentication

Remote Authentication Dial-in User Service (RADIUS) is an AAA (authentication, authorization, and accounting) protocol for network access applications.

#### ► To use the RADIUS authentication protocol:

- 1. Click User Management > Authentication Settings to open the Authentication Settings page.
- 2. Click the RADIUS radio button to enable the RADIUS section of the page.
- 3. Click the RADIUS icon to expand the RADIUS section of the page.
- 4. In the Primary Radius Server and Secondary Radius Server fields, type the IP address of your primary and optional secondary remote authentication servers, respectively (up to 37 characters).
- 5. In the Shared Secret fields, type the server secret used for authentication (up to 37 characters).
  - The shared secret is a character string that must be known by both the Dominion KX II and the RADIUS server to allow them to communicate securely. It is essentially a password.
- The Authentication Port default is port is 1812 but can be changed as required.
- 7. The Accounting Port default port is 1813 but can be changed as required.
- 8. The Timeout is recorded in seconds and default timeout is 1 second, but can be changed as required.
  - The timeout is the length of time the Dominion KX II waits for a response from the RADIUS server before sending another authentication request.
- 9. The default number of retries is 3 Retries.
  - This is the number of times the Dominion KX II will send an authentication request to the RADIUS server.
- 10. Choose the Global Authentication Type from among the options in the drop-down list:
  - PAP With PAP, passwords are sent as plain text. PAP is not interactive. The user name and password are sent as one data package once a connection is established, rather than the server sending a login prompt and waiting for a response.

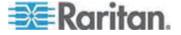

 CHAP - With CHAP, authentication can be requested by the server at any time. CHAP provides more security than PAP.

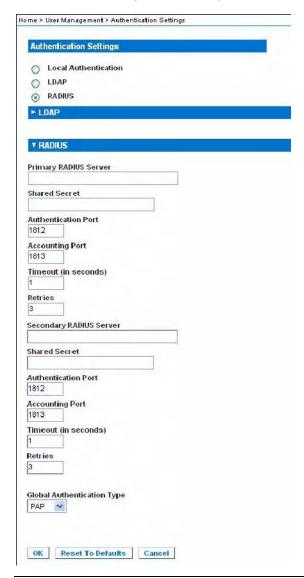

Note: Both IPv4 and IPv6 addresses are supported.

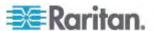

## **Returning User Group Information via RADIUS**

When a RADIUS authentication attempt succeeds, the Dominion KX II determines the permissions for a given user based on the permissions of the user's group.

Your remote RADIUS server can provide these user group names by returning an attribute, implemented as a RADIUS FILTER-ID. The FILTER-ID should be formatted as follows: Raritan:G{GROUP\_NAME} where GROUP\_NAME is a string denoting the name of the group to which the user belongs.

Raritan:G{GROUP\_NAME}:D{Dial Back Number}

where GROUP\_NAME is a string denoting the name of the group to which the user belongs and Dial Back Number is the number associated with the user account that the Dominion KX II modem will use to dial back to the user account.

## **RADIUS Communication Exchange Specifications**

The Dominion KX II sends the following RADIUS attributes to your RADIUS server:

| Attribute             | Data                                       |
|-----------------------|--------------------------------------------|
| Log in                |                                            |
| Access-Request (1)    |                                            |
| NAS-Port-Type (61)    | VIRTUAL (5) for network connections.       |
| NAS-IP-Address (4)    | The IP address for the Dominion KX II.     |
| User-Name (1)         | The user name entered at the login screen. |
| Acct-Session-ID (44)  | Session ID for accounting.                 |
| User-Password(2)      | The encrypted password.                    |
|                       |                                            |
| Accounting-Request(4) |                                            |
| Acct-Status (40)      | Start(1) - Starts the accounting.          |
| NAS-Port-Type (61)    | VIRTUAL (5) for network connections.       |
| NAS-Port (5)          | Always 0.                                  |
| NAS-IP-Address (4)    | The IP address for the Dominion KX II.     |
| User-Name (1)         | The user name entered at the login screen. |
| Acct-Session-ID (44)  | Session ID for accounting.                 |

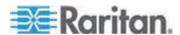

## Chapter 6: User Management

| Attribute             | Data                                       |
|-----------------------|--------------------------------------------|
| Log in                |                                            |
| Log out               |                                            |
| Accounting-Request(4) |                                            |
| Acct-Status (40)      | Stop(2) - Stops the accounting             |
| NAS-Port-Type (61)    | VIRTUAL (5) for network connections.       |
| NAS-Port (5)          | Always 0.                                  |
| NAS-IP-Address (4)    | The IP address for the Dominion KX II.     |
| User-Name (1)         | The user name entered at the login screen. |
| Acct-Session-ID (44)  | Session ID for accounting.                 |

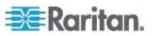

## **User Authentication Process**

When the device is configured to authenticate and authorize local users from CC, the order in which the user credentials are validated follows the following process:

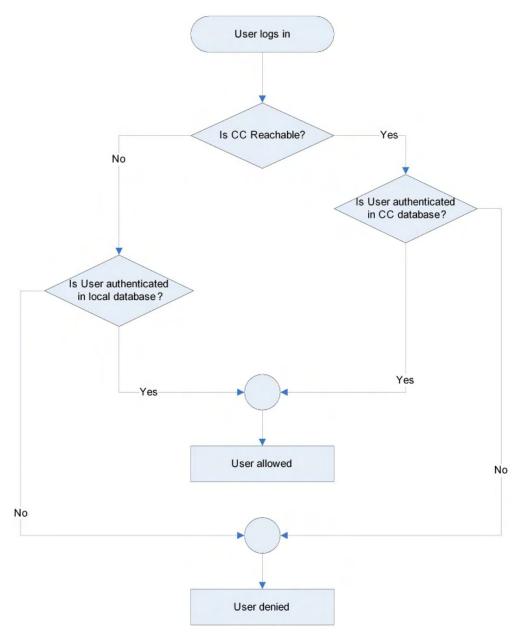

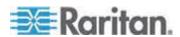

Remote authentication follows the process specified in the flowchart below:

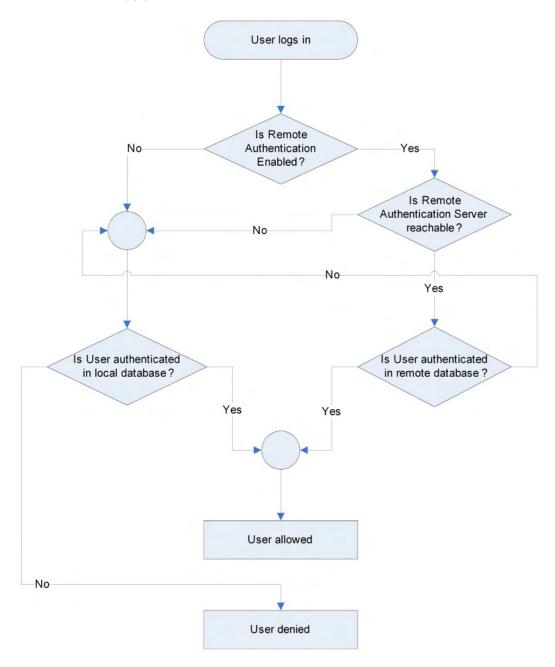

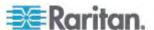

## **Changing a Password**

## ► To change your password:

- 1. Choose User Management > Change Password. The Change Password page opens.
- 2. Type your current password in the Old Password field.
- 3. Type a new password in the New Password field. Retype the new password in the Confirm New Password field. Passwords can be up to 64 characters in length and can consist of English alphanumeric characters and special characters.
- 4. Click OK.
- 5. You will receive confirmation that the password was successfully changed. Click OK.

Note: If strong passwords are in use, this page displays information about the format required for the passwords. For more information about passwords and strong passwords, see **Strong Passwords** (on page 180).

| Home > User Management > Change Password |  |  |
|------------------------------------------|--|--|
|                                          |  |  |
| Change Password                          |  |  |
|                                          |  |  |
| Old Password                             |  |  |
|                                          |  |  |
| New Password                             |  |  |
|                                          |  |  |
| Confirm New Password                     |  |  |
|                                          |  |  |
|                                          |  |  |
|                                          |  |  |
| OK Cancel                                |  |  |

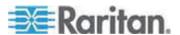

# **Chapter 7** Device Management

## In This Chapter

| Network Settings               | 120 |
|--------------------------------|-----|
| Device Services                | 125 |
| Modem Settings                 | 125 |
| Configuring Date/Time Settings |     |
| Event Management               | 129 |
| Power Supply Setup             | 135 |
| Configuring Ports              |     |

## **Network Settings**

Use the Network Settings page to customize the network configuration (for example, the IP address, discovery port, and LAN interface parameters) for your Dominion KX II.

There are two options available to set up your IP configuration:

- None (default) This is the recommended option (static IP). Since the Dominion KX II is part of your network infrastructure, you most likely do not want its IP address to change frequently. This option allows you to set the network parameters.
- DHCP With this option, the IP address is automatically assigned by a DHCP server.

#### ► To change the network configuration:

- 1. Choose Device Settings > Network. The Network Settings page opens.
- 2. Update the Network Basic Settings. See Network Basic Settings.
- 3. Update the LAN Interface Settings. See LAN Interface Settings.
- 4. Click OK to set these configurations. If your changes require rebooting the device, a reboot message appears.

#### ► To reset to factory defaults:

Click Reset to Defaults.

Note: Both IPv4 and IPv6 addresses are supported.

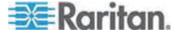

#### **Network Basic Settings**

These procedures describe how to assign an IP address on the Network Settings page. For complete information about all of the fields and the operation of this page, see **Network Settings** (on page 120).

- 1. Choose Device Settings > Network. The Network Settings page opens.
- Specify a meaningful Device Name for your Dominion KX II device.
   Up to 32 alphanumeric characters using valid special characters and no spaces.
- 3. In the IPv4 section, enter or select the appropriate IPv4-specific network settings:
  - a. Enter the IP Address if needed. The default IP address is 192.168.0.192.
  - b. Enter the Subnet Mask. The default subnet mask is 255.255.255.0.
  - c. Enter the Default Gateway if None is selected from the IP Auto Configuration drop-down.
  - d. Enter the Preferred DHCP Host Name if DHCP is selected from the IP Auto Configuration drop-down.
  - e. Select the IP Auto Configuration. The following options are available:
  - None (Static IP) This option requires that you manually specify the network parameters.
    - This is the recommended option because the Dominion KX II is an infrastructure device and its IP address should not change.
  - DHCP Dynamic Host Configuration Protocol is used by networked computers (clients) to obtain unique IP addresses and other parameters from a DHCP server.
    - With this option, network parameters are assigned by the DHCP server. If DHCP is used, enter the Preferred host name (DHCP only). Up to 63 characters.
- 4. If IPv6 is to be used, enter or select the appropriate IPv6-specific network settings in the IPv6 section:
  - a. Select the IPv6 checkbox to active the fields in the section.
  - b. Enter a Global/Unique IP Address. This is the IP address assigned to the Dominion KX II.
  - c. Enter the Prefix Length. This is the number of bits used in the IPv6 address.
  - d. Enter the Gateway IP Address.

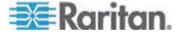

- e. Link-Local IP Address. This address is automatically assigned to the device. It is used for neighbor discovery or when no routers are present. **Read-Only**
- f. Zone ID. This identifies the device with which the address is associated. **Read-Only**
- g. Select the IP Auto Configuration. The following options are available:
- None Use this option if you do not want an auto IP configuration and prefer to set the IP address yourself (static IP). This is the default and recommended option.
  - If None is selected for the IP auto configuration, the following Network Basic Settings fields are enabled: Global/Unique IP Address, Prefix Length, and Gateway IP Address allowing you to manually set the IP configuration.
- Router Discovery Use this option to automatically assign IPv6 addresses that have Global or Unique Local significance beyond that of the Link Local, which only applies to a directly connected subnet.
- Select Obtain DNS Server Address Automatically if DHCP is selected and Obtain DNS Server Address is enabled. When Obtain DNS Server Address Automatically, the DNS information provided by the DHCP server will be used.
- 6. If Use the Following DNS Server Addresses is selected, regardless of whether DHCP is selected or not, the addresses entered in this section will be used to connect to the DNS server.
  - Enter the following information if the Following DNS Server Addresses option is selected. These addresses are the primary and secondary DNS addresses that will be used if the primary DNS server connection is lost due to an outage.
  - a. Primary DNS Server IP Address
  - b. Secondary DNS Server IP Address
- When finished, click OK. Your Dominion KX II device is now network accessible.

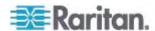

See *LAN Interface Settings* (on page 123) for information in configuring this section of the Network Settings page.

Note: In some environments, the default LAN Interface Speed & Duplex setting Autodetect (autonegotiator) does not properly set the network parameters, which results in network issues. In these instances, setting the Dominion KX II LAN Interface Speed & Duplex field to 100 Mbps/Full Duplex (or whatever option is appropriate to your network) addresses the issue. See the **Network Settings** (on page 120) page for more information.

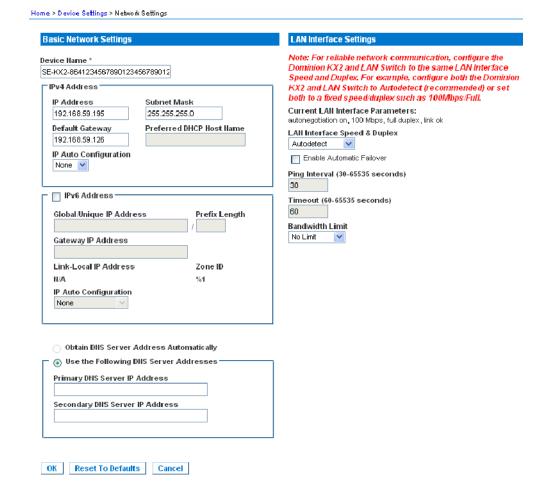

## **LAN Interface Settings**

- 1. The current parameter settings are identified in the Current LAN interface parameters field.
- 2. Choose the LAN Interface Speed & Duplex from the following options:
  - Autodetect (default option)

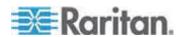

- 10 Mbps/Half Both LEDs blink
- 10 Mbps/Full Both LEDs blink
- 100 Mbps/Half Yellow LED blinks
- 100 Mbps/Full Yellow LED blinks
- 1000 Mbps/Full (gigabit) Green LED blinks
- Half-duplex provides for communication in both directions, but only one direction at a time (not simultaneously).
- Full-duplex allows communication in both directions simultaneously.

Note: Occasionally there are problems running at 10 Mbps in either half or full duplex. If you are experiencing problems, try another speed and duplex setting.

See Network Speed Settings (on page 252) for more information.

 Select the Enable Automatic Failover checkbox to allow the Dominion KX II to automatically recover its network connection using a second network port if the active network port fails.

Note: Because a failover port is not activated until after a failover has actually occurred, Raritan recommends that you not monitor the port or monitor it only after a failover occurs.

When this option is enabled, the following two fields are used:

- Ping Interval (seconds) Ping interval determines how often the Dominion KX II checks the status of the network path to the designated gateway. The default ping interval is 30 seconds.
- Timeout (seconds) Timeout determines how long a designated gateway remains unreachable via the network connection before a fail over occurs.

Note: The ping interval and timeout can be configured to best meet the local network conditions. The timeout should be set to allow for at least two or more ping requests to be transmitted and responses returned.

- 4. Select the Bandwidth from the following options:
  - 100 Megabit
  - 10 Megabit
  - 5 Megabit
  - 2 Megabit
  - 512 Kilobit
  - 256 Kilobit

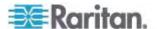

- 128 Kilobit
- 5. Click OK to apply the LAN settings.

## **Device Services**

- 1. Choose Device Settings > Device Services. The Device Service Settings page appears.
- 2. Enter the Discovery Port.

The Dominion KX II discovery occurs over a single, configurable TCP Port. The default is Port 5000, but you can configure it to use any TCP port except 80 and 443. To access the Dominion KX II from beyond a firewall, your firewall settings must enable two-way communication through the default Port 5000 or a non-default port configured here.

- 3. Select Enable SSH Access to allow administrators to access the Dominion KX II via the SSH v2 application.
- 4. Enter the SSH Port information.

The standard SSH TCP port number is 22 but the port number can be changed to provide a higher level of security operations.

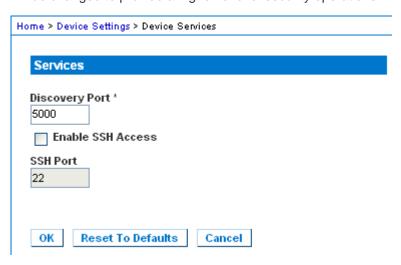

## **Modem Settings**

## ► To configure modem settings:

- 1. Click Device Settings > Modem Settings to open the Modem Settings page.
- 2. Select the Enable Modem checkbox. This will enable the Serial Line Speed and Modem Init String field.
- 3. The Serial Line Speed of the modem is set to 115200. Read-only

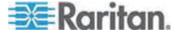

4. Enter the initial modem string in the Modem Init String field. If the modem string is left blank, the following string is sent to the modem by default: ATZ OK AT OK.

This information is used to configure modem settings. Because different modems have different ways of settings these values, this document does not specify how to set these values, rather the user should refer to the modem to create the appropriate modem-specific string.

- Modem Settings:
- Enable RTS/CTS flow control
- Send data to the computer on receipt of RTS
- CTS should be configured to only drop if required by flow control.
- DTR should be configured for Modem resets with DTR toggle.
- DSR should be configured as always on.
- DCD should be configured as enabled after a carrier signal is detected. (that is, DCD should only be enabled when modem connection is established with the remote side)
- 5. Enter the IPv4 modem server address in the Modem Server IPv4 Address field and the client modem address in the Modem Client IPv4 Address field.

Note: The modem client and server IP addresses must be on the same subnet and cannot overlap the KX LAN subnet.

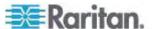

6. Click OK to commit your changes or click Reset to Defaults to return the settings to their defaults.

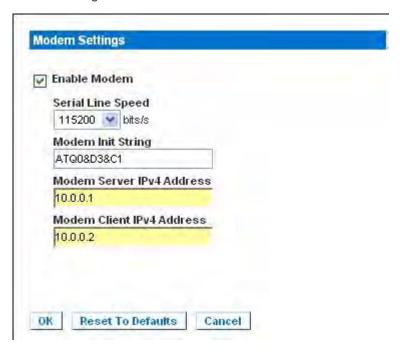

See *Certified Modems* (on page 245) for information on certified modems that work with the Dominion KX II. For information on settings that will give you the best performance when connecting to the Dominion KX II via modem, see Creating, Modifying and Deleting Profiles in MPC - Generation 2 Devices in the **KVM and Serial Access Clients Guide**.

Note: Modem access directly to the Dominion KX II HTML interface is not supported. You must use standalone MPC to access the Dominion KX II via modem.

## **Configuring Date/Time Settings**

Use the Date/Time Settings page to specify the date and time for the Dominion KX II. There are two ways to do this:

- Manually set the date and time.
- Synchronize the date and time with a Network Time Protocol (NTP) server.
- ► To set the date and time:
- 1. Choose Device Settings > Date/Time. The Date/Time Settings page opens.

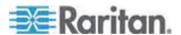

- 2. Choose your time zone from the Time Zone drop-down list.
- 3. To adjust for daylight savings time, check the "Adjust for daylight savings time" checkbox.
- 4. Choose the method you would like to use to set the date and time:
  - User Specified Time Choose this option to input the date and time manually.
    - For the User Specified Time option, enter the date and time. For the time, use the hh:mm format (using a 24-hour clock).
  - Synchronize with NTP Server Choose this option to synchronize the date and time with the Network Time Protocol (NTP) Server.
- 5. For the Synchronize with NTP Server option:
  - a. Enter the IP address of the Primary Time server.
  - b. Enter the IP address of the Secondary Time server. Optional
- 6. Click OK.

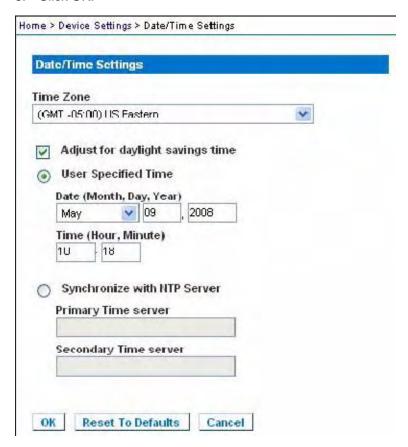

Note: Both IPv4 and IPv6 addresses are supported.

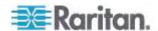

## **Event Management**

The Dominion KX II Event Management feature provides a set of screens for enabling and disabling the distribution of system events to SNMP Managers, Syslog, and the audit log. These events are categorized, and for each event you can determine whether you want the event sent to one or several destinations.

## **Configuring Event Management - Settings**

#### **SNMP Configuration**

Simple Network Management Protocol (SNMP) is a protocol governing network management and the monitoring of network devices and their functions. The Dominion KX II offers SNMP Agent support through Event Management.

#### ► To configure SNMP (enable SNMP logging):

- 1. Choose Device Settings > Event Management Settings. The Event Management Settings page appears.
- Select SNMP Logging Enabled. This enables the remaining SNMP fields.
- 3. In the Name, Contact, and Location fields, type the SNMP agent's name (that is, the device's name) as it appears in the Dominion KX II Console interface, a contact name related to this device, and where the Dominion device is physically located.
- 4. Type the Agent Community String (the device's string). An SNMP community is the group to which devices and management stations running SNMP belong. It helps define where information is sent. The community name is used to identify the group. The SNMP device or agent may belong to more than one SNMP community.
- 5. Specify whether the community is Read-Only or Read/Write using the Type drop-down list.
- 6. Configure up to five SNMP managers by specifying their Destination IP/Host Name, Port #, and Community.
- 7. Click the Click here to view the Dominion SNMP MIB link to access the SNMP Management Information Base.
- 8. Click OK.

#### ► To configure the Syslog (enable Syslog forwarding):

 Select Enable Syslog Forwarding to log the device's messages to a remote Syslog server.

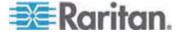

- 2. Type the IP Address/Host Name of your Syslog server in the IP Address field.
- 3. Click OK.

## ► To reset to factory defaults:

· Click Reset To Defaults.

Note: Both IPv4 and IPv6 addresses are supported.

Note: IPv6 addresses cannot exceed 80 characters in length for the host name.

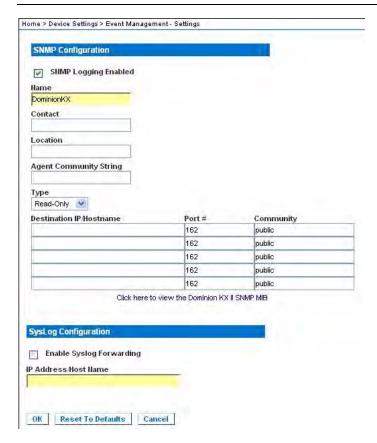

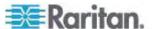

## **Event Management - Destinations**

System events, if enabled, can generate SNMP notification events (traps), or can be logged to Syslog or Audit Log. Use the Event Management - Destinations page to select the system events to track and where to send this information.

Note: SNMP traps will be generated only if the SNMP Logging Enabled option is selected. Syslog events will be generated only if the Enable Syslog Forwarding option is selected. Both of these options are in the Event Management - Settings page. See Configuring Event Management - Settings.

#### ► To select events and their destinations:

- 1. Choose Device Settings > Event Management Destinations. The Event Management Destinations page opens.
  - System events are categorized by Device Operation, Device Management, Security, User Activity, and User Group Administration.
- 2. Select the checkboxes for those event line items you want to enable or disable, and where you want to send the information.

Tip: Enable or disable entire Categories by checking or clearing the Category checkboxes, respectively.

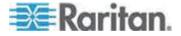

## 3. Click OK.

| ent Management - Destination |                                                                                                    |      |        |           |
|------------------------------|----------------------------------------------------------------------------------------------------|------|--------|-----------|
|                              | enerated if the "SNMP Logging Enabled" option is checked<br>ecked. These options can be found on the "Event Manage |      |        |           |
| Category                     | Event                                                                                                    | SHMP | Sysiog | Audit Log |
| Device Operation             |                                                                                                    | P    | P      | R         |
|                              | System Startup                                                                                                    | P    | P      | 모         |
|                              | System Shutdown                                                                                                    | P    | P      | P         |
|                              | Power Supply Status Changed                                                                                        | Þ    | Þ      | 모         |
|                              | Powerstrip Outlet Status Changed                                                                                   | P    | V      | R         |
|                              | Network Parameter Changed                                                                                          | 모    | 모      | 모         |
|                              | Port Status Changed                                                                                                | P    | P      | P         |
|                              | Network Failure                                                                                                    |      |        | 모         |
|                              | Ethernet Failover                                                                                                  | P    | P      | R         |
| Device Management            |                                                                                                    | 모    | □<br>□ | 모         |
|                              | FactoryReset                                                                                                    | ₽    | F      | R         |
|                              | Begin CC Control                                                                                                   | 모    | P      | 모         |
|                              | End CC Control                                                                                                    | P    | P      | P         |
|                              | Device Update Started                                                                                              | P    | P      | P         |
|                              | Device Update Completed                                                                                            | P    | F      | R         |
|                              | Device Update Falled                                                                                               | P    | 모      | 모         |
|                              | Firmware Update Falled                                                                                             | P    | P      | P         |
|                              | Firmware File Discarded                                                                                            | Þ    | P      | 모         |
|                              | Firmware Validation Falled                                                                                         | P    | P      | R         |
|                              | Configuration Backed Up                                                                                            | Þ    | 모      | 모         |
|                              | Configuration Restored                                                                                             | ₽    | P      | P         |
|                              | Port Connection Denied                                                                                             | P    | P      | 모         |
| Security                     |                                                                                                    | P    | P      | R         |
|                              | Password Settings Changed                                                                                          | Þ    | P      | 모         |
|                              | Login Falled                                                                                                    | P    | P      | R         |
|                              | Password Changed                                                                                                   | P    | P      | P         |
|                              | User Blocked                                                                                                    |      | P      | R         |
| User Activity                |                                                                                                    | Þ    | P      | P         |
|                              | Port Connected                                                                                                    | Þ    | F      | P .       |

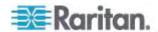

## ► To reset to factory defaults:

· Click Reset To Defaults.

Warning: When using SNMP traps over UDP, it is possible for the Dominion KX II and the router that it is attached to to fall out of synchronization when the Dominion KX II is rebooted, preventing the reboot completed SNMP trap from being logged.

## **SNMP** Agent Configuration

SNMP-compliant devices, called agents, store data about themselves in Management Information Bases (MIBs) and return this data to the SNMP managers. Use the Event Logging page to configure the SNMP connection between the Dominion KX II (SNMP Agent) and an SNMP manager.

## **SNMP Trap Configuration**

SNMP provides the ability to send traps, or notifications, to advise an administrator when one or more conditions have been met. The following table lists the Dominion KX II SNMP traps:

| Trap Name                | Description                                                                           |
|--------------------------|---------------------------------------------------------------------------------------|
| bladeChassisCommError    | A communications error with blade chassis device connected to this port was detected. |
| configBackup             | The device configuration has been backed up.                                          |
| configRestore            | The device configuration has been restored.                                           |
| deviceUpdateFailed       | Device update has failed.                                                             |
| deviceUpgradeCompleted   | The Dominion KX II has completed update via an RFP file.                              |
| deviceUpgradeStarted     | The Dominion KX II has begun update via an RFP file.                                  |
| factoryReset             | The device has been reset to factory defaults.                                        |
| firmwareFileDiscarded    | Firmware file was discarded.                                                          |
| firmwareUpdateFailed     | Firmware update failed.                                                               |
| firmwareValidationFailed | Firmware validation failed.                                                           |
| groupAdded               | A group has been added to the Dominion KX II system.                                  |
| groupDeleted             | A group has been deleted from the system.                                             |
| groupModified            | A group has been modified.                                                            |
| ipConflictDetected       | An IP Address conflict was detected.                                                  |

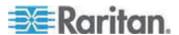

| Trap Name                 | Description                                                                                                    |
|---------------------------|----------------------------------------------------------------------------------------------------|
| ipConflictResolved        | An IP Address conflict was resolved.                                                                                |
| networkFailure            | An Ethernet interface of the product can no longer communicate over the network.                                    |
| networkParameterChanged   | A change has been made to the network parameters.                                                                   |
| passwordSettingsChanged   | Strong password settings have changed.                                                                              |
| portConnect               | A previously authenticated user has begun a KVM session.                                                            |
| portConnectionDenied      | A connection to the target port was denied.                                                                         |
| portDisconnect            | A user engaging in a KVM session closes the session properly.                                                       |
| portStatusChange          | The port has become unavailable.                                                                                    |
| powerNotification         | The power outlet status notification: 1=Active, 0=Inactive.                                                         |
| powerOutletNotification   | Power strip device outlet status notification.                                                                      |
| rebootCompleted           | The Dominion KX II has completed its reboot.                                                                        |
| rebootStarted             | The Dominion KX II has begun to reboot, either through cycling power to the system or by a warm reboot from the OS. |
| securityViolation         | Security violation.                                                                                                 |
| startCCManagement         | The device has been put under CommandCenter Management.                                                             |
| stopCCManagement          | The device has been removed from CommandCenter Management.                                                          |
| userAdded                 | A user has been added to the system.                                                                                |
| userAuthenticationFailure | A user attempted to log in without a correct username and/or password.                                              |
| userConnectionLost        | A user with an active session has experienced an abnormal session termination.                                      |
| userDeleted               | A user account has been deleted.                                                                                    |
| userForcedLogout          | A user was forcibly logged out by Admin                                                                             |
| userLogin                 | A user has successfully logged into the Dominion KX II and has been authenticated.                                  |
| userLogout                | A user has successfully logged out of the Dominion KX II properly.                                                  |

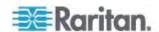

| Trap Name               | Description                                                                                                    |
|-------------------------|----------------------------------------------------------------------------------------------------|
| userModified            | A user account has been modified.                                                                                                    |
| userPasswordChanged     | This event is triggered if the password of any user of the device is modified.                                                                                    |
| userSessionTimeout      | A user with an active session has experienced a session termination due to timeout.                                                                               |
| userUploadedCertificate | A user uploaded a SSL certificate.                                                                                                    |
| vmImageConnected        | User attempted to mount either a device or image on the target using Virtual Media. For every attempt on device/image mapping (mounting) this event is generated. |
| vmImageDisconnected     | User attempted to unmount a device or image on the target using Virtual Media.                                                                                    |

## **Power Supply Setup**

The Dominion KX II provides dual power supplies, and can automatically detect and provide notification regarding the status of these power supplies. Use the Power Supply Setup page to specify whether you are using one or both of the power supplies. Proper configuration ensures that the Dominion KX II sends the appropriate notifications should a power supply fail. For example, if power supply number one fails, the power LED at the front of the unit will turn red.

## ► To enable automatic detection for the power supplies in use:

1. Choose Device Settings > Power Supply Setup. The Power Supply Setup page opens.

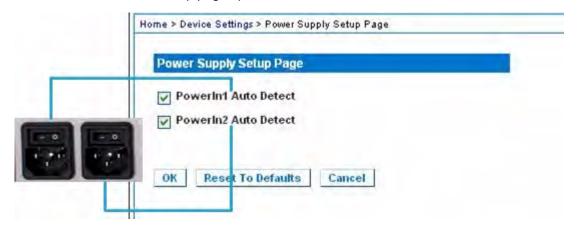

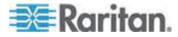

- 2. If you are plugging power input into power supply number one (left-most power supply at the back of the unit), then select the PowerIn1 Auto Detect option.
- 3. If you are plugging power input into power supply number two (right-most power supply at the back of the unit), then select the Powerln2 Auto Detect option.
- 4. Click OK.

Note: If either of these checkboxes is selected and power input is not actually connected, the power LED at the front of the unit turns red.

## ► To turn off the automatic detection:

Deselect the checkbox for the appropriate power supply.

# ► To reset to factory defaults:

• Click the Reset To Defaults button.

Note: The Dominion KX II does NOT report power supply status to CommandCenter. Dominion I (generation 1), however, does report power supply status to CommandCenter.

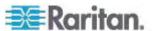

# **Configuring Ports**

The Port Configuration page displays a list of the Dominion KX II ports. Ports connected to KVM target servers (blades and standard servers) and power strips are displayed in blue and can be edited. For ports with no CIM connected or with a blank CIM name, a default port name of Dominion-KX2\_Port# is assigned, where Port# is the number of the Dominion KX II physical port.

#### ► To access a port configuration:

1. Choose Device Settings > Port Configuration. The Port Configuration Page opens.

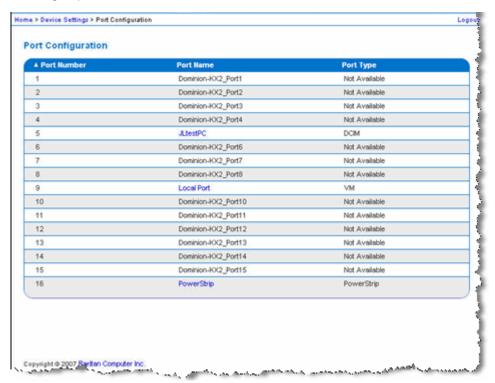

This page is initially displayed in port number order, but can be sorted on any of the fields by clicking on the column heading.

- Port Number Numbered from 1 to the total number of ports available for the Dominion KX II device.
- Port Name The name assigned to the port. A port name displayed in black indicates that you cannot change the name and that the port cannot be edited; port names displayed in blue can be edited.

Note: Do not use apostrophes for the Port (CIM) Name.

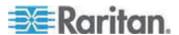

## Port Type

| Port type     | Description                                                                                   |
|---------------|-----------------------------------------------------------------------------------------------|
| DCIM          | Dominion CIM                                                                                  |
| Not Available | No CIM connected                                                                              |
| PCIM          | Paragon CIM                                                                                   |
| PowerStrip    | Power CIM                                                                                     |
| VM            | Virtual Media CIM (D2CIM-VUSB and D2CIM-DVUSB)                                                |
| Blade Chassis | Blade chassis and the blades associated with that chassis (displayed in a hierarchical order) |

- 2. Click the Port Name for the port you want to edit.
  - For KVM ports, the Port page is opened. From this page, you can name the ports and create power associations.
  - For power strips, the Port page for power strips is opened. From this page, you can name the power strips and their outlets. name the power strips and their outlets.

#### **Configuring Standard Target Servers**

#### To name the target servers:

- Connect all of the target servers if you have not already done so. See Step 3: Connect the Equipment (on page 25) for a description of connecting the equipment.
- 2. Choose Device Settings > Port Configuration. The Port Configuration page opens.
- 3. Click the Port Name of the target server you want to rename. The Port Page opens.
- 4. Assign a name to identify the server connected to that port. The name can be up to 32 characters, and alphanumeric and special characters are allowed.
- 5. Click OK.

## **Configuring Powerstrip Targets (Non-PX)**

The Dominion KX II allows you to connect powerstrips to Dominion KX II ports and configure the powerstrips from the Port page. Note that this is different then configuring PX powerstrip outlets. For information on configuring PX powerstrip outlets, see *Powerstrip Outlet Control* (on page 174).

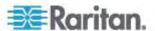

## **Connecting a Power Strip**

# ► To connect the power strip:

- 1. Connect the male RJ-45 of the D2CIM-PWR to the female RJ-45 connector on the power strip.
- 2. Connect the female RJ-45 connector of the D2CIM-PWR to any of the available female system port connectors on the Dominion KX II using a straight through Cat5 cable.
- 3. Attach an AC power cord to the target server and an available power strip outlet.
- 4. Connect the power strip to an AC power source.
- 5. Power on the Dominion KX II device.

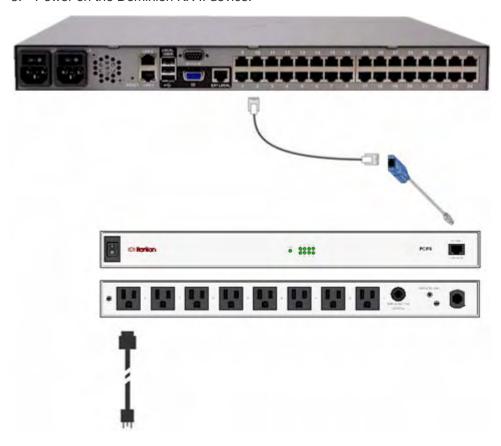

# **Connecting a Power Strip**

# To connect the power strip:

1. Connect the male RJ-45 of the D2CIM-PWR to the female RJ-45 connector on the power strip.

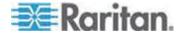

- 2. Connect the female RJ-45 connector of the D2CIM-PWR to any of the available female system port connectors on the Dominion KX II using a straight through Cat5 cable.
- 3. Attach an AC power cord to the target server and an available power strip outlet.
- 4. Connect the power strip to an AC power source.
- 5. Power on the Dominion KX II device.

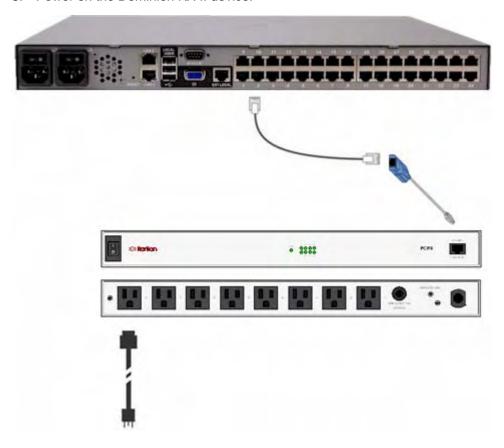

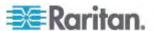

## Naming the Power Strip (Port Page for Power Strips)

This Port page opens when you select a port from the Port Configuration page that is connected to a Raritan remote power strip. The Type and the Name fields are prepopulated.

Note: The (CIM) Type cannot be changed.

The following information is displayed for each outlet in the power strip: [Outlet] Number, Name, and Port Association.

Use this page to name the power strip and its outlets. All names can be up to 32 alphanumeric characters and can include special characters.

Note: When a power strip is associated with a target server (port), the outlet name is replaced by the target server name (even if you assigned another name to the outlet).

## To name the power strip (and outlets):

Note: CommandCenter Service Gateway does not recognize power strip names containing spaces.

- 1. Enter the Name of the power strip (if needed).
- 2. Change the [Outlet] Name if desired. (Outlet names default to the outlet #.)

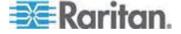

# 3. Click OK.

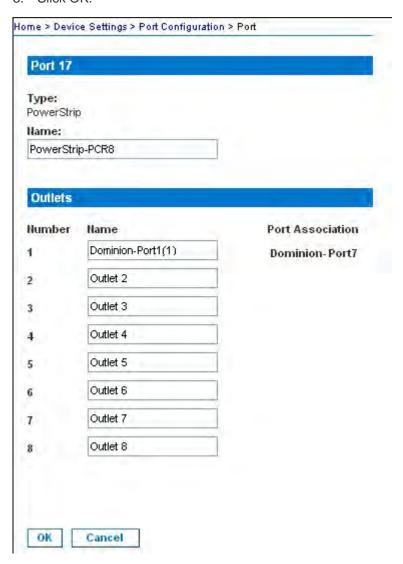

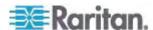

## Manage KVM Target Servers Associated with Outlets (Port Page)

This Port page opens when you select a port from the Port Configuration page that is connected to a target server. From this page, you can make power associations, change the port name to something more descriptive, and update target server settings if you are using the D2CIM-VUSB CIM. The (CIM) Type and the (Port) Name fields are prepopulated; note that the CIM type cannot be changed.

A server can have up to four power plugs and you can associate a different power strip with each. From this page, you can define those associations so that you can power on, power off, and power cycle the server from the Port Access page.

To use this feature, you will need:

- Raritan remote power strip(s)
- Power CIMs (D2CIM-PWR)

# ► To make power associations (associate power strip outlets to KVM target servers):

Note: When a power strip is associated to a target server (port), the outlet name is replaced by the target server name (even if you assigned another name to the outlet).

- 1. Choose the power strip from the Power Strip Name drop-down list.
- 2. For that power strip, choose the outlet from the Outlet Name drop-down list.
- 3. Repeat steps 1 and 2 for all desired power associations.
- 4. Click OK. A confirmation message is displayed.

## ► To change the port name:

- Type something descriptive in the Name field. For example, the name of the target server would be a likely candidate. The name can be up to 32 alphanumeric characters and can include special characters.
- 2. Click OK.

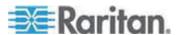

#### Removing Power Associations

Do not physically remove a power strip from the Dominion KX II without first removing the power strip association in Device Settings. When a target has been associated with a power strip and the target is removed from the Dominion KX II, the power association remains. When this occurs, you are not able to access the Port Configuration for that disconnected target server in Device Settings so that the power association can be properly remove.

# To remove a power strip association:

- 1. Select the appropriate power strip from the Power Strip Name drop-down list.
- 2. For that power strip, select the appropriate outlet from the Outlet Name drop-down list.
- 3. From the Outlet Name drop-down list, select None.
- 4. Click OK. That power strip/outlet association is removed and a confirmation message is displayed.

# ► To remove a power strip association if the power strip has been removed from the target:

- 1. Click Device Settings > Port Configuration and then click on the active target.
- 2. Associate the active target to the disconnected power port. This will break the disconnected target's power association.
- 3. Finally, associate the active target to the correct power port.

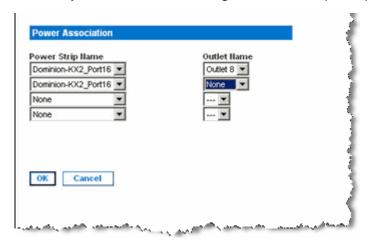

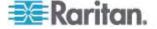

## **Configuring Blade Chassis**

In addition to standard servers and power strips, the Dominion KX II offers you the ability to control blade chassis that are plugged into a Dominion KX II port. Up to eight blade chassis can be managed through the Dominion KX II at a given time.

As with standard servers, blade chassis are autodetected by the Dominion KX II once they are connected. When a blade server chassis is detected by the Dominion KX II, a default name is assigned to it and it is displayed on the Port Access page along with standard target servers and power strips (see *Port Access Page* (on page 41)). The blade chassis is displayed in an expandable, hierarchical list on the Port Access page, with the blade chassis at the root of the hierarchy and the individual blades labeled and displayed below the root.

Note: To view the blade chassis in a hierarchal order, blade-chassis subtypes must be configured for the blade server chassis.

With the exception of HP blade chassis, generic, IBM, and Dell blade chassis are configured on the Port page. The port connected to the blade chassis must be configured with the blade chassis model. The specific information you are able to configure for a blade server will depend on the brand of blade server you are working with. For specific information on each of these supported blade chassis, see their corresponding topics in this section of the help.

The following blade chassis are supported:

- IBM BladeCenter Models E and H
- Dell PowerEdge 1855, 1955 and M1000e

A Generic option allows you to configure a blade chassis that is not included in the above list. HP BladeSystem c3000 and c7000 are supported via individual connections from the Dominion KX II to each blade. The ports are 'grouped' together into a chassis representation using the Port Group Management feature.

Note: Dell PowerEdge 1855/1955 blades also provide the ability to connect from each individual blade to a port on the Dominion KX II. When connected in that manner, they can also be grouped to create blade server groups.

Two modes of operation are provided for blade chassis: manual configuration and auto-discovery, depending on the blade chassis capabilities. If a blade chassis is configured for auto-discovery, the Dominion KX II tracks and updates the following:

- When a new blade server is added to the chassis.
- When an existing blade server is removed from the chassis.

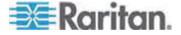

The Dominion KX II also supports use of hot key sequences to switch KVM access to a blade chassis. For blade chassis that allow users to select a hot key sequence, those options will be provided on the Port Configuration page. For blade chassis that come with predefined hot key sequences, those sequences will be prepopulated on the Port Configuration page once the blade chassis is selected. For example, the default hot key sequence to switch KVM access to an IBM BladeCenter H is NumLock + NumLock + SlotNumber, so this hot key sequence is applied by default when IBM BladeCenter H is selected during the configuration. See your blade chassis documentation for hot key sequence information.

You are able to configure the connection to a blade chassis web browser interface if one is available. At the chassis level, up to four links can be defined. The first link is reserved for connection to the blade chassis administrative module GUI. For example, this link may be used by technical support to quickly verify a chassis configuration.

Blade chassis can be managed from the Dominion KX II Virtual KVM Client (VKC), Raritan's Multi-Platform Client (MPC), and CC-SG. Managing blade severs via VKC and MPC is the same as managing standard target servers (see *Working with Target Servers* (on page 37)). See the CC-SG Administrators Guide. Any changes made to the blade chassis configuration in Dominion KX II will be propagated to these client applications.

Important: When the CIM connecting the blade chassis to the Dominion KX II is powered down or disconnected from the Dominion KX II, all established connections to the blade chassis will be dropped. When the CIM is reconnected or powered up you will need to re-establish the connection(s).

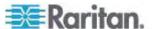

If you move a blade chassis from one KX II port to another KX II port, interfaces that were added to the blade chassis node in CC-SG will be lost in CC-SG. All other information will be retained.

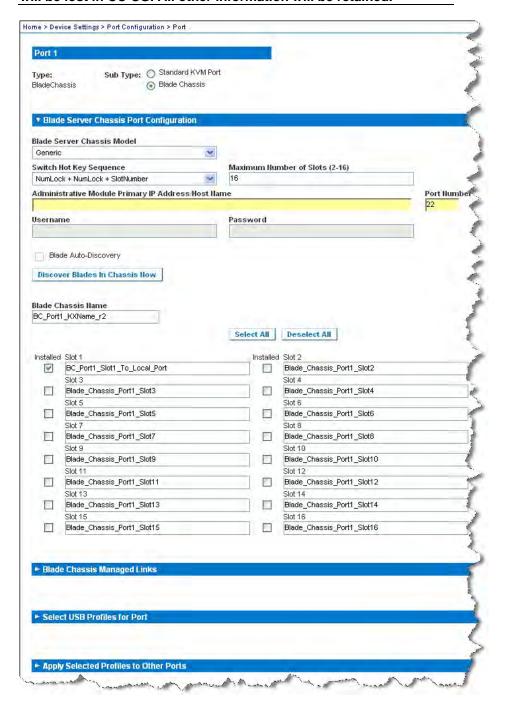

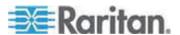

#### **Generic Blade Chassis Configuration**

The Generic Blade Chassis' selection provides only a manual configuration mode of operation. See *Supported Blade Chassis Models* (on page 160), *Supported CIMs for Blade Chassis* (on page 161), and *Required and Recommended Blade Chassis Configurations* (on page 163) for important, additional information when configuring the blade chassis.

- 1. Connect the blade chassis to the Dominion KX II. See **Step 3: Connect the Equipment** (on page 25) for details.
- 2. Select Device Settings > Port Configuration to open the Port Configuration page.
- 3. On the Port Configuration page, click on the name of the blade chassis you want to configure. The Port page will open.
- 4. Select the Blade Chassis radio button. The page will then display the necessary fields to configure a blade chassis.
- 5. Select Generic from the Blade Server Chassis Model drop-down.
- 6. Configure the blade chassis as applicable.
  - a. Switch Hot Key Sequence Define the hot key sequence that will be used to switch from KVM to the blade chassis. The Switch Hot Key Sequence must match the sequence used by the KVM module in the blade chassis.
  - b. Administrative Module Primary IP Address/Host Name Not applicable.
  - Maximum Number of Slots Enter the default maximum number of slots available on the blade chassis.
  - d. Port Number The default port number for the blade chassis is 22. Not applicable.
  - e. Username Not applicable.
  - f. Password Not applicable.
- 7. Change the blade chassis name if needed.
- Indicate the blades that are installed in the blade chassis by checking the Installed checkbox next to each slot that has a blade installed. Alternatively, use the Select All checkbox. If needed, change the blade server names.
- In the Blade Chassis Managed Links section of the page, you are able to configure the connection to a blade chassis web browser interface if one is available. Click the Blade Chassis Managed Links
  - icon Blade Chassis Managed Links to expand the section on the page.

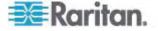

The first URL link is intended for use to connect to the blade chassis Administration Module GUI.

Note: Access to the URL links entered in this section of the page is governed by the blade chassis port permissions.

- a. Active To activate the link once it is configured, select the Active checkbox. Leave the checkbox deselected to keep the link inactive. Entering information into the link fields and saving can still be done even if Active is not selected. Once Active is selected, the URL field is required. The username, password, username field and password field are optional depending on whether single sign-on is desired or not.
- b. URL Enter the URL to the interface. Required
- c. Username Enter the username used to access the interface.

  Optional
- d. Password Enter the password used to access the interface.

  Optional

Note: Leave the username and password fields blank for DRAC, ILO, and RSA web applications or the connection will fail.

- e. The Username Field and Password Field, which are both optional, contain the labels that are expected to be associated with the username and password entries. It is in these fields you should enter the field names for the username and password fields used on the login screen for the web application. You can view the HTML source of the login screen to find the field names, not the field labels. See *Tips for Adding a Web Browser Interface* (on page 157) for tips on adding a web browser interface. Optional
- 10. USB profile information does not apply to a generic configuration.
- 11. Click OK to save the configuration.

#### **Dell® Blade Chassis Configuration**

See Supported Blade Chassis Models (on page 160), Supported CIMs for Blade Chassis (on page 161), and Required and Recommended Blade Chassis Configurations (on page 163) for important, additional information when configuring the blade chassis. See Dell Chassis Cable Lengths and Video Resolutions (on page 268) for information on cable lengths and video resolutions when using Dell chassis with the Dominion KX II.

- 1. Connect the blade chassis to the Dominion KX II. See **Step 3: Connect the Equipment** (on page 25) for details.
- 2. Select Device Settings > Port Configuration to open the Port Configuration page.

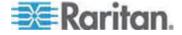

- 3. On the Port Configuration page, click on the name of the blade chassis you want to configure. The Port page will open.
- 4. Select the Blade Chassis radio button. The page will then display the necessary fields to configure a blade chassis.
- 5. Select the Dell blade chassis model from the Blade Server Chassis Model drop-down.

## ► To configure a Dell PowerEdge M1000e:

- If you selected Dell PowerEdge M1000e, auto-discovery is available. Configure the blade chassis as applicable. Prior to configuring a blade chassis that can be auto-discovered, it must be configured to enable SSH connections on the designated port number (see *Device Services* (on page 125)). Additionally, a user account with the corresponding authentication credentials must be previously created on the blade chassis.
  - a. Switch Hot Key Sequence Select the hot key sequence that will be used to switch from KVM to the blade server. The Switch Hot Key Sequence must match the sequence used by the KVM module in the blade chassis.
  - b. Maximum Number of Slots The default maximum number of slots available on the blade chassis is automatically entered.
  - Administrative Module Primary IP Address/Host Name Enter the primary IP address for the blade chassis. Required for auto-discovery mode
  - d. Port Number The default port number for the blade chassis is
     22. Change the port number if applicable. Required for auto-discovery mode
  - e. Username Enter the username used to access the blade chassis. **Required for auto-discovery mode**
  - Password Enter the password used to access the blade chassis. Required for auto-discovery mode
- If you want the Dominion KX II to auto-discover the chassis blades, select the Blade Auto-Discovery checkbox and then click the Discover Blades on Chassis Now button. Once the blades are discovered, they will be displayed on the page.
- Change the blade chassis name if needed. If the chassis is already named, that information automatically populates this field. If it is not already named, the Dominion KX II assigns the chassis a name. The default naming convention for the blade chassis by the Dominion KX II is # Blade\_Chassis\_Port#.
- 4. If operating in Manual mode, indicate the blades that are installed in the blade chassis by checking the Installed checkbox next to each slot that has a blade installed. Alternatively, use the Select All checkbox. If needed, change the blade server names

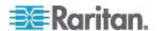

- If operating in Auto-discovery mode, the Installed box will display the slots containing blades during discovery.
- In the Blade Chassis Managed Links section of the page, you are able to configure the connection to a blade chassis web browser interface if one is available. Click the Blade Chassis Managed Links

icon Blade Chassis Managed Links to expand the section on the page.

The first URL link is intended for use to connect to the blade chassis Administration Module GUI.

Note: Access to the URL links entered in this section of the page is governed by the blade chassis port permissions.

- a. Active To activate the link once it is configured, select the Active checkbox. Leave the checkbox deselected to keep the link inactive. Entering information into the link fields and saving can still be done even if Active is not selected. Once Active is selected, the URL field is required. The username, password, username field and password field are optional depending on whether single sign-on is desired or not.
- b. URL Enter the URL to the interface. See *Blade Chassis Sample URL Formats* (on page 166) for sample configurations for the Dell M1000e.
- c. Username Enter the username used to access the interface.
- d. Password Enter the password used to access the interface.

Note: Leave the username and password fields blank for DRAC, ILO, and RSA web applications or the connection will fail.

- e. The Username Field and Password Field, which are both optional, contain the labels that are expected to be associated with the username and password entries. It is in these fields you should enter the field names for the username and password fields used on the login screen for the web application. You can view the HTML source of the login screen to find the field names, not the field labels. See *Tips for Adding a Web Browser Interface* (on page 157) for tips on adding a web browser interface.
- 6. USB profiles do not apply to Dell chassis.
- 7. Click OK to save the configuration.

# ► To configure a Dell PowerEdge 1855/1955:

- 1. If you selected Dell 1855/1955, auto-discovery *is not available*. Configure the blade chassis as applicable.
  - a. Switch Hot Key Sequence Select the hot key sequence that will be used to switch from KVM to the blade server.

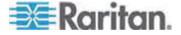

- b. Maximum Number of Slots The default maximum number of slots available on the blade chassis is automatically entered.
- c. Administrative Module Primary IP Address/Host Name Not applicable.
- d. Port Number The default port number for the blade chassis is 22. Not applicable.
- e. Username Not applicable.
- f. Password Not applicable.
- 2. Change the blade chassis name if needed.
- Indicate the blades that are installed in the blade chassis by checking the Installed checkbox next to each slot that has a blade installed. Alternatively, use the Select All checkbox. If needed, change the blade server names.
- 4. In the Blade Chassis Managed Links section of the page, you are able to configure the connection to a blade chassis web browser interface if one is available. Click the Blade Chassis Managed Links
  - icon Blade Chassis Managed Links to expand the section on the page.

The first URL link is intended for use to connect to the blade chassis Administration Module GUI.

Note: Access to the URL links entered in this section of the page is governed by the blade chassis port permissions.

- a. Active To activate the link once it is configured, select the Active checkbox. Leave the checkbox deselected to keep the link inactive. Entering information into the link fields and saving can still be done even if Active is not selected. Once Active is selected, the URL field is required. The username, password, username field and password field are optional depending on whether single sign-on is desired or not.
- URL Enter the URL to the interface. See *Blade Chassis* Sample URL Formats (on page 166) for sample configurations for the Dell PowerEdge 1855/1955.
- Username Enter the username used to access the interface.
- d. Password Enter the password used to access the interface.

Note: Leave the username and password fields blank for DRAC, ILO, and RSA web applications or the connection will fail.

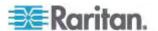

- e. The Username Field and Password Field, which are both optional, contain the labels that are expected to be associated with the username and password entries. It is in these fields you should enter the field names for the username and password fields used on the login screen for the web application. You can view the HTML source of the login screen to find the field *names*, not the field labels. See *Tips for Adding a Web Browser Interface* (on page 157) for tips on adding a web browser interface.
- 5. USB profiles do not apply to Dell chassis.
- 6. Click OK to save the configuration.

#### **IBM® Blade Chassis Configuration**

See Supported Blade Chassis Models (on page 160), Supported CIMs for Blade Chassis (on page 161), and Required and Recommended Blade Chassis Configurations (on page 163) for important, additional information when configuring the blade chassis.

- Connect the blade chassis to the Dominion KX II. See Step 3: Connect the Equipment (on page 25) for details.
- 2. Select Device Settings > Port Configuration to open the Port Configuration page.
- 3. On the Port Configuration page, click on the name of the blade chassis you want to configure. The Port page will open.
- 4. Select the Blade Chassis radio button. The page will then display the necessary fields to configure a blade chassis.
- 5. Select the IBM blade chassis model from the Blade Server Chassis Model drop-down.

## ► To configure a IBM BladeCenter H and E:

- If you selected IBM BladeCenter H or E, auto-discovery is available. Configure the blade chassis as applicable. Prior to configuring a blade chassis that can be auto-discovered, it must be configured to enable SSH connections on the designated port number (see *Device Services* (on page 125)). Additionally, a user account with the corresponding authentication credentials must be previously created on the blade chassis.
  - a. Switch Hot Key Sequence Predefined.
  - b. Maximum Number of Slots The default maximum number of slots available on the blade chassis is automatically entered.
  - Administrative Module Primary IP Address/Host Name Enter the primary IP address for the blade chassis. Required for auto-discovery mode

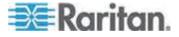

- d. Port Number The default port number for the blade chassis is
   22. Change the port number if applicable. Required for auto-discovery mode
- e. Username Enter the username used to access the blade chassis. **Required for auto-discovery mode**
- f. Password Enter the password used to access the blade chassis. **Required for auto-discovery mode**
- If you want the Dominion KX II to auto-discover the chassis blades, select the Blade Auto-Discovery checkbox and then click the Discover Blades on Chassis Now button. Once the blades are discovered, they will be displayed on the page.
- Change the blade chassis name if needed. If the chassis is already named, that information automatically populates this field. If it is not already named, the Dominion KX II assigns the chassis a name. The default naming convention for the blade chassis by the Dominion KX II is # Blade Chassis Port#.
- 4. If operating in Manual mode, indicate the blades that are installed in the blade chassis by checking the Installed checkbox next to each slot that has a blade installed. Alternatively, use the Select All checkbox. If needed, change the blade server names
  - If operating in Auto-discovery mode, the Installed box will display the slots containing blades during discovery.
- 5. In the Blade Chassis Managed Links section of the page, you are able to configure the connection to a blade chassis web browser interface if one is available. Click the Blade Chassis Managed Links
  - icon Blade Chassis Managed Links to expand the section on the page.

The first URL link is intended for use to connect to the blade chassis Administration Module GUI.

Note: Access to the URL links entered in this section of the page is governed by the blade chassis port permissions.

- a. Active To activate the link once it is configured, select the Active checkbox. Leave the checkbox deselected to keep the link inactive. Entering information into the link fields and saving can still be done even if Active is not selected. Once Active is selected, the URL field is required. The username, password, username field and password field are optional depending on whether single sign-on is desired or not.
- b. URL Enter the URL to the interface. See *Blade Chassis Sample URL Formats* (on page 166) for sample configurations for the IBM BladeCenter.
- c. Username Enter the username used to access the interface.
- d. Password Enter the password used to access the interface.

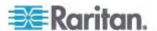

Note: Leave the username and password fields blank for DRAC, ILO, and RSA web applications or the connection will fail.

- e. The Username Field and Password Field, which are both optional, contain the labels that are expected to be associated with the username and password entries. It is in these fields you should enter the field names for the username and password fields used on the login screen for the web application. You can view the HTML source of the login screen to find the field names, not the field labels. See *Tips for Adding a Web Browser Interface* (on page 157) for tips on adding a web browser interface.
- 6. If applicable, define the USB profile for the blade chassis or select an existing USB profile. Click the USB Profiles Select USB Profiles for Port icon
  Select USB Profiles for Port or the Apply Select Profiles to Other Ports icon expand these sections of the page. See Configuring USB Profiles
- 7. Click OK to save the configuration.

(Port Page) (on page 167).

#### ► To configure a IBM BladeCenter (Other):

- 1. If you selected IBM BladeCenter (Other), auto-discovery *is not* available. Configure the blade chassis as applicable.
  - a. Switch Hot Key Sequence Select the hot key sequence that will be used to switch from KVM to the blade server.
  - b. Administrative Module Primary IP Address/Host Name Enter the primary IP address for the blade chassis. Not applicable.
  - c. Maximum Number of Slots Enter the default maximum number of slots available on the blade chassis
  - d. Port Number The default port number for the blade chassis is 22. Not applicable.
  - e. Username Not applicable.
  - f. Password Not applicable.
- 2. Change the blade chassis name if needed.
- 3. Indicate the blades that are installed in the blade chassis by checking the Installed checkbox next to each slot that has a blade installed. Alternatively, use the Select All checkbox. If needed, change the blade server names. If it is not already named, the Dominion KX II assigns a name to the blade server. The default blade server naming convention is # Blade\_Chassis\_Port#\_Slot#.

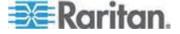

4. In the Blade Chassis Managed Links section of the page, you are able to configure the connection to a blade chassis web browser interface if one is available. Click the Blade Chassis Managed Links

icon Blade Chassis Managed Links to expand the section on the page.

The first URL link is intended for use to connect to the blade chassis Administration Module GUI.

Note: Access to the URL links entered in this section of the page is governed by the blade chassis port permissions.

- a. Active To activate the link once it is configured, select the Active checkbox. Leave the checkbox deselected to keep the link inactive. Entering information into the link fields and saving can still be done even if Active is not selected. Once Active is selected, the URL field is required. The username, password, username field and password field are optional depending on whether single sign-on is desired or not.
- URL Enter the URL to the interface. See *Blade Chassis* Sample URL Formats (on page 166) for sample configurations for the IBM BladeCenter.
- c. Username Enter the username used to access the interface.
- d. Password Enter the password used to access the interface.

Note: Leave the username and password fields blank for DRAC, ILO, and RSA web applications or the connection will fail.

- e. The Username Field and Password Field, which are both optional, contain the labels that are expected to be associated with the username and password entries. It is in these fields you should enter the field names for the username and password fields used on the login screen for the web application. You can view the HTML source of the login screen to find the field names, not the field labels. See *Tips for Adding a Web Browser Interface* (on page 157) for tips on adding a web browser interface.
- 5. USB profiles are not used by IBM (Other) configurations.
- 6. Click OK to save the configuration.

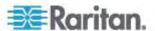

#### Tips for Adding a Web Browser Interface

You can add a Web Browser Interface to create a connection to a device with an embedded web server. A Web Browser interface can also be used to connect to any web application, such as the web application associated with an RSA, DRAC or ILO Processor card.

You must have DNS configured or URLs will not resolve. You do not need to have DNS configured for IP addresses.

#### ► To add a web browser interface:

- 1. The default name for a Web Browser Interface is provided. If needed, change the name in the Name field.
- 2. Enter the URL or domain name for the web application in the URL field. You must enter the URL at which the web application expects to read the username and password.

Follow these examples for correct formats:

- http(s)://192.168.1.1/login.asp
- http(s)://www.example.com/cgi/login
- http(s)://example.com/home.html
- 3. Enter the username and password that will allow access to this interface. **Optional**
- 4. If username and password were entered, in the Username Field and Password Field, type the field names for the username and password fields that are used in the login screen for the web application. You must view the HTML source of the login screen to find the field names, not the field labels.

Tip for locating field names:

- In the HTML source code for the login page of the web application, search for the field's label, such as Username and Password.
- When you find the field label, look in the adjacent code for a tag that looks like this: name="user". The word in quotes is the field name.

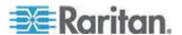

#### **HP® Blade Chassis Configuration (Port Group Management)**

The Dominion KX II supports the aggregation of ports connected to certain types of blades into a group representing the blade chassis. Specifically, HP BladeServer blades and Dell PowerEdge 1855/1955 blades when the DellPowerEdge 1855/1955 is connected from each individual blade to a port on the Dominion KX II.

The chassis is identified by a Port Group Name and the group is designated as a Blade Server Group on the Port Group Management page. Port Groups consist solely of ports configured as standard KVM ports, not ports configured as blade chassis. A port may only be a member of a single group.

Ports connected to integrated KVM modules in a blade chassis are configured as blade chassis subtypes. These ports are eligible to be included in port groups.

When Dominion KX II ports are connected to integrated KVM modules in a blade chassis and not to individual blades, the ports are configured as blade chassis subtypes. These ports are not eligible to be included in port groups and will not appear in the Select Port for Group, Available list.

If a standard KVM port has been included in a port group, and then is subsequently repurposed for use as a blade chassis subtype, it must first be removed from the port group.

Port Groups are restored using the Backup and Restore option (see *Backup and Restore* (on page 193)).

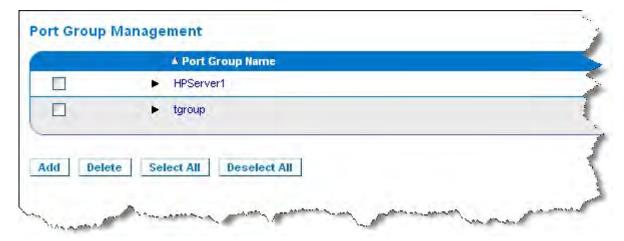

#### ► To add a port group:

- 1. Click Device Settings > Port Group Management to open the Port Group Management page.
- 2. Click the Add button to open the Port Group page.

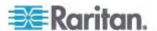

- 3. Enter a Port Group Name. The port group name is not case sensitive and can contain up to 32 characters.
- 4. Select the Blade Server Group checkbox.

If you want to designate that these ports are attached to blades housed in a blade chassis (for example, HP c3000 or Dell PowerEdge 1855), select the Blade Server Group checkbox.

Note: This is especially important to CC-SG users who want HP blades to be organized on a chassis basis, although each blade has its own connection to a port on the Dominion KX II.

- 5. Click on a port in the Available box in the Select Ports for Group section. Click Add to add the port to the group. The port will be moved to the Selected box.
- Click OK to add the port group.

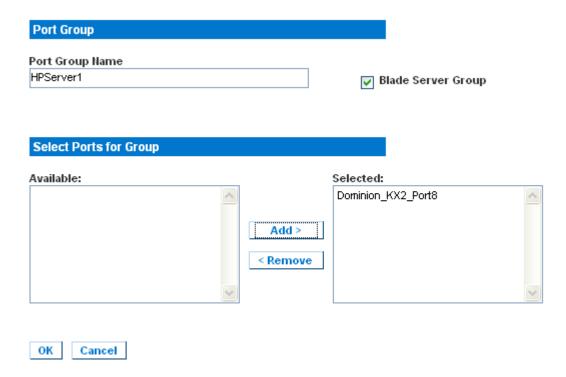

# ► To edit port group information:

- 1. On the Port Group Management page, click on the link of the port group you want to edit. The Port Group page opens.
- 2. Edit the information as needed.
- 3. Click OK to save the changes.

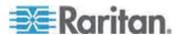

## ► To delete a port group:

- 1. Click on the Port Group Management page, select the checkbox of the port group you want to delete.
- 2. Click the Delete button.
- 3. Click OK on the warning message.

#### **Supported Blade Chassis Models**

This table contains the blade chassis models that are supported by the Dominion KX II and the corresponding profiles that should be selected per chassis model when configuring them in the Dominion KX II application. A list of these models can be selected on the Port Configuration page from the Blade Server Chassis Model drop-down, which appears when the Blade Chassis radio button is selected. For details on how to configure each blade chassis model, see their corresponding topics in this section of the help.

| Blade chassis model      | Dominion KX II Profile                                                                                                    |
|--------------------------|----------------------------------------------------------------------------------------------------|
| Dell PowerEdge 1855/1955 | Dell PowerEdge 1855/1955                                                                                                    |
| Dell PowerEdge M1000e    | Dell PowerEdge M1000e                                                                                                    |
| IBM BladeCenter S        | IBM (Other)                                                                                                    |
| IBM BladeCenter H        | IBM BladeCenter H                                                                                                    |
| IBM BladeCenter T        | IBM (Other)                                                                                                    |
| IBM BladeCenter HT       | IBM (Other)                                                                                                    |
| IBM BladeCenter E        | IBM BladeCenter E                                                                                                    |
| HP                       | Configure using Port Group Management functions. See <i>HP</i> ® <i>Blade Chassis Configuration (Port Group Management)</i> (on page 158). |

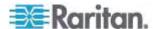

# **Supported CIMs for Blade Chassis**

The following CIMs are supported for blade chassis being managed through the Dominion KX II:

- DCIM-PS2
- DCIM-USBG2
- D2CIM-VUSB
- D2CIM-DVUSB

Following is a table containing supported CIMs for each blade chassis model that the Dominion KX II supports.

| Blade chassis          | Connection method                                                                                                    | Recommended CIM(s) |
|------------------------|----------------------------------------------------------------------------------------------------|--------------------|
| Generic                | If a D2CIM-VUSB or D2CIM-DVUSB is used                                                                                                    | DCIM-PS2           |
|                        | when connecting to a blade-chassis configured as Generic, you will be able to select the USB profiles from the Port Configuration page and the client's USB Profile menu. However, virtual media is not supported for generic blade chassis and the Virtual Media menu is disabled on the client. | DCIM-USBG2         |
| Dell PowerEdge         | Includes one of the three KVM modules :                                                                                                    | DCIM-PS2           |
| 1855                   | <ul> <li>Analog KVM Ethernet switch module<br/>(standard)</li> </ul>                                                                                                    |                    |
|                        | <ul> <li>Digital Access KVM switch module<br/>(optional)</li> </ul>                                                                                                    |                    |
|                        | KVM switch module (standard on systems<br>sold prior to April, 2005)                                                                                                    |                    |
|                        | These switches provide a custom connector that allows two PS/2 and one video device to be connected to the system.                                                                                                    |                    |
|                        | Source: Dell PowerEdge 1855 User Guide                                                                                                    |                    |
| Dell PowerEdge<br>1955 | One of two types of KVM modules may be installed:                                                                                                    | DCIM-PS2           |
|                        | Analog KVM switch module                                                                                                    |                    |
|                        | Digital Access KVM switch module                                                                                                    |                    |
|                        | Both modules enable you to connect a PS/2-compatible keyboard, mouse and video monitor to the system (using a custom cable provided with the system).                                                                                                    |                    |
|                        | Source: Dell PowerEdge 1955 Owner's Manual                                                                                                    |                    |

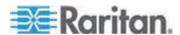

Chapter 7: Device Management

| Blade chassis            | Connection method                                                                                                    | Recommended CIM(s)                                                                                        |
|--------------------------|----------------------------------------------------------------------------------------------------|----------------------------------------------------------------------------------------------------|
| Dell PowerEdge<br>M1000e | The KVM Switch Module (iKVM) is Integrated with this chassis.                                                                                                    | DCIM-USBG2                                                                                                |
|                          | The iKVM is compatible with the following peripherals:                                                                                                    |                                                                                                    |
|                          | USB keyboards, USB pointing devices                                                                                                    |                                                                                                    |
|                          | VGA monitors with DDC support.                                                                                                    |                                                                                                    |
|                          | Source: Dell Chassis Management Controller, Firmware Version 1.0, User Guide                                                                                                    |                                                                                                    |
| HP BladeSystem c3000     | The HP c-Class Blade SUV Cable enables you to perform blade chassis administration, configuration, and diagnostic procedures by connecting video and USB devices directly to the server blade. | <ul> <li>DCIM-USBG2</li> <li>D2CIM-VUSB</li> <li>D2CIM-DVUSB (for standard KVM port</li> </ul>            |
|                          | Source: HP ProLiant BL480c Server Blade<br>Maintenance and Service Guide                                                                                                    | operation without a<br>KVM option)                                                                        |
| HP BladeSystem c7000     | The HP c-Class Blade SUV Cable enables you to perform server blade administration, configuration, and diagnostic procedures by connecting video and USB devices directly to the server blade.  | <ul> <li>DCIM-USBG2</li> <li>D2CIM-VUSB</li> <li>D2CIM-DVUSB (for standard KVM port spacetion)</li> </ul> |
|                          | Source: HP ProLiant BL480c Server Blade<br>Maintenance and Service Guide                                                                                                    | operation)                                                                                                |
| IBM BladeCenter S        | The Advanced Management Module (AMM) provides system management functions and keyboard/video/mouse (KVM) multiplexing for all blade chassis.                                                   | DCIM-USBG2                                                                                                |
|                          | The AMM connections include: a serial port, video connection, remote management port (Ethernet), and two USB v2.0 ports for a keyboard and mouse.                                              |                                                                                                    |
|                          | Source: Implementing the IBM BladeCenter S<br>Chassis                                                                                                    |                                                                                                    |
| IBM BladeCenter H        | The BladeCenter H chassis ships standard with one Advanced Management Module.                                                                                                    | <ul><li>DCIM-USBG2</li><li>D2CIM-DVUSB</li></ul>                                                          |
|                          | Source: IBM BladeCenter Products and Technology                                                                                                    |                                                                                                    |

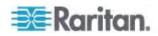

| Blade chassis      | Connection method                                                                                                    | Recommended CIM(s)                               |
|--------------------|----------------------------------------------------------------------------------------------------|--------------------------------------------------|
| IBM BladeCenter E  | The current model BladeCenter E chassis (8677-3Rx) ships standard with one Advanced Management Module.                                                                                                    | <ul><li>DCIM-USBG2</li><li>D2CIM-DVUSB</li></ul> |
|                    | Source: IBM BladeCenter Products and Technology                                                                                                    |                                                  |
| IBM BladeCenter T  | The BladeCenter T chassis ships standard with one Advanced Management Module.                                                                                                    | DCIM-PS2                                         |
|                    | In contrast to the standard BladeCenter chassis, the KVM module and the Management Module in the BladeCenter T chassis are separate components. The front of the Management Module only features the LEDs for displaying status. All Ethernet and KVM connections are fed through to the rear to the LAN and KVM modules. |                                                  |
|                    | The KVM module is a hot swap module at the rear of the chassis providing two PS/2 connectors for keyboard and mouse, a systems-status panel, and a HD-15 video connector.                                                                                                    |                                                  |
|                    | Source: IBM BladeCenter Products and Technology                                                                                                    |                                                  |
| IBM BladeCenter HT | The BladeCenter HT chassis ships standard with one Advanced Management Module. This module provides the ability to manage the chassis as well as providing the local KVM function.                                                                                                    | DCIM-USBG2                                       |
|                    | Source: IBM BladeCenter Products and Technology                                                                                                    |                                                  |

# **Required and Recommended Blade Chassis Configurations**

This table contains information on limitations and constraints that apply to configuring blade chassis to work with the Dominion KX II. Raritan recommends that all of the information below is followed.

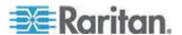

# **Blade chassis** Required/recommended action Dell PowerEdge Disable the iKVM GUI screensaver. An authorize dialog will appear, preventing iKVM from working correctly, if this is not M1000e done. Exit the iKVM GUI menu before attaching Dell's chassis to a Raritan CIM. iKVM may not work correctly if this is not done. Configure the iKVM GUI Main menu to select target blades by Slot, not by Name. iKVM may not work correctly if this is not done. Do not designate any slots for scan operations in the iKVM GUI Setup Scan menu. iKVM may not work correctly otherwise. Do not designate any slots for broadcast keyboard/mouse operations in the iKVM GUI Setup Broadcast menu. iKVM may not work correctly otherwise. Designate a single key sequence to invoke the iKVM GUI. This key sequence must also be identified during Dominion KX II port configuration. Otherwise, indiscriminate iKVM operation may occur as a result of client key entry. Ensure that Front Panel USB/Video Enabled is not selected during iKVM configuration via the Dell CMC GUI. Otherwise, connections made at the front of chassis will take precedence over the Dominion KX II connection at the rear, preventing proper iKVM operation. A message will be displayed stating 'User has been disabled as front panel is currently active.' Ensure that 'Allow access to CMC CLI from iKVM' is not selected during iKVM configuration via the Dell CMC GUI. To avoid having the iKVM GUI display upon connecting to the blade chassis, set the Screen Delay Time to 8 seconds. Recommend that 'Timed' and 'Displayed' be selected during iKVM GUI Flag Setup. This will allow you to visually confirm the connection to the desired blade slot.

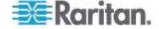

| Blade chassis               | Required/recommended action                                                                                                    |
|-----------------------------|----------------------------------------------------------------------------------------------------|
| Dell PowerEdge<br>1855/1955 | Disable the iKVM GUI screensaver. An Authorize dialog will appear if this is not done and will prevent the iKVM from operating correctly.                                                                                                    |
|                             | • Exit the iKVM GUI menu before attaching Dell's chassis to a Raritan CIM. iKVM may not work correctly if this is not done.                                                                                                    |
|                             | <ul> <li>Configure the iKVM GUI Main menu to select target blades by<br/>Slot, not by Name. iKVM may not work correctly if this is not<br/>done.</li> </ul>                                                                                                    |
|                             | Do not designate any slots for scan operations in the iKVM GUI Setup Scan menu or the iKVM may not work properly.                                                                                                    |
|                             | To avoid having the iKVM GUI display upon connecting to the blade chassis, set the Screen Delay Time to 8 seconds.                                                                                                    |
|                             | <ul> <li>Recommend that 'Timed' and 'Displayed' be selected during<br/>iKVM GUI Flag Setup. This will allow you to visually confirm<br/>the connection to the desired blade slot.</li> </ul>                                                                                                    |
| IBM/Dell<br>Auto-Discovery  | It is recommended that Auto-Discovery be enabled when<br>applying blade level access permissions. Otherwise, set access<br>permissions on a blade-chassis wide basis.                                                                                                    |
|                             | Secure Shell (SSH) must be enabled on the blade chassis management module.                                                                                                    |
|                             | The SSH port configured on the blade chassis management<br>module and the port number entered on the Port Configuration<br>page must match.                                                                                                    |
| IBM KX2 Virtual<br>Media    | Raritan Dominion KX II Virtual Media is supported only on IBM BladeCenter Models H and E. This requires the use of the D2CIM-DVUSB. The black D2CIM-DVUSB Low-Speed USB connector is attached to the Administrative Management Module (AMM) at the rear of the unit. The gray D2CIM-DVUSB High-Speed USB connector is attached to the Media Tray (MT) at the front of the unit. This will require a USB extension cable. |

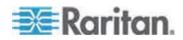

# **Blade Chassis Sample URL Formats**

This table contains sample URL formats for blade chassis being configured in the Dominion KX II.

| Blade chassis                | Sample URL format                               |
|------------------------------|-------------------------------------------------|
| Dell M1000e                  | URL: https://192.168.60.44/cgi-bin/webcgi/login |
|                              | Username: root                                  |
|                              | Username Field: user                            |
|                              | Password: calvin                                |
|                              | Password Field: password                        |
| Dell 1855                    | • URL: https://192.168.60.33/Forms/f_login      |
|                              | Username: root                                  |
|                              | Username Field: TEXT_USER_NAME                  |
|                              | Password: calvin                                |
|                              | Password Field: TEXT_PASSWORD                   |
| IBM<br>BladeCenter E<br>or H | http://192.168.84.217/private/welcome.ssi       |

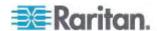

## **Configuring USB Profiles (Port Page)**

You choose the available USB profiles for a port in the Select USB Profiles for Port section of the Port page. The USB profiles chosen in the Port page become the profiles available to the user in VKC when connecting to a KVM target server from the port. The default is the Windows 2000/XP/Vista profile. For information about USB profiles, see **USB Profiles** (on page 87).

Note: To set USB profiles for a port, you must have a VM-CIM connected with firmware compatible with the current firmware version of the Dominion KX II. See **Upgrading CIMs** (on page 196).

The profiles available to assign to a port appear in the Available list on the left. The profiles selected for use with a port appear in the Selected list on the right. When you select a profile in either list, a description of the profile and its use appears in the Profile Description field.

In addition to selecting a set of profiles to make available for a KVM port, you can also specify the preferred profile for the port and apply the settings set for one port other KVM ports.

## ► To open the Port page:

- 1. Choose Device Settings > Port Configuration. The Port Configuration page opens.
- Click the Port Name for the KVM port you want to edit.The Port page opens.

## ► To select the USB profiles for a KVM port:

- 1. In the Select USB Profiles for Port section, select one or more USB profiles from the Available list.
  - Shift-Click and drag to select several continuous profiles.

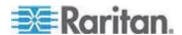

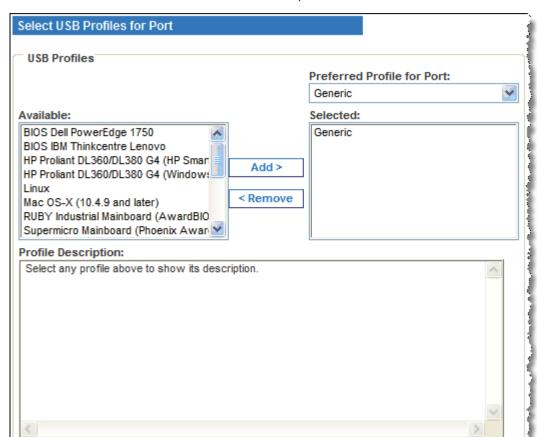

والمراب والمراب المحارب المرابي والمرابي والمرابي والمراب والمراب والمراب والمراب والمراب والمراب والمراب والمراب والمراب

Ctrl-Click to select several discontinuous profiles.

#### 2. Click Add.

The selected profiles appear in the Selected list. These are the profiles that can be use for the KVM target server connected to the port.

# ► To specify a preferred USB profile:

1. After selecting the available profiles for a port, choose one from the Preferred Profile for Port menu. The default is Generic.

The selected profile will be used when connecting to the KVM target server. You can change to any other USB profile as necessary.

# To remove selected USB profiles:

- 1. In the Select USB Profiles for Port section, select one or more profiles from the Selected list.
  - Shift-Click and drag to select several continuous profiles.
  - Ctrl-Click to select several discontinuous profiles.

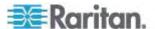

#### Click Remove.

The selected profiles appear in the Available list. These profiles are no longer available for a KVM target server connected to this port.

## To apply a profile selection to multiple ports:

 In the Apply Selected Profiles to Other Ports section, select the Apply checkbox for each KVM port you want to apply the current set of selected USB profiles to.

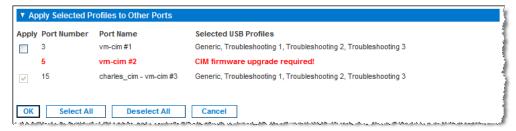

- To select all KVM ports, click Select All.
- To deselect all KVM ports, click Deselect All.

#### **Configuring Dominion KX II Local Port Settings**

From the Local Port Settings page, you can customize many settings for the Dominion KX II Local Console including keyboard, hot keys, video switching delay, power save mode, local user interface resolution settings, and local user authentication.

For the KX2-832 and KX2-864, you are also able to configure the Extended Local port from the Local Port Settings page. The Extended Local port may be connected to a Paragon switch or User Station to extend the reach of the local port. Like the Standard Local port, you are able configure keyboard, hot keys, video switching delay, power save mode, local user interface resolution settings, and local user authentication settings.

Note: The Extended Local port can be configured from both the Remote Console and the Local Console. See KX2-832 and KX2-864 Standard and Extended Local Port Settings (on page 173) for more information on the Standard Local port and Extended Local port.

#### ► To configure the local port settings:

Note: Any changes you make to the settings on the Local Port Settings page will restart the browser you are working in.

 Choose Device Settings > Local Port Settings. The Local Port Settings page opens.

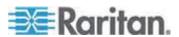

- 2. Select the checkbox next to the Standard Local Port to enable it. Deselect the checkbox to disable it. By default, the Standard Local port is enabled but can be disabled as needed.
- 3. If you are using a KX2-832 or KX2-864 device, select the checkbox next to the Extended Local Port to enable it. Deselect the checkbox(s) to disable it.

If both the Standard Local Port and Extended Local Port are disabled, the local ports cannot be accessed. If you attempt to access a KX2-832 or KX2-864 through a disabled local port, a message will be displayed indicating that the device is under remote management and that the login is disabled.

Note: The KX2-832 and KX2-864 do not support connecting a Dominion KX II to the Extended Local port. See Devices Supported by the KX2-832 and KX2-864 Extended Local Port (on page 245) for more information on supported connections.

Note: If you connect a Paragon device to the KX2-832 and KX2-864 Extended Local port, you must use the remote client to change the USB profile.

- Choose the appropriate keyboard type from among the options in the drop-down list:
  - US
  - US/International
  - United Kingdom
  - French (France)
  - German (Germany)
  - JIS (Japanese Industry Standard)
  - Simplified Chinese
  - Traditional Chinese
  - Dubeolsik Hangul (Korean)
  - German (Switzerland)
  - Norwegian (Norway)
  - Swedish (Sweden)
  - Danish (Denmark)
  - Belgian (Belgium)

Note: Keyboard use for Chinese, Japanese, and Korean is for display only. Local language input is not supported at this time for Dominion KX II Local Console functions.

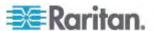

5. Choose the local port hotkey. The local port hotkey is used to return to the Dominion KX II Local Console interface when a target server interface is being viewed. The default is to Double Click Scroll Lock, but you can select any key combination from the drop-down list:

| Hot key:                    | Take this action:                      |
|-----------------------------|----------------------------------------|
| Double Click Scroll Lock    | Press Scroll Lock key twice quickly    |
| Double Click Num Lock       | Press Num Lock key twice quickly       |
| Double Click Caps Lock      | Press Caps Lock key twice quickly      |
| Double Click Left Alt key   | Press the left Alt key twice quickly   |
| Double Click Left Shift key | Press the left Shift key twice quickly |
| Double Click Left Ctrl key  | Press the left Ctrl key twice quickly  |

- 6. Select the Local Port Connectkey. Use a connect key sequence to connect to a target and switch to another target. You can then use the hot key to disconnect from the target and return to the local port GUI. The connect key works for both standard servers and blade chassis. Once the local port connect key is created, it will appear in the Navigation panel of the GUI so you can use it as a reference. See *Connect Key Examples* (on page 226) for examples of connect key sequences.
- 7. Set the Video Switching Delay from between 0 5 seconds, if necessary. Generally 0 is used unless more time is needed (certain monitors require more time to switch the video).
- 8. If you would like to use the power save feature:
  - a. Select the Power Save Mode checkbox.
  - Set the amount of time (in minutes) in which Power Save Mode will be initiated.
- 9. Choose the resolution for the Dominion KX II Local Console from the drop-down list:
  - 800x600
  - 1024x768
  - 1280x1024
- 10. Choose the refresh rate from the drop-down list:
  - 60 Hz
  - 75 Hz
- 11. Choose the type of local user authentication:
  - Local/LDAP/RADIUS. This is the recommended option. For more information about authentication, see *Remote Authentication* (on page 34).

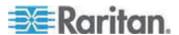

- None. There is no authentication for Local Console access. This
  option is recommended for secure environments only.
- Select the "Ignore CC managed mode on local port" checkbox if you would like local user access to the Dominion KX II even when the device is under CC-SG management.

Note: If you initially choose not to ignore CC Manage mode on the local port but later want local port access, you will have to remove the device from under CC-SG management (from within CC-SG). You will then be able to check this checkbox.

Note: In order to use the Standard Local port and Extended Local port while the Dominion KX II is under CC-SG management, "Ignore CC managed mode on local port" option must be selected. Select the "Ignore CC managed mode on local port" checkbox if you would like local user access, via the Standard or Extended Local Port, to the Dominion KX II when the device is under CC-SG management.

12. Click OK.

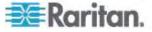

#### KX2-832 and KX2-864 Standard and Extended Local Port Settings

The KX2-832 and KX2-864 provides you with two local port options: the Standard Local port and the Extended Local port. Each of these port options is enabled and disabled from the Remote Console on the Port Configuration page or from the Local Console on the Local Port Settings page (see *Configuring Dominion KX II Local Port Settings* (on page 169)).

By default, the Standard Local port is enabled and the Extended Local port is disabled. If you would like to extend the reach of the local port, enable the Extended Local port and use a Cat5/5e/6 cable to connect to the DKX2-832 or DKX2-864 from a Paragon II UMT, EUST, UST or URKVMG.

You must have Administrator privileges to configure these options. To access a port, you only need to enter your username and password once. You do not have to enter these credentials for each port you access.

See the **Specifications** (on page 234) section for details on the devices supported by the Extended Local port, as well as distance specifications and supported CIMs.

KX2-832 and KX2-864 Connection Limitations

The Standard and Extended Local ports share access to a target. When both are enabled, the keyboard, video and mouse are shared between the Standard and Extended Local ports. Both will be connected to or disconnected from the target.

When either the Standard or Extended Local ports is disabled, the keyboard, video and mouse for the ports will be disabled and a message is displayed you that the local ports have been disabled.

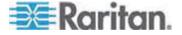

# **Chapter 8** Powerstrip Outlet Control

## In This Chapter

| Overview                                 | .174 | 1 |
|------------------------------------------|------|---|
| Turning Outlets On/Off and Cycling Power | .175 | 5 |

## Overview

The Dominion KX II allows you to control PX and Baytech powerstrip outlets connected to the Dominion KX II through a D2CIM-PWR.

Note: For information on setting up a PX, see the **Dominion PX User Guide**.

Once a PX or Baytech is setup and then attached to the Dominion KX II, the powerstrip and its outlets can be controlled from the Powerstrip page in the Dominion KX II interface. This page is accessed by clicking on the Power menu at the top of the page.

From the Powerstrip page, you are able to turn the outlets on and off, as well as cycle their power. You are also able to view the following powerstrip and outlet information:

- Powerstrip Device Information:
  - Name
  - Model
  - Temperature
  - Current Amps
  - Maximum Amps
  - Voltage
  - Power in Watts
  - Power in Volts Ampere
- Outlet Display Information:
  - Name Named assigned to the outlet when it was configured.
  - State On of Off status of the outlet.
  - Control Turn outlets on or off, or cycle their power.
  - Association The ports associated with the outlet.

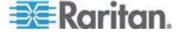

Initially, when you open the Powerstrip page, the powerstrips that are currently connected to the Dominion KX II are displayed in the Powerstrip drop-down. Additionally, information relating to the currently selected powerstrip is displayed. The name, state, and powerstrip port associations are not displayed, nor are the on, off, and cycle controls. Click the Refresh button to view this information and the outlet controls. If no powerstrips are connected to the Dominion KX II, a message stating "No powerstrips found" will be displayed in the Powerstrip Device section of the page.

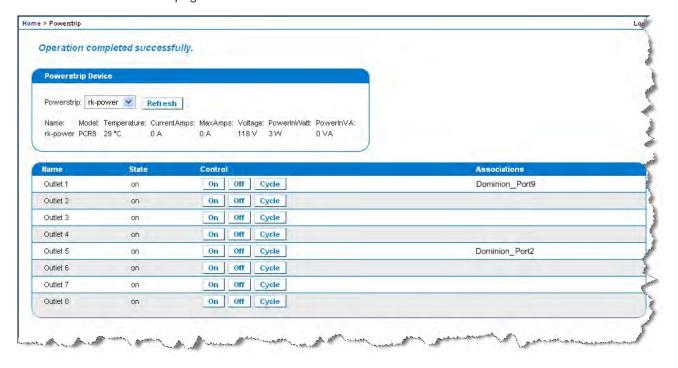

# **Turning Outlets On/Off and Cycling Power**

#### To turn an outlet on:

- 1. Click the Power menu to access the Powerstrip page.
- 2. From the Powerstrip drop-down, select the PX powerstrip you want to turn on.
- 3. Click Refresh to view the power controls.

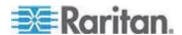

4. Click On.

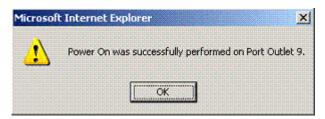

5. Click OK to close the Power On confirmation dialog. The outlet will be turned on and its state will be displayed as 'on'.

#### ► To turn an outlet off:

- 1. Click Off.
- 2. Click OK on the Power Off dialog.

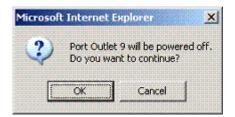

3. Click OK on the Power Off confirmation dialog. The outlet will be turned off and its state will be displayed as 'off'.

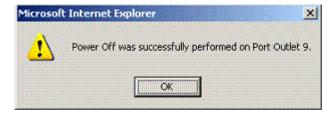

## ► To cycle the power of an outlet:

1. Click the Cycle button. The Power Cycle Port dialog opens.

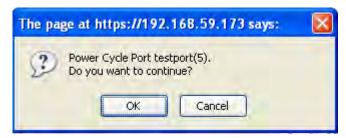

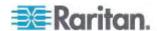

2. Click OK. The outlet will then cycle (note that this may take a few seconds).

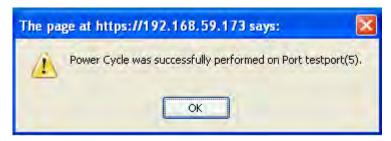

3. Once the cycling is complete the dialog will open. Click OK to close the dialog.

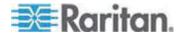

# **Chapter 9** Security Management

## In This Chapter

| Security Settings                        | 178 |
|------------------------------------------|-----|
| Checking Your Browser for AES Encryption |     |
| Configuring IP Access Control            | 185 |
| SSL Certificates                         | 188 |

# **Security Settings**

From the Security Settings page, you can specify login limitations, user blocking, password rules, and encryption and share settings.

Raritan SSL certificates are used for public and private key exchanges, and provide an additional level of security. Raritan web server certificates are self-signed. Java applet certificates are signed by a VeriSign certificate. Encryption guarantees that your information is safe from eavesdropping and these certificates ensure that you can trust that the entity is Raritan, Inc.

#### ► To configure the security settings:

- Choose Security > Security Settings. The Security Settings page opens.
- 2. Update the **Login Limitations** (on page 179) settings as appropriate.
- 3. Update the **Strong Passwords** (on page 180) settings as appropriate.
- 4. Update the *User Blocking* (on page 181) settings as appropriate.
- 5. Update the *Encryption & Share* (on page 182) settings as appropriate.
- 6. Click OK.

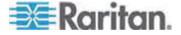

#### To reset back to defaults:

• Click Reset to Defaults.

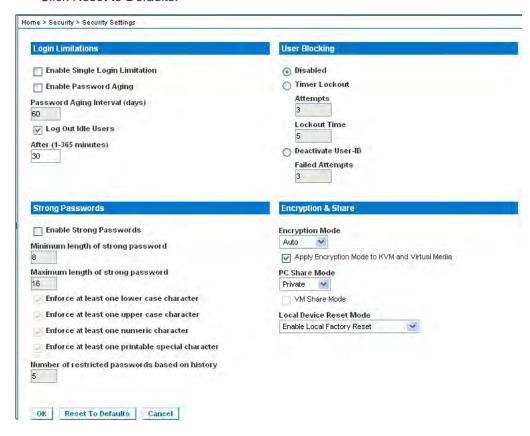

## **Login Limitations**

Using login limitations, you can specify restrictions for single login, password aging, and the logging out idle users.

| Limitation                     | Description                                                                                                    |
|--------------------------------|----------------------------------------------------------------------------------------------------|
| Enable single login limitation | When selected, only one login per user name is allowed at any time. When deselected, a given user name/password combination can be connected into the device from several client workstations simultaneously. |

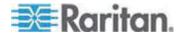

| Limitation                                      | Description                                                                                                    |
|-------------------------------------------------|----------------------------------------------------------------------------------------------------|
| Enable password aging                           | When selected, all users are required to change their passwords periodically based on the number of days specified in Password Aging Interval field.                                                                                                    |
|                                                 | This field is enabled and required when the Enable Password Aging checkbox is selected. Enter the number of days after which a password change is required. The default is 60 days.                                                                                                    |
| Log out idle users,<br>After (1-365<br>minutes) | Select the "Log off idle users" checkbox to automatically disconnect users after the amount of time you specify in the "After (1-365 minutes)" field. If there is no activity from the keyboard or mouse, all sessions and all resources are logged out. If a virtual media session is in progress, however, the session does not timeout. |
|                                                 | The After field is used to set the amount of time (in minutes) after which an idle user will be logged out. This field is enabled when the Log Out Idle Users option is selected. Up to 365 minutes can be entered as the field value                                                                                                    |

### **Strong Passwords**

Strong passwords provide more secure local authentication for the system. Using strong passwords, you can specify the format of valid Dominion KX II local passwords such as minimum and maximum length, required characters, and password history retention.

Strong passwords require user-created passwords to have a minimum of 8 characters with at least one alphabetical character and one nonalphabetical character (punctuation character or number). In addition, the first four characters of the password and the user name cannot match.

When selected, strong password rules are enforced. Users with passwords not meeting strong password criteria will automatically be required to change their password on their next login. When deselected, only the standard format validation is enforced. When selected, the following fields are enabled and required:

| Field                             | Description                                                                             |
|-----------------------------------|-----------------------------------------------------------------------------------------|
| Minimum length of strong password | Passwords must be at least 8 characters long. The default is 8, but it can be up to 63. |

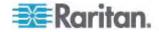

| Field                                            | Description                                                                                                    |
|--------------------------------------------------|----------------------------------------------------------------------------------------------------|
| Maximum length of strong password                | The default is 16, but can be up to 64 characters long.                                                                                                   |
| Enforce at least one lower case character        | When checked, at least one lower case character is required in the password.                                                                              |
| Enforce at least one upper case character        | When checked, at least one upper case character is required in the password.                                                                              |
| Enforce at least one numeric character           | When checked, at least one numeric character is required in the password.                                                                                 |
| Enforce at least one printable special character | When checked, at least one special character (printable) is required in the password.                                                                     |
| Number of restricted passwords based on history  | This field represents the password history depth. That is, the number of prior passwords that cannot be repeated. The range is 1-12 and the default is 5. |

# **User Blocking**

The User Blocking options specify the criteria by which users are blocked from accessing the system after the specified number of unsuccessful login attempts.

The three options are mutually exclusive:

| Option   | Description                                                                                           |
|----------|----------------------------------------------------------------------------------------------------|
| Disabled | The default option. Users are not blocked regardless of the number of times they fail authentication. |

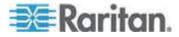

| Option             | Description                                                                                                    |
|--------------------|----------------------------------------------------------------------------------------------------|
| Timer Lockout      | Users are denied access to the system for the specified amount of time after exceeding the specified number of unsuccessful login attempts. When selected, the following fields are enabled:                       |
|                    | <ul> <li>Attempts - The number of unsuccessful login<br/>attempts after which the user will be locked<br/>out. The valid range is 1 - 10 and the default<br/>is 3 attempts.</li> </ul>                             |
|                    | <ul> <li>Lockout Time - The amount of time for which<br/>the user will be locked out. The valid range is<br/>1 - 1440 minutes and the default is 5 minutes.</li> </ul>                                             |
|                    | Note: Users in the role of Administrator are exempt from the timer lockout settings.                                                                                                    |
| Deactivate User-ID | When selected, this option specifies that the user will be locked out of the system after the number of failed login attempts specified in the Failed Attempts field:                                              |
|                    | ■ Failed Attempts - The number of unsuccessful login attempts after which the user's User-ID will be deactivated. This field is enabled when the Deactivate User-ID option is selected. The valid range is 1 - 10. |

When a user-ID is deactivated after the specified number of failed attempts, the administrator must change the user password and activate the user account by selecting the Active checkbox on the User page.

#### **Encryption & Share**

Using the Encryption & Share settings you can specify the type of encryption used, PC and VM share modes, and the type of reset performed when the Dominion KX II Reset button is pressed.

WARNING: If you select an encryption mode that is not supported by your browser, you will not be able to access the Dominion KX II from your browser.

1. Choose one of the options from the Encryption Mode drop-down list. When an encryption mode is selected, a warning appears, stating that if your browser does not support the selected mode, you will not be able to connect to the Dominion KX II. The warning states "When the Encryption Mode is specified please ensure that your browser supports this encryption mode; otherwise you will not be able to connect to the Dominion KX II."

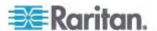

| Encryption mode | Description                                                                                                    |
|-----------------|----------------------------------------------------------------------------------------------------|
| Auto            | This is the recommended option. The Dominion KX II autonegotiates to the highest level of encryption possible.                                                                                                    |
| RC4             | Secures user names, passwords and KVM data, including video transmissions using the RSA RC4 encryption method. This is a 128-bit Secure Sockets Layer (SSL) protocol that provides a private communications channel between the Dominion KX II device and the Remote PC during initial connection authentication.                                                              |
| AES-128         | The Advanced Encryption Standard (AES) is a National Institute of Standards and Technology specification for the encryption of electronic data. 128 is the key length. When AES-128 is specified, be certain that your browser supports it, otherwise you will not be able to connect. See <i>Checking Your Browser for AES Encryption</i> (on page 185) for more information. |
| AES-256         | The Advanced Encryption Standard (AES) is a National Institute of Standards and Technology specification for the encryption of electronic data. 256 is the key length. When AES-256 is specified, be certain that your browser supports it, otherwise you will not be able to connect. See <i>Checking Your Browser for AES Encryption</i> (on page 185) for more information. |

Note: MPC will always negotiate to the highest encryption and will match the Encryption Mode setting if not set to Auto.

Note: If you are running Windows XP with Service Pack 2, Internet Explorer 7 cannot connect remotely to the Dominion KX II using AES-128 encryption.

- Apply Encryption Mode to KVM and Virtual Media. When selected, this option applies the selected encryption mode to both KVM and virtual media. After authentication, KVM and virtual media data is also transferred with 128-bit encryption.
- 3. PC Share Mode. Determines global concurrent remote KVM access, enabling up to eight remote users to simultaneously log into one Dominion KX II and concurrently view and control the same target server through the device. Click the drop-down list to select one of the following options:

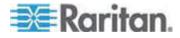

- Private No PC share. This is the default mode. Each target server can be accessed exclusively by only one user at a time.
- PC-Share KVM target servers can be accessed by up to eight users (administrator or non-administrator) at one time. Each remote user has equal keyboard and mouse control, however, note that uneven control will occur if one user does not stop typing or moving the mouse.
- 4. If needed, select VM Share Mode. This option is enabled only when PC-Share mode is enabled. When selected, this option permits the sharing of virtual media among multiple users, that is, several users can access the same virtual media session. The default is disabled.
- 5. If needed, select the Disable Local Port Output checkbox. If this option is selected, there is no video output on the local port.
- 6. If needed, select Local Device Reset Mode. This option specifies which actions are taken when the hardware Reset button (at the back of the device) is depressed. For more information, see *Resetting the Dominion KX II Using the Reset Button* (on page 233). Choose one of the following options:

| Local device reset mode                 | Description                                                                     |
|-----------------------------------------|---------------------------------------------------------------------------------|
| Enable Local Factory<br>Reset (default) | Returns the Dominion KX II device to the factory defaults.                      |
| Enable Local Admin<br>Password Reset    | Resets the local administrator password only. The password is reset to raritan. |
| Disable All Local<br>Resets             | No reset action is taken.                                                       |

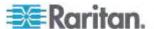

# **Checking Your Browser for AES Encryption**

The Dominion KX II supports AES-256. If you do not know if your browser uses AES, check with the browser manufacturer or navigate to the https://www.fortify.net/sslcheck.html website using the browser with the encryption method you want to check. This website detects your browser's encryption method and displays a report.

Note: IE6 does not support AES 128 or 256-bit encryption.

AES 256 Prerequisites and Supported Configurations

AES 256-bit encryption is supported on the following web browsers only:

- Firefox 2.0.0.x
- Mozilla 1.7.13
- Internet Explorer 7

In addition to browser support, AES 256-bit encryption requires the installation of Java Cryptography Extension (JCE) Unlimited Strength Jurisdiction Policy Files.

Jurisdiction files for various JRE's are available at the "other downloads" section of the following link:

JRE1.5 - http://java.sun.com/javase/downloads/index\_jdk5.jsp

# **Configuring IP Access Control**

Using IP access control, you can control access to your Dominion KX II. By setting a global Access Control List (ACL) you are by ensuring that your device does not respond to packets being sent from disallowed IP addresses. The IP access control is global, affecting the Dominion KX II as a whole, but you can also control access to your device at the group level. See *Group-Based IP ACL (Access Control List)* (on page 101) for more information about group-level control.

Important: IP address 127.0.0.1 is used by the Dominion KX II local port. When creating an IP Access Control list, 127.0.0.1 is used by the Dominion KX II and should not be within the range of IP addresses that are blocked; you will not have access to the Dominion KX II local port.

#### ► To use IP access control:

- 1. Open the IP Access Control page by selecting Security > IP Access Control. The IP Access Control page opens.
- 2. Select the Enable IP Access Control checkbox to enable IP access control and the remaining fields on the page.

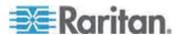

- 3. Choose the Default Policy. This is the action taken for IP addresses that are not within the ranges you specify.
  - Accept IP addresses are allowed access to the Dominion KX II device.
  - Drop IP addresses are denied access to the Dominion KX II device.

Note: Both IPv4 and IPv6 addresses are supported.

## ► To add (append) rules:

 Type the IP address and subnet mask in the IPv4/Mask or IPv6/Prefix Length field.

Note: The IP address should be entered using CIDR (Classless Inter-Domain Routing notation, in which the first 24 bits are used as a network address).

- 2. Choose the Policy from the drop-down list.
- 3. Click Append. The rule is added to the bottom of the rules list.

#### To insert a rule:

- 1. Type a rule #. A rule # is required when using the Insert command.
- Type the IP address and subnet mask in the IPv4/Mask or IPv6/Prefix Length field.
- 3. Choose the Policy from the drop-down list.
- Click Insert. If the rule # you just typed equals an existing rule #, the new rule is placed ahead of the exiting rule and all rules are moved down in the list.

Tip: The rule numbers allow you to have more control over the order in which the rules are created.

#### ► To replace a rule:

- 1. Specify the rule # you want to replace.
- Type the IP address and subnet mask in the IPv4/Mask or IPv6/Prefix Length field.
- 3. Choose the Policy from the drop-down list.
- Click Replace. Your new rule replaces the original rule with the same rule #.

#### ► To delete a rule:

1. Specify the rule # you want to delete.

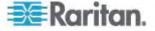

- 2. Click Delete.
- 3. You are prompted to confirm the deletion. Click OK.

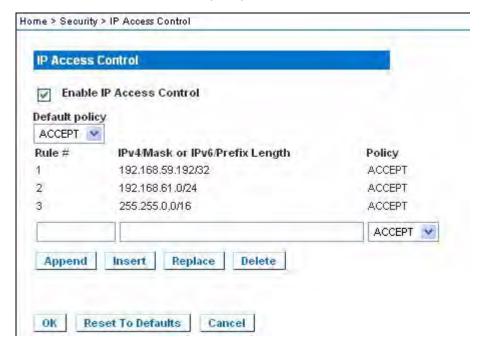

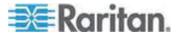

## **SSL Certificates**

The Dominion KX II uses the Secure Socket Layer (SSL) protocol for any encrypted network traffic between itself and a connected client. When establishing a connection, the Dominion KX II has to identify itself to a client using a cryptographic certificate.

It is possible to generate a Certificate Signing Request (CSR) and install a certificate signed by the Certificate Authority (CA) on the Dominion KX II. The CA verifies the identify of the originator of the CSR. The CA then returns a certificate containing its signature to the originator. The certificate, bearing the signature of the well-known CA, is used to vouch for the identity of the presenter of the certificate.

| <b>Certificate Signing Request (CS)</b> | R) |  |
|-----------------------------------------|----|--|
| Common namo                             |    |  |
| Common name                             | 7  |  |
| Organizational unit                     | _  |  |
| organizational unit                     | 7  |  |
| Organization                            | _  |  |
|                                         |    |  |
| Locality/City                           |    |  |
| •                                       |    |  |
| State/Province                          | 7  |  |
|                                         |    |  |
| Country (ISO code)                      | ٦  |  |
|                                         |    |  |
| Email                                   | ٦  |  |
|                                         |    |  |
| Challenge password                      | 7  |  |
| Confirm Challenge password              |    |  |
| Confirm Challenge password              | 7  |  |
| Key length (bits)                       | _  |  |
| 1024 *                                  |    |  |
| Create                                  |    |  |
|                                         |    |  |

#### ► To create and install a SSL certificate:

1. Select Security > SSL Certificate.

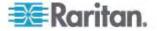

<sup>\*</sup> Stored value is equal to the default.

#### 2. Complete the following fields:

- a. Common name The network name of the Dominion KX II once it is installed in the user's network (usually the fully qualified domain name). It is identical to the name that is used to access the Dominion KX II with a web browser but without the prefix "http://". In case the name given here and the actual network name differ, the browser will pop up a security warning when the Dominion KX II is accessed using HTTPS.
- b. Organizational unit This field is used for specifying to which department within an organization the Dominion KX II belongs.
- c. Organization The name of the organization to which the Dominion KX II belongs.
- d. Locality/City The city where the organization is located.
- e. State/Province The state or province where the organization is located.
- Country (ISO code) The country where the organization is located. This is the two-letter ISO code, e.g. DE for Germany, or US for the U.S.
- g. Challenge Password Some certification authorities require a challenge password to authorize later changes on the certificate (e.g. revocation of the certificate). The minimum length of this password is four characters.
- Confirm Challenge Password Confirmation of the Challenge Password.
- i. Email The email address of a contact person that is responsible for the Dominion KX II and its security.
- Key length The length of the generated key in bits. 1024 is the default.
- 3. Click Create to generate the Certificate Signing Request (CSR).

#### ► To download a CSR certificate:

1. The CSR and the file containing the private key used when generating it can be downloaded by click the Download button.

Note: The CSR and the private key file are a matched set and should be treated accordingly. If the signed certificate is not matched with the private key used to generate the original CSR, the certificate will not be useful. This applies to uploading and downloading the CSR and private key files.

Send the saved CSR to a CA for certification. You will get the new certificate from the CA.

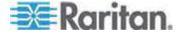

## To upload a CSR:

 Upload the certificate to the Dominion KX II by clicking the Upload button.

Note: The CSR and the private key file are a matched set and should be treated accordingly. If the signed certificate is not matched with the private key used to generate the original CSR, the certificate will not be useful. This applies to uploading and downloading the CSR and private key files.

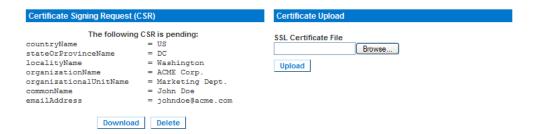

After completing these three steps the Dominion KX II has its own certificate that is used for identifying the card to its clients.

Important: If you destroy the CSR on the Dominion KX II there is no way to get it back! In case you deleted it by mistake, you have to repeat the three steps as described above. To avoid this, use the download function so you will have a copy of the CSR and its private key.

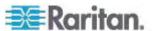

# **Chapter 10 Maintenance**

## In This Chapter

| Audit Log                 | 191 |
|---------------------------|-----|
| Device Information        |     |
| Backup and Restore        | 193 |
| USB Profile Management    |     |
| Upgrading CIMs            |     |
| Upgrading Firmware        |     |
| Upgrade History           |     |
| Rebooting                 |     |
| Stopping CC-SG Management |     |

# **Audit Log**

A log is created of the Dominion KX II system events.

### ► To view the audit log for your Dominion KX II:

1. Choose Maintenance > Audit Log. The Audit Log page opens.

The Audit Log page displays events by date and time (most recent events listed first). The Audit Log provides the following information:

- Date The date and time that the event occurred based on a 24-hour clock.
- Event The event name as listed in the Event Management page.
- Description Detailed description of the event.

### ► To save the audit log:

Note: Saving the audit log is available only on the Dominion KX II Remote Console, not on the Local Console.

- 1. Click Save to File. A Save File dialog appears.
- Choose the desired file name and location and click Save. The audit log is saved locally on your client machine with the name and location specified.
- ► To page through the audit log:
- Use the [Older] and [Newer] links.

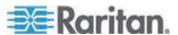

## **Device Information**

The Device Information page provides detailed information about your Dominion KX II device and the CIMs in use. This information is helpful should you need to contact Raritan Technical Support.

#### ► To view information about your Dominion KX II and CIMs:

 Choose Maintenance > Device Information. The Device Information page opens.

The following information is provided about the Dominion KX II:

- Model
- Hardware Revision
- Firmware Version
- Serial Number
- MAC Address

The following information is provided about the CIMs in use:

- Port (number)
- Name
- Type of CIM DCIM, PCIM, Power Strip, or VM
- Firmware Version
- Serial Number

Home > Maintenance > Device Information

Logout

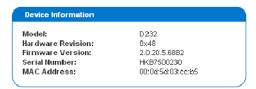

#### **CIM Information**

| 1 | <b>▲</b> Port | Name       | Туре       | Firmware Version | Serial Number |
|---|---------------|------------|------------|------------------|---------------|
|   | 1             | Dominion   | ΥM         | 2A5D             | HUW7 250867   |
|   | 8             | PwrStrip · | PowerStrip | 00B4             | PQ16A00058    |

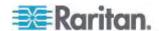

# **Backup and Restore**

From the Backup/Restore page, you can backup and restore the settings and configuration for your Dominion KX II.

In addition to using backup and restore for business continuity purposes, you can use this feature as a time-saving mechanism. For instance, you can quickly provide access to your team from another Dominion KX II by backing up the user configuration settings from the Dominion KX II in use and restoring those configurations to the new Dominion KX II. You can also set up one Dominion KX II and copy its configuration to multiple Dominion KX II devices.

#### ► To access the Backup/Restore page:

 Choose Maintenance > Backup/Restore. The Backup/Restore page opens.

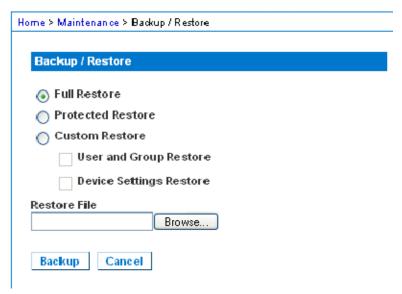

Note: Backups are always complete system backups. Restores can be complete or partial depending on your selection.

#### ► To backup your Dominion KX II:

- 1. Click Backup. A File Download dialog appears.
- 2. Click Save. A Save As dialog appears.
- 3. Choose the location, specify a file name, and click Save. A Download Complete dialog appears.
- 4. Click Close. The backup file is saved locally on your client machine with the name and location specified.

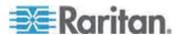

#### ► To restore your Dominion KX II:

WARNING: Exercise caution when restoring your Dominion KX II to an earlier version. Usernames and password in place at the time of the backup will be restored. If you do not remember the old administrative usernames and passwords, you will be locked out of the Dominion KX II.

In addition, if you used a different IP address at the time of the backup, that IP address will be restored as well. If the configuration uses DHCP, you may want to perform this operation only when you have access to the local port to check the IP address after the update.

- 1. Choose the type of restore you want to run:
- Full Restore A complete restore of the entire system. Generally used for traditional backup and restore purposes.
- Protected Restore Everything is restored except device-specific information such as IP address, name, and so forth. With this option, you can setup one Dominion KX II and copy the configuration to multiple Dominion KX II devices.
- Custom Restore With this option, you can select User and Group Restore, Device Settings Restore, or both:
  - User and Group Restore This option includes only user and group information. This option does not restore the certificate and the private key files. Use this option to quickly set up users on a different Dominion KX II.
  - Device Settings Restore This option includes only device settings such as power associations, USB profiles, blade chassis related configuration parameters, and Port Group assignments. Use this option to quickly copy the device information.
- 1. Click Browse. A Choose File dialog appears.
- 2. Navigate to and select the appropriate backup file and click Open. The selected file is listed in the Restore File field.
- 3. Click Restore. The configuration (based on the type of restore selected) is restored.

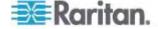

## **USB Profile Management**

From the USB Profile Management page, you can upload custom profiles provided by Raritan tech support. These profiles are designed to address the needs of your target server's configuration, in the event that the set of standard profiles does not already address them. Raritan tech support will provide the custom profile and work with you to verify the solution for your target server's specific needs.

#### ► To access the USB Profile Management page:

 Choose > Maintenance > USB Profile Management. The USB Profile Management page opens.

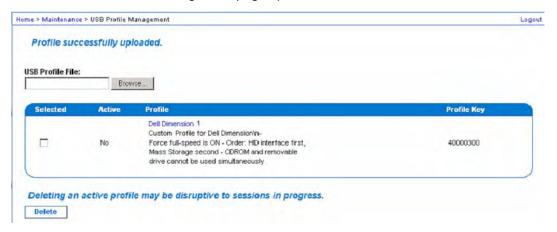

#### To upload a custom profile to your Dominion KX II:

- 1. Click the Browse button. A Choose File dialog appears.
- 2. Navigate to and select the appropriate custom profile file and click Open. The file selected is listed in the USB Profile File field.
- 3. Click Upload. The custom profile will be uploaded and displayed in the Profile table.

Note: If an error or warning is displayed during the upload process (for example. overwriting an existing custom profile), you may decided to continue with the upload by clicking on Upload or cancel by clicking on Cancel.

## ► To delete a custom profile to your Dominion KX II:

- 1. Check the box corresponding to the row of the table containing the custom profile to be deleted.
- 2. Click Delete. The custom profile will be deleted and removed from the Profile table.

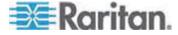

As noted, you may delete a custom profile from the system while it is still designated as an active profile. Doing so will terminate any Virtual Media sessions that were in place.

#### **Handling Conflicts in Profile Names**

A naming conflict between custom and standard USB profiles may occur when a firmware upgrade is performed. This may occur if a custom profile that has been created and incorporated into the list of standard profiles has the same name as a new USB profile that is downloaded as part of the firmware upgrade.

Should this occur, the preexisting custom profile will be tagged as 'old\_'. For example, if a custom profile called GenericUSBProfile5 has been created and a profile with the same name is downloaded during a firmware upgrade, the existing file will then be called 'old\_GenericUSBProfile5'.

You can delete the existing profile if needed. See **USB Profile Management** (on page 195) for more information.

# **Upgrading CIMs**

Use this procedure to upgrade CIMs using the firmware versions stored in the memory of your Dominion KX II device. In general, all CIMs are upgraded when you upgrade the device firmware using the Firmware Upgrade page.

In order to make use of USB profiles, you must use a D2CIM-VUSB or D2CIM-DVUSB with updated firmware. A VM-CIM that has not had its firmware upgraded will support a broad range of configurations (Windows, Keyboard, Mouse, CD-ROM, and Removable Device) but will not be able to make use of profiles optimized for particular target configurations. Given this, existing VM-CIMs should be upgraded with the latest firmware in order to access USB profiles. Until existing VM-CIMs are upgraded, they will be able to provide functionality equivalent to the 'Generic' profile.

Note: Only D2CIM-VUSB can be upgraded from this page.

#### To upgrade CIMs using the Dominion KX II memory:

 Choose Maintenance > CIM Firmware Upgrade. The CIM Upgrade from page opens.

The Port (number), Name, Type, Current CIM Version, and Upgrade CIM Version are displayed for easy identification of the CIMs.

2. Check the Selected checkbox for each CIM you want to upgrade.

Tip: Use the Select All and Deselect All buttons to quickly select all (or deselect all) of the CIMs.

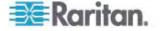

- 3. Click the Upgrade button. You are prompted to confirm the upgrade.
- 4. Click OK to continue the upgrade. Progress bars are displayed during the upgrade. Upgrading takes approximately 2 minutes or less per CIM.

# **Upgrading Firmware**

Use the Firmware Upgrade page to upgrade the firmware for your Dominion KX II and all attached CIMs. This page is available in the Dominion KX II Remote Console only.

Important: Do not turn off your Dominion KX II unit or disconnect CIMs while the upgrade is in progress - doing so will likely result in damage to the unit or CIMs.

## ► To upgrade your Dominion KX II unit:

- 1. Locate the appropriate Raritan firmware distribution file (\*.RFP) on the *Raritan website* http://www.raritan.com on the Firmware Upgrades web page.
- 2. Unzip the file. Please read all instructions included in the firmware ZIP files carefully before upgrading.

Note: Copy the firmware update file to a local PC before uploading. Do not load the file from a network drive.

3. Choose Maintenance > Firmware Upgrade. The Firmware Upgrade page opens.

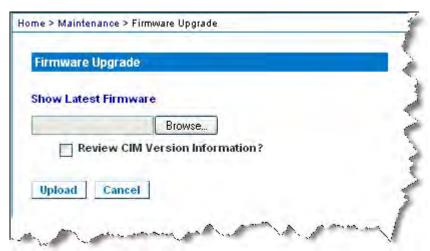

- 4. Click the Browse button to navigate to the directory where you unzipped the upgrade file.
- 5. Select the Review CIM Version Information? checkbox if you would like information displayed about the versions of the CIMs in use.

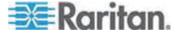

6. Click Upload from the Firmware Upgrade page. Information about the upgrade and version numbers is displayed for your confirmation (if you opted to review CIM information, that information is displayed as well):

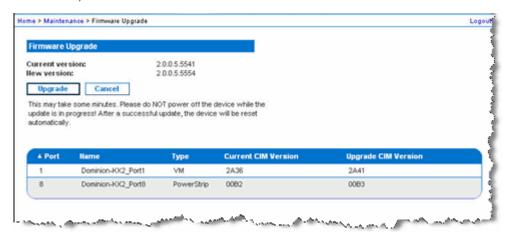

Note: At this point, connected users are logged out, and new login attempts are blocked.

7. Click Upgrade. Please wait for the upgrade to complete. Status information and progress bars are displayed during the upgrade. Upon completion of the upgrade, the unit reboots (1 beep sounds to signal that the reboot has completed).

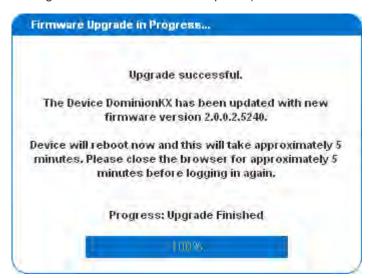

8. As prompted, close the browser and wait approximately 5 minutes before logging in to the Dominion KX II again.

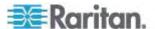

For information about upgrading the device firmware using the Multi-Platform Client, see Upgrading Device Firmware in the **KVM and Serial Client Guide**.

Note: Firmware upgrades are not supported via modem.

# **Upgrade History**

The Dominion KX II provides information about upgrades performed on the Dominion KX II and attached CIMS.

#### ► To view the upgrade history:

 Choose Maintenance > Upgrade History. The Upgrade History page opens.

Information is provided about the Dominion KX II upgrade(s) that have been run, the final status of the upgrade, the start and end times, and the previous and current firmware versions. Information is also provided about the CIMS, which can be obtained by clicking the show link for an upgrade. The CIM information provided is:

- Type The type of CIM.
- Port The port where the CIM is connected.
- User The user who performed the upgrade.
- IP IP address firmware location.
- Start Time Start time of the upgrade.
- End Time end time of the upgrade.
- Previous Version Previous CIM firmware version.
- Upgrade Version Current CIM firmware version.
- CIMs Upgraded CIMs.
- Result The result of the upgrade (success or fail).

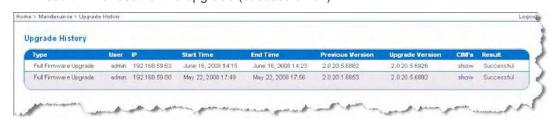

# Rebooting

The Reboot page provides a safe and controlled way to reboot your Dominion KX II. This is the recommended method for rebooting.

Important: All KVM and serial connections will be closed and all

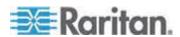

## users will be logged off.

- ► To reboot your Dominion KX II:
- 1. Choose Maintenance > Reboot. The Reboot page opens.

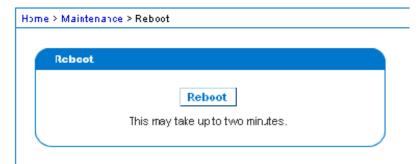

2. Click Reboot. You are prompted to confirm the action. Click Yes to proceed with the reboot.

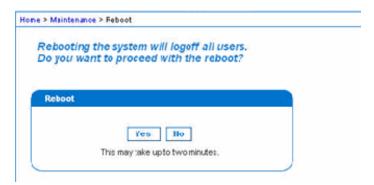

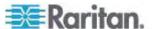

# **Stopping CC-SG Management**

While the Dominion KX II is under CC-SG management, if you try to access the device directly, you are notified that it the device is under CC-SG management.

If you are managing the Dominion KX II through CC-SG and connectivity between CC-SG and the Dominion KX II is lost after the specified timeout interval (typically 10 minutes), you are able to end the CC-SG management session from the Dominion KX II console.

Note: You must have the appropriate permissions to end CC-SG management of the Dominion KX II. Additionally, the Stop CC-SG Management option will not be provided unless you are currently using CC-SG to manage the Dominion KX II.

## ► To stop CC-SG management of a Dominion KX II:

 Click Maintenance > Stop CC-SG Management. A message indicating that the device is being managed by CC-SG will be displayed. An option to remove the device from CC-SG management will also be displayed.

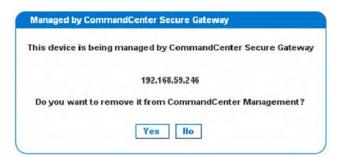

 Click Yes to begin the processing of removing the device from CC-SG management. A confirmation message will then displayed asking you to confirm that you want the remove the device from CC-SG management.

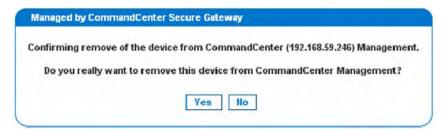

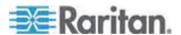

3. Click Yes to remove the device CC-SG management. Once CC-SG management has ended, a confirmation will be displayed.

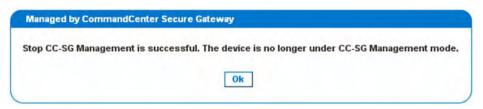

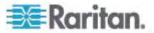

# **Chapter 11 Diagnostics**

## In This Chapter

| Network Interface Page   | 203 |
|--------------------------|-----|
| Network Statistics Page  |     |
| Ping Host Page           |     |
| Trace Route to Host Page |     |
| Device Diagnostics       |     |

# **Network Interface Page**

The Dominion KX II provides information about the status of your network interface.

- ► To view information about your network interface:
- Choose Diagnostics > Network Interface. The Network Interface page opens.

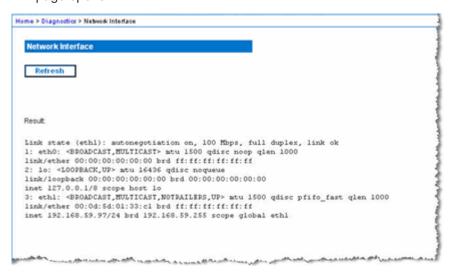

The following information is displayed:

- Whether the Ethernet interface is up or down.
- Whether the gateway is pingable or not.
- The LAN port that is currently active.
- ► To refresh this information:
- · Click the Refresh button.

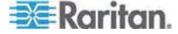

# **Network Statistics Page**

The Dominion KX II provides statistics about your network interface.

- To view statistics about your network interface:
- 1. Choose Diagnostics > Network Statistics. The Network Statistics page opens.
- 2. Choose the appropriate option from the Options drop-down list:
  - Statistics Produces a page similar to the one displayed here.

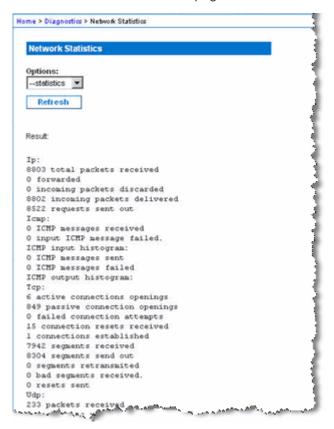

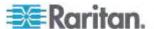

Interfaces - Produces a page similar to the one displayed here.

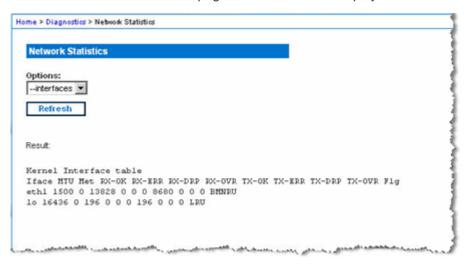

Route - Produces a page similar to the one displayed here.

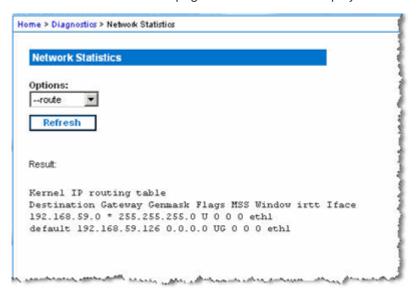

3. Click Refresh. The relevant information is displayed in the Result field.

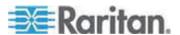

## **Ping Host Page**

Ping is a network tool used to test whether a particular host or IP address is reachable across an IP network. Using the Ping Host page, you can determine if a target server or another Dominion KX II is accessible.

#### To ping the host:

1. Choose Diagnostics > Ping Host. The Ping Host page appears.

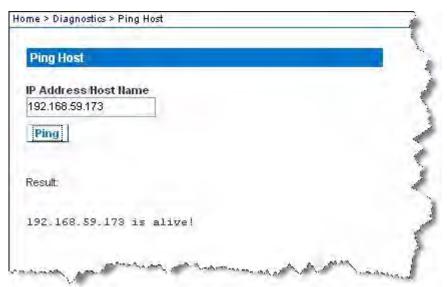

2. Type either the hostname or IP address into the IP Address/Host Name field.

Note: The host name cannot exceed 232 characters in length.

3. Click Ping. The results of the ping are displayed in the Result field.

Note: Both IPv4 and IPv6 addresses are supported.

# **Trace Route to Host Page**

Trace route is a network tool used to determine the route taken to the provided hostname or IP address.

#### ► To trace the route to the host:

1. Choose Diagnostics > Trace Route to Host. The Trace Route to Host page opens.

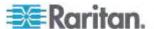

2. Type either the IP address or host name into the IP Address/Host Name field.

Note: The host name cannot exceed 232 characters in length.

- 3. Choose the maximum hops from the drop-down list (5 to 50 in increments of 5).
- 4. Click Trace Route. The trace route command is executed for the given hostname or IP address and the maximum hops. The output of trace route is displayed in the Result field.

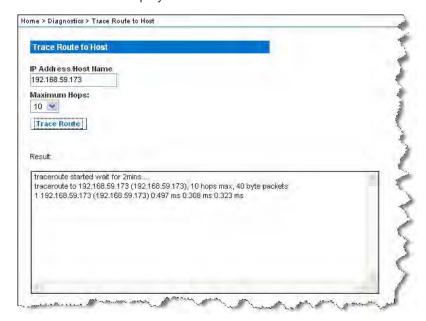

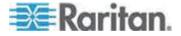

## **Device Diagnostics**

Note: This page is for use by Raritan Field Engineers or when you are directed by Raritan Technical Support.

Device diagnostics downloads the diagnostics information from the Dominion KX II to the client machine. Two operations can be performed on this page:

- Execute a special diagnostics script provided by Raritan Technical Support during a critical error debugging session. The script is uploaded to the device and executed. Once this script has been executed, you can download the diagnostics messages through the Save to File button.
- Download the device diagnostic log for a snapshot of diagnostics messages from the Dominion KX II device to the client. This encrypted file is then sent to Raritan Technical Support. Only Raritan can interpret this file.

Note: This page is accessible only by users with administrative privileges.

#### ► To run the Dominion KX II System diagnostics:

- 1. Choose Diagnostics > Dominion KX II Diagnostics. The Dominion KX II Diagnostics page opens.
- 2. To execute a diagnostics script file emailed to you from Raritan Technical Support:
  - Retrieve the diagnostics file supplied by Raritan and unzip as necessary.
  - b. Use the Browse button. A Choose File dialog box opens.
  - c. Navigate to and select the diagnostic file.
  - d. Click Open. The file is displayed in the Script File field.

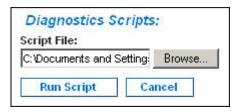

- e. Click Run Script. Send this file to Raritan Technical Support.
- 3. To create a diagnostics file to send to Raritan Technical Support:

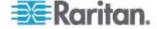

a. Click the Save to File button. The File Download dialog opens.

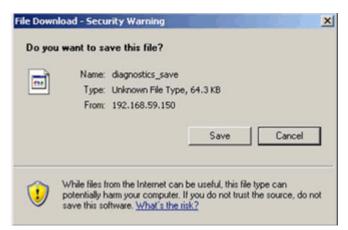

- b. Click Save. The Save As dialog box opens.
- c. Navigate to the desired directory and click Save.
- d. Email this file as directed by Raritan Technical Support.

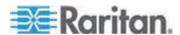

# **Chapter 12 Command Line Interface (CLI)**

## In This Chapter

| Overview                                                      | 210 |
|---------------------------------------------------------------|-----|
| Accessing the Dominion KX II Using CLI                        | 211 |
| SSH Connection to the Dominion KX II                          | 211 |
| Telnet Connection to the Dominion KX II                       | 212 |
| Logging In                                                    | 213 |
| Navigation of the CLI                                         |     |
| Initial Configuration Using CLI                               | 215 |
| CLI Prompts                                                   | 216 |
| CLI Commands                                                  | 216 |
| Administering the Dominion KX II Console Server Configuration |     |
| Commands                                                      | 218 |
| Configuring Network                                           | 218 |

#### Overview

The Command Line Interface(CLI) can be used to configure the Dominion KX II network interface and perform diagnostic functions provided you have the appropriate permissions to do so.

The following figures describe an overview of the CLI commands. See *CLI Commands* (on page 216) for a list of all the commands, which include definitions and links to the sections in this chapter that give examples of these commands.

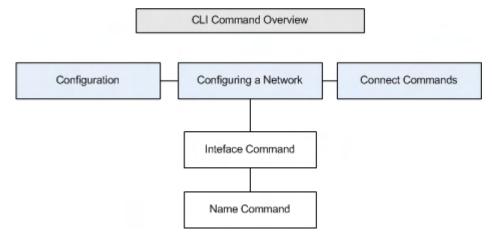

The following common commands can be used from all levels of the CLI to the preceding figure: top, history, log off, quit, show, and help.

Note: Both IPv4 and IPv6 addresses are supported.

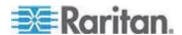

# **Accessing the Dominion KX II Using CLI**

Access the Dominion KX II by using one of the following methods:

- Telnet via IP connection
- SSH (Secure Shell) via IP connection
- Local Port-via RS-232 serial interface

A number of SSH/Telnet clients are available and can be obtained from the following locations:

- Putty http://www.chiark.greenend.org.uk/~sgtatham/putty/ http://www.chiark.greenend.org.uk/~sgtatham/putty/
- SSH Client from ssh.com www.ssh.com http://www.ssh.com
- Applet SSH Client www.netspace.org/ssh http://www.netspace.org/ssh
- OpenSSH Client www.openssh.org http://www.openssh.org

#### SSH Connection to the Dominion KX II

Use any SSH client that supports SSHv2 to connect to the Dominion KX II. You must enable SSH access from the Devices Services page.

Note: For security reasons, SSH V1 connections are not supported by the Dominion KX II.

#### SSH Access from a Windows PC

- ► To open an SSH session from a Windows PC:
- 1. Launch the SSH client software.
- Enter the IP address of the Dominion KX II server. For example, 192.168.0.192.
- 3. Choose SSH, which uses the default configuration port 22.
- 4. Click Open.

The login as: prompt appears.

See Logging In (on page 213).

Note: Both IPv4 and IPv6 addresses are supported.

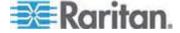

#### SSH Access from a UNIX/Linux Workstation

► To open an SSH session from a UNIX/Linux workstation and log in as the user admin, enter the following command:

```
ssh -l admin 192.168.30.222
```

The Password prompt appears.

See **Logging In** (on page 213).

Note: Both IPv4 and IPv6 addresses are supported.

#### **Telnet Connection to the Dominion KX II**

Due to the lack of security, user name, password and all traffic is in clear-text on the wire. Telnet access is disabled by default.

#### **Enabling Telnet**

If you wish to use Telnet to access the Dominion KX II, first access the Dominion KX II from the CLI or a browser.

#### ► To enable Telnet:

 Enable Telnet access in the Device Settings > Device Services menu.

Once Telnet access is enabled, you can use it to access the Dominion KX II and set up the remaining parameters.

#### Access Telnet from a Windows PC

- To open a Telnet session from a Windows PC:
- 1. Choose Startup > Run.
- 2. Type *Telnet* in the Open text box.
- 3. Click OK. The Telnet page opens.
- 4. At the prompt enter the following command: Microsoft Telnet> open <IP address> where <IP address> is the Dominion KX II IP address.
- 5. Press the Enter key. The following message appears: Connecting To <IP address>... The login as prompt appears.

See *Logging In* (on page 213).

Note: Both IPv4 and IPv6 addresses are supported.

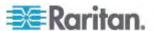

# Logging In

- To log in, enter the user name admin as shown:
- Log in as admin
- The Password prompt appears. Enter the default password: raritan
   The welcome message displays. You are now logged on as an administrator.

After reviewing the following *Navigation of the CLI* (on page 214) section, perform the Initial Configuration tasks.

```
₽ 192.168.59.173 - PuTTY
login as: admin
admin@192.168.59.173's password:
Device Type: Dominion KX2 Model: DKX2-232
Device Name: Dennis_KX2 FW Version: 2.0.20.
IP Address: 192.168.59.173 Idle Timeout: Omin
                                                     FW Version: 2.0.20.5.6926
                                                                                                        SN: HKB7500230
                                                                                    Status Availability
                                                              Type
       Dominion-KX2_Port2
                                                             Not Available down
   - Dominion_KX2_Port3
- Dominion_KX2_Port4
- Dominion_KX2_Port5
- Dominion_KX2_Port6
- Dominion_KX2_Port7
                                                            Not Available down
                                                             Not Available down
                                                           Not Available down
                                                             Not Available down
                                                             Not Available down
    - P2CIM-AUSB0123456789012345678901 Not Available down
                                                                                                idle
9 - Dominion_KX2_Port19

10 - Dominion_KX2_Port10

11 - Dominion_KX2_Port11

12 - Dominion_KX2_Port12

13 - Dominion_KX2_Port12
                                                            Not Available down
                                                                                                idle
                                                             Not Available down
                                                                                                idle
                                                            Not Available down
                                                                                                idle
                                                            Not Available down
                                                                                                idle
                                                            Not Available down
                                                                                                idle
14 - Dominion_KX2_Port14
15 - Dominion_KX2_Port15
                                                            Not Available down
                                                                                                idle
                                                             Not Available down
                                                                                                idle
16 - Dominion_KX2_Port16
17 - Dominion_KX2_Port17
                                                            Not Available down
                                                                                                idle
                                                             Not Available down
                                                                                                idle
17 - Dominion KX2 Port17
18 - Dominion KX2 Port18
19 - Dominion KX2 Port19
20 - Dominion KX2 Port20
21 - Dominion KX2 Port21
22 - Dominion KX2 Port22
23 - Dominion KX2 Port23
24 - Dominion KX2 Port24
25 - Dominion KX2 Port25
                                                                                                idle
                                                             Not Available down
                                                                                                 idle
                                                             Not Available down
                                                                                                idle
                                                             Not Available down
                                                             Not Available down
                                                             Not Available down
                                                            Not Available down
24 - Dominion KX2 Port27
25 - Dominion KX2 Port26
26 - Dominion KX2 Port26
27 - Dominion KX2 Port27
28 - Dominion KX2 Port28
                                                             Not Available down
                                                             Not Available down
                                                             Not Available down
29 - Dominion_KX2_Port29
30 - Dominion_KX2_Port30
31 - Dominion_KX2_Port31
32 - Dominion_KX2_Port32
                                                             Not Available down
                                                                                                idle
                                                             Not Available down
                                                                                                idle
                                                             Not Available down
                                                                                                idle
                                                             Not Available down
                                                                                                idle
Current Time: Tue Jun 17 16:27:30 2008
```

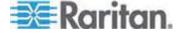

# Navigation of the CLI

Before using the CLI, it is important to understand CLI navigation and syntax. There are also some keystroke combinations that simplify CLI use.

#### **Completion of Commands**

The CLI supports the completion of partially-entered commands. After entering the first few characters of an entry, press the Tab key. If the characters form a unique match, the CLI will complete the entry.

- If no match is found, the CLI displays the valid entries for that level.
- If multiple matches are found, the CLI displays all valid entries.

Enter additional text to make the entry unique and press the Tab key to complete the entry.

#### **CLI Syntax -Tips and Shortcuts**

#### Tips

- · Commands are listed in alphabetical order.
- · Commands are not case sensitive.
- Parameter names are single word without underscore.
- Commands without arguments default to show current settings for the command.
- Typing a question mark (?) after a command produces help for that command.
- A pipe symbol ( | ) indicates a choice within an optional or required set of keywords or arguments.

#### Shortcuts

- Press the Up arrow key to display the last entry.
- Press Backspace to delete the last character typed.
- Press Ctrl + C to terminate a command or cancel a command if you typed the wrong parameters.
- Press Enter to execute the command.
- Press Tab to complete a command. For example, Admin Port > Conf. The system then displays the Admin Port > Config > prompt.

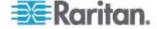

#### **Common Commands for All Command Line Interface Levels**

Following are the commands that are available at all CLI levels. These commands also help navigate through the CLI.

| Commands | Description                                                                 |
|----------|-----------------------------------------------------------------------------|
| top      | Return to the top level of the CLI hierarchy, or the "username" prompt.     |
| history  | Display the last 200 commands the user entered into the Dominion KX II CLI. |
| help     | Display an overview of the CLI syntax.                                      |
| quit     | Places the user back one level.                                             |
| logout   | Logs out the user session.                                                  |

# **Initial Configuration Using CLI**

Note: These steps, which use the CLI, are optional since the same configuration can be done via KVM. See **Getting Started** (on page 13) for more information.

Dominion KX II devices come from the factory with default factory settings. When you first power up and connect to the device, you must set the following basic parameters so the device can be accessed securely from the network:

- Reset the administrator password. All Dominion KX II devices are shipped with the same default password. Therefore, to avoid security breaches it is imperative that you change the admin password from raritan to one customized for the administrators who will manage the Dominion KX II device.
- Assign the IP address, subnet mask, and gateway IP address to allow remote access.

Note: Both IPv4 and IPv6 addresses are supported.

#### **Setting Parameters**

To set parameters, you must be logged on with administrative privileges. At the top level, you will see the "Username" > prompt, which for the initial configuration is "admin". Enter the top command to return to the top menu level.

Note: If you have logged on with a different user name, that user name will appear instead of admin.

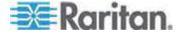

#### **Setting Network Parameters**

Network parameters are configured using the interface command.

```
admin > Config > Network > interface enable true if lan1 ip 192.16.151.12 mask 255.255.255 gw 192.168.51.12
```

When the command is accepted, the device automatically drops the connection. You must reconnect to the device using the new IP address and the user name and password you created in the resetting factory default password section.

Important: If the password is forgotten, the Dominion KX II will need to be reset to the factory default from the Reset button on the back of the Dominion KX II. The initial configuration tasks will need to be performed again if this is done.

The Dominion KX II now has the basic configuration and can be accessed remotely via SSH, GUI, or locally using the local serial port. The administrator needs to configure the users and groups, services, security, and serial ports to which the serial targets are attached to the Dominion KX II.

Note: Both IPv4 and IPv6 addresses are supported.

# **CLI Prompts**

The Command Line Interface prompt indicates the current command level. The root portion of the prompt is the login name. For a direct admin serial port connection with a terminal emulation application, Admin Port is the root portion of a command.

```
admin >
```

For TELNET/SSH, admin is the root portion of the command:

```
admin > config > network >
```

0

# **CLI Commands**

• Enter admin > help.

| Command     | Description                   |
|-------------|-------------------------------|
| config      | Change to config sub menu.    |
| diagnostics | Change to diag sub menu.      |
| help        | Display overview of commands. |

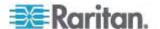

| Command   | Description                                         |
|-----------|-----------------------------------------------------|
| history   | Display the current session's command line history. |
| listports | List accessible ports.                              |
| logout    | Logout of the current CLI session.                  |
| top       | Return to the root menu.                            |
| userlist  | List active user sessions.                          |

Enter admin > config > network.

| Command        | Description                                         |
|----------------|-----------------------------------------------------|
| help           | Display overview of commands.                       |
| history        | Display the current session's command line history. |
| interface      | Set/get network parameters.                         |
| ipv6_interface | Set/get IPv6 network parameters.                    |
| logout         | Logout of the current CLI session.                  |
| name           | Device name configuration.                          |
| quit           | Return to previous menu.                            |
| stop           | Return to the root menu.                            |

# Security Issues

Elements to consider when addressing security for console servers:

- Encrypting the data traffic sent between the operator console and the Dominion KX II device.
- Providing authentication and authorization for users.
- Security profile.

The Dominion KX II supports each of these elements; however, they must be configured prior to general use.

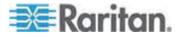

# Administering the Dominion KX II Console Server Configuration Commands

Note: CLI commands are the same for SSH, Telnet, and Local Port access sessions.

The Network command can be accessed in the Configuration menu for the Dominion KX II.

# **Configuring Network**

The network menu commands are used to configure the Dominion KX II network adapter.

| Commands  | Description                                            |
|-----------|--------------------------------------------------------|
| interface | Configure the Dominion KX II device network interface. |
| name      | Network name configuration                             |
| ipv6      | Set/get IPv6 network parameters.                       |

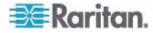

#### **Interface Command**

The Interface command is used to configure the Dominion KX II network interface. The syntax of the interface command is:

```
interface [ipauto <none|dhcp>] [ip <ipaddress>] [mask
<subnetmask>] [gw <ipaddress>] [mode <mode>]

Set/Get ethernet parameters
ipauto <none|dhcp> IP auto configuration (none/dhcp)
ip <ipaddress> IP Address
mask <subnetmask> Subnet Mask
gw <ipaddress> Gateway IP Address
mode <mode> Set Ehternet Mode
(auto/10hdx/10fdx/100hdx/100fdx/1000fdx)
```

#### Interface Command Example

The following command enables the interface number 1, sets the IP address, mask, and gateway addresses, and sets the mode to auto detect.

Admin > Config > Network > interface ipauto none ip 192.16.151.12 mask 255.255.255.0 gw 192.168.51.12 mode auto

Note: Both IPv4 and IPv6 addresses are supported.

#### Name Command

The name command is used to configure the network name. The syntax of the name is:

```
name [devicename <devicename>] [hostname <hostname>]
```

#### Device name configuration

```
devicename <devicename> Device Name
hostname <hostname> Preferred host name (DHCP only)
```

#### Name Command Example

The following command sets the network name:

Admin > Config > Network > name devicename My-KSX2

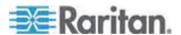

#### **IPv6 Command**

Use the IPv6 command to set IPv6 network parameters and retrieve existing IPv6 parameters.

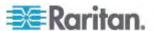

# **Chapter 13 Dominion KX II Local Console**

### In This Chapter

| Overview                                                | 221 |
|---------------------------------------------------------|-----|
| Using the Dominion KX II Local Console                  | 221 |
| Dominion KX II Local Console Interface                  | 222 |
| Security and Authentication                             | 222 |
| Available Resolutions                                   | 223 |
| Port Access Page (Local Console Server Display)         | 224 |
| Hot Keys and Connect Keys                               | 226 |
| Special Sun Key Combinations                            | 227 |
| Accessing a Target Server                               | 228 |
| Returning to the Dominion KX II Local Console Interface | 228 |
| Local Port Administration                               | 228 |
| Resetting the Dominion KX II Using the Reset Button     | 233 |

#### **Overview**

The Dominion KX II provides at-the-rack access and administration via its local port, which features a browser-based graphical user interface for quick, convenient switching between servers. The Dominion KX II Local Console provides a direct analog connection to your connected servers, which provides the same performance is as if you were directly connected to the server's keyboard, mouse, and video ports. The Dominion KX II Local Console provides the same administrative functionality as the Dominion KX II Remote Console.

# **Using the Dominion KX II Local Console**

#### Simultaneous Users

The Dominion KX II Local Console provides an independent access path to the connected KVM target servers. Using the Local Console does not prevent other users from simultaneously connecting over the network. And even when remote users are connected to the Dominion KX II, you can still simultaneously access your servers from the rack via the Local Console.

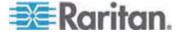

#### **Dominion KX II Local Console Interface**

When you are located at the server rack, the Dominion KX II provides standard KVM management and administration via the Dominion KX II Local Console. The Dominion KX II Local Console provides a direct KVM (analog) connection to your connected servers; the performance is exactly as if you were directly connected to the server's keyboard, mouse, and video ports.

There are many similarities among the Dominion KX II Local Console and the Dominion KX II Remote Console graphical user interfaces. Where there are differences, they are noted in the help.

The Dominion KX II Local Console Factory Reset option is available in the Dominion KX II Local Console but not the Dominion KX II Remote Console.

# **Security and Authentication**

In order to use the Dominion KX II Local Console, you must first authenticate with a valid username and password. The Dominion KX II provides a fully-integrated authentication and security scheme, whether your access is via the network or the local port. In either case, the Dominion KX II allows access only to those servers to which a user has access permissions. See *User Management* (on page 96) for additional information on specifying server access and security settings.

If your Dominion KX II has been configured for external authentication services (LDAP/LDAPS, RADIUS, or Active Directory), authentication attempts at the Local Console also are authenticated against the external authentication service.

Note: You can also specify no authentication for Local Console access; this option is recommended only for secure environments.

#### ► To use the Dominion KX II Local Console:

- 1. You need a keyboard, mouse, and video display connected to the local ports at the back of the Dominion KX II.
- 2. Start the Dominion KX II. The Dominion KX II Local Console interface displays.

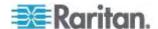

# **Available Resolutions**

The Dominion KX II Local Console provides the following resolutions to support various monitors:

- 800x600
- 1024x768
- 1280x1024

Each of these resolutions supports a refresh rate of 60Hz and 75Hz.

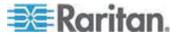

## Port Access Page (Local Console Server Display)

After you login to the Dominion KX II Local Console, the Port Access page opens. This page lists all of the Dominion KX II ports, the connected KVM target servers, and their status and availability.

Also displayed on the Port Access page are blade chassis that have been configured in the Dominion KX II. The blade chassis is displayed in an expandable, hierarchical list on the Port Access page, with the blade chassis at the root of the hierarchy and the individual blades labeled and displayed below the root.

Note: To view the blade chassis in a hierarchal order, blade-chassis subtypes must be configured for the blade server chassis.

By default, the View by Port tab will be displayed on the Port Access page. The View by Group tab displays the same information as the View by Ports tab, however, ports are arranged based on existing port group assignment.

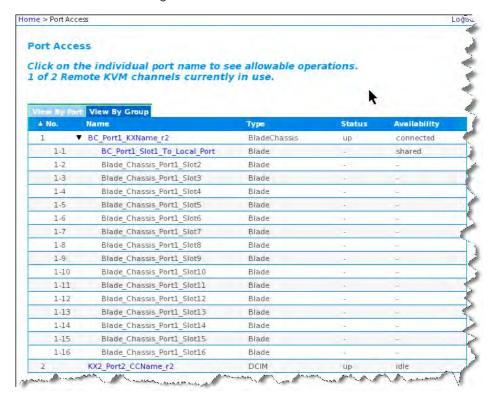

#### ► To use the Port Access page:

1. Log in to the local console.

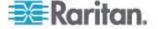

The KVM target servers are initially sorted by Port Number. You can change the display to sort on any of the columns.

- Port Number Numbered from 1 to the total number of ports available for the Dominion KX II device. Note that ports connected to power strips will not be among those listed, resulting in gaps in the Port Number sequence.
- Port Name The name of the Dominion KX II port. Initially, this is set to Dominion-KX2-Port# but you can change the name to something more descriptive. When you click a Port Name link, the Port Action Menu appears.

Note: Do not use apostrophes for the Port (CIM) Name.

- Status The status for standard servers is either up or down.
- Type The type of server or CIM. For blade chassis, the type can be Blade Chassis, Blade, BladeChassisAdmin, and BladeChassisURL.
- Availability The Availability can be Idle, Connected, Busy, or Unavailable. Blade servers will have an availability of either shared or exclusive when a connection to that blade is in place.
- 2. Click View by Port or View by Group to switch between views.
  - In addition to the Port Number, Port Name, Status, Type, and Availability, a Group column is also displayed on the View by Group tab. This column contains the port groups that are available.
- Click the Port Name of the target server you want to access. The Port Action Menu appears. See *Port Action Menu* (on page 43) for details on available menu options.
- 4. Choose the desired menu command from the Port Action Menu.
- ► To change the display sort order:
- Click the column heading by which you want to sort. The list of KVM target servers is sorted by that column.

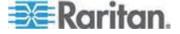

# **Hot Keys and Connect Keys**

Because the Dominion KX II Local Console interface is completely replaced by the interface for the target server you are accessing, a hot key is used to disconnect from a target and return to the local port GUI. A connect key is used to connect to a target or switch between targets.

The Local Port hot key allows you to rapidly access the Dominion KX II Local Console user interface when a target server is currently being viewed. The default is to press the Scroll Lock key twice in rapid succession, but you can designate another key combination (available in the Local Port Settings page) as the hot key. See Dominion KX II Local Console Local Port Settings for more information.

#### **Connect Key Examples**

| Standard servers                                          |                                                                                                    |
|-----------------------------------------------------------|----------------------------------------------------------------------------------------------------|
| Connect key action                                        | Key sequence example                                                                                           |
| Access a port from                                        | Access port 5 from the local port GUI:                                                                         |
| the local port GUI                                        | <ul> <li>Press Left ALT &gt; Press and Release 5 &gt;<br/>Release Left ALT</li> </ul>                          |
| Switch between ports                                      | Switch from target port 5 to port 11:                                                                          |
|                                                           | <ul> <li>Press Left ALT &gt; Press and Release 1 &gt;<br/>Press and Release 1 &gt; Release Left ALT</li> </ul> |
| Disconnect from a target and return to the local port GUI | Disconnect from target port 11 and return to the local port GUI (the page from which you connected to target): |
|                                                           | Double Click Scroll Lock                                                                                       |

| Blade chassis                         |                                                                                                    |
|---------------------------------------|----------------------------------------------------------------------------------------------------|
| Connect key action                    | Key sequence example                                                                                                    |
| Access a port from the local port GUI | Access port 5, slot 2:                                                                                                    |
|                                       | <ul> <li>Press Left ALT &gt; Press and Release 5 &gt;<br/>Press and Release - &gt; Press and Release 2<br/>&gt; Release Left ALT</li> </ul>                                        |
| Switch between ports                  | Switch from target port 5, slot 2 to port 5, slot 11:                                                                                                    |
|                                       | <ul> <li>Press Left ALT &gt; Press and Release 5 &gt;         Press and Release - &gt; Press and Release 1     </li> <li>&gt; Press and Release 1 &gt; Release Left ALT</li> </ul> |

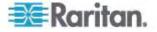

| Blade chassis                                             |                                                                                                    |
|-----------------------------------------------------------|----------------------------------------------------------------------------------------------------|
| Connect key action                                        | Key sequence example                                                                                                   |
| Disconnect from a target and return to the local port GUI | Disconnect from target port 5, slot 11 and return to the local port GUI (the page from which you connected to target): |
|                                                           | Double Click Scroll Lock                                                                                               |

# **Special Sun Key Combinations**

The following key combinations for Sun Microsystems server's special keys operate on the local port. These special are available from the Keyboard menu when you connect to a Sun target server:

| Sun key | Local port key combination |
|---------|----------------------------|
| Again   | Ctrl+ Alt +F2              |
| Props   | Ctrl + Alt +F3             |
| Undo    | Ctrl + Alt +F4             |
| Stop A  | Break a                    |
| Front   | Ctrl + Alt + F5            |
| Сору    | Ctrl + Alt + F6            |
| Open    | Ctrl + Alt + F7            |
| Find    | Ctrl + Alt + F9            |
| Cut     | Ctrl + Alt + F10           |
| Paste   | Ctrl + Alt + F8            |
| Mute    | Ctrl + Alt + F12           |
| Compose | Ctrl+ Alt + KPAD *         |
| Vol +   | Ctrl + Alt + KPAD +        |
| Vol -   | Ctrl + Alt + KPAD -        |
| Stop    | No key combination         |
| Power   | No key combination         |

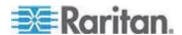

# **Accessing a Target Server**

- ► To access a target server:
- 1. Click the Port Name of the target you want to access. The Port Action Menu is displayed.
- 2. Choose Connect from the Port Action menu. The video display switches to the target server interface.

### Returning to the Dominion KX II Local Console Interface

Important: The Dominion KX II Local Console default hot key is to press the Scroll Lock key twice rapidly. This key combination can be changed in the Local Port Settings page. See Dominion KX II Local Console Local Port Settings.

- ► To return to the Dominion KX II Local Console from the target server:
- Press the hot key twice rapidly (the default hot key is Scroll Lock).
   The video display switches from the target server interface to the Dominion KX II Local Console interface.

### **Local Port Administration**

The Dominion KX II can be managed by either the Dominion KX II Local Console or the Dominion KX II Remote Console. Note that the Dominion KX II Local Console also provides access to:

- Factory Reset
- Local Port Settings(available in the remote console, as well)

Note: Only users with administrative privileges can access these functions.

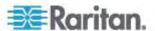

#### **Configuring Dominion KX II Local Console Local Port Settings**

From the Local Port Settings page, you can customize many settings for the Dominion KX II Local Console including keyboard, hot keys, video switching delay, power save mode, local user interface resolution settings, and local user authentication.

Note: Only users with administrative privileges can access these functions.

#### ► To configure the local port settings:

Note: Any changes you make to the settings on the Local Port Settings page will restart the browser you are working in.

- 1. Choose Device Settings > Local Port Settings. The Local Port Settings page opens.
- 2. Choose the appropriate keyboard type from among the options in the drop-down list:
  - US
  - US/International
  - United Kingdom
  - French (France)
  - German (Germany)
  - JIS (Japanese Industry Standard)
  - Simplified Chinese
  - Traditional Chinese
  - Dubeolsik Hangul (Korean)
  - German (Switzerland)
  - Norwegian (Norway)
  - Swedish (Sweden)
  - Danish (Denmark)
  - Belgian (Belgium)

Note: Keyboard use for Chinese, Japanese, and Korean is for display only. Local language input is not supported at this time for Dominion KX II Local Console functions.

3. Choose the local port hotkey. The local port hotkey is used to return to the Dominion KX II Local Console interface when a target server interface is being viewed. The default is to Double Click Scroll Lock, but you can select any key combination from the drop-down list:

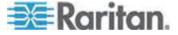

| Hot key:                    | Take this action:                      |
|-----------------------------|----------------------------------------|
| Double Click Scroll Lock    | Press Scroll Lock key twice quickly    |
| Double Click Num Lock       | Press Num Lock key twice quickly       |
| Double Click Caps Lock      | Press Caps Lock key twice quickly      |
| Double Click Left Alt key   | Press the left Alt key twice quickly   |
| Double Click Left Shift key | Press the left Shift key twice quickly |
| Double Click Left Ctrl key  | Press the left Ctrl key twice quickly  |

- 4. Select the Local Port Connectkey. Use a connect key sequence to connect to a target and switch to another target. You can then use the hot key to disconnect from the target and return to the local port GUI. The connect key works for both standard servers and blade chassis. Once the local port connect key is created, it will appear in the Navigation panel of the GUI so you can use it as a reference. See *Connect Key Examples* (on page 226) for examples of connect key sequences.
- 5. Set the Video Switching Delay from between 0 5 seconds, if necessary. Generally 0 is used unless more time is needed (certain monitors require more time to switch the video).
- 6. If you would like to use the power save feature:
  - a. Select the Power Save Mode checkbox.
  - Set the amount of time (in minutes) in which Power Save Mode will be initiated.
- 7. Choose the resolution for the Dominion KX II Local Console from the drop-down list:
  - 800x600
  - 1024x768
  - 1280x1024
- 8. Choose the refresh rate from the drop-down list:
  - 60 Hz
  - 75 Hz
- 9. Choose the type of local user authentication:
  - Local/LDAP/RADIUS. This is the recommended option. For more information about authentication, see *Remote Authentication* (on page 34).
  - None. There is no authentication for Local Console access. This option is recommended for secure environments only.

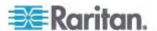

 Select the "Ignore CC managed mode on local port" checkbox if you would like local user access to the Dominion KX II even when the device is under CC-SG management.

Note: If you initially choose not to ignore CC Manage mode on the local port but later want local port access, you will have to remove the device from under CC-SG management (from within CC-SG). You will then be able to check this checkbox.

#### 10. Click OK.

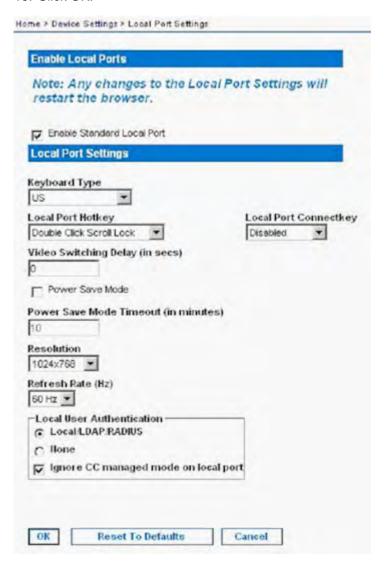

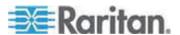

#### **Configuring Dominion KX II Local Port Settings from the Local Console**

The Standard Local port and the Extended Local port can be configured from the Remote Console on the Port Configuration page or from the Local Console on the Local Port Settings page. See *Configuring Dominion KX II Local Port Settings* (on page 169) for details on configuring these ports.

#### **Dominion KX II Local Console Factory Reset**

Note: This feature is available only on the Dominion KX II Local Console.

The Dominion KX II offers several types of reset modes from the Local Console user interface.

Note: It is recommended that you save the audit log prior to performing a factory reset. The audit log is deleted when a factory reset is performed and the reset event is not logged in the audit log. For more information about saving the audit log, see **Audit Log** (on page 191).

#### ► To perform a factory reset:

- Choose Maintenance > Factory Reset. The Factory Reset page opens.
- 2. Choose the appropriate reset option from the following options:
- Full Factory Reset Removes the entire configuration and resets the
  device completely to the factory defaults. Note that any management
  associations with CommandCenter will be broken. Because of the
  complete nature of this reset, you will be prompted to confirm the
  factory reset.
- Network Parameter Reset Resets the network parameters of the device back to the default values (click Device Settings > Network Settings to access this information):
  - IP auto configuration
  - IP address
  - Subnet mask
  - Gateway IP address
  - Primary DNS server IP address
  - Secondary DNS server IP address
  - Discovery port
  - Bandwidth limit
  - LAN interface speed & duplex
  - Enable automatic failover

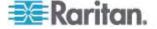

- Ping interval (seconds)
- Timeout (seconds)
- 1. Click Reset to continue. You will be prompted to confirm the factory reset because all network settings will be permanently lost.
- 2. Click OK button proceed. Upon completion, the Dominion KX II device is automatically restarted.

# Resetting the Dominion KX II Using the Reset Button

On the back panel of the device, there is a Reset button. It is recessed to prevent accidental resets (you will need a pointed object to press this button).

The actions that are performed when the Reset button is pressed are defined in the graphical user interface. See *Encryption & Share* (on page 182).

Note: It is recommended that you save the audit log prior to performing a factory reset. The audit log is deleted when a factory reset is performed and the reset event is not logged on the audit log. For more information about saving the audit log, see **Audit Log** (on page 191).

#### ► To reset the device:

- 1. Power off the Dominion KX II.
- 2. Use a pointed object to press and hold the Reset button.
- While continuing to hold the Reset button, power the Dominion KX II device back on.
- 4. Continue holding the Reset button for 5-10 seconds. Once the device has been reset, two short beeps signal its completion.

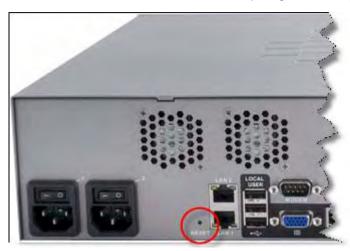

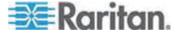

# **Appendix A Specifications**

# In This Chapter

| Physical Specifications                                        | .234  |
|----------------------------------------------------------------|-------|
|                                                                | .237  |
| Computer Interface Modules (CIMs)                              | .237  |
| Supported CIMs and Operating Systems (Target Servers)          | .239  |
| Certified Modems                                               | .245  |
| Devices Supported by the KX2-832 and KX2-864 Extended Local Po | rt245 |
| Target Server Connection Distance and Video Resolution         | .245  |
| KX2-832 and KX2-864 Extended Local Port Recommended Maximur    | n     |
| Distances                                                      | .246  |
|                                                                | .246  |
| Supported Video Resolutions                                    | .246  |
| Supported Keyboard Languages                                   | .247  |
| Supported Operating Systems (Clients)                          | .248  |
| Supported Browsers                                             | .250  |
| TCP and UDP Ports Used                                         | .250  |
| Network Speed Settings                                         | .252  |

# **Physical Specifications**

Dominion KX II Specifications

| Part<br>number | Line item description                                                | UPC code     | Power                               | Weight   | Product dimensions (WxDxH)   | Shipping weight | Shipping<br>dimensions<br>(WxDxH) |
|----------------|----------------------------------------------------------------------|--------------|-------------------------------------|----------|------------------------------|-----------------|-----------------------------------|
| DKX2-108       | 8-Port<br>Dominion KX II<br>with 1-user                              | 785813624109 | Dual Power<br>100/240 V<br>50/60 Hz | 8.58 lbs | 1.75" x<br>17.32" x<br>11.4" | 14.3 lbs        | 22" x 16.6" x<br>6.5"             |
|                | Network<br>Access and<br>Local Port,<br>Virtual Media,<br>Dual Power |              | 0.6A<br>25 Watts                    | 3.9 kg   | 44mm x<br>439mm x<br>290mm   | 6.5 kg          | 559mm x<br>422mm x<br>165mm       |
| DKX2-116       | 16-Port<br>Dominion KX II                                            | 785813624055 | Dual Power<br>100/240 V             | 8.65 lbs | 1.75" x 17.3"<br>x 11.4"     | 14.85 lbs       | 22" x 16.6" x<br>6.5"             |
|                | with 1-user Network Access and Local Port, Virtual Media, Dual Power |              | 50/60 Hz<br>0.6A<br>25.4 Watts      | 3.9 kg   | 44mm x<br>439mm x<br>290mm   | 6.7 kg          | 559mm x<br>422mm x<br>165mm       |

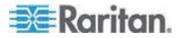

| Part<br>number | Line item description                                                                        | UPC code     | Power                                       | Weight                        | Product<br>dimensions<br>(WxDxH) | Shipping<br>weight          | Shipping<br>dimensions<br>(WxDxH) |
|----------------|----------------------------------------------------------------------------------------------|--------------|---------------------------------------------|-------------------------------|----------------------------------|-----------------------------|-----------------------------------|
| DKX2-132       | 32-Port<br>Dominion KX II                                                                    | 785813624079 | Dual Power<br>100/240 V                     | 9.0 lbs                       | 1.75" x 17.3"<br>x 11.4"         | 14.9 lbs                    | 22" x 16.6" x 6.5"                |
|                | with 1-user Network Access and Local Port, Virtual Media, Dual Power  50/60 Hz 0.6A 26 Watts |              | 4.1 kg                                      | 44mm x<br>439mm x<br>290mm    | 6.8 kg                           | 559mm x<br>422mm x<br>165mm |                                   |
| DKX2-216       | 16-Port<br>Dominion KX II                                                                    | 785813624086 | Dual Power<br>100/240 V                     | 8.65 lbs                      | 1.75" x 17.3"<br>x 11.4"         | 14.49 lbs                   | 22" x 16.6" x 6.5"                |
|                | with 2-user<br>Network<br>Access and<br>Local Port,<br>Virtual Media,<br>Dual Power          |              | 50/60 Hz<br>0.6A<br>26.3 Watts              | 3.9 kg                        | 44mm x<br>439mm x<br>290mm       | 6.6 kg                      | 559mm x<br>422mm x<br>165mm       |
| DKX2-232       | 32-Port<br>Dominion KX II                                                                    | inion KX II  | Dual Power<br>100/240 V<br>50/60 Hz         | 9.0 lbs                       | 1.75" x 17.3"<br>x 11.4"         | 14.9 lbs                    | 22" x 16.6" x 6.5"                |
|                | with 2-user Network Access and Local Port, Virtual Media, Dual Power                         |              | (optimal 47<br>- 63 Hz)<br>0.6A<br>27 Watts | 4.1 kg                        | 44mm x<br>439mm x<br>290mm       | 6.8 kg                      | 559mm x<br>422mm x<br>165mm       |
| DKX2-416       | 16-Port<br>Dominion KX II                                                                    | 785813625359 | Dual Power<br>100/240 V                     | 9.04 lbs                      | 17.3" x 11.6"<br>x 1.75"         | 14.94 lbs                   | 22" x 16.5" x 6.5"                |
|                | with 4-user<br>Network<br>Access and<br>Local Port,<br>Virtual Media,<br>Dual Power          |              | 50/60 Hz<br>1A<br>62 Watts                  | 4.1 kg                        | 440 mm x<br>295 mm x 44<br>mm    | 6.8 kg                      | 560 mm x 420<br>mm x 165 mm       |
| DKX2-432       | 32-Port<br>Dominion KX II                                                                    | 785813625380 | Dual Power<br>100/240 V                     | 9.48 lbs                      | 17.3" x 11.6"<br>x 1.75"         | 15.38 lbs                   | 22" x 16.5" x 6.5"                |
|                | with 4-user 50/60 Hz Network 1A                                                              |              | 4.3 kg                                      | 440 mm x<br>295 mm x 44<br>mm | 7.0 kg                           | 560 mm x 420<br>mm x 165 mm |                                   |

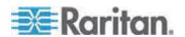

### Appendix A: Specifications

| Part<br>number | Line item description                                                               | UPC code     | Power                      | Weight       | Product<br>dimensions<br>(WxDxH) | Shipping<br>weight | Shipping<br>dimensions<br>(WxDxH) |
|----------------|-------------------------------------------------------------------------------------|--------------|----------------------------|--------------|----------------------------------|--------------------|-----------------------------------|
| DKX2-464       | 64-Port<br>Dominion KX II                                                           | 785813625298 | Dual Power<br>100/240 V    | 11.29<br>lbs | 17.3" x 11.6"<br>x 3.5"          | 19.8 lbs           | 22" x 16.5" x 6.5"                |
|                | with 4-user<br>Network<br>Access and<br>Local Port,<br>Virtual Media,<br>Dual Power |              | 50/60 Hz<br>1A<br>64 Watts | 5.12 kg      | 440 mm x<br>295 mm x 88<br>mm    | 9 kg               | 560 mm x 420<br>mm x 165 mm       |

KX2-8 Specifications

| Part<br>number | Line item description                                                                                                | UPC code      | Power                             | Weight       | Product dimensions (WxDxH)    | Shipping weight | Shipping<br>dimensions<br>(WxDxH) |
|----------------|----------------------------------------------------------------------------------------------------|---------------|-----------------------------------|--------------|-------------------------------|-----------------|-----------------------------------|
|                | 32-Port<br>Dominion KX II                                                                                            | 0785813620019 | Dual Power<br>100/240 V           | 10.57<br>lbs | 17.3" x 14.2"<br>x 1.73"      | 35.90 lbs       | 22" x 18.5" x<br>11"              |
|                | with 8-user Network Access, Standard Local port, Extended Local port, Virtual Media, Dual Power                      |               | 50/60 Hz<br>1A (0.5A)<br>64 Watts | 4.8 kg       | 440 mm x<br>360 mm x 44<br>mm | 16.3 kg         | 560 mm x 470<br>mm x 280 mm       |
| DKX2-864       | 64-Port<br>Dominion KX II                                                                                            | 0785813620026 | Dual Power<br>100/240 V           | 13.22<br>lbs | 17.3" x 14.6"<br>x 3.5"       | 22.47 lbs       | 21.7" x 20.1" x 7.5"              |
|                | with 8-user<br>Network<br>Access,<br>Standard Local<br>port, Extended<br>Local port,<br>Virtual Media,<br>Dual Power |               | 50/60 Hz<br>1.2A<br>64 Watts      | 6.0 kg       | 440 mm x<br>370 mm x 88<br>mm | 10.2 kg         | 550 mm x 510<br>mm x 190 mm       |

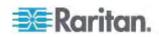

# **Environmental Requirements**

| Operating     |                                         |
|---------------|-----------------------------------------|
| Temperature   | 0°C- 40°C (32°F - 104°F)                |
| Humidity      | 20% - 85% RH                            |
| Altitude      | N/A                                     |
| Vibration     | 5-55-5 HZ, 0.38mm, 1 minutes per cycle; |
|               | 30 minutes for each axis (X, Y, Z)      |
| Shock         | N/A                                     |
| Non-Operating |                                         |
| Temperature   | 0°C- 50°C (32°F - 122°F)                |
| Humidity      | 10% - 90% RH                            |
| Altitude      | N/A                                     |
| Vibration     | 5-55-5 HZ, 0.38mm, 1 minutes per cycle; |
|               | 30 minutes for each axis (X, Y, Z)      |
| Shock         | N/A                                     |

# Computer Interface Modules (CIMs)

| Part number | Line item description                                                                 | Product<br>weight | Product<br>dimensions<br>(WxDxH) | Shipping weight | Shipping<br>dimensions<br>(WxDxH) | UPC code     |
|-------------|---------------------------------------------------------------------------------------|-------------------|----------------------------------|-----------------|-----------------------------------|--------------|
| D2CIM-VUSB  | Dominion KX<br>II Computer<br>Interface<br>Module [USB<br>Port with<br>Virtual Media] | 0.2 lbs           | 1.3" x 3.0" x 0.6"               | 0.2 lbs         | 7.2" x 9" x 0.6"                  | 785813332004 |
| DCIM-PS2    | Dominion KX<br>I & II<br>Computer<br>Interface<br>Module [PS/2<br>Port]               | 0.2 lbs           | 1.3" x 3.0" x 0.6"               | 0.2 lbs         | 7.2" x 9" x 0.6"                  | 785813338532 |

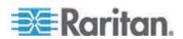

| Part number          | Line item description                                                                        | Product<br>weight | Product dimensions (WxDxH) | Shipping<br>weight | Shipping<br>dimensions<br>(WxDxH) | UPC code     |
|----------------------|----------------------------------------------------------------------------------------------|-------------------|----------------------------|--------------------|-----------------------------------|--------------|
| DCIM-USB             | Dominion KX<br>I & II<br>Computer<br>Interface<br>Module [USB<br>Port]                       | 0.2 lbs           | 1.3" x 3.0" x 0.6"         | 0.2 lbs            | 7.2" x 9" x 0.6"                  | 785813338518 |
| DCIM-SUSB            | Dominion KX<br>I & II<br>Computer<br>Interface<br>Module [USB<br>Port for Sun]               | 0.2 lbs           | 1.3" x 3.0" x 0.6"         | 0.2 lbs            | 7.2" x 9" x 0.6"                  | 785813338556 |
| DCIM-USBG2           | Dominion KX<br>I & II<br>Computer<br>Interface<br>Module [USB<br>and Sun USB<br>Port] G2 CIM | 0.2 lbs           | 1.3" x 3.0" x 0.6"         | 0.2 lbs            | 7.2" x 9" x 0.6                   | 785813338884 |
| DCIM-SUN             | Dominion KX<br>I & II<br>Computer<br>Interface<br>Module [Sun<br>Port, HD15<br>Video]        | 0.2 lbs           | 1.3" x 3.0" x 0.6"         | 0.2 lbs            | 7.2" x 9" x 0.6"                  | 785813338549 |
| D2CIM-PWR            | Dominion KX<br>II Computer<br>Interface<br>Module for<br>Remote<br>Power strips              | 0.2 lbs           | 1.3" x 3.0" x 0.6"         | 0.2 lbs            | 7.2" x 9" x 0.6"                  | 785813332011 |
| D2CIM-VUSB-32<br>PAC | Bulk pack of<br>32<br>D2CIM-VUSB                                                             | 6.4 lb            | (1.3" x 3.0" x<br>0.6")*32 | 8.01 lb            | 21.65"x12.20"<br>x4.33"           | 785813332028 |
| D2CIM-VUSB<br>-64PAC | Bulk pack of<br>64<br>D2CIM-VUSB                                                             | 12.8 lb           | (1.3" x 3.0" x<br>0.6")*64 | 18.13 lb           | 22.64"x9.45"x<br>12.99"           | 785813332035 |

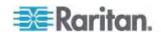

| Part number           | Line item description                                                                      | Product weight       | Product dimensions (WxDxH)                 | Shipping weight      | Shipping<br>dimensions<br>(WxDxH)           | UPC code     |
|-----------------------|--------------------------------------------------------------------------------------------|----------------------|--------------------------------------------|----------------------|---------------------------------------------|--------------|
| D2CIM-DVUSB           | Dominion KX<br>II Computer<br>Interface<br>Module [Dual<br>USB Port with<br>Virtual Media] | 0.23 lbs,<br>105 g   | 3.53"x1.68"x.76"<br>89.7x42.7x19.3<br>(mm) | .25 lbs,<br>112.5 g  | 3.9"x5.7"x 1.0"<br>100*145*27<br>(mm)       | 785813339508 |
| D2CIM-DVUSB-<br>32PAC | Bulk pack of<br>32<br>D2CIM-DVUS<br>B                                                      | 10.1 lbs,<br>4.6 kg  | 21.9"x12.2"x4.3"<br>555x310x110<br>(mm)    | 10.1 lbs, 4.6<br>kg  | 21.9"x12.2"x4.<br>3"<br>555x310x110<br>(mm) | 785813332080 |
| D2CIM-DVUSB<br>-64PAC | Bulk pack of<br>64<br>D2CIM-DVUS<br>B                                                      | 22.5 lbs,<br>10.2 kg | 9.4"x22.6"x13.0"<br>240x575x330<br>(mm)    | 22.5 lbs,<br>10.2 kg | 9.4"x22.6"x13.<br>0"<br>240*575*330<br>(mm) | 785813332097 |

# **Supported CIMs and Operating Systems (Target Servers)**

In addition to the new Dominion KX II D2CIMs, most Paragon® and Dominion KX I CIMs are supported. The following table displays the supported target server operating systems, CIMs, virtual media, and mouse modes:

Note: Only 32 BIT operating systems for Windows and Linux target servers are supported for Generation 1 devices.

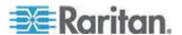

|      | orted<br>gon CIMs   | Operating system and serial devices (where applicable)                                                                                                    | Virtual<br>media | Absolute<br>mouse<br>mode | Intelligent<br>mouse<br>mode | Standard<br>mouse<br>mode |
|------|---------------------|----------------------------------------------------------------------------------------------------|------------------|---------------------------|------------------------------|---------------------------|
| • P2 | 2CIM-PS2            | <ul> <li>Windows XP</li> <li>Windows 2000</li> <li>Windows 2000 Server</li> <li>Windows 2003 Server</li> <li>Windows Vista</li> <li>Red Hat Linux 9.0</li> <li>Red Hat Enterprise Workstation 3.0 and 4.0</li> <li>SUSE Linux Professional 9.2 and 10</li> <li>Fedora Core 3 and above</li> <li>IBM AIX</li> <li>HP UX</li> </ul>                 |                  |                           |                              |                           |
|      | 2CIM-AUSB<br>IUSBPD | <ul> <li>Windows XP</li> <li>Windows 2000</li> <li>Windows 2000 Server</li> <li>Windows 2003 Server</li> <li>Windows Vista</li> <li>Red Hat Linux 9.0</li> <li>Red Hat Enterprise Workstation 3.0 and 4.0</li> <li>SUSE Linux Professional 9.2 and 10</li> <li>Fedora Core 3 and above</li> <li>IBM AIX</li> <li>HP UX</li> <li>Mac OS</li> </ul> |                  |                           |                              |                           |

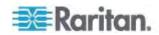

| Supported<br>Paragon CIMs                      | Operating system and serial devices (where applicable)                                                                                                    | Virtual<br>media | Absolute<br>mouse<br>mode | Intelligent<br>mouse<br>mode | Standard<br>mouse<br>mode |
|------------------------------------------------|----------------------------------------------------------------------------------------------------|------------------|---------------------------|------------------------------|---------------------------|
| • UKVMPD                                       | <ul> <li>Windows XP</li> <li>Windows 2000</li> <li>Windows 2000 Server</li> <li>Windows 2003 Server</li> <li>Windows Vista</li> <li>Red Hat Linux 9.0</li> <li>Red Hat Enterprise Workstation 3.0 and 4.0</li> <li>SUSE Linux Professional 9.2 and 10</li> <li>Fedora Core 3 and above</li> </ul> |                  |                           |                              |                           |
| <ul><li>P2CIM-SUN</li><li>P2CIM-SUSB</li></ul> | All Solaris OSs<br>supported in<br>Dominion KX I                                                                                                    |                  |                           |                              | <b>✓</b>                  |
| • P2CIM-SER                                    | Serial devices                                                                                                    |                  |                           |                              |                           |

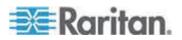

| Supported<br>Dominion KX I<br>DCIMs | Target server                                                                                                    | Virtual<br>media | Absolute<br>mouse<br>mode | Intelligent<br>mouse<br>mode | Standard<br>mouse<br>mode |
|-------------------------------------|----------------------------------------------------------------------------------------------------|------------------|---------------------------|------------------------------|---------------------------|
| • DCIM-PS2                          | <ul> <li>Windows XP</li> <li>Windows 2000</li> <li>Windows 2000 Server</li> <li>Windows 2003 Server</li> <li>Windows Vista</li> <li>Red Hat Linux 9.0</li> <li>Red Hat Enterprise Workstation 3.0 and 4.0</li> <li>SUSE Linux Professional 9.2 and 10</li> <li>Fedora Core 3 and above</li> <li>IBM AIX</li> <li>HP UX</li> </ul>                                |                  |                           |                              |                           |
| • DCIM-USB                          | <ul> <li>HP UX</li> <li>Windows XP</li> <li>Windows 2000</li> <li>Windows 2000 Server</li> <li>Windows 2003 Server</li> <li>Windows Vista</li> <li>Red Hat Linux 9.0</li> <li>Red Hat Enterprise Workstation 3.0 and 4.0</li> <li>SUSE Linux Professional 9.2 and 10</li> <li>Fedora Core 3 and above</li> <li>Mac OS</li> <li>IBM AIX</li> <li>HP UX</li> </ul> |                  |                           |                              |                           |

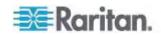

| Supported<br>Dominion KX I<br>DCIMs          | Target server                                                                                                    | Virtual<br>media            | Absolute<br>mouse<br>mode          | Intelligent<br>mouse<br>mode | Standard<br>mouse<br>mode |
|----------------------------------------------|----------------------------------------------------------------------------------------------------|-----------------------------|------------------------------------|------------------------------|---------------------------|
| DCIM-USB G2                                  | Windows XP                                                                                                    |                             |                                    | /                            | 1                         |
|                                              | • Windows 2000                                                                                                    |                             |                                    | _                            | -                         |
|                                              | Windows 2000     Server                                                                                                    |                             |                                    |                              |                           |
|                                              | Windows 2003     Server                                                                                                    |                             |                                    |                              |                           |
|                                              | Windows Vista                                                                                                    |                             |                                    |                              |                           |
|                                              | Red Hat Linux 9.0                                                                                                    |                             |                                    |                              |                           |
|                                              | <ul> <li>Red Hat Enterprise<br/>Workstation 3.0 and<br/>4.0</li> </ul>                                                       |                             |                                    |                              |                           |
|                                              | SUSE Linux     Professional 9.2 and     10                                                                                   |                             |                                    |                              |                           |
|                                              | <ul> <li>Fedora Core 3<br/>and above</li> </ul>                                                                              |                             |                                    |                              |                           |
|                                              | Mac OS                                                                                                    |                             |                                    |                              |                           |
|                                              | All Solaris OSs<br>supported in<br>Dominion KX I                                                                             |                             |                                    |                              |                           |
|                                              | IBM AIX                                                                                                    |                             |                                    |                              |                           |
|                                              | HP UX                                                                                                    |                             |                                    |                              |                           |
| PC-based USB targ<br>takes effect only afte  | SB G2 provides a small slide<br>et servers; move the switch<br>er the CIM is power-cycled.<br>er and plug it back in a few s | to S for Sun<br>To power-cy | USB target ser<br>cle the CIM, rer | vers. A new sw               | itch position             |
| <ul><li>DCIM-SUN</li><li>DCIM-SUSB</li></ul> | All Solaris OSs<br>supported in<br>Dominion KX I                                                                             |                             |                                    | <b>✓</b>                     | <b>✓</b>                  |

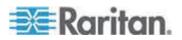

| Supported<br>Dominion KX II<br>D2CIMs | Target server and remote power strips (where applicable)                                                                                                    | Virtual<br>media | Absolute mouse mode | Intelligent<br>mouse<br>mode | Standard<br>mouse<br>mode |
|---------------------------------------|----------------------------------------------------------------------------------------------------|------------------|---------------------|------------------------------|---------------------------|
| • D2CIM-VUSB                          | <ul> <li>Windows XP</li> <li>Windows 2000</li> <li>Windows 2000 Server</li> <li>Windows 2003 Server</li> <li>Windows Vista</li> <li>SUSE Linux Professional 9.2 and 10</li> <li>Fedora Core 3 and above</li> <li>Red Hat Linux 9.0</li> <li>SUSE Linux Professional 9.2 and 10</li> <li>Mac OS</li> </ul> |                  |                     |                              |                           |
| Note: D2CIM-VUSB                      | is not supported on Sun (So                                                                                                    | olaris) target   | S.                  |                              |                           |
| • D2CIM-DVUSB                         | <ul> <li>Windows XP</li> <li>Windows 2000</li> <li>Windows 2000 Server</li> <li>Windows 2003 Server</li> <li>Windows Vista</li> <li>SUSE Linux Professional 9.2 and 10</li> <li>Fedora Core 3 and above</li> <li>Red Hat Linux 9.0</li> <li>Mac OS</li> </ul>                                             |                  |                     | <b>✓</b>                     |                           |
| D2CIM-PWR                             | Remote power strips                                                                                                    |                  |                     |                              |                           |

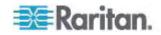

#### **Certified Modems**

- US Robotics 56K 5686E
- ZOOM v90
- ZOOM v92
- US Robotics Sportster 56K
- US Robotics Courier 56K

### Devices Supported by the KX2-832 and KX2-864 Extended Local Port

The Extended Local Port supports attachment from the following devices:

- Paragon II User Station (P2-UST) connected directly to Extended Local port.
- Paragon II Enhanced User Station (P2-EUST) connected directly to Extended Local port.
- Cat5Reach URKVMG Receiver connected directly to Extended Local port.
- Paragon II analog KVM switch (UMT) target port connected to Extended Local port. Provides furthest possible access to Extended Local port, when used together with the Paragon II Enhanced User Station

### **Target Server Connection Distance and Video Resolution**

The maximum supported distance is a function of many factors including the type/quality of Cat5 cable, server type and manufacturer, video driver and monitor, environmental conditions, and user expectations. The following table summarizes the maximum target server distance for various video resolutions and refresh rates:

| Video resolution | Refresh rate | Maximum distance |
|------------------|--------------|------------------|
| 1600x1200        | 60           | 50 ft (15 m)     |
| 1280x1024        | 60           | 100 ft (30 m)    |
| 1024x768         | 60           | 150 ft (45 m)    |

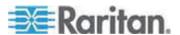

Note: Due to the multiplicity of server manufacturers and types, OS versions, video drivers, and so forth and the subjective nature of video quality, Raritan cannot guarantee performance across all distances in all environments.

See the **Supported Video Resolutions** (on page 246) for the video resolutions supported by the Dominion KX II.

# KX2-832 and KX2-864 Extended Local Port Recommended Maximum Distances

| Extended device           | 1024x768, 60 Hz | 1280x1024, 60 Hz |
|---------------------------|-----------------|------------------|
| Paragon II UMT using EUST | 1000            | 900              |
| Paragon EUST              | 500             | 400              |
| URKVM                     | 650             | 250              |
| Paragon UST               | 500             | 200              |

#### **Remote Connection**

| Remote connection | Details                                                |
|-------------------|--------------------------------------------------------|
| Network           | 10BASE-T, 100BASE-T, and 1000BASE-T (Gigabit) Ethernet |
| Protocols         | TCP/IP, UDP, SNTP, HTTP, HTTPS, RADIUS, LDAP/LDAPS     |

# **Supported Video Resolutions**

Ensure that each target server's video resolution and refresh rate are supported by the Dominion KX II and that the signal is noninterlaced.

Video resolution and cable length are important factors in the ability to obtain mouse synchronization. See *Target Server Connection Distance and Video Resolution* (on page 245).

The Dominion KX II supports these resolutions:

| Resolutions    |                |                 |
|----------------|----------------|-----------------|
| 640x350 @70 Hz | 720x400 @85 Hz | 1024x768 @90 Hz |

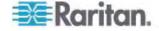

| Resolutions      |                  |                   |
|------------------|------------------|-------------------|
| 640x350 @85 Hz   | 800x600 @56 Hz   | 1024x768 @100 Hz  |
| 640x400 @56 Hz   | 800x600 @60 Hz   | 1152x864 @60 Hz   |
| 640x400 @84 Hz   | 800x600 @70 Hz   | 1152x864 @70 Hz   |
| 640x400 @85 Hz   | 800x600 @72 Hz   | 1152x864 @75 Hz   |
| 640x480 @60 Hz   | 800x600 @75 Hz   | 1152x864 @85 Hz   |
| 640x480 @66.6 Hz | 800x600 @85 Hz   | 1152x870 @75.1 Hz |
| 640x480 @72 Hz   | 800x600 @90 Hz   | 1152x900 @66 Hz   |
| 640x480 @75 Hz   | 800x600 @100 Hz  | 1152x900 @76 Hz   |
| 640x480 @85 Hz   | 832x624 @75.1 Hz | 1280x960 @60 Hz   |
| 640x480 @90 Hz   | 1024x768 @60 Hz  | 1280x960 @85 Hz   |
| 640x480 @100 Hz  | 1024x768 @70 Hz  | 1280x1024 @60 Hz  |
| 640x480 @120 Hz  | 1024x768 @72 Hz  | 1280x1024 @75 Hz  |
| 720x400 @70 Hz   | 1024x768 @75 Hz  | 1280x1024 @85 Hz  |
| 720x400 @84 Hz   | 1024x768 @85 Hz  | 1600x1200 @60 Hz  |

Note: Composite Sync and Sync-on-Green video require an additional adapter.

# **Supported Keyboard Languages**

The Dominion KX II provides keyboard support for the languages listed in the following table.

Note: You can use the keyboard for Chinese, Japanese, and Korean for display only; local language input is not supported at this time for the Dominion KX II Local Console functions. For more information about non-US keyboards, see Informational Notes (on page 262).

| Language                    | Regions                                                                                                    | Keyboard layout    |
|-----------------------------|----------------------------------------------------------------------------------------------------|--------------------|
| US English                  | United States of America and most of English-speaking countries: for example, Canada, Australia, and New Zealand. | US Keyboard layout |
| US English<br>International | United States of America and most of English-speaking countries: for example, Netherlands                         | US Keyboard layout |
| UK English                  | United Kingdom                                                                                                    | UK layout keyboard |

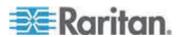

| Language               | Regions                                        | Keyboard layout                  |
|------------------------|------------------------------------------------|----------------------------------|
| Chinese<br>Traditional | Hong Kong S. A. R., Republic of China (Taiwan) | Chinese Traditional              |
| Chinese<br>Simplified  | Mainland of the People's Republic of China     | Chinese Simplified               |
| Korean                 | South Korea                                    | Dubeolsik Hangul                 |
| Japanese               | Japan                                          | JIS Keyboard                     |
| French                 | France                                         | French (AZERTY) layout keyboard. |
| German                 | Germany and Austria                            | German keyboard (QWERTZ layout)  |
| Belgian                | Belgium                                        | Belgian                          |
| Norwegian              | Norway                                         | Norwegian                        |
| Danish                 | Denmark                                        | Danish                           |
| Swedish                | Sweden                                         | Swedish                          |
| Hungarian              | Hungary                                        | Hungarian                        |
| Slovenian              | Slovenia                                       | Slovenian                        |
| Italian                | Italy                                          | Italian                          |
| Spanish                | Spain and most Spanish speaking countries      | Spanish                          |

# **Supported Operating Systems (Clients)**

The following operating systems are supported on the Virtual KVM Client  $^{\text{TM}}$  and Multi-Platform Client (MPC):

| Client OS                                     | Virtual media (VM) support on client                                                        |
|-----------------------------------------------|---------------------------------------------------------------------------------------------|
| Windows XP®                                   | Yes                                                                                         |
| Windows 2000 SP4®                             | Yes                                                                                         |
| Windows Vista®                                | Yes                                                                                         |
| Red Hat® Linux 9.0                            | Yes. Locally held ISO image, Remote<br>File Server mounting directly from<br>Dominion KX II |
| Red Hat Enterprise<br>Workstation 3.0 and 4.0 | Yes. Locally held ISO image, Remote<br>File Server mounting directly from<br>Dominion KX II |

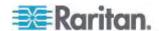

| Client OS                            | Virtual media (VM) support on client                                                        |
|--------------------------------------|---------------------------------------------------------------------------------------------|
| SUSE Linux Professional 9.2 and 10   | Yes. Locally held ISO image, Remote<br>File Server mounting directly from<br>Dominion KX II |
| Fedora <sup>™</sup> Core 5 and above | Yes. Locally held ISO image, Remote<br>File Server mounting directly from<br>Dominion KX II |
| Mac®                                 | No                                                                                          |
| Solaris                              | No                                                                                          |

At this time, the JRE plug-in is available only for the Windows 32-bit operating system. So MPC and VKC should be launched only from a 32-bit browser since plug-ins will only work in a 32-bit browser. Installing a 32-bit JRE will install the 32-bit JRE plug-in.

Following are the Java 32-bit and 64-bit Windows operating system requirements.

| Mode                       | Operating system           | Browser                                                                                                    |
|----------------------------|----------------------------|----------------------------------------------------------------------------------------------------|
| Windows x64<br>32-bit mode | Windows XP                 | <ul> <li>IE 6.0 SP1+ or 7.0</li> <li>Mozilla 1.4.X or 1.7+</li> <li>Netscape 7.X</li> <li>Firefox 1.06+</li> </ul> |
|                            | Windows Server 2003        | <ul> <li>IE 6.0 SP1+</li> <li>Mozilla 1.4.X or 1.7+</li> <li>Netscape 7.X</li> <li>Firefox 1.06+</li> </ul>        |
|                            | Windows Vista              | • IE 7.0+                                                                                                    |
|                            | Windows XP                 | 64bit OS, 32bit Browsers:                                                                                          |
| Windows x64<br>64-bit mode | Windows XP<br>Professional | <ul><li>IE 6.0 SP1+ or 7.0</li><li>Mozilla 1.4.X or 1.7+</li></ul>                                                 |
|                            | Windows XP Tablet          | Netscape 7.X                                                                                                    |
|                            | Windows Vista              | <ul><li>Firefox 1.06+</li><li>64bit mode, 64bit Browsers:</li></ul>                                                |
|                            | Windows Server 2003        | N/A                                                                                                    |
|                            | Windows Server 2008        |                                                                                                    |

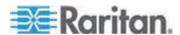

# **Supported Browsers**

Dominion KX II supports the following browsers:

- Internet Explorer 6, 7 and 8
- Firefox 1.5, 2.0, and 3.0
- Mozilla 1.7
- Safari 2.0

## TCP and UDP Ports Used

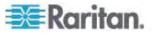

| Port                                                                                 | Description                                                                                                    |
|--------------------------------------------------------------------------------------|----------------------------------------------------------------------------------------------------|
| HTTP, Port 80                                                                        | All requests received by the Dominion KX II via HTTP (port 80) are automatically forwarded to HTTPS for complete security. The Dominion KX II responds to Port 80 for user convenience, relieving users from having to explicitly type in the URL field to access the Dominion KX II, while still preserving complete security. |
| HTTPS, Port 443                                                                      | This port is used for multiple purposes, including the web server for the HTML client, the download of client software (MPC/KVC) onto the client's host, and the transfer of KVM and virtual media data streams to the client.                                                                                                  |
| Dominion KX II<br>(Raritan<br>KVM-over-IP)<br>Protocol,<br>Configurable Port<br>5000 | This port is used to discover other Dominion devices and for communication between Raritan devices and systems, including CC-SG. By default, this is set to Port 5000, but you may configure it to use any TCP port not currently in use. For details on how to configure this setting, see Network Settings.                   |
| SNTP (Time Server)<br>on Configurable<br>UDP Port 123                                | The Dominion KX II offers the optional capability to synchronize its internal clock to a central time server. This function requires the use of UDP Port 123 (the standard for SNTP), but can also be configured to use any port of your designation. <b>Optional</b>                                                           |
| LDAP/LDAPS on<br>Configurable Ports<br>389 or 636                                    | If the Dominion KX II is configured to remotely authenticate user logins via the LDAP/LDAPS protocol, ports 389 or 636 will be used, but the system can also be configured to use any port of your designation.  Optional                                                                                                    |
| RADIUS on<br>Configurable Port<br>1812                                               | If the Dominion KX II is configured to remotely authenticate user logins via the RADIUS protocol, either port 1812 will be used, but the system can also be configured to use any port of your designation. <b>Optional</b>                                                                                                    |
| RADIUS Accounting<br>on Configurable Port<br>1813                                    | If the Dominion KX II is configured to remotely authenticate user logins via the RADIUS protocol, and also employs RADIUS accounting for event logging, port 1813 or an additional port of your designation will be used to transfer log notifications.                                                                         |
| SYSLOG on<br>Configurable UDP<br>Port 514                                            | If the Dominion KX II is configured to send messages to a Syslog server, then the indicated port(s) will be used for communication - uses UDP Port 514.                                                                                                    |
| SNMP Default UDP Ports                                                               | Port 161 is used for inbound/outbound read/write SNMP access and port 162 is used for outbound traffic for SNMP traps. <b>Optional</b>                                                                                                    |
| TCP Port 21                                                                          | Port 21 is used for the Dominion KX II command line interface (when you are working with Raritan Technical Support).                                                                                                    |

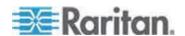

# Network Speed Settings

|                                      | •         |                                                       |                                                       |                                                       |                                                       |                                                     |                                                     |
|--------------------------------------|-----------|-------------------------------------------------------|-------------------------------------------------------|-------------------------------------------------------|-------------------------------------------------------|-----------------------------------------------------|-----------------------------------------------------|
| Dominion KX II network speed setting |           |                                                       |                                                       |                                                       |                                                       |                                                     |                                                     |
| Network<br>switch port<br>setting    | Auto      | Auto Highest Available Speed                          | <b>1000/Full</b><br>1000/Full                         | Dominion<br>KX II:<br>100/Full<br>Switch:<br>100/Half | <b>100/Half</b><br>100/Half                           | 10/Full Dominion KX II: 10/Full Switch: 10/Half     | <b>10/Half</b><br>10/Half                           |
|                                      | 1000/Full | 1000/Full                                             | 1000/Full                                             | No<br>Communica<br>tion                               | No<br>Communicat<br>ion                               | No<br>Communica<br>tion                             | No<br>Communicat<br>ion                             |
|                                      | 100/Full  | Dominion<br>KX II:<br>100/Half<br>Switch:<br>100/Full | Dominion<br>KX II:<br>100/Half<br>Switch:<br>100/Full | 100/Full                                              | Dominion<br>KX II:<br>100/Half<br>Switch:<br>100/Full | No<br>Communica<br>tion                             | No<br>Communicat<br>ion                             |
|                                      | 100/Half  | 100/Half                                              | 100/Half                                              | Dominion<br>KX II:<br>100/Full<br>Switch:<br>100/Half | 100/Half                                              | No<br>Communica<br>tion                             | No<br>Communicat<br>ion                             |
|                                      | 10/Full   | Dominion<br>KX II:<br>10/Half<br>Switch:<br>10/Full   | No<br>Communica<br>tion                               | No<br>Communica<br>tion                               | No<br>Communicat<br>ion                               | 10/Full                                             | Dominion<br>KX II:<br>10/Half<br>Switch:<br>10/Full |
|                                      | 10/Half   | 10/Half                                               | No<br>Communica<br>tion                               | No<br>Communica<br>tion                               | No<br>Communicat<br>ion                               | Dominion<br>KX II:<br>10/Full<br>Switch:<br>10/Half | 10/Half                                             |

| Legend: | _                             |
|---------|-------------------------------|
|         | Does not function as expected |
|         | _                             |
|         | Supported                     |

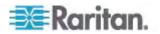

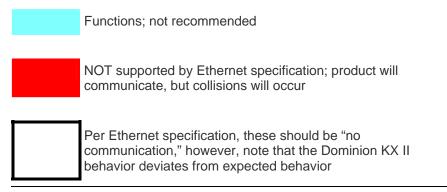

Note: For reliable network communication, configure the Dominion KX II and the LAN switch to the same LAN Interface Speed and Duplex. For example, configure both the Dominion KX II and LAN Switch to Autodetect (recommended) or set both to a fixed speed/duplex such as 100MB/s/Full.

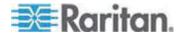

# **Appendix B Updating the LDAP Schema**

Note: The procedures in this chapter should be attempted only by experienced users.

### In This Chapter

| Returning User Group Information                              | 254 |
|---------------------------------------------------------------|-----|
| Setting the Registry to Permit Write Operations to the Schema |     |
| Creating a New Attribute                                      | 255 |
| Adding Attributes to the Class                                | 256 |
| Updating the Schema Cache                                     | 258 |
| Editing rciusergroup Attributes for User Members              | 258 |

## **Returning User Group Information**

Use the information in this section to return User Group information (and assist with authorization) once authentication is successful.

#### From LDAP

When an LDAP/LDAPS authentication is successful, the Dominion KX II determines the permissions for a given user based on the permissions of the user's group. Your remote LDAP server can provide these user group names by returning an attribute named as follows:

rciusergroup attribute type: string

This may require a schema extension on your LDAP/LDAPS server. Consult your authentication server administrator to enable this attribute.

#### From Microsoft Active Directory

Note: This should be attempted only by an experienced Active Directory administrator.

Returning user group information from Microsoft's Active Directory for Windows 2000 Server requires updating the LDAP/LDAPS schema. See your Microsoft documentation for details.

- 1. Install the schema plug-in for Active Directory. See Microsoft Active Directory documentation for instructions.
- 2. Run Active Directory Console and select Active Directory Schema.

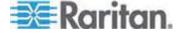

## Setting the Registry to Permit Write Operations to the Schema

To allow a domain controller to write to the schema, you must set a registry entry that permits schema updates.

#### To permit write operations to the schema:

1. Right-click the Active Directory Schema root node in the left pane of the window and then click Operations Master. The Change Schema Master dialog appears.

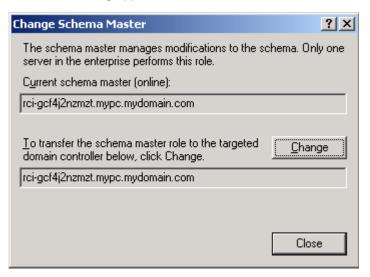

- Select the "Schema can be modified on this Domain Controller" checkbox. Optional
- 3. Click OK.

## **Creating a New Attribute**

- To create new attributes for the rciusergroup class:
- Click the + symbol before Active Directory Schema in the left pane of the window.
- 2. Right-click Attributes in the left pane.

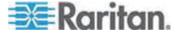

 Click New and then choose Attribute. When the warning message appears, click Continue and the Create New Attribute dialog appears.

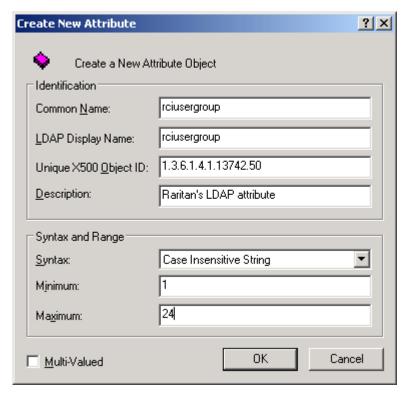

- 4. Type rciusergroup in the Common Name field.
- 5. Type rciusergroup in the LDAP Display Name field.
- 6. Type 1.3.6.1.4.1.13742.50 in the Unique x5000 Object ID field.
- 7. Type a meaningful description in the Description field.
- 8. Click the Syntax drop-down arrow and choose Case Insensitive String from the list.
- 9. Type 1 in the Minimum field.
- 10. Type 24 in the Maximum field.
- 11. Click OK to create the new attribute.

### **Adding Attributes to the Class**

- ► To add attributes to the class:
- 1. Click Classes in the left pane of the window.

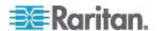

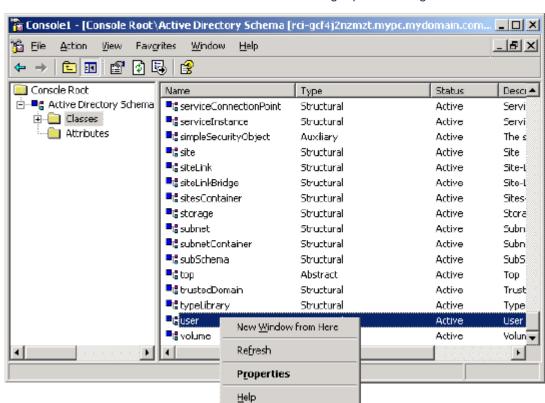

2. Scroll to the user class in the right pane and right-click it.

- 3. Choose Properties from the menu. The user Properties dialog appears.
- 4. Click the Attributes tab to open it.
- 5. Click Add.

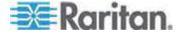

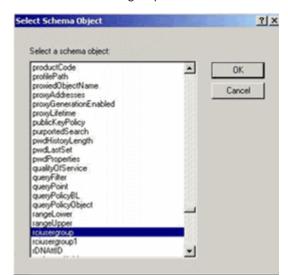

6. Choose rciusergroup from the Select Schema Object list.

- 7. Click OK in the Select Schema Object dialog.
- 8. Click OK in the User Properties dialog.

### **Updating the Schema Cache**

- ► To update the schema cache:
- Right-click Active Directory Schema in the left pane of the window and select Reload the Schema.
- 2. Minimize the Active Directory Schema MMC (Microsoft Management Console) console.

### **Editing reiusergroup Attributes for User Members**

To run the Active Directory script on Windows 2003 server, use the script provided by Microsoft (available on the Windows 2003 server installation CD). These scripts are loaded onto your system with a Microsoft Windows 2003 installation. ADSI (Active Directory Service Interface) acts as a low-level editor for Active Directory, allowing you to perform common administrative tasks such as adding, deleting, and moving objects with a directory service.

- ► To edit the individual user attributes within the group rciusergroup:
- 1. From the installation CD, choose Support > Tools.
- 2. Double-click SUPTOOLS.MSI to install the support tools.

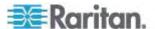

3. Go to the directory where the support tools were installed. Run adsiedit.msc. The ADSI Edit window opens.

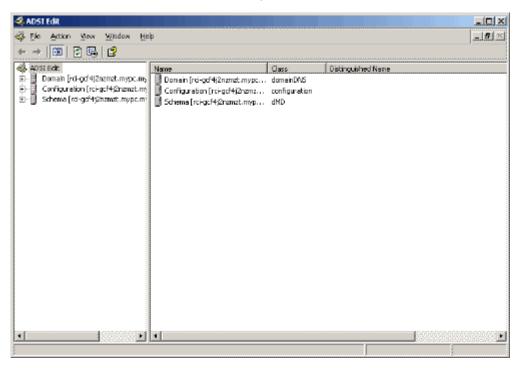

4. Open the Domain.

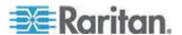

5. In the left pane of the window, select the CN=Users folder.

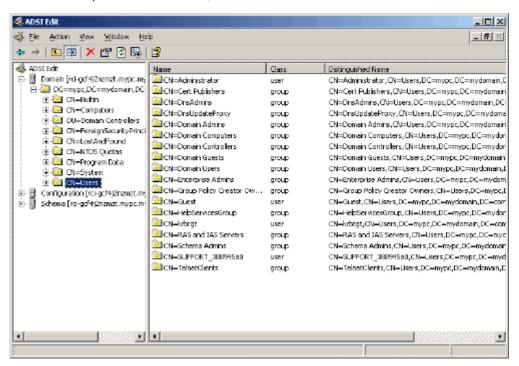

Locate the user name whose properties you want to adjust in the right pane. Right-click the user name and select Properties.

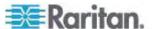

7. Click the Attribute Editor tab if it is not already open. Choose rciusergroup from the Attributes list.

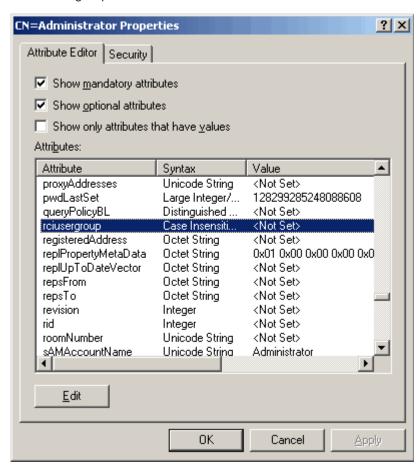

- 8. Click Edit. The String Attribute Editor dialog appears.
- 9. Type the user group (created in the Dominion KX II) in the Edit Attribute field.

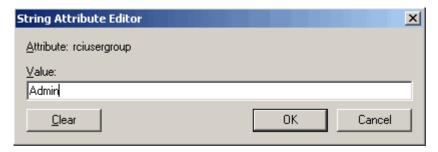

10. Click OK.

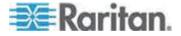

# **Appendix C Informational Notes**

#### In This Chapter

| Overview                                                  | 262 |
|-----------------------------------------------------------|-----|
| Java Runtime Environment (JRE)                            |     |
| IPv6 Support Notes                                        |     |
| Keyboards                                                 |     |
| Mouse Pointer Synchronization (Fedora)                    |     |
| Dell Chassis Cable Lengths and Video Resolutions          | 268 |
| Resolving Fedora Core Focus                               | 268 |
| Running VKC on Fedora with FireFox 3.0.x and JRE 1.5.0_16 | 268 |
| SUSE/VESA Video Modes                                     | 269 |
| USB Ports and Profiles                                    | 269 |
| CIMs                                                      | 272 |
| Virtual Media                                             | 273 |
| CC-SG                                                     | 273 |

#### **Overview**

This section includes important notes on Dominion KX II usage. Future updates will be documented and available online through the Help link in the Dominion KX II Remote Console interface.

## Java Runtime Environment (JRE)

Important: It is recommended that you disable Java caching and clear the Java cache. Please refer to your Java documentation or the KVM and Serial Access Clients User Guide for more information.

The Dominion KX II Remote Console and MPC require the JRE to function. The Dominion KX II Remote Console checks the Java version. If the version is incorrect or outdated, you will be prompted to download a compatible version.

Raritan recommends using Java Runtime Environment (JRE) version 1.5 for optimum performance, but the Dominion KX II Remote Console and MPC will function with JRE version 1.6.x and higher with the exception of 1.6.2.

Note: In order for multi-language keyboards to work in the Dominion KX II Remote Console (Virtual KVM Client), install the multi-language version of Java Runtime Environment (JRE).

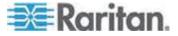

### **IPv6 Support Notes**

#### Java

Java 1.5 supports IPv6 for the following:

- Solaris 8 and higher
- Linux kernel 2.1.2 and higher (RedHat 6.1 and higher)

Java 5.0 and above supports the IPv6 for the following:

- Solaris 8 and higher
- Linux kernel 2.1.2 and higher (kernel 2.4.0 and higher recommended for better IPv6 support)
- Windows XP SP1 and Windows 2003, Windows Vista

The following IPv6 configurations are not supported by Java:

• J2SE 1.4 does not support IPv6 on Microsoft Windows.

#### Linux

- It is recommended that Linux kernel 2.4.0 or higher is used when using IPv6.
- An IPv6-enabled kernel will need to be installed or the kernel will need to be rebuilt with IPv6 options enabled.
- Several network utilities will also need to be installed for Linux when using IPv6. For detailed information, refer to http://www.bieringer.de/linux/IPv6/IPv6-HOWTO/IPv6-HOWTO.html

#### Windows

 Windows XP and Windows 2003 users will need to install the Microsoft IPV6 service pack to enable IPV6.

#### Mac Leopard

 IPv6 is not supported in Dominion KX II version 2.0.20 for Mac Leopard.

#### Samba

• IPv6 is not supported for use with virtual media when using Samba.

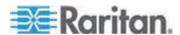

### **Keyboards**

#### Non-US Keyboards

#### French Keyboard

#### **Caret Symbol (Linux Clients Only)**

The Virtual KVM Client and the Multi-Platform Client (MPC) do not process the key combination of Alt Gr + 9 as the caret symbol (^) when using French keyboards with Linux clients.

#### ► To obtain the caret symbol:

From a French keyboard, press the ^ key (to the right of the P key), then immediately press the space bar.

Alternatively, create a macro consisting of the following commands:

- 1. Press Right Alt
- 2. Press 9.
- 3. Release 9.
- 4. Release Right Alt.

Note: These procedures do not apply to the circumflex accent (above vowels). In all cases, the ^ key (to the right of the P key) works on French keyboards to create the circumflex accent when used in combination with another character.

#### **Accent Symbol (Windows XP Clients Only)**

From the Virtual KVM Client and the Multi-Platform Client, the key combination of Alt Gr + 7 results in the accented character displaying twice when using French keyboards with Windows XP clients.

Note: This does not occur with Linux clients.

#### **Numeric Keypad**

From the Virtual KVM Client and the Multi-Platform Client, the numeric keypad symbols display as follows when using a French keyboard:

| Numeric keypad symbol | Displays as |
|-----------------------|-------------|
| 1                     | ,           |
|                       | ;           |

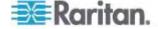

#### **Tilde Symbol**

From the Virtual KVM Client and the Multi-Platform Client, the key combination of Alt Gr + 2 does not produce the tilde (~) symbol when using a French keyboard.

#### ► To obtain the tilde symbol:

Create a macro consisting of the following commands:

- Press right Alt.
- Press 2.
- Release 2.
- Release right Alt.

#### Key Combinations and the Java Runtime Environment (JRE)

Because of a limitation in the Java Runtime Environment (JRE), Fedora, Linux, and Solaris clients receive an invalid response from Alt Gr on UK English and US International language keyboards. Fedora, Linux, and Solaris do not pick up events for the Alt Gr key combination for Java 1.5. Java 1.6 appears to improve on this, although the keyPressed and keyReleased events for Alt Gr still identify it as an "unknown key code".

Also, a key pressed in combination with Alt Gr (such as on the UK keyboard Alt Gr-4, which is the Euro symbol), will only generate a keyTyped followed by a keyReleased event for that value without a keyPressed event. Java 1.6 improves upon this by filling in the keyPressed event as well.

#### **Keyboard Language Preference (Fedora Linux Clients)**

Because the Sun JRE on Linux has problems generating the correct KeyEvents for foreign-language keyboards configured using System Preferences, Raritan recommends that you configure foreign keyboards using the methods described in the following table.

| Language     | Configuration method             |
|--------------|----------------------------------|
| US Intl      | Default                          |
| UK           | System Settings (Control Center) |
| French       | Keyboard Indicator               |
| German       | Keyboard Indicator               |
| Hungarian    | System Settings (Control Center) |
| Spanish      | System Settings (Control Center) |
| Swiss-German | System Settings (Control Center) |

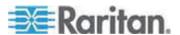

| Language  | Configuration method             |  |
|-----------|----------------------------------|--|
| Norwegian | Keyboard Indicator               |  |
| Swedish   | Keyboard Indicator               |  |
| Danish    | Keyboard Indicator               |  |
| Japanese  | System Settings (Control Center) |  |
| Korean    | System Settings (Control Center) |  |
| Slovenian | System Settings (Control Center) |  |
| Italian   | System Settings (Control Center) |  |

Note: The Keyboard Indicator should be used on Linux systems using Gnome as a desktop environment.

When using a Hungarian keyboard from a Linux client, the Latin letter U with Double Acute and the Latin letter O with Double Acute work only with JRE 1.6.

There are several methods that can be used to set the keyboard language preference on Fedora Linux clients. The following method must be used in order for the keys to be mapped correctly from the Virtual KVM Client and the Multi-Platform Client (MPC).

#### ► To set the keyboard language using System Settings:

- 1. From the toolbar, choose System > Preferences > Keyboard.
- 2. Open the Layouts tab.
- 3. Add or select the appropriate language.
- 4. Click Close.

#### ► To set the keyboard language using the Keyboard Indicator:

- 1. Right-click the Task Bar and choose Add to Panel.
- 2. In the Add to Panel dialog, right-click the Keyboard Indicator and from the menu choose Open Keyboard Preferences.
- 3. In the Keyboard Preferences dialog, click the Layouts tab.
- 4. Add and remove languages as necessary.

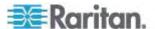

#### **Macintosh Keyboard**

When a Macintosh is used as the client, the following keys on the Mac keyboard are not captured by the Java Runtime Environment (JRE):

- F9
- F10
- F11
- F14
- F15
- Volume Up
- Volume Down
- Mute
- Eject

As a result, the Virtual KVM Client and the Multi-Platform Client (MPC) are unable to process these keys from a Mac client's keyboard.

# Mouse Pointer Synchronization (Fedora)

When connected in dual mouse mode to a target server running Fedora 7, the target and local mouse pointers may lose synchronization after some time.

#### To resynchronize the mouse cursors:

Use the Synchronize Mouse option from the Virtual KVM Client.

The following table summarizes the Dominion KX II mouse modes, and whether or not these modes remain synchronized when accessing KVM target servers running Fedora:

| Mouse mode                        | Fedora Core 5 | Fedora Core 6 |
|-----------------------------------|---------------|---------------|
| Absolute Mouse<br>Synchronization | No            | No            |
| Intelligent Mouse Mode            | No            | Yes           |
| Standard Mouse Mode               | Yes           | No            |

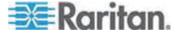

## **Dell Chassis Cable Lengths and Video Resolutions**

In order to maintain video quality, Raritan recommends using the following cable lengths and video resolutions when you are connecting to Dell blade chassis from the Dominion KX II:

| Cable length | Video resolution |
|--------------|------------------|
| 50 ft.       | 1024x768x60      |
| 50 ft.       | 1280x1024x60     |
| 30 ft.       | 1600x1200x60     |

### **Resolving Fedora Core Focus**

Using the Multi-Platform Client (MPC), occasionally there is an inability to log in to a Dominion KX II device or to access KVM target servers (Windows, SUSE, and so forth). In addition, the Ctrl+Alt+M key combination may not bring up the Keyboard Shortcut menu. This situation occurs with the following client configuration: Fedora Core 6 and Firefox 1.5 or 2.0.

Through testing, it has been determined that installation of libXp resolves window focusing issues with Fedora Core 6. Raritan has tested with libXp-1.0.0.8.i386.rpm; this resolved all of the keyboard focus and popup-menu problems.

Note: libXp is also required for the SeaMonkey (formerly Mozilla) browser to work with the Java plug in.

# Running VKC on Fedora with FireFox 3.0.x and JRE 1.5.0\_16

If you are accessing the Dominion KX II using VKC and are using Fedora with FireFox 3.0.x and JRE 1.5.0\_16, the browser hangs when the application loads the Port Access page. This is a known issue only when using Fedora.

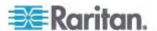

#### **SUSE/VESA Video Modes**

The SuSE X.org configuration tool SaX2 generates video modes using modeline entries in the X.org configuration file. These video modes do not correspond exactly with VESA video mode timing (even when a VESA monitor is selected). The Dominion KX II, on the other hand, relies on exact VESA mode timing for proper synchronization. This disparity can result in black borders, missing sections of the picture, and noise.

#### ► To configure the SUSE video display:

- The generated configuration file /etc/X11/xorg.conf includes a Monitor section with an option named UseModes. For example, UseModes "Modes[0]"
- 2. Either comment out this line (using #) or delete it completely.
- 3. Restart the X server.

With this change, the internal video mode timing from the X server will be used and will correspond exactly with the VESA video mode timing, resulting in the proper video display on the Dominion KX II.

#### **USB Ports and Profiles**

#### VM-CIMs and DL360 USB Ports

HP DL360 servers have one USB port on the back of the device and another on the front of the device. With the DL360, both ports cannot be used at the same time. Therefore, a dual VM-CIM cannot be used on DL360 servers.

However, as a workaround, a USB2 hub can be attached to the USB port on the back of the device and a dual VM-CIM can be attached to the hub.

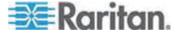

### **Help for Choosing USB Profiles**

When you are connected to a KVM target server in VKC, you can view information about USB profiles via the Help on USB Profiles command on the USB Profile menu.

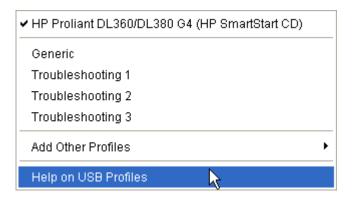

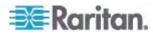

USB profile help appears in the USB Profile Help window. For detailed information about specific USB profiles, see *Available USB Profiles* (on page 88).

Raritan provides a standard selection of USB configuration profiles for a wide range of operating system and BIOS level server implementations. These are intended to provide an optimal match between remote USB device and target server configurations.

The 'Generic' profile meets the needs of most commonly deployed target server configurations.

Additional profiles are made available to meet the specific needs of other commonly deployed server configurations (for example, Linux, MAC OS-X).

There are also a number of profiles (designated by platform name and BIOS revision) that have been tailored to enhance Virtual Media function compatibility with the target server, for example, when operating at the BIOS level.

'Add Other Profiles' provides access to other profiles available on the system. Profiles selected from this list will be added to the USB Profile Menu. This includes a set of 'trouble-shooting' profiles intended to help identify configuration limitations.

The USB Profile Menu selections are configurable via the Console Device Settings > Port Configuration page.

Should none of the standard USB profiles provided by Raritan meet your target server requirements, Raritan Technical Support can work with you to arrive at a solution tailored for that target. Raritan recommends that you do the following:

- 1. Check the most recent release notes on the Raritan website (www.raritan.com) on the Firmware Upgrade page to see if a solution is already available for your configuration.
- 2. If not, please provide the following information when contacting Raritan Technical Support:
  - a. Target server information, manufacturer, model, BIOS, manufacturer, and version.
  - b. The intended use (e.g. redirecting an image to reload a server's operating system from CD).

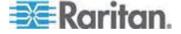

#### **CIMs**

#### **Windows 3-Button Mouse on Linux Targets**

When using a 3-button mouse on a Windows client connecting to a Linux target, the left mouse button may get mapped to the center button of the Windows client 3-button mouse.

#### Windows 2000 Composite USB Device Behavior for Virtual Media

The Windows 2000 operating system does not support USB composite devices, like Raritan's D2CIM-VUSB, in the same manner as non-composite USB devices.

As a result, the "Safely Remove Hardware" system tray icon does not appear for drives mapped by the D2CIM-VUSB and a warning message may appear when disconnecting the device. Raritan has not observed any problems or issues from this message, however.

Raritan's US engineering department has developed a configuration which supports the "Safely Remove Hardware" icon and avoids this Windows message. This configuration requires the use of the D2CIM-DVUSB virtual media adapter and the Troubleshooting 3 USB Profile, which configures the D2CIM-DVUSB as a non-composite USB device supporting a single virtual media connection. Raritan has successfully tested this configuration in the US and Japan.

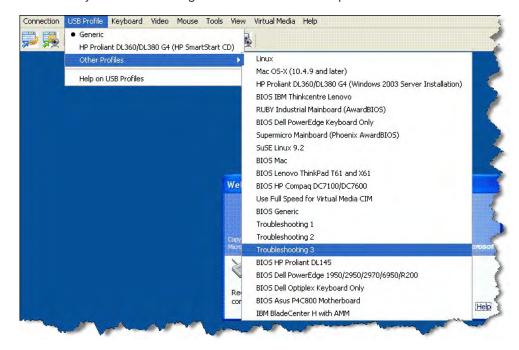

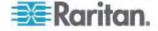

#### Virtual Media

#### Virtual Media Not Refreshed After Files Added

After a virtual media drive has been mounted, if you add a file(s) to that drive, those files may not be immediately visible on the target server. Disconnect and then reconnect the virtual media connection.

#### **Target BIOS Boot Time with Virtual Media**

The BIOS for certain targets may take longer to boot if media is mounted virtually at the target.

#### ► To shorten the boot time:

- Close the Virtual KVM Client to completely release the virtual media drives.
- 2. Restart the target.

#### CC-SG

#### Virtual KVM Client Version Not Known from CC-SG Proxy Mode

When the Virtual KVM Client is launched from CommandCenter Secure Gateway (CC-SG) in proxy mode, the Virtual KVM Client version is unknown. In the About Raritan Virtual KVM Client dialog, the version is displayed as "Version Unknown".

# Single Mouse Mode - Connecting to a Dominion KX II Target Under CC-SG Control Via VKC Using Firefox

When using Firefox to connect to a Dominion KX II target under CC-SG control using DCIM-PS2 or DCIM-USBG2, if you change to Single Mouse Mode in the Virtual KVM Client, the VKC window will no longer be the focus window and the mouse will not respond. If this occurs, left click on the mouse or press Alt+Tab to return the focus to the VKC window.

#### **MPC and VKC Connection Settings**

When accessing Dominion KX II targets via CC-SG, changes made to connection properties are not saved on clients running MPC or VKC.

#### **Proxy Mode and MPC**

If you are using Dominion KX II in a CC-SG configuration, do not use the CC-SG proxy mode if you are planning to use the Multi-Platform Client (MPC).

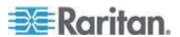

## **Moving Between Ports of the Dominion KX II**

If you move a between ports of the same Dominion KX II and resume management within one minute, CC-SG may display an error message. If you resume management, the display will be updated.

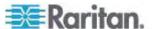

# **Appendix D FAQs**

# In This Chapter

| General Questions                                          | 276       |
|------------------------------------------------------------|-----------|
| Remote Access                                              | 278       |
| Universal Virtual Media                                    | 280       |
| USB Profiles                                               | 281       |
| Ethernet and IP Networking                                 | 283       |
| Pv6 Networking                                             | 290       |
| Servers                                                    |           |
| Blade Servers                                              |           |
| nstallation                                                | 296       |
| Local Port                                                 | 298       |
| Extended Local Port (Dominion KX2-832 and KX2-864 Models ( | Only).300 |
| Power Control                                              |           |
| Scalability                                                |           |
| Computer Interface Modules (CIMs)                          |           |
| Security                                                   |           |
| Vanageability                                              |           |
| Miscellaneous                                              | 306       |

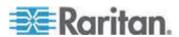

#### **General Questions**

#### What is the Dominion KX II?

The Dominion KX II is a second generation digital KVM (keyboard/video/mouse) switch that enables one, two, four or eight IT administrators to access and control 8, 16, 32 or 64 servers over the network with BIOS-level functionality. The Dominion KX II is completely hardware and operating system independent. Users can troubleshoot and reconfigure servers even when servers are down.

At the rack, the Dominion KX II provides the same functionality, convenience, space savings, and cost savings as traditional KVM switches. However, the Dominion KX II also integrates the industry's highest-performing KVM-over-IP technology, allowing multiple administrators to access server KVM consoles from any networked workstation.

#### How does the Dominion KX II differ from remote control software?

When using the Dominion KX II remotely, the interface, at first glance, may seem similar to remote control software such as pcAnywhere, Windows Terminal Services/Remote Desktop, VNC, and so forth. However, because the Dominion KX II is not a software but a hardware solution, it's much more powerful. Specifically:

- OS- and hardware-independent The Dominion KX II can be used to manage servers running many popular OS, including Intel®, Sun™, PowerPC running Windows, Linux®, Solaris™, etc.
- State-Independent/Agentless The Dominion KX II does not require
  the managed server's operating system to be up and running, nor
  does it require any special software to be installed on the managed
  server.
- Out-of-Band Even if the managed server's own network connection is unavailable, it can still be managed through the Dominion KX II.
- BIOS-Level Access Even if the server is hung at boot up, requires booting to safe mode or requires system BIOS parameters to be altered, the Dominion KX II still works flawlessly to enable these configurations to be made.

# How do the new features of the Dominion KX II compare to the KX I?

The Dominion KX II has many new and exciting features, including virtual media, Absolute Mouse Synchronization™, dual power, dual gigabit Ethernet, common web-based user interfaces, next generation local port, and more.

How do I migrate from the Dominion KX I to Dominion KX II?

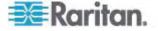

In general, customers can continue to use their existing switches for many years. As their data centers expand, customers can purchase and use the new Dominion KX II models. Raritan's centralized management unit, CommandCenter Secure Gateway, and the Multi-Platform Client (MPC) both support KX I and Dominion KX II switches seamlessly.

#### Will my existing KX I CIMs work with the Dominion KX II switch?

Yes, existing KX I CIMs will work with the Dominion KX II switch. In addition, select Paragon CIMs will work with the Dominion KX II. This provides an easy migration to the Dominion KX II from Paragon I customers who wish to switch to KVM-over-IP. However, you may want to consider the D2CIM-VUSB and D2CIM-DVUSB CIMs which support Virtual Media and Absolute Mouse Synchronization.

#### Can the Dominion KX II be rack mounted?

Yes. The Dominion KX II ships standard with 19" rack mount brackets. It can also be reverse rack mounted so the server ports face forward.

#### How large is the Dominion KX II?

The Dominion KX II is only 1U high (except KX2-864 and KX2-464, which are 2U), fits in a standard 19" rack mount, and is only 11.4" (29 cm) deep. The Dominion KX2-832 and KX2-864 are 13.8"" (44 cm) deep.

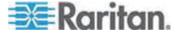

#### **Remote Access**

# How many users can remotely access servers on each Dominion KX II?

The Dominion KX II models offer remote connections for up to eight users per user channel to simultaneously access and control a unique target server. For one-channel devices like the DKX2-116, up to eight remote users can access and control a single target server. For two-channel devices, like the DKX2-216, up to eight users can access and control the server on channel one and up to another eight users on channel two. For four channel devices, up to eight users per channel, for a total of 32 (8 x 4) users, can access and control four servers. Likewise, for the eight channel devices, up to eight users can access a single server, up to an overall maximum of 32 users across the 8 channels

#### Can two people look at the same server at the same time?

Yes, up to eight people can access and control any single server at the same time.

# Can two people access the same server, one remotely and one from the local port?

Yes, the local port is completely independent of the remote "ports." The local port can access the same server using the PC-Share feature.

# In order to access the Dominion KX II from a client, what hardware, software or network configuration is required?

Because the Dominion KX II is completely web-accessible, it doesn't require installation of proprietary software on clients used for access. An optional installed client is available on Raritan.com and is required for access by external modem.

The Dominion KX II can be accessed through major web browsers including Internet Explorer, Mozilla, and Firefox. The Dominion KX II can be accessed on Windows, Linux, Sun Solaris and Macintosh desktops, via Raritan's Java-based Multi-Platform Client (MPC) and the new Virtual KVM Client.

Dominion KX II administrators can perform remote management functions, such as set passwords and security, rename servers, change IP address and so on, using a convenient browser-based interface.

# What is the file size of the Virtual KVM Client applet that is used to access the Dominion KX II? How long does it take to retrieve?

The Virtual KVM Client applet used to access the Dominion KX II is approximately 500KB in size. The following chart describes the approximate time required to retrieve the Dominion KX II's applet at different network speeds:

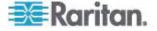

| Speed   | Description                            | Time         |
|---------|----------------------------------------|--------------|
| 100Mbps | Theoretical 100Mbit network speed      | 0.05 seconds |
| 60Mbps  | Likely practical 100Mbit network speed | 0.08 seconds |
| 10Mbps  | Theoretical 10Mbit network speed       | .4 seconds   |
| 6Mbps   | Likely practical 10Mbit network speed  | .8 seconds   |
| 512Kbps | Cable modem download speed (typical)   | 8 seconds    |

# How do I access servers connected to the Dominion KX II if the network ever becomes unavailable?

You can access servers at-the-rack or via modem. The Dominion KX II offers a dedicated modem port for attaching an external modem.

#### Do you have a non-Windows client?

Yes. Both the Virtual KVM Client and the Multi-Platform Client (MPC) allow non-Windows users to connect to KVM target servers through the Dominion KX I and Dominion KX II switches. MPC can be run via web browser and standalone. Refer to Virtual KVM Client and Raritan Multi-Platform Client (MPC) Supported Operating Systems in the KVM and Serial Client Guide for more information.

# Sometimes during a Virtual KVM Client session, the Alt key appears to get stuck. What should I do?

This usually occurs in situations when the Alt key is held and not released. For instance, continuing to press the Alt key while pressing the space bar might cause the focus to change from the target server to the client PC. The local operating system then interprets this key combination and consequently triggers the action for this key combination in the active window (the client PC).

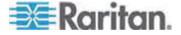

### **Universal Virtual Media**

### What Dominion KX II models support virtual media?

All of the Dominion KX II models support virtual media. It is available standalone and through Raritan's CommandCenter Secure Gateway, Raritan's centralized management unit.

### What types of virtual media does the Dominion KX II support?

The Dominion KX II supports the following types of media: internal and USB-connected CD/DVD drives, USB mass storage devices, PC hard drives, and ISO images.

### Is virtual media secure?

Yes. Virtual media sessions are secured using AES or RC4 encryption.

#### What is required for virtual media?

A Dominion KX II virtual media CIM is required. There are two of these CIMs: the D2CIM-VUSB and the new D2CIM-DVUSB.

The D2CIM-DVUSB has dual USB connectors and should be purchased by customers who wish to utilize virtual media at the BIOS level.

The D2CIM-VUSB has a single USB connector and is for customers who will use virtual media at the OS level.

Both support virtual media sessions to target servers supporting the USB 2.0 interface.

Available in economical 32 and 64 quantity CIM packages, these CIMs support Absolute Mouse Synchronization as well as remote firmware update.

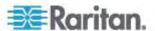

### **USB Profiles**

### What is a USB profile?

Certain servers require a specifically configured USB interface for USB based services such as virtual media. The USB Profile tailors the Dominion KX II's USB interface to the server to accommodate these server specific characteristics.

### Why would I use a USB profile?

USB Profiles are most often required at the BIOS level where there may not be full support for the USB specification when accessing virtual media drives.

However, profiles are sometimes used at the OS level, for example, for mouse synchronization for Mac and Linux servers.

### How is a USB profile used?

Individual or groups of ports can be configured by the administrator to use a specific USB profile in the Dominion KX II's Port Configuration pages.

A USB profile can also be selected in the Dominion KX II client when required.

#### What happens if I don't choose the correct USB profile?

Not choosing the right USB profile for a KVM target server can prevent a mass storage device, mouse, or keyboard from working optimally or working at all.

### Do I always need to set a USB profile when I use virtual media?

No, in many cases, the default USB Profile is sufficient when using virtual media at the OS level or operating at the BIOS level without accessing virtual media.

### What profiles are available?

See Available USB Profiles (on page 88).

### How do I know which USB profile is best for a given target server?

The Generic profile is best for the vast majority of target servers. If this profile does not work with a given KVM target server, you can choose the appropriate USB profile in *Available USB Profiles* (on page 88). Select the profile that best matches your target server.

What is the purpose of a BIOS profile?

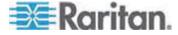

A BIOS profile has been tailored to match the requirements of a particular server's BIOS that does not implement the full USB specification. The profile enables use of keyboard, mouse, and virtual media at the BIOS level, overcoming the restrictions or limitations of the BIOS.

### Do I need a special CIM to use USB profiles?

You must use a D2CIM-VUSB or D2CIM-DVUSB with updated firmware.

# Will Raritan provide USB profiles for other target server configurations?

Raritan will provide new USB profiles to suit customer needs. As these profiles become available, they will be included in firmware upgrades.

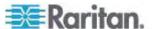

### **Ethernet and IP Networking**

### Does the Dominion KX II offer dual gigabit Ethernet ports to provide redundant fail-over?

Yes. The Dominion KX II features dual gigabit Ethernet ports to provide redundant failover capabilities. Should the primary Ethernet port (or the switch/router to which it is connected) fail, the Dominion KX II will failover to the secondary network port with the same IP address, ensuring that server operations are not disrupted. Note that automatic failover must be enabled by the administrator.

### How is bandwidth used in KVM-over-IP systems?

The Dominion KX II offers next generation KVM-over-IP technology – the very best video compression available. Raritan has received numerous technical awards confirming its high video quality transmissions and the low bandwidth utilization.

The Dominion KX II digitizes, compresses and encrypts the keyboard, video, and mouse signals from the target server and transmits IP packets over the IP network to the remote client to create the remote session to the user. The Dominion KX II provides an at-the-rack experience based on its industry leading video processing algorithms.

Screen changes, such as video, accounts for the majority of the bandwidth used – keyboard and mouse activity is significantly less.

It is important to note that bandwidth is only used when the user is active. The amount of bandwidth used is based on the amount of change to the server's video display screen.

If there are no changes to the video – the user is not interacting with the server – there is generally no bandwidth used. If the user moves the mouse or types a character, then there is a small amount of bandwidth used. If the display is running a complex screen saver or playing a video, then there can be a larger amount of bandwidth used.

### How does bandwidth affect KVM-over-IP performance?

In general, there is a trade-off between bandwidth and performance. The more bandwidth available, the better performance can be. In limited bandwidth environments, performance can degrade. The Dominion KX II has been optimized to provide strong performance in a wide variety of environments.

### What factors affect bandwidth?

There are many factors that determine how much bandwidth will be used. The primary factor, as discussed previously, is the amount of change in the target server's video display. This is dependent on the user's task and actions.

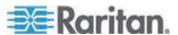

Other factors include the server's video resolution, networking speed and characteristics, client PC resources, and video card noise.

The Dominion KX II has very sophisticated video processing algorithms that optimize bandwidth and performance for a variety of environments. In addition, they are highly configurable since there are many settings to optimize bandwidth usage. In particular, the Connection Speed setting in the remote clients (VKC, MPC) can be set to reduce the bandwidth used.

Unlike KX I, the Noise Filter parameter does not generally have a large role in reducing bandwidth or improving performance.

### How much bandwidth does the Dominion KX II use for common tasks?

Bandwidth primarily depends on the user's task and actions. The more the server's video screen changes, the more bandwidth is utilized.

The table below summarizes some standard use cases using the Dominion KX II's default bandwidth settings and with two reduced bandwidth settings (Connection Speed setting of 1Mbit with 15 and 8 bit color) on a Windows XP target server (1024x768 resolution) over a 100 Mbit/s LAN:

| User task               | Default        | 1Mbit speed<br>& 15 bit<br>color | 1Mbit speed<br>& 8 bit color |
|-------------------------|----------------|----------------------------------|------------------------------|
| Idle Windows<br>Desktop | 0 KB/s         | 0 KB/s                           | 0 KB/s                       |
| Move mouse cursor       | 5 - 15 KB/s    | 2 - 6 KB/s                       | 2 - 3 KB/s                   |
| Drag icon               | 40 - 70 KB/s   | 10-25 KB/s                       | 5 - 15 KB/s                  |
| Drag folder             | 10 - 40 KB/s   | 5 - 20 KB/s                      | 5 - 10 KB/s                  |
| Open text window        | 50 - 100 KB/s  | 25 - 50 KB/s                     | 10 - 15 KB/s                 |
| Continuous typing       | 1 KB/s         | .5 - 1 KB/s                      | .25 KB/s                     |
| Scroll text window      | 10 - 50 KB/s   | 5 -25 KB/s                       | 2 - 10 KB/s                  |
| Close text window       | 50 - 100 KB/s  | 20 - 40 KB/s                     | 10 - 15 KB/s                 |
| Open panel              | 50 - 100 KB/s  | 60 - 70 KB/s                     | 20 - 30 KB/s                 |
| Change tab in panel     | 40 - 50 KB/s   | 20 - 50 KB/s                     | 10 - 20 KB/s                 |
| Close panel             | 50 - 100 KB/s  | 40 - 60 KB/s                     | 20 - 30 KB/s                 |
| Change panel option     | 2 - 10 KB/s    | 1 - 5 KB/s                       | 1- 3 KB/s                    |
| Open browser page       | 100 - 300 KB/s | 50 - 200 KB/s                    | 40 - 80 KB/s                 |
| Scroll browser          | 75 - 200 KB/s  | 50 - 200 KB/s                    | 30 - 100 KB/s                |

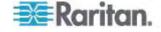

| User task              | Default             | 1Mbit speed<br>& 15 bit<br>color | 1Mbit speed<br>& 8 bit color |
|------------------------|---------------------|----------------------------------|------------------------------|
| Close browser          | 100 - 150 KB/s      | 75 - 100 KB/s                    | 30 - 60KB/s                  |
| Open Start menu        | 75 - 100 KB/s       | 50 -75 KB/s                      | 20 - 30 KB/s                 |
| Close Start menu       | 75 - 100 KB/s       | 25 - 50 KB/s                     | 10 - 15 KB/s                 |
| Starfield screen saver | 25 - 50 KB/s        | 10 - 15 KB/s                     | 7 - 10 KB/s                  |
| 3D pipes screen saver  | 10 - 100 KB/s       | 5 - 20 KB/s                      | 2 - 10 KB/s                  |
| Windows media video    | 500 - 1200<br>KB/s  | 300 - 500<br>KB/s                | 150 - 300<br>KB/s            |
| QuickTime video #1     | 700 - 2500<br>KB/s  | 400 - 500<br>KB/s                | 150 - 350<br>KB/s            |
| QuickTime video #2     | 1500 - 2500<br>KB/s | 400 - 550<br>KB/s                | 200 - 350<br>KB/s            |

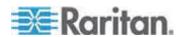

With the reduced bandwidth settings, bandwidth is reduced significantly for virtually all tasks. With the 15 bit color setting, perceived performance is similar to the default parameters. Further, bandwidth reductions are possible with additional changes in the settings.

Please note that these bandwidth figures are only examples and may vary from those seen in your environment due to many factors.

### How can I reduce bandwidth?

The Dominion KX II provides a variety of settings in our remote clients to optimize bandwidth and performance. The default settings will provide an at-the-rack level of performance in standard LAN/WAN environments with economical use of bandwidth.

Bandwidth management settings include the Connection Speed and Color Depth. To reduce bandwidth:

#### **Reduce Connection Speed**

Reducing the connection speed can significantly reduce the bandwidth used. In standard LAN/WAN environments, setting the connection speed to 1.5 or 1Mbit per second will reduce bandwidth while maintaining good performance. Settings below this will further reduce bandwidth and are appropriate for slow bandwidth links.

#### **Reduce Color Depth**

Reducing the color depth will also significantly decrease bandwidth and increase performance, but fewer colors will be used, resulting in video degradation. This may be acceptable for certain system administration tasks.

For slow Internet connections, use of 8 bit color or lower bit depths can reduce bandwidth and improve performance.

Other tips to decrease bandwidth include:

- Use a solid desktop background instead of a complex image
- Disable screen savers
- Use a lower resolution on the target server
- Uncheck the "Show window contents while dragging" option in Windows
- Use simple images, themes and desktops (for example. Windows Classic).

What should I do on slower bandwidth links?

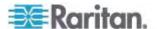

The connection speed and color depth settings can be tweaked to optimize performance for slower bandwidth links. For example, in the Multi-Platform Client or the Virtual KVM Client, set the connection speed to 1.5Mb or 1Mb and the color depth to 8 bit. Even lower connection speeds and color depths can be used for very low bandwidth situations.

## I want to connect over the Internet. What type of performance should I expect?

It depends on the bandwidth and latency of the Internet connection between your remote client and the Dominion KX II. With a cable modem or high speed DSL connection, your performance can be very similar to a LAN/WAN connection. For lower speed links, use the suggestions above to improve performance.

### I have a high bandwidth environment. How can I optimize performance?

The default settings will provide strong performance in a high bandwidth environment. Ensure that the connection speed is set to 100Mb or 1Gb and the color depth is set to 15 bit RGB Color.

### What is the speed of the Dominion KX II's Ethernet interfaces?

The Dominion KX II supports gigabit as well as 10/100 Ethernet. The Dominion KX II supports two 10/100/1000 speed Ethernet interfaces, with configurable speed and duplex settings (either autodetected or manually set).

### Can I access the Dominion KX II over a wireless connection?

Yes. The Dominion KX II not only uses standard Ethernet, but also very conservative bandwidth with very high quality video. Thus, if a wireless client has network connectivity to the Dominion KX II, servers can be configured and managed at BIOS-level wirelessly.

# Can the Dominion KX II be used over the WAN (Internet), or just over the corporate LAN?

Whether via a fast corporate LAN, the less predictable WAN (Internet), cable modem or dial-up modem, the Dominion KX II's KVM-over-IP technology can accommodate the connection.

### Can I use the Dominion KX II with a VPN?

Yes, the Dominion KX II uses standard Internet Protocol (IP) technologies from Layer 1 through Layer 4. Traffic can be easily tunneled through standard VPNs.

How many TCP ports must be open on my firewall in order to enable network access to the Dominion KX II? Are these ports configurable?

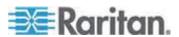

Only one. The Dominion KX II protects network security by only requiring access to a single TCP port to operate. This port is completely configurable for additional security.

Note that, of course, to use the Dominion KX II's optional web browser capability, the standard HTTPS port 443 must also be open.

## Does the Dominion KX II require an external authentication server to operate?

No. The Dominion KX II is a completely self-sufficient. After assigning an IP address to the Dominion KX II, it is ready to use. Its web browser and authentication capabilities are completely built-in.

If an external authentication server (such as LDAP, Active Directory, RADIUS, etc.) is used, the Dominion KX II allows this as well, and will even failover to its own internal authentication should the external authentication server become unavailable. In this way, the Dominion KX II's design philosophy is optimized to provide ease of installation, complete independence from any external server, and maximum flexibility.

#### Can the Dominion KX II be used with CITRIX?

The Dominion KX II may work with remote access products like CITRIX if configured appropriately, but Raritan cannot guarantee it will work with acceptable performance. Products like CITRIX utilize video redirection technologies similar in concept to digital KVM switches so that two KVM-over-IP technologies are being used simultaneously.

### Can the Dominion KX II use DHCP?

DHCP addressing can be used, however, Raritan recommends fixed addressing since the Dominion KX II is an infrastructure device and can be accessed and administered more effectively with a fixed IP address.

## I'm having problems connecting to the Dominion KX II over my IP network. What could be the problem?

The Dominion KX II relies on your LAN/WAN network. Some possible problems include:

- Ethernet autonegotiation On some networks, 10/100
  autonegotiation does not work properly and the Dominion KX II unit
  must be set to 100MB/full duplex or the appropriate choice for its
  network.
- Duplicate IP address If the IP address of the Dominion KX II is the same as another device, network connectivity may be inconsistent.
- Port 5000 conflicts If another device is using port 5000, the Dominion KX II default port must be changed (or the other device must be changed).

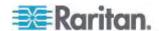

When changing the IP address of the Dominion KX II or swapping in a new Dominion KX II, sufficient time must be allowed for its IP and MAC addresses to be known throughout the Layer 2 and Layer 3 networks.

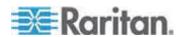

### **IPv6 Networking**

#### What is IPv6?

IPv6 is the acronym for "Internet Protocol Version 6". IPv6 is the "next generation" IP protocol which will replace the current IP Version 4 (IPv4) protocol.

IPv6 addresses a number of problems in IPv4, such as the limited number of IPv4 addresses. It also improves IPv4 in areas such as routing and network auto-configuration. IPv6 is expected to gradually replace IPv4, with the two coexisting for a number of years.

IPv6 helps one of the largest headaches of an IP network from the administrator's point of view; configuring and maintaining an IP network.

### Why does the Dominion KX II support IPv6 networking?

US government agencies and the Department of Defense are now mandated to purchase IPv6 compatible products. In addition, many enterprises and foreign countries such as China will be transitioning to IPv6 over the next several years.

### What is "dual stack" and why is it required?

Dual stack is the ability to simultaneously support both IPv4 and IPv6 protocols. Given the gradual transition from IPv4 to IPv6, dual stack is a fundamental requirement for IPv6 support.

### How do I enable IPv6 on the Dominion KX II?

Use the Network Settings page, available from the Device Settings menu in Dominion KX II. Enable IPv6 addressing and choose manual or auto-configuration. You must also enable it in MPC.

# What if I have an external server with an IPv6 address that I want to use with my Dominion KX II?

The Dominion KX II can access external servers via their IPv6 addresses, for example, an SNMP Manager, Syslog server, or LDAP server.

Using the Dominion KX II's dual-stack architecture, these external servers can be accessed via (1) an IPv4 address, (2) IPv6 address or (3) hostname. So the Dominion KX II supports the mixed IPv4/IPv6 environment many customers will have.

### Does the Dominion KX I support IPv6?

No, the Dominion KX I does not support IPv6 addresses.

### What if my network doesn't support IPv6?

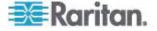

The Dominion KX II's default networking is set at the factory for IPv4 only. When you are ready to use IPv6, then follow the above instructions to enable IPv6/IPv4 dual stack operation.

### Where can I get more information on IPv6?

See www.ipv6.org for general information on IPv6. The Dominion KX II User Guide describes the Dominion KX II's support for IPv6.

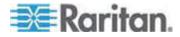

### **Servers**

### Does the Dominion KX II depend on a Windows server to operate?

Absolutely not. Because users depend on the KVM infrastructure to always be available in any scenario whatsoever (as they will likely need to use the KVM infrastructure to fix problems), the Dominion KX II is designed to be completely independent from any external server. For example, should the data center come under attack from a malicious Windows worm or virus, administrators will need to use the KVM solution to resolve the situation. Therefore, it is imperative that the KVM solution, in turn, must not rely on these same Windows servers (or any server, for that matter) to be operational in order for the KVM solution to function.

To this end, the Dominion KX II is completely independent. Even if a user chooses to configure the Dominion KX II to authenticate against an Active Directory server - if that Active Directory server becomes unavailable, the Dominion KX II's own authentication will be activated and fully functional.

# Do I need to install a web server such as Microsoft Internet Information Services (IIS) in order to use the Dominion KX II's web browser capability?

No. The Dominion KX II is a completely self-sufficient device. After assigning an IP address to the Dominion KX II, it's ready to use since it comes with web browser and authentication capabilities completely built-in.

### What software do I have to install in order to access the Dominion KX II from a particular workstation?

None. The Dominion KX II can be accessed completely via a web browser. However, there is an optional installed client provided on Raritan's website (www.raritan.com), which is required for modem connections. A Java-based client is now available for non-Windows users.

### What should I do to prepare a server for connection to the Dominion KX II?

Simply set the mouse parameters in order to provide users with the best mouse synchronization during remote connections, as well as turning off the power management features that effect screen display. However, if the new D2CIM-VUSB adapter is used (supporting Absolute Mouse Synchronization $^{\text{TM}}$ ), then manually setting the mouse parameters isn't necessary.

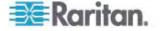

### **Blade Servers**

### Can I connect blade servers to the Dominion KX II?

Yes you can. The Dominion KX II supports popular blade server models from the leading blade server manufacturers: HP, IBM and Dell.

### Which blade servers are supported?

The following models are supported:

- Dell PowerEdge 1855, 1955 and M1000e
- HP BladeSystem c3000 and c7000
- IBM BladeCenter H and E

Note: IBM BladeCenter Model S, T, and HT are handled using the IBM (Other) selection.

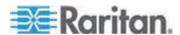

### Are the Paragon Blade CIMs used?

No, the Paragon II Blade CIM will not work with the Dominion KX II.

#### Which CIM should I use?

It depends on the type of KVM ports on the specific make and model of the blade server you are using. The following CIMs are supported: DCIM-PS2, DCIM-USBG2, D2CIM-VUSB and D2CIM-DVUSB.

#### What types of access and control are available?

The Dominion KX II provides automated & secure KVM access: (1) at-the-rack, (2) remotely over IP, (3) via CommandCenter and (4) by modem.

### Do I have to use hotkeys to switch between blades?

Some blade servers require you to use hotkeys to switch between blades. With the Dominion KX II, you don't have to use these hotkeys. Just click on the name of the blade server and the Dominion KX II will automatically switch to that blade without the explicit use of the hotkey.

### Can I access the blade server's management module?

Yes, you can define the URL of the management module and access it from the Dominion KX II or from CC-SG. If configured, one-click access is available.

#### How many blade servers can I connect to a Dominion KX II?

For performance and reliability reasons, you can connect up to 8 blade chassis to a Dominion KX II, regardless of model. Raritan recommends connecting up to two times the number of remote connections supported by the device. For example, with a KX2-216 with two remote channels, we recommend connecting up to 4 blade server chassis. You can of course connect individual servers to the remaining server ports.

### I'm an SMB customer with a few Dominion KX II's. Must I use your CC-SG management station?

No, you don't have to. SMB customers are not required to use CC-SG to use the new blade features.

### I'm an Enterprise customer using CC-SG. Can I access blade servers via CC-SG?

Yes. Once blade servers are configured on the Dominion KX II, the CC-SG user can access them via KVM connections. In addition the blade servers are organized by chassis as well as CC-SG custom views.

### What if I want in-band or embedded KVM access?

Yes, in-band and embedded access to blade servers can be configured within CC-SG.

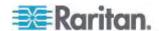

# I'm running VMware on some of my blade servers. Is this supported?

Yes, with CC-SG you can display and access virtual machines running on blade servers.

### Is virtual media supported?

We support VM on IBM BladeCenter Model H and E with the D2CIM - DVUSB.

### Is absolute mouse synchronization supported?

Servers with internal KVM switches inside the blade chassis typically do not support absolute mouse technology. For HP Blade and some Dell blade servers, the CIM is connected to each blade, so absolute mouse is supported if the underlying OS running on the blade does.

#### Is blade access secure?

Yes, blade access uses all of the standard Dominion KX II security features such as 128 bit or 256 bit encryption. In addition, there are blade-specific security features such as per blade access permissions and hotkey-blocking that eliminates un-authorized access.

### Does the Dominion KSX II or the KX II-101 support blade servers?

At this time, these products do not have these new blade server features.

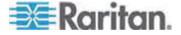

### Installation

### Besides the device itself, what do I need to order from Raritan to install the Dominion KX II?

Each server that connects to the Dominion KX II requires a Dominion or Paragon Computer Interface Module (CIM), an adapter that connects directly to the keyboard, video, and mouse ports of the server.

### What kind of Cat5 cabling should be used in my installation?

The Dominion KX II can use any standard UTP (unshielded twisted pair) cabling, whether Cat5, Cat5e, or Cat6. Often in our manuals and marketing literature, Raritan will simply say "Cat5" cabling for short. In actuality, any brand UTP cable will suffice for the Dominion KX II.

### What types of servers can be connected to the Dominion KX II?

The Dominion KX II is completely vendor independent. Any server with standard-compliant keyboard, video, and mouse ports can be connected.

#### How do I connect servers to the Dominion KX II?

Servers that connect to the Dominion KX II require a Dominion or Paragon CIM, which connects directly to the keyboard, video, and mouse ports of the server. Then, connect each CIM to the Dominion KX II using standard UTP (twisted pair) cable such as Cat5, Cat5e, or Cat6.

#### How far can my servers be from the Dominion KX II?

In general servers can be up to 150 feet (45 m) away from the Dominion KX II depending on the type of server. Refer to the Raritan website (www.raritan.com) or *Target Server Connection Distance and Video Resolution* (on page 245) for more information. For the new D2CIM-VUSB and D2CIM-DVUSB CIMs that support virtual media and Absolute Mouse Synchronization, a 100 (30 m) foot range is recommended.

Some operating systems lock up when I disconnect a keyboard or mouse during operation. What prevents servers connected to the Dominion KX II from locking up when I switch away from them?

Each Dominion computer interface module (DCIM) dongle acts as a virtual keyboard and mouse to the server to which it is connected. This technology is called KME (keyboard/mouse emulation). Raritan's KME technology is data center grade, battle-tested, and far more reliable than that found in lower-end KVM switches: it incorporates more than 15 years of experience and has been deployed to millions of servers worldwide.

Are there any agents that must be installed on servers connected to the Dominion KX II?

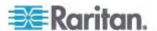

Servers connected to the Dominion KX II do not require any software agents to be installed, because the Dominion KX II connects directly via hardware to servers' keyboard, video, and mouse ports.

### How many servers can be connected to each the Dominion KX II device?

The Dominion KX II models range from 8, 16, or 32 server ports in a 1U chassis to 64 server ports in a 2U chassis. This is the industry's highest digital KVM switch port density.

What happens if I disconnect a server from the Dominion KX II and reconnect it to another Dominion KX II device, or connect it to a different port on the same Dominion KX II device?

Dominion KX II will automatically update the server port names when servers are moved from port to port. Furthermore, this automatic update does not just affect the local access port, but propagates to all remote clients and the optional CommandCenter Secure Gateway management appliance.

How do I connect a serially controlled (RS-232) device to the Dominion KX II, such as a Cisco router/switch or a headless Sun server?

If there are only a few serially-controlled devices, they may be connected to a Dominion KX II using Raritan's new P2CIM-SER serial converter.

However, if there are four or more serially-controlled devices, we recommend the use of Raritan's KSX II line or SX line of secure console servers. These devices are easy to use, configure and manage, and can be completely integrated with a Dominion Series deployment. In particular, many UNIX and networking administrators appreciate the ability to directly SSH to a device.

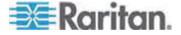

### **Local Port**

### Can I access my servers directly from the rack?

Yes. At the rack, the Dominion KX II functions just like a traditional KVM switch, allowing control of up to 64 servers using a single keyboard, monitor, and mouse.

# When I am using the local port, do I prevent other users from accessing servers remotely?

No. The Dominion KX II local port has a completely independent access path to the servers. This means a user can access servers locally at the rack without compromising the number of users that access the rack remotely at the same time.

### Can I use a USB keyboard or mouse at the local port?

Yes. The Dominion KX II offers both PS/2 and USB keyboard and mouse ports on the local port. Note that the USB ports are USB v1.1, and support keyboards and mice only, not USB devices such as scanners or printers.

### Is there an Onscreen Display for local, at-the-rack access?

Yes, but the Dominion KX II's at-the-rack access goes way beyond conventional OSDs. Featuring the industry's first browser-based interface for at-the-rack access, the Dominion KX II's local port uses the same interface for local and remote access. Moreover, most administrative functions are available at-the-rack.

#### How do I select between servers while using the local port?

The local port displays the connected servers using the same user interface as the remote client. Connect to a server with a simple click of the mouse.

### How do I ensure that only authorized users can access servers from the local port?

Users attempting to use the local port must pass the same level of authentication as those accessing remotely. This means that:

- If the Dominion KX II is configured to interact with an external RADIUS, LDAP, or Active Directory server, users attempting to access the local port will authenticate against the same server.
- If the external authentication servers are unavailable, the Dominion KX II fails-over to its own internal authentication database.
- The Dominion KX II has its own standalone authentication, enabling instant, out-of-the-box installation.

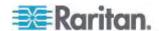

If I use the local port to change the name of a connected server, does this change propagate to remote access clients as well? Does it propagate to the optional CommandCenter unit?

Yes. The local port presentation is identical and completely in sync with remote access clients, as well as Raritan's optional CommandCenter Secure Gateway management device. To be clear, if the name of a server via the Dominion KX II onscreen display is changed, this updates all remote clients and external management servers in real-time.

If I use the Dominion KX II's remote administration tools to change the name of a connected server, does that change propagate to the local port OSD as well?

Yes. If the name of a server is changed remotely, or via Raritan's optional CommandCenter Secure Gateway management unit, this update immediately affects the Dominion KX II's onscreen display.

Sometimes I see "shadows" on the local port user interface. Why does that occur?

This shadow/ghosting effect may occur with LCD monitors that have been on for long periods. The LCD properties and the electrical/static charge can produce these effects when the screen is on for a long time.

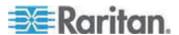

### **Extended Local Port (Dominion KX2-832 and KX2-864 Models Only)**

### What is the Extended Local port?

The Dominion KX2-832 and KX2-864 feature an extended local port. The Dominion KX II eight user models have a Standard Local port, plus a new extended local port that extends the local port, via Cat5 cable, beyond the rack to a control room, another point in the data center or to a Paragon II switch.

### Is a user station required for the Extended Local port?

Yes, the following devices can function as the "user station" for the Extended Local port: Paragon II EUST, Paragon II UST, and the Cat5 Reach URKVMG device. In addition, the Extended Local port can be connected via Cat5 cable to a server port on a Paragon II switch. This configuration can be used to consolidate the local ports of many KX2-8xxx devices to a single switch.

#### How far can the user station be from the Dominion KX II?

The distance is 200' to 1000', but varies according to the type of user station, the video resolution, cable type and quality.

### Is a CIM required?

No CIM is required. Just connect a Cat5 cable.

### Must I use the Extended Local port?

No, the Extended Local port is an optional feature and is disabled by default. Use the Local Port Settings page to enable it. You can also disable the standard local port if you are not going to use it for added security.

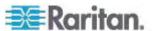

### **Power Control**

### Does the Dominion KX II have a dual power option?

All of the Dominion KX II models come equipped with dual AC inputs and power supplies with automatic fail-over. Should one of the power inputs or power supplies fail, then the Dominion KX II will automatically switch to the other.

### Does the power supply used by the Dominion KX II automatically detect voltage settings?

Yes. The Dominion KX II's power supply can be used in AC voltage ranges from 100-240 volts, at 50-60 Hz.

### If a power supply or input fails, will I be notified?

The Dominion KX II front panel LED will notify the user of a power failure. An entry will also be sent to the Audit Log and displayed on the Dominion KX II Remote Client User Interface. If configured by the administrator, then SNMP or Syslog events will be generated.

### What type of power control capabilities does the Dominion KX II offer?

Raritan's Remote Power Control power strips can be connected to the Dominion KX II to provide power control of the KVM target servers. After a simple one-time configuration step, just right click the server name to power on, off, or recycle a hung server. Note that a hard reboot provides the physical equivalent of unplugging the server from the AC power line, and reinserting the plug.

# Does the Dominion KX II support servers with multiple power supplies? What if each power supply is connected to a different power strip?

Yes. The Dominion KX II can be easily configured to support multiple power supplies connected to multiple power strips. Up to eight (8) power strips can be connected to the Dominion KX II device. Four power supplies can be connected per target server to multiple power strips.

### Does remote power control require any special server configuration?

Some servers ship with default BIOS settings such that the server does not automatically restart after losing and regaining power. For these servers, see the server's documentation to change this setting.

What type of power strips does the Dominion KX II support?

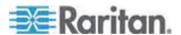

To take advantage of the Dominion KX II's integrated power control user interface, and more importantly, integrated security, use Raritan's Remote Power Control (RPC) power strips. RPCs come in many outlet, connector, and amp variations. The D2CIM-PWR must be purchased to connect the RPC to the Dominion KX II.

### **Scalability**

### How do I connect multiple Dominion KX II devices together into one solution?

Multiple Dominion KX II devices do not need to be physically connected together. Instead, each Dominion KX II device connects to the network. They automatically work together as a single solution if deployed with Raritan's optional CommandCenter Secure Gateway (CC-SG) management unit. CC-SG acts as a single access point for remote access and management. CC-SG offers a significant set of convenient tools, such as consolidated configuration, consolidated firmware update, and a single authentication and authorization database.

In addition, CC-SG enables sophisticated server sorting, permissions, and access. If deployment of Raritan's CC-SG management unit isn't an option, multiple Dominion KX II devices still interoperate and scale automatically. The Dominion KX II's remote user interface and the Multi-Platform Client will automatically discover Dominion KX II devices. Non-discovered Dominion KX II devices can be accessed via a user-created profile.

### Can I connect an existing analog KVM switch to the Dominion KX II?

Yes. Analog KVM switches can be connected to one of the Dominion KX II's server ports. Simply use a PS/2 Computer Interface Module (CIM) and attach it to the user ports of the existing analog KVM switch. Please Note that analog KVM switches vary in their specifications and Raritan cannot guarantee the interoperability of any particular third-party analog KVM switch. Contact Raritan technical support for further information.

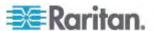

### **Computer Interface Modules (CIMs)**

# Can I use Computer Interface Modules (CIMs) from Raritan's analog matrix KVM switch, Paragon, with the Dominion KX II?

Yes. Certain Paragon computer interface modules (CIMs) may work with the Dominion KX II (check the Raritan Dominion KX II release notes on the website for the latest list of certified CIMs).

However, because Paragon CIMs cost more than Dominion KX II CIMs (as they incorporate technology for video transmission of up to 1000 feet [300 meters]), it is not generally advisable to purchase Paragon CIMs for use with the Dominion KX II. Also note that when connected to the Dominion KX II, Paragon CIMs transmit video at a distance of up to 150 feet, the same as the Dominion KX II CIMs; not at 1000 feet [300 meters], as they do when connected to Paragon.

## Can I use the Dominion KX II Computer Interface Modules (CIMs) with Raritan's analog matrix KVM switch, Paragon?

No. The Dominion KX II computer interface modules (CIMs) transmit video at ranges of 50 to 150 feet (15 - 45 m) and thus do not work with Paragon, which requires CIMs that transmit video at a range of 1000 feet (300 meters). To ensure that all Raritan's customers experience the very best quality video available in the industry - a consistent Raritan characteristic - Dominion Series CIMs do not interoperate with Paragon.

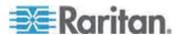

### Security

### What kind of encryption does the Dominion KX II use?

The Dominion KX II uses industry-standard (and extremely secure) RC4 or AES encryption, both in its SSL communications as well as its own data stream. Literally no data is transmitted between remote clients and the Dominion KX II that is not completely secured by encryption.

### Does the Dominion KX II support AES encryption as recommended by the US Government's NIST and FIPs standards?

The Dominion KX II utilizes the Advanced Encryption Standard (AES) encryption for added security.

AES is a US government approved cryptographic algorithm that is recommended by the National Institute of Standards and Technology (NIST) in the FIPS Standard 197.

## Does the Dominion KX II allow encryption of video data? Or does it only encrypt keyboard and mouse data?

Unlike competing solutions, which only encrypt keyboard and mouse data, the Dominion KX II does not compromise security; it allows encryption of keyboard, mouse and video data.

# How does the Dominion KX II integrate with external authentication servers such as Active Directory, RADIUS, or LDAP?

Through a very simple configuration, the Dominion KX II can be set to forward all authentication requests to an external server such as LDAP, Active Directory, or RADIUS. For each authenticated user, the Dominion KX II receives the user group to which that user belongs from the authentication server. The Dominion KX II then determines the user's access permissions depending on the user group to which he or she belongs.

#### How are usernames and passwords stored?

Should the Dominion KX II's internal authentication capabilities be used, all sensitive information such as usernames and passwords are stored in an encrypted format. Literally no one, including Raritan Technical Support or Product Engineering departments, can retrieve those usernames and passwords.

### Does the Dominion KX II support strong password?

Yes, the Dominion KX II has administrator-configurable, strong password checking to ensure that user-created passwords meet corporate and/or government standards and are resistant to brute force hacking.

If the Dominion KX II encryption mode is set to Auto, what level of encryption is achieved?

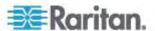

The encryption level that is autonegotiated is dependent on the browser in use.

### Manageability

### Can the Dominion KX II be remotely managed and configured via web browser?

Yes, the Dominion KX II can be completely configured remotely via web browser. Note that this does require that the workstation have an appropriate Java Runtime Environment (JRE) version installed.

Besides the initial setting of the Dominion KX II's IP address, everything about the solution can be completely set up over the network. (In fact, using a crossover Ethernet cable and the Dominion KX II's default IP address, you can even configure the initial settings via web browser.)

### Can I backup and restore the Dominion KX II's configuration?

Yes, the Dominion KX II's device and user configurations can be completely backed up for later restoration in the event of a catastrophe.

The Dominion KX II's backup and restore functionality can be used remotely over the network or via the Remote Console.

### What auditing or logging does the Dominion KX II offer?

For complete accountability, the Dominion KX II logs all major user and system events with a date and time stamp. For instance, reported events include (but are not limited to): user login, user log off, user access of a particular server, unsuccessful login, configuration changes, and so forth.

### Can the Dominion KX II integrate with Syslog?

Yes. In addition to the Dominion KX II's own internal logging capabilities, the Dominion KX II can send all logged events to a centralized Syslog server.

#### Can the Dominion KX II integrate with SNMP?

Yes. In addition to the Dominion KX II's own internal logging capabilities, the Dominion KX II can send SNMP traps to SNMP management systems like HP Openview and Raritan's CC-NOC.

### Can the Dominion KX II's internal clock be synchronized with a timeserver?

Yes, the Dominion KX II supports the industry-standard NTP protocol for synchronization with either a corporate timeserver or with any public timeserver (assuming that outbound NTP requests are allowed through the corporate firewall).

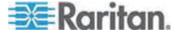

### Miscellaneous

#### What is the Dominion KX II's default IP address?

192.168.0.192

### What is the Dominion KX II's default user name and password?

The Dominion KX II's default user name is admin and the default password is raritan [all lower case]. However, for the highest level of security, the Dominion KX II forces the administrator to change the Dominion KX II default administrative user name and password when the unit is first booted up.

# I changed and subsequently forgot the Dominion KX II's administrative password; can you retrieve it for me?

The Dominion KX II contains a hardware reset button that can be used to factory reset the device, which will reset the administrative password on the device.

I am logged into the Dominion KX II using Firefox, and I opened another Firefox browser. I am automatically logged into the same Dominion KX II with the second Firefox browser. Is this right?

Yes, this is correct behavior and is the direct result of how browsers and cookies function.

I am logged into the Dominion KX II using Firefox and I attempt to log into another Dominion KX II using another Firefox browser session from the same client. I am logged off of both Dominion KX IIs;. Is this correct behavior?

Yes, to access two different Dominion KX II devices either close the first session or use another client PC.

When I'm running a KVM session using Firefox as my browser and certain dialogs are opened in the Virtual KVM Client (for example, Connection Properties, Video Settings), it seems to block the Firefox browser (even other Firefox sessions). What can I do?

This is normal behavior since all Firefox sessions are associated. Once you close the Virtual KVM Client dialog, Firefox will no longer be blocked.

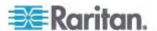

### Index

#### Common Commands for All Command Line Α Interface Levels • 215 Completion of Commands • 214 A. AC Power • 26 Computer Interface Modules (CIMs) • 88, 237, Absolute Mouse Mode • 71 Access Telnet from a Windows PC • 212 Conditions when Read/Write is Not Available • Accessing a Target Server • 228 83.84 Accessing the Dominion KX II Using CLI • 211 Configuring Blade Chassis • 145 Adding a New User • 106 Configuring Date/Time Settings • 127 Adding a New User Group • 97, 106 Configuring Dominion KX II Local Console Adding Attributes to the Class • 256 Local Port Settings • 229 Adding, Deleting and Editing Favorites • 48 Configuring Dominion KX II Local Port Administering the Dominion KX II Console Settings • 27, 169, 173, 232 Server Configuration Commands • 218 Configuring Dominion KX II Local Port Apple Macintosh® Settings • 24 Settings from the Local Console • 232 Assigning an IP Address • 29 Configuring Event Management - Settings • Audit Log • 191, 232, 233 Authentication Settings • 108 Configuring IP Access Control • 185 Auto-Sense Video Settings • 63 Configuring Network • 218 Available Resolutions • 223 Configuring Ports • 137 Available USB Profiles • 88, 271, 281 Configuring Powerstrip Targets (Non-PX) • Configuring Standard Target Servers • 138 B. Modem Port (Optional) • 26 Configuring USB Profiles (Port Page) • 95, Backup and Restore • 158, 193 155, 167 Blade Chassis Sample URL Formats • 151, Connect Key Examples • 171, 226, 230 152, 154, 156, 166 Connecting a Power Strip • 139 Blade Servers • 293 Connecting to a KVM Target Server • 51, 55 Building a Keyboard Macro • 59 Connecting to Virtual Media • 83 Connection Information • 58 C Connection Properties • 56 C. Network Port • 26 Create User Groups and Users • 35 Calibrate Color • 63 Creating a New Attribute • 255 CC-SG • 273 CD-ROM/DVD-ROM/ISO Images • 80, 84 Certified Modems • 127, 245 D. Local Access Port (Local PC) • 27 Changing a Password • 119 Default Login Information • 12 Changing the Default Password • 28, 39 Dell Chassis Cable Lengths and Video Changing the Keyboard Layout Code (Sun Resolutions • 149, 268 Targets) • 35 Dell® Blade Chassis Configuration • 149 Checking Your Browser for AES Encryption • Desktop Background • 13 183, 185 Device Diagnostics • 208 Choosing USB Profiles • 55 Device Information • 192 CIM Compatibility • 88 Device Management • 120 CIMs • 272 Device Services • 125, 150, 153 CLI Commands • 210, 216 Devices Supported by the KX2-832 and CLI Prompts • 216 KX2-864 Extended Local Port • 170, 245 CLI Syntax -Tips and Shortcuts • 214 Diagnostics • 203 Command Line Interface (CLI) • 210

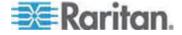

#### Index

Disconnecting KVM Target Servers • 55 Hot Keys and Connect Keys • 226 Disconnecting Virtual Media • 82, 86 HP® Blade Chassis Configuration (Port Group Discovering Devices on the Dominion KX II Management) • 158, 160 Subnet • 47 Discovering Devices on the Local Subnet • 46 Dominion KX II Console Layout • 40 IBM AIX® 5.3 Settings • 23 Dominion KX II Console Navigation • 40 IBM® Blade Chassis Configuration • 153 Dominion KX II Help • 1 Implementing LDAP/LDAPS Remote Dominion KX II Local Console • 221 Authentication • 109 Dominion KX II Local Console Factory Reset • Implementing RADIUS Remote Authentication • 113 Dominion KX II Local Console Interface • 38, Informational Notes • 248, 262 222 Initial Configuration Using CLI • 215 Dominion KX II Overview • 3 Installation • 296 Dominion KX II Remote Console Interface • 38 Installation and Configuration • 12 Intelligent Mouse Mode • 14, 70 Interface Command • 219 Interfaces • 37 E. Target Server Ports • 28 Editing reiusergroup Attributes for User Introduction • 1 Members • 258 IPv6 Command • 220 Enabling Telnet • 212 IPv6 Networking • 290 Encryption & Share • 178, 182, 233 IPv6 Support Notes • 263 Environmental Requirements • 237 Ethernet and IP Networking • 283 Event Management • 129 Java Runtime Environment (JRE) • 262 Event Management - Destinations • 131 Extended Local Port (Dominion KX2-832 and KX2-864 Models Only) • 300 Key Combinations and the Java Runtime F Environment (JRE) • 265 Keyboard Language Preference (Fedora Linux FAQs • 275 Clients) • 265 Favorites List Page • 45, 46, 47 Keyboard Macros • 58 File Server Setup (File Server ISO Images Keyboard Options • 58 Only) • 80, 82 Keyboards • 264 French Keyboard • 264 KX2-832 and KX2-864 Extended Local Port From LDAP • 254 Recommended Maximum Distances • 246 From Microsoft Active Directory • 254 KX2-832 and KX2-864 Standard and Extended Local Port Settings • 169, 173 General Questions • 276 Generic Blade Chassis Configuration • 148 LAN Interface Settings • 31, 123 Getting Started • 13, 215 Launching the Dominion KX II Remote Group-Based IP ACL (Access Control List) • Console • 38 98, 101, 104, 185 Linux Settings (Red Hat 4) • 19 Linux Settings (Red Hat 9) • 17 Local Drives • 82, 83 Handling Conflicts in Profile Names • 196 Local Port • 298 Hardware • 8 Local Port Administration • 228 Help for Choosing USB Profiles • 270 Logging a User Off (Force Logoff) • 107 Help Options • 75 Logging In • 211, 212, 213

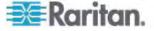

Ping Host Page • 206 Logging Out • 50 Login Limitations • 178, 179 Port Access Page • 40, 41, 145 Port Access Page (Local Console Server Display) • 224 Port Action Menu • 42, 43, 225 Macintosh Keyboard • 267 Power Control • 301 Maintenance • 191 Power Controlling a Target Server • 54 Make Linux Settings Permanent • 20 Power Supply Setup • 26, 34, 135 Make UNIX Settings Permanent • 24 Powerstrip Outlet Control • 138, 174 Manage Favorites Page • 45 Prerequisites for Using Virtual Media • 79 Manage KVM Target Servers Associated with Product Features • 8 Outlets (Port Page) • 143 Product Photos • 6 Manageability • 305 Proxy Mode and MPC • 273 Managing Favorites • 44 Miscellaneous • 306 Modem Settings • 26, 125 Modifying an Existing User • 106 RADIUS Communication Exchange Modifying an Existing User Group • 104 Specifications • 115 Modifying and Removing Keyboard Macros • Rebooting • 199 Refresh Screen • 63 61 Mouse Options • 67 Related Documentation • 1 Mouse Pointer Synchronization • 68 Relationship Between Users and Groups • 97 Mouse Pointer Synchronization (Fedora) • 267 Remote Access • 278 Mouse Settings • 14 Remote Authentication • 34, 171, 230 Moving Between Ports of the Dominion KX II • Remote Connection • 246 Required and Recommended Blade Chassis 274 Configurations • 148, 149, 153, 163 MPC and VKC Connection Settings • 273 Multi-Platform Client Interface • 50 Resetting the Dominion KX II Using the Reset Button • 184, 233 N Resolving Fedora Core Focus • 268 Returning to the Dominion KX II Local Console Name Command • 219 Interface • 228 Naming Target Servers • 32 Returning User Group Information • 254 Naming the Power Strip (Port Page for Power Returning User Group Information from Active Strips) • 141 Directory Server • 112 Navigation of the CLI • 213, 214 Returning User Group Information via RADIUS Network Basic Settings • 121 115 Network Interface Page • 203 Running a Keyboard Macro • 61 Network Settings • 25, 29, 31, 120, 121, 123 Running VKC on Fedora with FireFox 3.0.x Network Speed Settings • 124, 252 and JRE 1.5.0 16 • 268 Network Statistics Page • 204 Non-US Keyboards • 264 Note on Microsoft Active Directory • 35 Note to CC-SG Users • 34 Scalability • 302 Security • 304 Security and Authentication • 222 Security Issues • 217 Opening MPC from a Web Browser • 50 Security Management • 178 Overview • 12, 51, 77, 87, 174, 210, 221, 262 Security Settings • 79, 106, 178 Selecting Profiles for a KVM Port • 95 Servers • 292 Package Contents • 11 Setting CIM Keyboard/Mouse Options • 62 Physical Specifications • 234

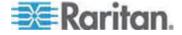

### Index

| Setting Network Parameters • 216 Setting Parameters • 215 Setting Permissions • 98, 103, 104 Setting Permissions for an Individual Group •                                                                                                    | SUSE/VESA Video Modes • 269<br>Switching Between KVM Target Servers • 53                                                                                                    |
|----------------------------------------------------------------------------------------------------|----------------------------------------------------------------------------------------------------|
| 104, 106                                                                                                    | Target BIOS Boot Time with Virtual Media •                                                                                                    |
| Setting Port Permissions • 101, 104 Setting the Registry to Permit Write Operations to the Schema • 255 Simultaneous Users • 221 Single Mouse Cursor • 71 Single Mouse Mode - Connecting to a Dominion KX II Target Under CC-SG Control Via VKC Using Firefox • 273 Software • 9                                                                                                    | 273 Target Server Connection Distance and Video Resolution • 245, 246, 296 TCP and UDP Ports Used • 250 Telnet Connection to the Dominion KX II • 212 Terminology • 9, 13 Tips for Adding a Web Browser Interface • 149, 151, 153, 155, 156, 157                                                                                                    |
| Special Sun Key Combinations • 227 Specifications • 26, 173, 234 Specifying Power Supply Autodetection • 33 SSH Access from a UNIX/Linux Workstation •                                                                                                    | Tool Options • 72 Trace Route to Host Page • 206 Turning Outlets On/Off and Cycling Power • 175                                                                                                    |
| 212<br>SSH Access from a Windows PC • 211                                                                                                    | U                                                                                                    |
| SSH Connection to the Dominion KX II • 211 SSL Certificates • 188 Standard Mouse Mode • 69 Step 1 Configure KVM Target Servers • 12, 13 Step 2 Configure Network Firewall Settings • 12, 24 Step 3 Connect the Equipment • 12, 25, 32, 138, 148, 149, 153 Step 4 Configure the Dominion KX II • 12, 28 Step 5 (Optional) Configure Keyboard Language • 12, 35 Stopping CC-SG Management • 201 Strong Passwords • 119, 178, 180 Sun® Solaris™ Settings • 21 Supported Blade Chassis Models • 148, 149, | Universal Virtual Media • 280 Updating the LDAP Schema • 254 Updating the Schema Cache • 258 Upgrade History • 199 Upgrading CIMs • 88, 167, 196 Upgrading Firmware • 197 USB Ports and Profiles • 269 USB Profile Management • 195, 196 USB Profiles • 55, 87, 167, 281 User Authentication Process • 117 User Blocking • 178, 181 User Group List • 97 User Groups • 96 User List • 105 User Management • 35, 96, 222 Users • 105 Using Screenshot from Target • 66 Using the Dominion KX II Local Console • 221 Using Virtual Media • 81 |
| 153, 160<br>Supported Browsers • 250                                                                                                    | V                                                                                                    |
| Supported CIMs and Operating Systems (Target Servers) • 10, 28, 239 Supported CIMs for Blade Chassis • 148, 149, 153, 161 Supported Keyboard Languages • 248 Supported Operating Systems (Clients) • 10, 249 Supported Protocols • 34 Supported Video Resolutions • 20, 24, 246 SUSE Linux 10.1 Settings • 20                                                                                                    | Video Properties • 63 Video Settings • 64 View Options • 74 Virtual KVM Client • 40, 43, 51, 87 Virtual KVM Client Version Not Known from CC-SG Proxy Mode • 273 Virtual Media • 5, 76, 273 Virtual Media Not Refreshed After Files Added • 273 VKC Toolbar and Shortcut Keys • 52                                                                                                    |

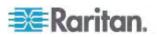

VKC Virtual Media • 72 VM-CIMs and DL360 USB Ports • 269

### W

What's New in the Help • 2
Windows 2000 Composite USB Device
Behavior for Virtual Media • 272
Windows 2000® Settings • 14
Windows 3-Button Mouse on Linux Targets • 272
Windows Vista® Settings • 16
Windows XP®/Windows 2003® • 15
Working with Target Servers • 37, 146

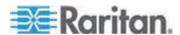

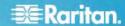

### U.S./Canada/Latin America

Monday - Friday 8 a.m. - 8 p.m. ET Phone: 800-724-8090 or 732-764-8886 For CommandCenter NOC: Press 6, then Press 1 For CommandCenter NOC: Press 6, then Press 1
For CommandCenter Secure Gateway: Press 6, then Press 2
Fax: 732-764-8887
Email for CommandCenter NOC: tech-ccnoc@raritan.com
Email for all other products: tech@raritan.com

### China

Beijing Monday - Friday 9 a.m. - 6 p.m. local time Phone: +86-10-88091890

Shanghai Monday - Friday 9 a.m. - 6 p.m. local time Phone: +86-21-5425-2499

### GuangZhou

Monday - Friday 9 a.m. - 6 p.m. local time Phone: +86-20-8755-5561

#### India

Monday - Friday 9 a.m. - 6 p.m. local time Phone: +91-124-410-7881

### Japan

Monday - Friday 9:30 a.m. - 5:30 p.m. local time Phone: +81-3-3523-5994 Email: support.japan@raritan.com

### Europe

### Europe

Monday - Friday 8:30 a.m. - 5 p.m. GMT+1 CET Phone: +31-10-2844040 Email: tech.europe@raritan.com

#### United Kingdom

Monday - Friday 8:30 a.m. to 5 p.m. GMT Phone +44(0)20-7090-1390

Monday - Friday 8:30 a.m. - 5 p.m. GMT+1 CET Phone: +33-1-47-56-20-39

### Germany

Monday - Friday 8:30 a.m. - 5:30 p.m. GMT+1 CET Phone: +49-20-17-47-98-0 Email: rg-support@raritan.com

### Melbourne, Australia

Monday - Friday 9:00 a.m. - 6 p.m. local time Phone: +61-3-9866-6887

### Taiwan

Monday - Friday 9 a.m. - 6 p.m. GMT -5 Standard -4 Daylight Phone: +886-2-8919-1333 Email: support.apac@raritan.com